# **brother.**

# BRUKSANVISNING Brother-laserskrivare

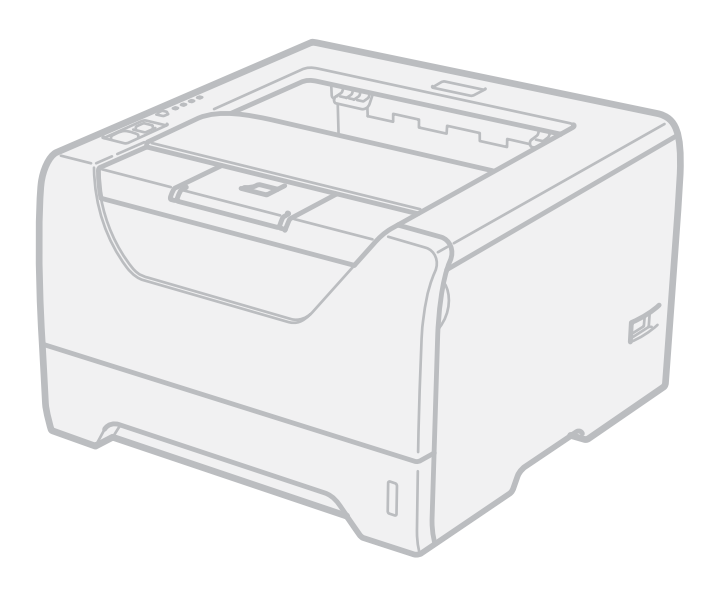

## HL-5340D HL-5350DN HL-5370DW

### **För användare med nedsatt synförmåga**

Den här bruksanvisningen kan läsas av "text-till-tal"-programvaran Screen Reader.

Innan du kan använda skrivaren måste du installera maskinvaran och drivrutinen.

Använd snabbguiden för att ställa in skrivaren. Det finns en tryckt version av den i kartongen.

Läs igenom den här bruksanvisningen noga innan du börjar använda skrivaren. Förvara cd-romskivan på en plats där du enkelt kan komma åt den när du behöver den.

Du kan även läsa bruksanvisningen i HTML-format genom att besöka vår hemsida på <http://solutions.brother.com/> eller öppna den direkt från CD-skivan.

På vår webbplats <http://solutions.brother.com/> hittar du svar på vanliga frågor (FAQs), produktsupport och teknisk support samt de senaste drivrutinsuppdateringarna och verktyg.

## **Använda bruksanvisningen**

### **Symboler som används i den här bruksanvisningen**

Följande symboler används i den här bruksanvisningen:

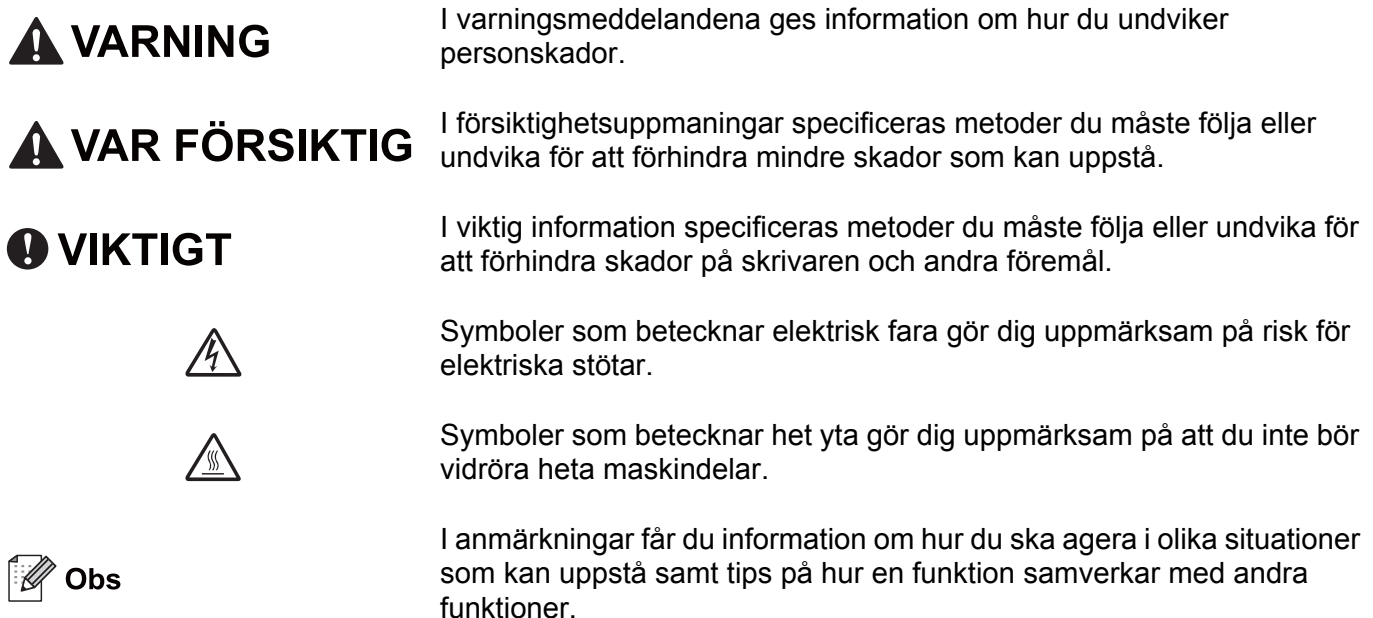

### **Säkerhetsföreskrifter**

#### **Använda skrivaren på ett säkert sätt**

Om du INTE följer dessa säkerhetsanvisningar uppstår risk för brand, elektriska stötar, brännskador eller kvävning. Förvara dessa anvisningar för senare användning och läs igenom dem innan underhållsåtgärder påbörjas.

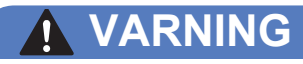

Skrivaren innehåller högspänningselektroder. Stäng av skrivaren med hjälp av strömbrytaren och koppla bort den från eluttaget innan du rengör den invändigt.

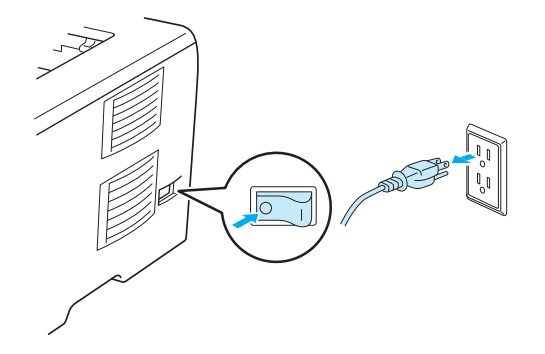

Ta INTE i kontakten med våta händer. Det kan ge en elektrisk stöt.

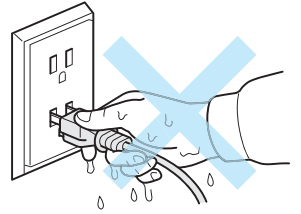

Se alltid till så att kontakten är isatt så långt det går.

Produkten måste installeras nära ett lättåtkomligt vägguttag. I nödfall måste du dra ut kontakten ur vägguttaget för att strömmen ska stängas av helt.

Blixtnedslag och spänningstoppar kan skada produkten! Det är lämpligt att ansluta ett överspänningsskydd av god kvalitet till elnätet eller dra ut kontakten ur vägguttaget under åskväder.

Undvik att använda produkten under åskväder. Det finns en liten risk för elektriska stötar orsakade av blixtnedslag.

Använd INTE den här produkten för att rapportera om en gasläcka om du befinner dig i närheten av läckan.

Använd endast den medföljande nätkabeln till maskinen.

Maskinen är förpackad i plastpåsar. Tänk på att hålla dessa påsar utom räckhåll för barn för att undvika kvävningsrisk.

Använd INTE lättantändliga medel eller någon form av sprej eller organiska lösningar/vätskor som innehåller alkohol eller ammoniak för att rengöra maskinens insida eller utsida. Det kan leda till brand eller ge en elektrisk stöt. Mer information om rengöring av maskinen finns i *Rengöring* [på sidan 107](#page-116-0).

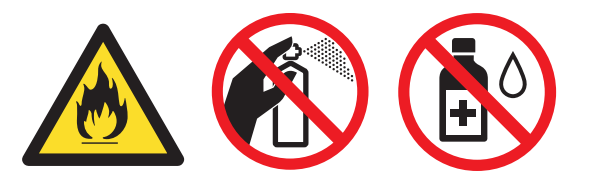

Samla INTE upp utspridd toner med hjälp av en dammsugare. Om du gör det kan tonerpulvret antändas inuti dammsugaren, vilket kan medföra brand. Ta i stället försiktigt bort tonerpulvret med en torr, luddfri trasa och kasta trasan i enlighet med lokala föreskrifter.

Rengöra skrivarens utsida:

Kontrollera att skrivarens nätkabel har kopplats bort från eluttaget.

Använd skonsamma rengöringsmedel. Om du rengör skrivaren med flyktiga vätskor, som till exempel thinner eller tvättbensin, kan skrivarens utsida skadas.

Använd INTE rengöringsmedel som innehåller ammoniak.

### **VAR FÖRSIKTIG**

När du just har skrivit ut något är vissa av skrivarens inre delar väldigt varma. För att förhindra skador när du öppnar skrivarens främre eller bakre lucka (bakre utmatningsfacket) ska du INTE ta på de delar som är skuggade på bilden. Om du gör det kan det ge brännskador.

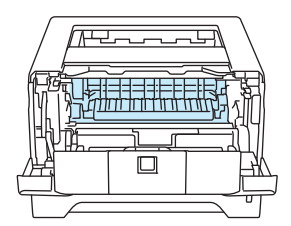

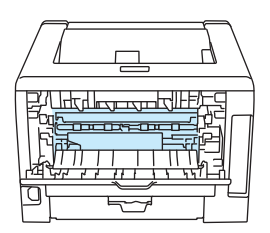

Skrivarens insida (sett framifrån) Öppna den bakre luckan (sett bakifrån)

Undvik att placera maskinen i förbipasseringsområden.

Placera INTE maskinen nära element, luftkonditionerare, kylskåp, vatten, kemikalier eller enheter som innehåller magneter eller genererar magnetfält.

Utsätt INTE skrivaren för direkt solljus, extrem värme, öppen eld, salta eller korrosiva gaser, fukt eller damm.

Anslut INTE maskinen till ett vägguttag som regleras med väggströmbrytare eller automatisk timer.

Anslut INTE maskinen till ett vägguttag i samma strömkrets som en större strömförbrukare eller annan utrustning som kan orsaka avbrott i strömförsörjningen.

Placera INTE något föremål ovanpå maskinen.

Använd INTE produkten i närheten av vatten, t.ex. vid badkar, handfat, diskho, tvättmaskin eller i en fuktig källare eller i närheten av en pool.

### **Obs**

/s

### Ta INTE bort och skada INTE den varningsetikett som sitter på eller runtom fixeringsenheten.

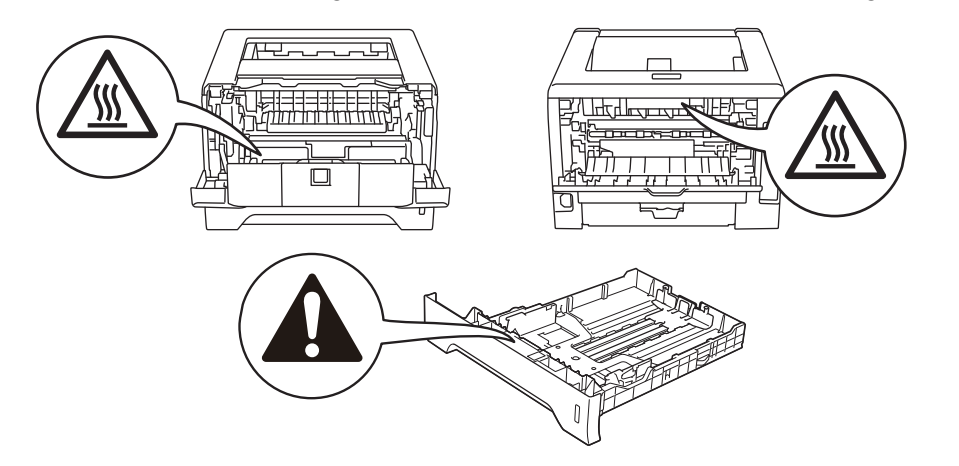

### **Varumärken**

Brother-logotypen är ett registrerat varumärke som tillhör Brother Industries, Ltd.

Microsoft, Windows, Windows Server och Internet Explorer är registrerade varumärken som tillhör Microsoft Corporation i USA och/eller andra länder.

Windows Vista är antingen ett registrerat varumärke eller ett varumärke som tillhör Microsoft Corporation i USA och/eller andra länder.

Apple, Macintosh, Safari och TrueType är varumärken som tillhör Apple Inc., registrerade i USA och andra länder.

Linux är ett registrerat varumärke som tillhör Linus Torvalds i USA och andra länder.

Intel, Intel Core och Pentium är varumärken som tillhör Intel Corporation i USA och andra länder.

AMD är ett varumärke som tillhör Advanced Micro Devices, Inc.

PostScript och PostScript3 är antingen registrerade varumärken eller varumärken som tillhör Adobe Systems Incorporated i USA och/eller andra länder.

IBM är antingen ett registrerat varumärke eller ett varumärke som tillhör International Business Machines Corporation i USA och/eller andra länder.

Alla företag vars programvarunamn omnämns i den här bruksanvisningen har specifika licensavtal för de programvaror de innehar upphovsrätten till.

Alla andra varumärken tillhör sina respektive ägare.

### **Meddelande om sammanställning och publicering**

Den här bruksanvisningen, som omfattar beskrivning av och specifikationer för den senaste produkten, har sammanställts och publicerats under överinseende av Brother Industries Ltd.

Innehållet i bruksanvisningen och produktens specifikationer kan komma att ändras utan föregående meddelande.

Brother förbehåller sig rätten att göra ändringar i specifikationerna och innehållet utan föregående meddelande och kan inte hållas ansvariga för eventuella skador (eller följdskador) som uppstått på grund av att denna bruksanvisning har använts. Detta gäller också, men inte enbart, typografiska fel och andra fel som kan härledas till publiceringen.

© 2008 Brother Industries Ltd.

### **Transportera skrivaren**

Om du av någon anledning måste transportera skrivaren ska den förpackas omsorgsfullt så att inga skador uppstår under transporten. Vi rekommenderar att originalförpackningen sparas och används. Skrivaren bör också vara lämpligt försäkrad hos transportfirman.

## Innehållsförteckning

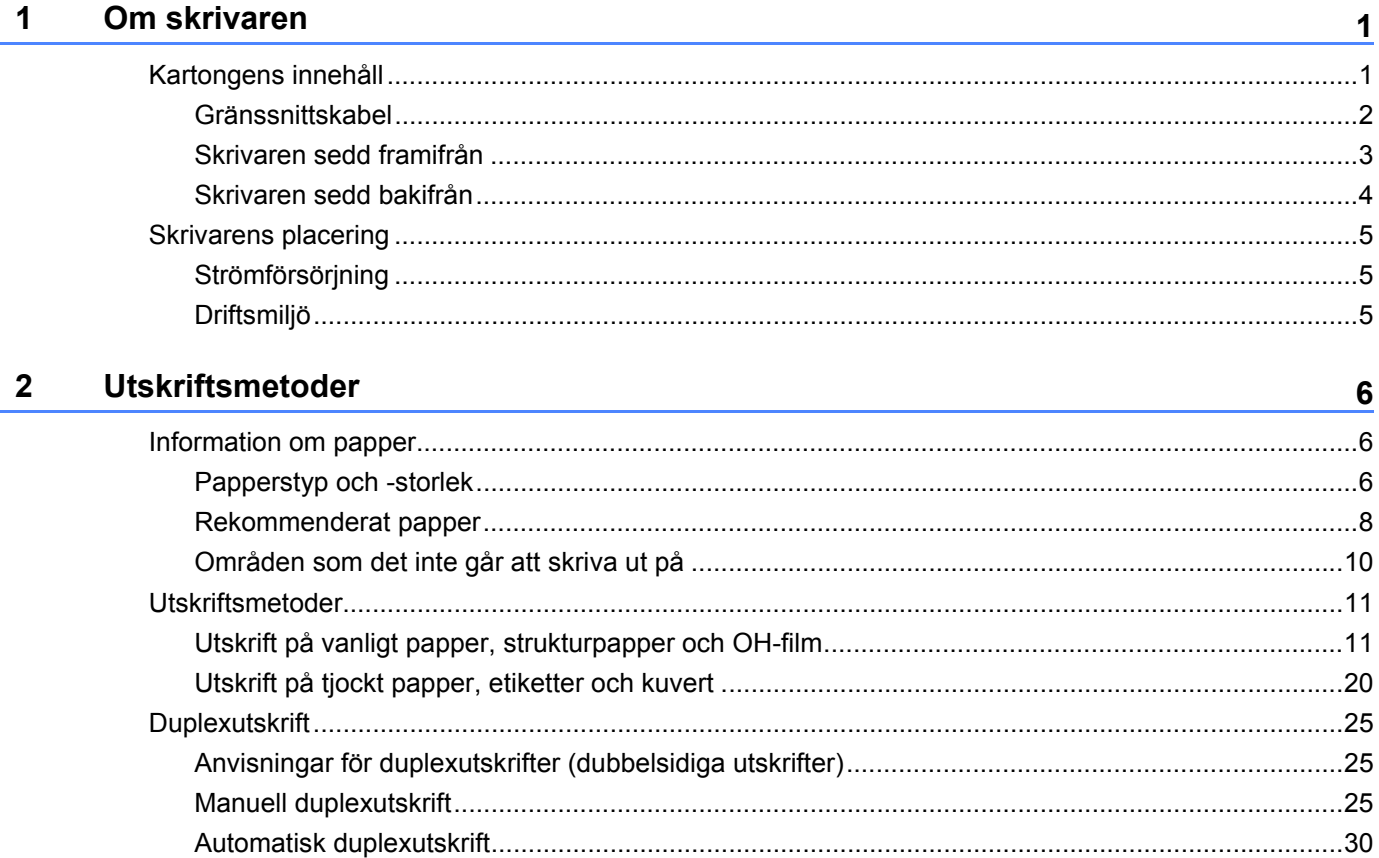

#### Drivrutin och programvara  $\overline{\mathbf{3}}$

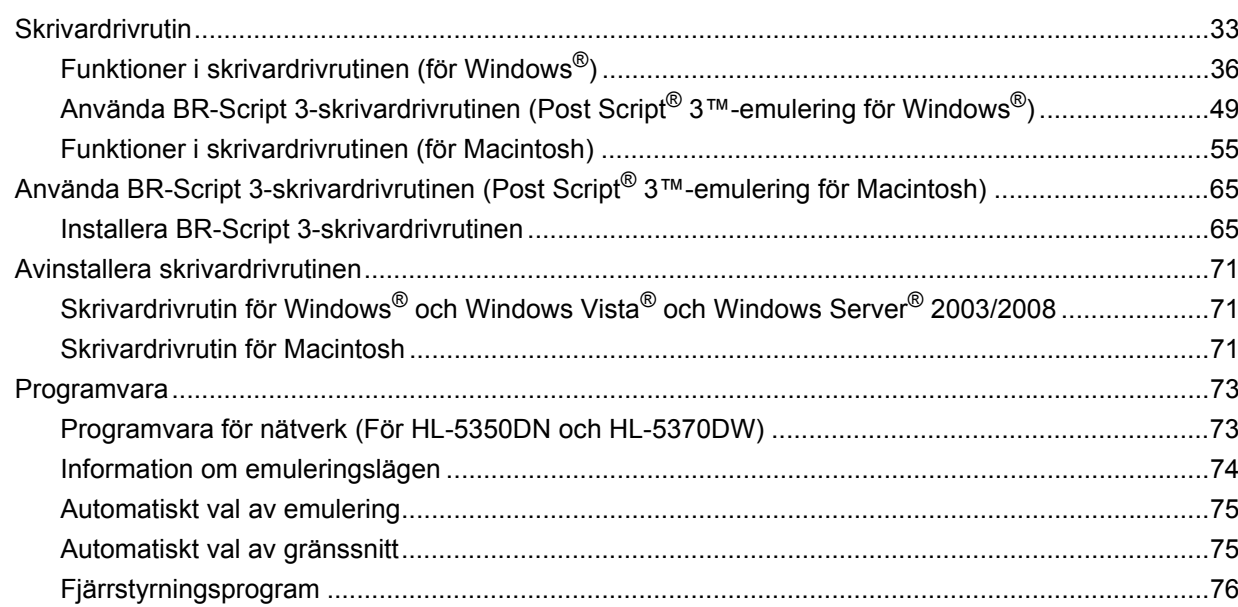

#### $\overline{\mathbf{4}}$ Kontrollpanelen

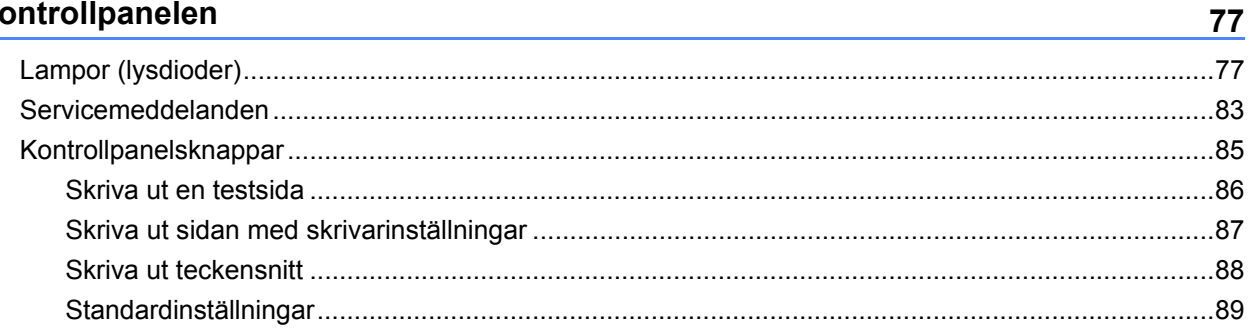

#### $5<sup>1</sup>$ Alternativ

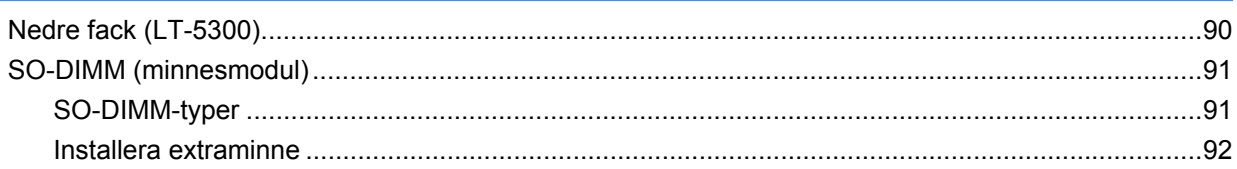

#### Rutinunderhåll  $6\phantom{a}$

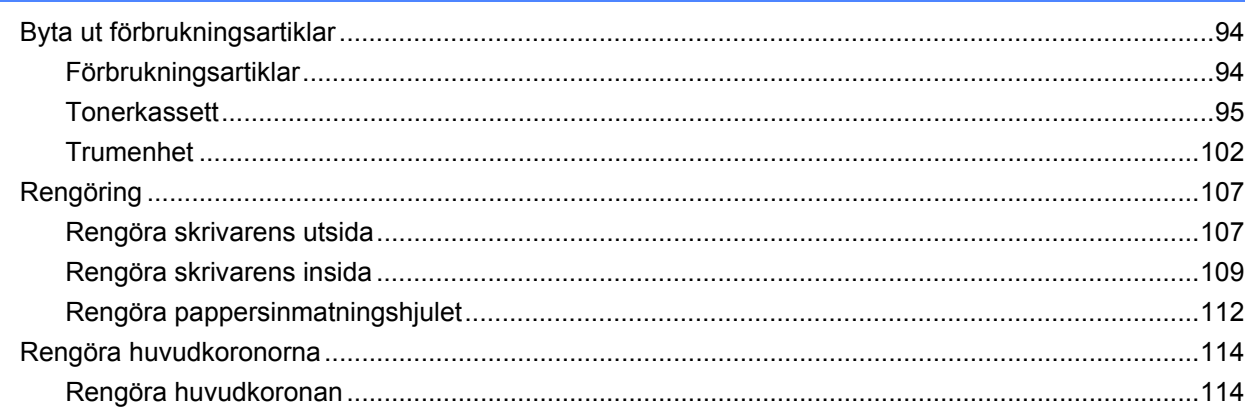

#### Felsökning  $7<sup>7</sup>$

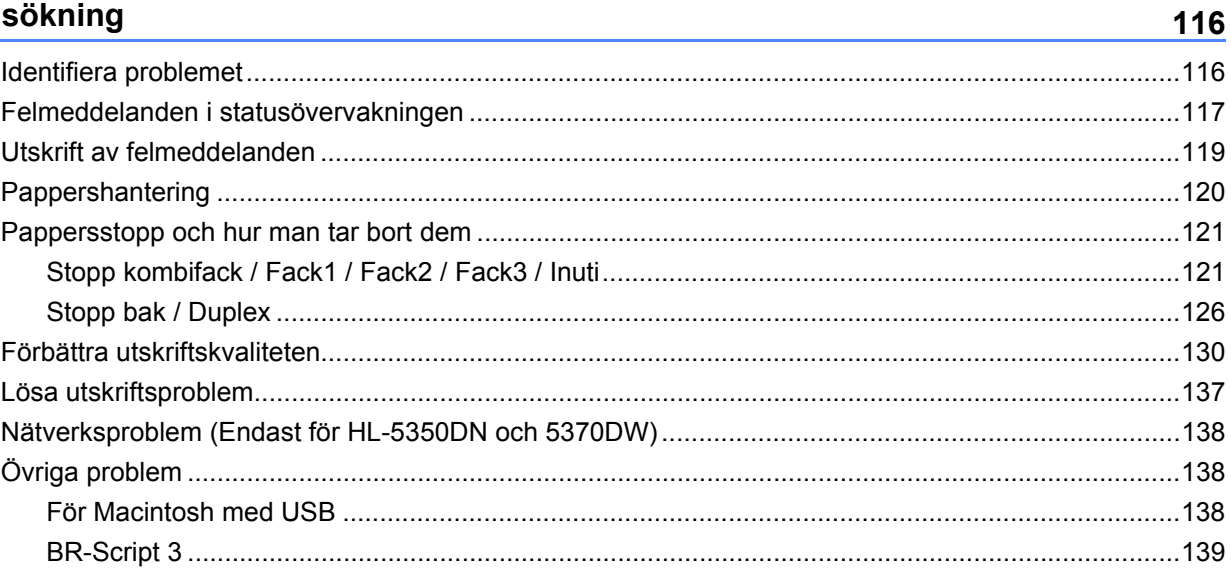

90

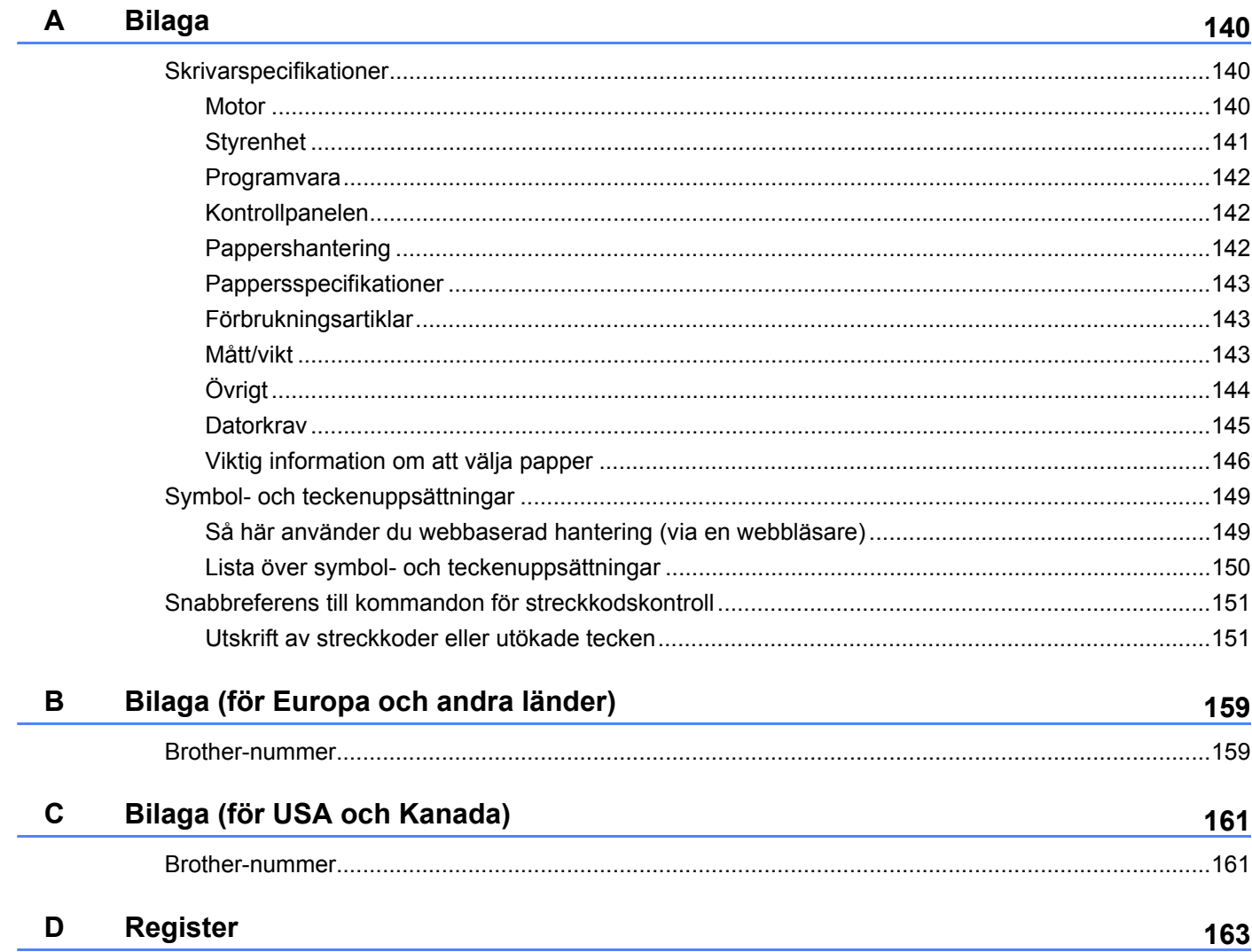

### <span id="page-10-1"></span><span id="page-10-0"></span>**Kartongens innehåll <sup>1</sup>**

Kontrollera att alla delar som visas nedan finns med i kartongen när du packar upp skrivaren.

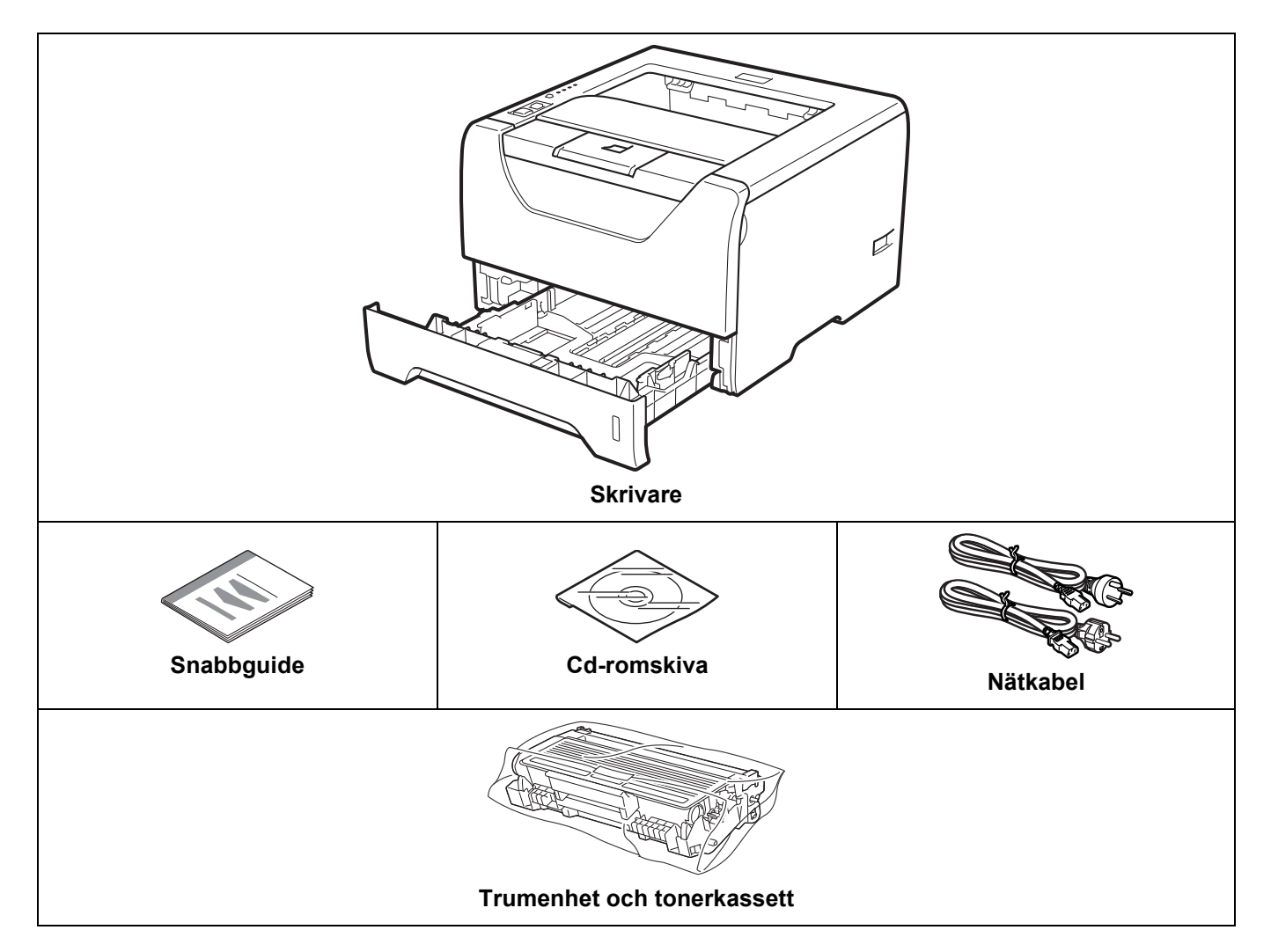

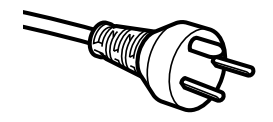

#### **Användare i Danmark:**

Stickproppen som medföljer maskinen är en jordad trestiftskontakt. Kontrollera att vägguttaget passar den här typen av kontakt. Maskinen måste anslutas till ett jordat uttag. Kontakta en elektriker vid tveksamheter. **Användare i Sverige, Norge och Finland:**

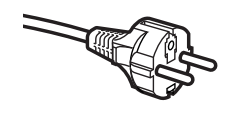

#### Stickproppen som medföljer maskinen är en jordad tvåstiftskontakt. Kontrollera att vägguttaget passar den här typen av kontakt. Maskinen måste anslutas till ett jordat uttag. Kontakta en elektriker vid tveksamheter.

 För säker användning av skrivaren får den medföljande stickproppen endast sättas in i ett jordat eluttag för vanlig hushållsström. Utrustning som inte jordas kan orsaka elektriska stötar och elektrisk strålning.

#### <span id="page-11-0"></span>**Gränssnittskabel <sup>1</sup>**

Ingen gränssnittskabel medföljer som standard. Inhandla lämplig kabel för det gränssnitt du använder.

■ USB-kabel

Använd inte en USB 2.0-gränssnittskabel som är längre än 2,0 meter.

Anslut INTE gränssnittskabeln ännu. Den ska anslutas under installationen av skrivardrivrutinen.

Var noga med att ansluta den till en USB-port på datorn och inte till en USB-port på ett tangentbord eller en USB-hubb utan strömförsörjning.

Tredjeparts USB-portar stöds inte av Macintosh.

■ Parallellkabel

Använd INTE en parallellkabel som är längre än 2,0 meter.

Använd en skärmad gränssnittskabel som följer IEEE 1284-standarden.

Nätverkskabel (Endast för HL-5350DN och 5370DW)

Använd en partvinnad "straight-through"-kabel av kategori 5 (eller högre) till 10BASE-T- eller 100BASE-TX Fast Ethernet-nätverk.

#### Om skrivaren

### <span id="page-12-0"></span>**Skrivaren sedd framifrån <sup>1</sup>**

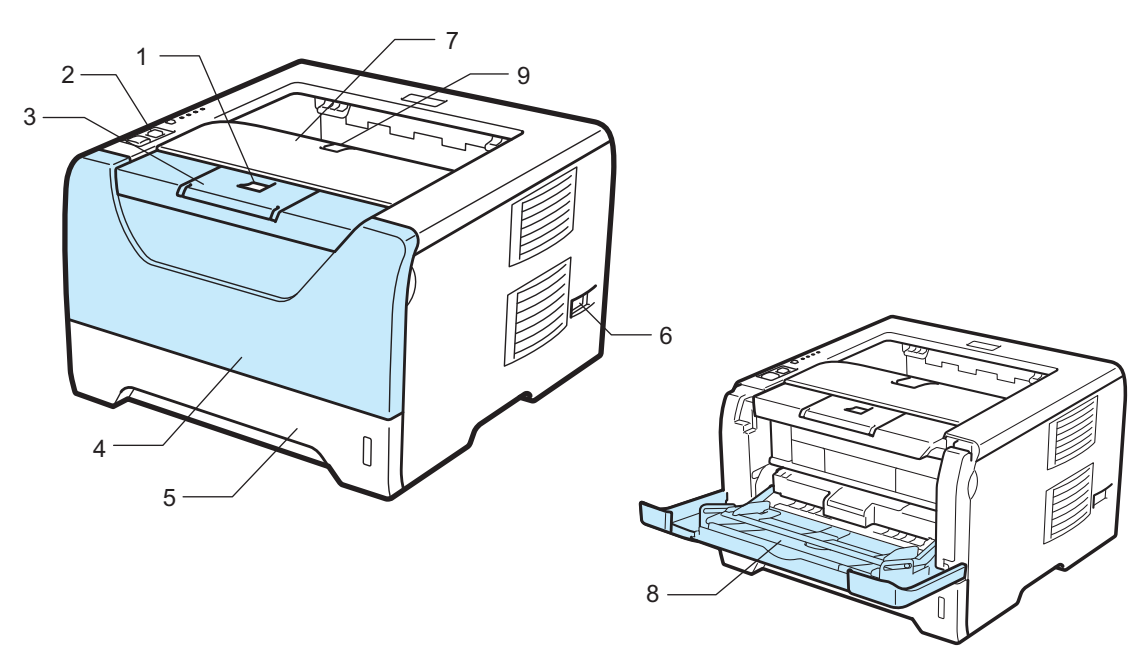

- **1 Öppningsknapp för den främre luckan**
- **2 Kontrollpanelen**
- **3 Stöd 1 till utmatningsfacket för nedåtvänd utskrift (stöd 1)**
- **4 Främre lucka**
- **5 Pappersfack**
- **6 Strömbrytare**
- **7 Utmatningsfack för nedåtvänd utskrift**
- **8 Kombifack (KF)**
- **9 Stöd 2 till utmatningsfacket för nedåtvänd utskrift (stöd 2)**

#### Om skrivaren

#### <span id="page-13-0"></span>**Skrivaren sedd bakifrån <sup>1</sup>**

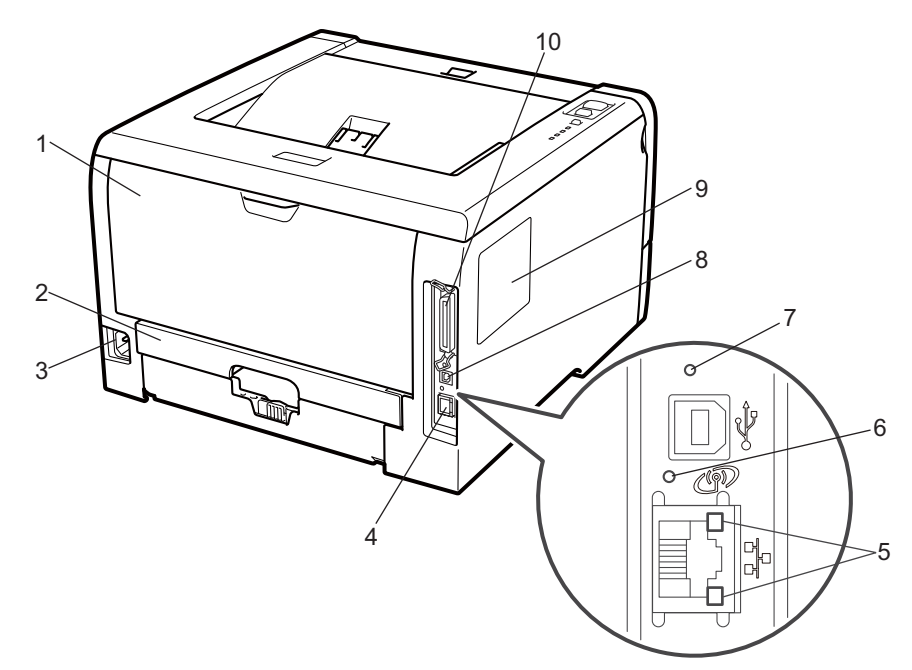

- **1 Bakre lucka (bakre utmatningsfack)**
- **2 Duplexfack**
- **3 Uttag för nätkabel**
- **4 10BASE-T / 100BASE-TX (Ethernet) Port (Endast HL-5350DN och HL-5370DW)**
- **5 Nätverksaktivitetslampor (lysdioder) (Endast HL-5350DN och HL-5370DW)**
- **6 HL-5370DW: Aktivetetslampa för trådlös anslutning**
- **7 HL-5370DW: Knapp för trådlös installation**
- **8 USB-port**
- **9 Lucka för SO-DIMM (minne)**
- **10 Parallellport**

#### **Obs**

Bilden av skrivaren baseras på HL-5370DW.

### <span id="page-14-0"></span>**Skrivarens placering**

Läs följande innan du använder skrivaren.

#### <span id="page-14-1"></span>**Strömförsörjning <sup>1</sup>**

Se till att strömförsörjningen ligger inom det intervall som rekommenderas.

Strömkälla: USA och Kanada: 110 - 120 V AC, 50/60 Hz Europa och Australien: 220 - 240 V AC, 50/60 Hz

Nätkabeln, inklusive förlängningssladdar, får inte vara längre än 5 meter.

Anslut ingen annan högeffektsutrustning, som till exempel luftkonditionering, en kopiator och dokumentförstörare, till samma uttag som skrivaren. Om du måste ansluta skrivaren till samma spänningskrets som sådan utrustning rekommenderar vi att du använder en spänningstransformator eller ett brusfilter.

Om spänningen är ojämn bör en spänningsregulator användas.

#### <span id="page-14-2"></span>**Driftsmiljö <sup>1</sup>**

- Ställ skrivaren på en plan, stabil yta såsom ett skrivbord, där den inte utsätts för vibration eller stötar.
- Skrivaren bör installeras i närheten av ett eluttag, så att den lätt kan kopplas bort från eluttaget i nödfall.
- Utsätt inte skrivaren för högre eller lägre temperaturer och luftfuktighet än följande:

Temperatur: 10 °C - 32,5 °C

Luftfuktighet: 20 - 80 % (utan kondens)

- Använd skrivaren i ett välventilerat rum.
- Placera INTE skrivaren så att ventilationshålet blockeras. Se till så att det finns ett mellanrum på cirka 100 mm mellan ventilationshålet och väggen.
- Utsätt INTE skrivaren för direkt solljus eller extrem värme, fukt eller damm.
- Ställ INTE skrivaren i närheten av apparater som innehåller magneter eller som alstrar magnetiska fält.
- Utsätt INTE skrivaren för öppna lågor eller frätande gaser.
- Lägg INTE några föremål ovanpå skrivaren.
- Ställ INTE skrivaren i närheten av värmeelement, luftkonditioneringsenheter, vatten, kemikalier eller kylskåp.
- Bär skrivaren vågrätt om du behöver flytta den.

### <span id="page-15-3"></span><span id="page-15-1"></span><span id="page-15-0"></span>**Information om papper <sup>2</sup>**

### <span id="page-15-2"></span>**Papperstyp och -storlek 2**

Skrivaren hämtar papper från det fack som har installerats eller från kombifacket.

I skrivardrivrutinen och den här bruksanvisningen används följande namn på de olika pappersfacken:

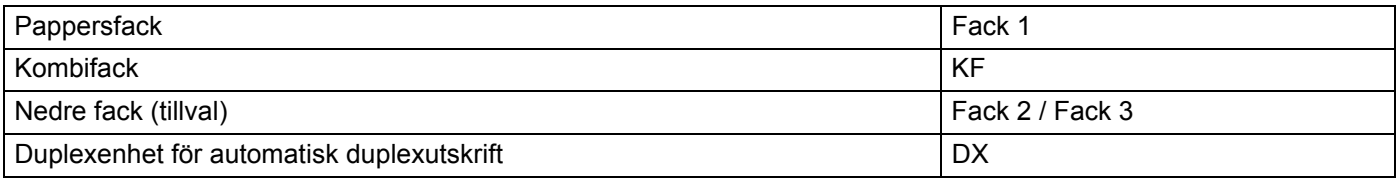

När du tittar på den här sidan på cd-skivan kan du gå till sidan för respektive utskriftsmetod genom att klicka på  $(i)$  i tabellen.

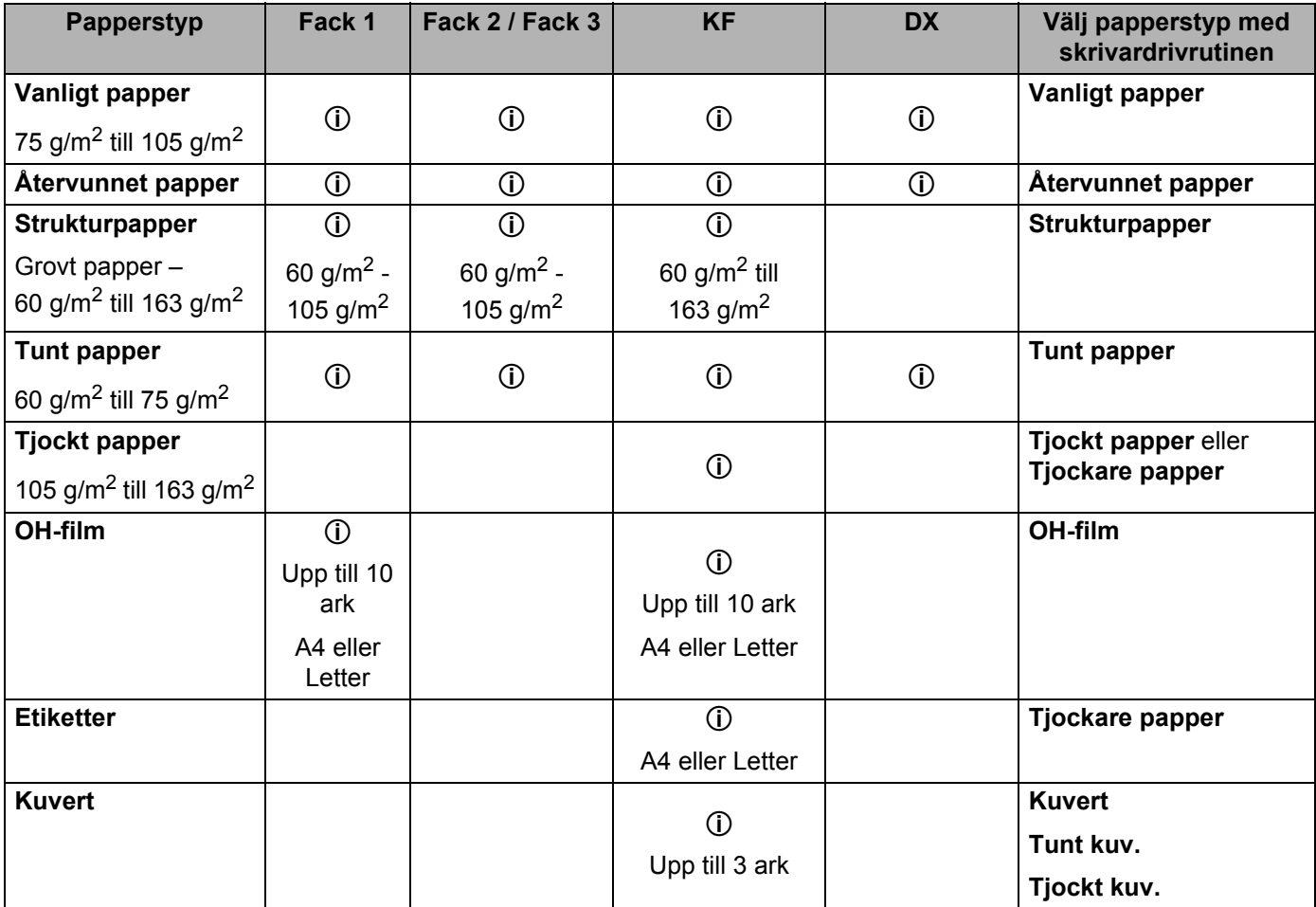

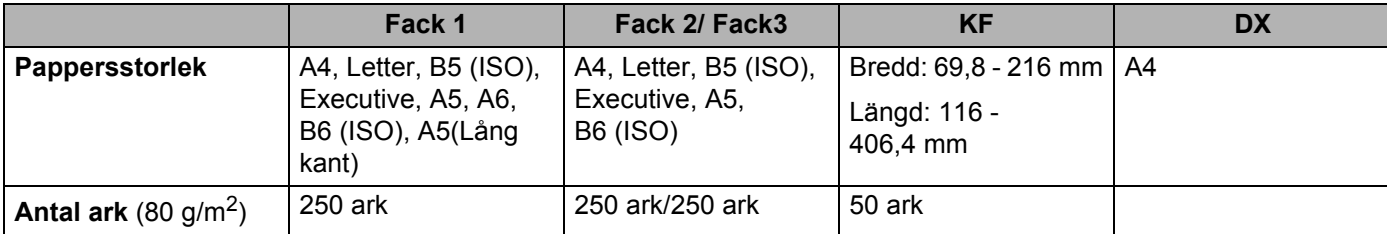

#### <span id="page-17-0"></span>**Rekommenderat papper <sup>2</sup>**

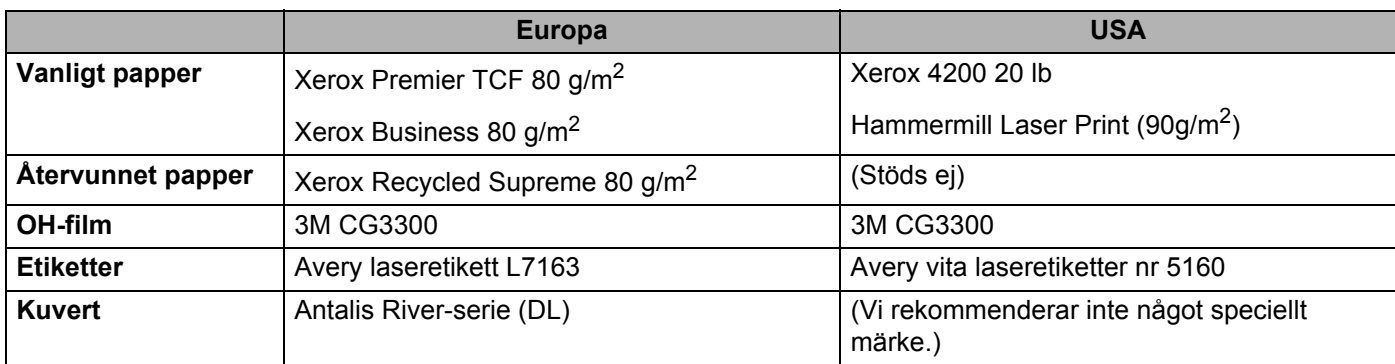

 Innan du köper en större mängd papper bör du prova att skriva ut på ett mindre antal ark så att du vet att papperstypen är lämplig.

- Använd vanligt kopieringspapper.
- Använd papper som väger mellan 75 och 90 g/m<sup>2</sup>.
- Använd neutralt papper. Använd inte syrahaltigt eller basiskt papper.
- Använd långfibrigt papper.
- Använd papper med ett fuktvärde på cirka 5 %.
- I den här skrivaren kan man använda återvunnet papper som uppfyller specifikationerna i DIN 19309.

### **Q** VIKTIGT

Använd INTE bläckstrålepapper. Det kan orsaka pappersstopp och skada skrivaren.

Papperet kan fastna eller matas fel i skrivaren om du använder ett annat papper än de som rekommenderas.

Lägg INTE i olika sorters papper i pappersfacket samtidigt. Det kan orsaka pappersstopp och felmatningar.

#### **Obs**

- Förtryckt papper måste ha tillverkats med ett bläck som tål temperaturen under skrivarens fixeringsprocess (200 grader Celsius).
- Om du använder strukturpapper, papper med en grov yta eller papper som är skrynkligt eller veckat, kan resultatet bli sämre.

Se *[Viktig information om att välja papper](#page-155-0)* på sidan 146 om du behöver hjälp med att välja papper till den här skrivaren.

#### <span id="page-18-0"></span>**Kuverttyper <sup>2</sup>**

De flesta kuvert passar till skrivaren. Utformningen av vissa kuverttyper kan dock medföra problem vid inmatning eller ge sämre utskriftskvalitet. Ett lämpligt kuvert ska ha raka och ordentligt vikta kanter, och den främre änden ska inte vara tjockare än två pappersark. Kuvertet ska ligga plant och inte vara påsformat eller sladdrigt. Köp kvalitetskuvert från en tillverkare som är införstådd med att kuverten kommer att användas i en laserskrivare. Innan du skriver ut en större mängd kuvert bör du testa att skriva ut på ett kuvert, för att förvissa dig om att du får önskat resultat.

Brother rekommenderar inte några särskilda kuvert, eftersom kuverttillverkarna kan ändra kuvertens specifikationer. Du är själv ansvarig för kuvertens kvalitet och egenskaper.

- Använd INTE skadade, hoprullade, skrynkliga, extremt blanka, kraftigt strukturmönstrade eller oregelbundet formade kuvert.
- Använd INTE kuvert med klämmor, snäpplås, snören, självhäftande delar, fönster, hål, utskärningar eller perforeringar.
- Använd INTE påsformade kuvert eller kuvert som har ojämna kanter, är präglade (med upphöjd text) eller förtryckta på insidan.
- Använd INTE kuvert som redan har använts för utskrift i en laserskrivare.
- Använd INTE kuvert som inte kan buntas ordentligt.
- Använd INTE kuvert som är tillverkade av papper som väger mer än den pappersvikt som rekommenderas för skrivaren.
- Använd INTE kuvert som är dåligt tillverkade, har kanter som inte är raka eller som inte är rektangulära.

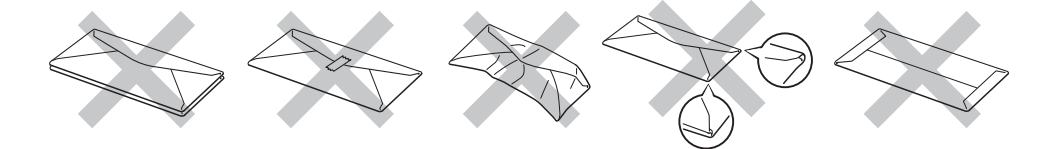

Skrivaren kan skadas om du använder någon av kuverttyperna i listan ovan. Sådana skador täcks inte av någon garanti eller något serviceavtal från Brother.

#### **Obs**

- Skriv INTE ut kuvert med duplexalternativet aktiverat.
- Du måste välja samma pappersstorlek i programmet som papperen i facket har.

### <span id="page-19-0"></span>**Områden som det inte går att skriva ut på <sup>2</sup>**

I tabellen nedan anges vilka områden av papperet som det inte går att skriva ut på:

### **Obs**

När BR-Script-emulering används går det inte att skriva på ett 4,32 mm brett område närmast kanterna.

#### **Stående <sup>2</sup>**

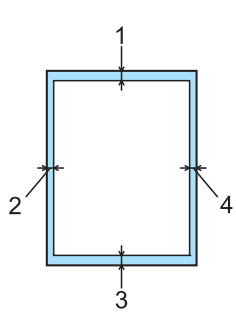

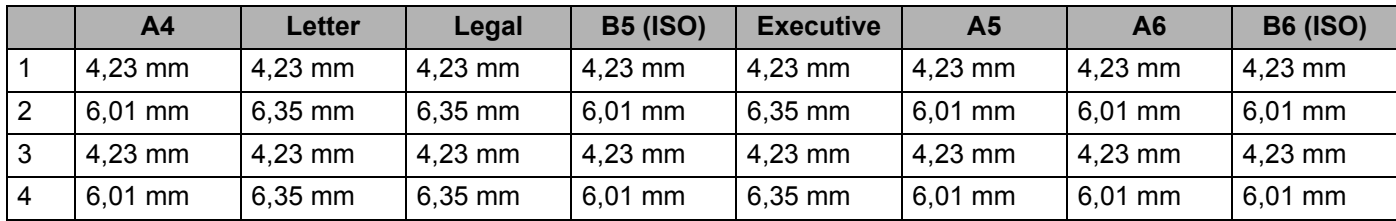

#### **Liggande <sup>2</sup>**

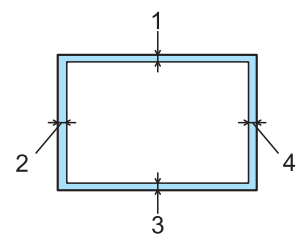

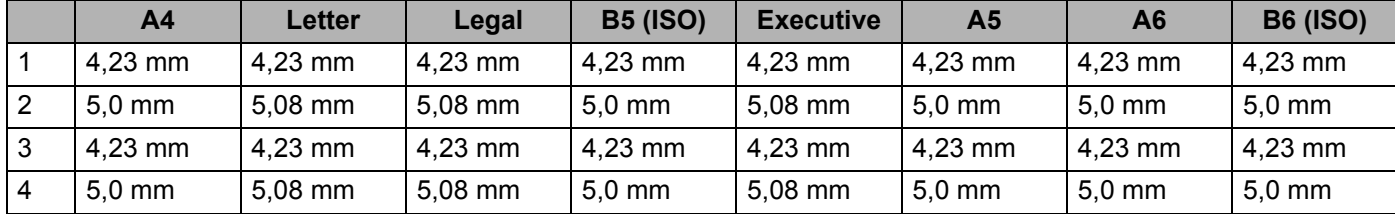

**2**

### <span id="page-20-0"></span>**Utskriftsmetoder <sup>2</sup>**

#### <span id="page-20-1"></span>**Utskrift på vanligt papper, strukturpapper och OH-film <sup>2</sup>**

#### <span id="page-20-2"></span>**Utskrift på vanligt papper, strukturpapper eller OH-film från fack 1, 2 eller 3 <sup>2</sup>**

**Obs**

OH-film får endast läggas i fack 1.

(Information om vilket papper som rekommenderas finns i *[Information om papper](#page-15-3)* på sidan 6.)

**Dra ut pappersfacket helt ur skrivaren.** 

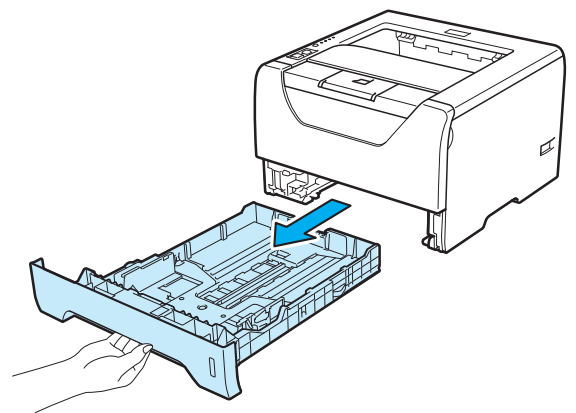

b Tryck på pappersledarnas blå frigöringsarm (1) och anpassa pappersledarna efter pappersstorleken. Kontrollera att pappersledarna sitter fast ordentligt i spåren.

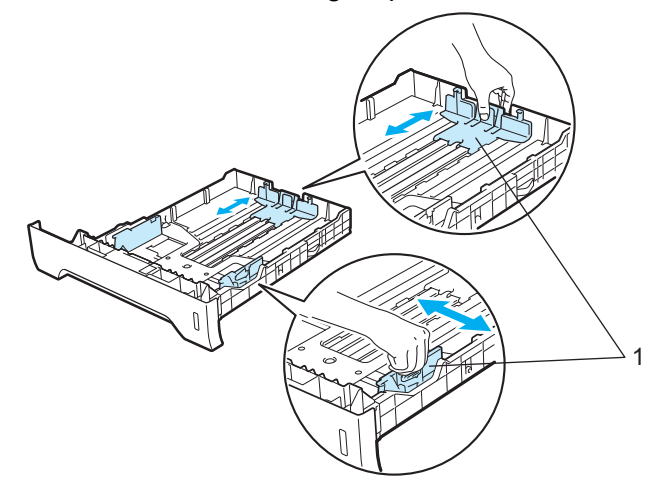

#### **Obs**

Tryck på frigöringsknappen (1) i pappersfackets nederkant och dra sedan ut baksidan på papperskassetten för papperstorlekarna Legal eller Folio. (Papperstorlekarna Legal och Folio är inte tillgängliga i alla regioner.)

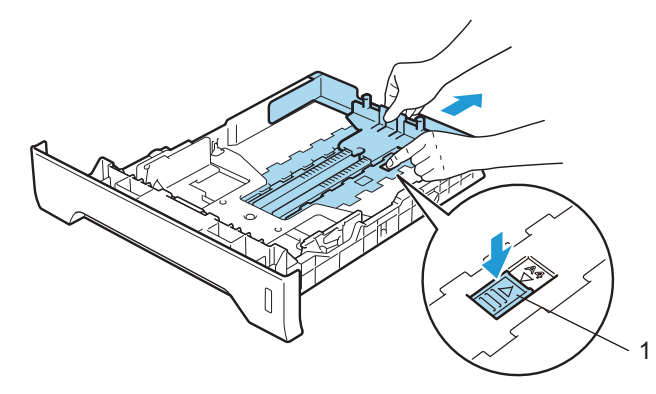

**3** Lägg i papper i facket och kontrollera att de inte överstiger maxmarkeringen ( $\text{TV}$ ). Den sida som du vill skriva ut på ska vara vänd nedåt.

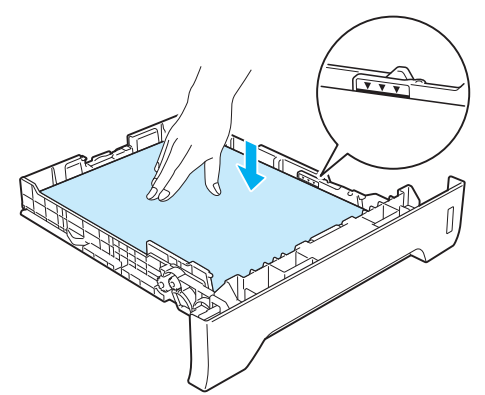

### **() VIKTIGT**

Kontrollera att pappersledarna är kant i kant med papperen för att matningen ska bli riktig.

Sätt tillbaka pappersfacket ordentligt i skrivaren. Kontrollera att det har förts in helt och hållet i skrivaren.

<sup>5</sup> Lyft upp stödet för att undvika att papper glider av utmatningsfacket för nedåtvänd utskrift, eller ta bort varje ark direkt när det kommer ut ur skrivaren.

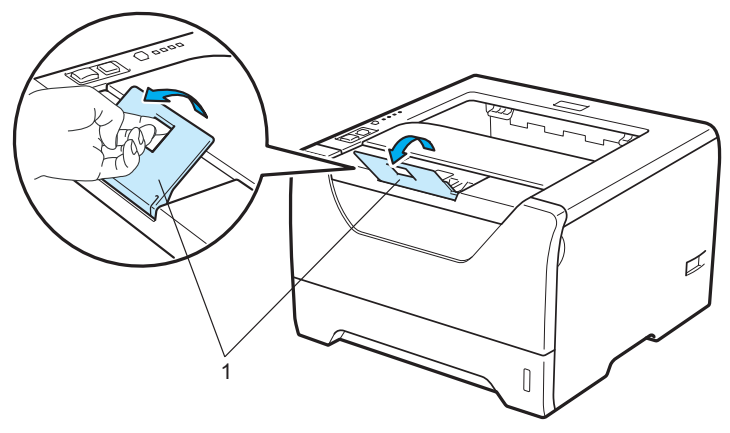

**6** Välj följande från skrivardrivrutinen: **Pappersstorlek**......(1) **Papperstyp**......(2) **Papperskälla**......(3) och andra inställningar som är lämpliga. (Se *[Kapitel 3: Drivrutin och programvara](#page-42-2)*.)

#### **Windows®-skrivardrivrutin**

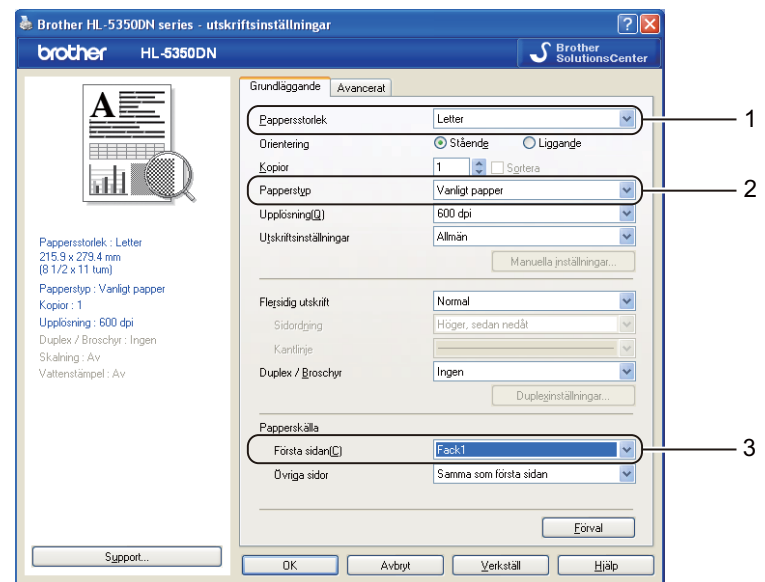

#### ■ **BR-Script-skrivardrivrutin för Windows**<sup>®</sup>

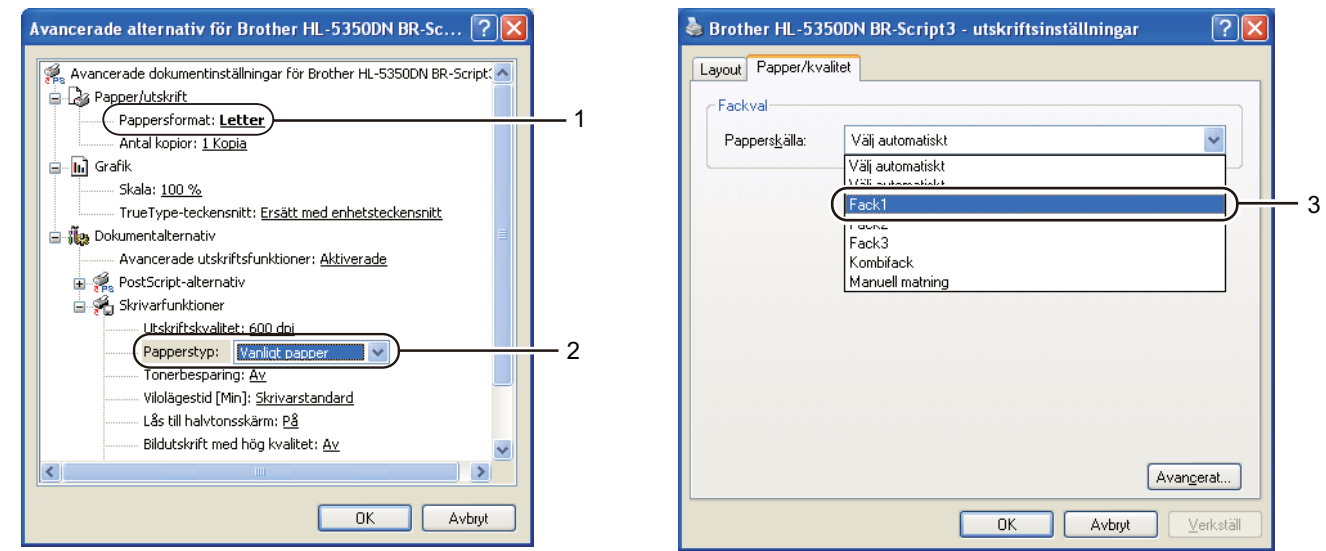

### **Obs**

För att du ska kunna använda BR-Script-skrivardrivrutinen för Windows® måste du installera drivrutinen via Anpassad installation från cd-skivan.

**2**

#### **Macintosh-skrivardrivrutin**

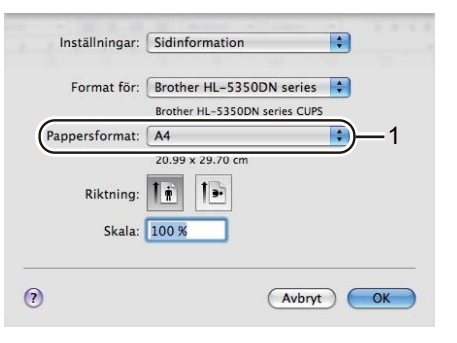

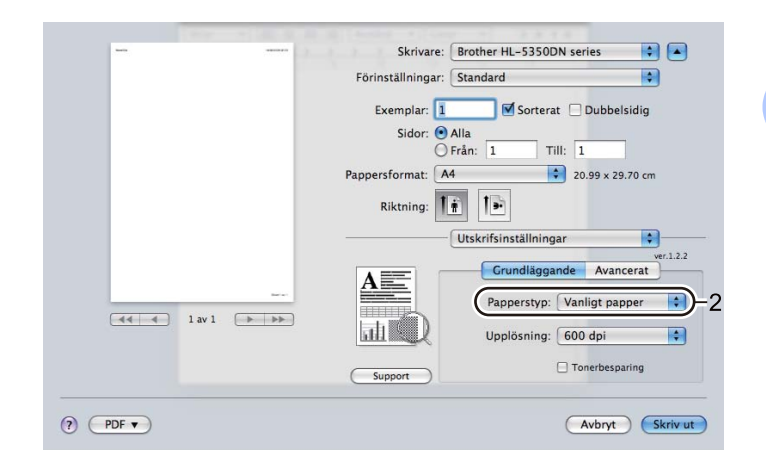

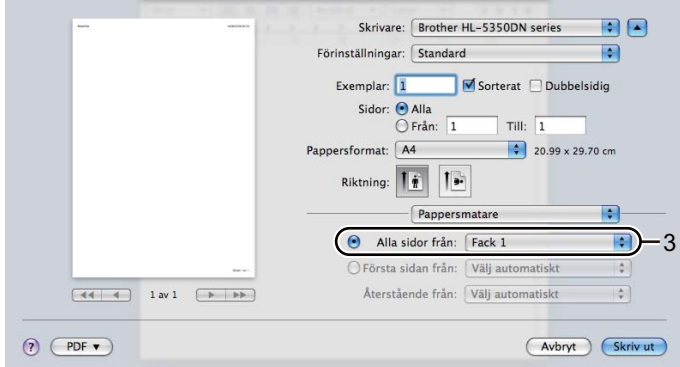

**G** Skicka utskriftsdata till skrivaren.

### **Q** VIKTIGT

Vid utskrift av OH-film ska du ta bort varje ark direkt när det har skrivits ut. Om de OH-filmer som skrivs ut samlas på hög kan de orsaka pappersstopp eller rullas ihop.

#### <span id="page-25-0"></span>**Utskrift på vanligt papper, strukturpapper eller OH-film från kombifacket <sup>2</sup>**

(Information om vilket papper som rekommenderas finns i *[Information om papper](#page-15-3)* på sidan 6.)

a Öppna kombifacket och fäll ned det försiktigt.

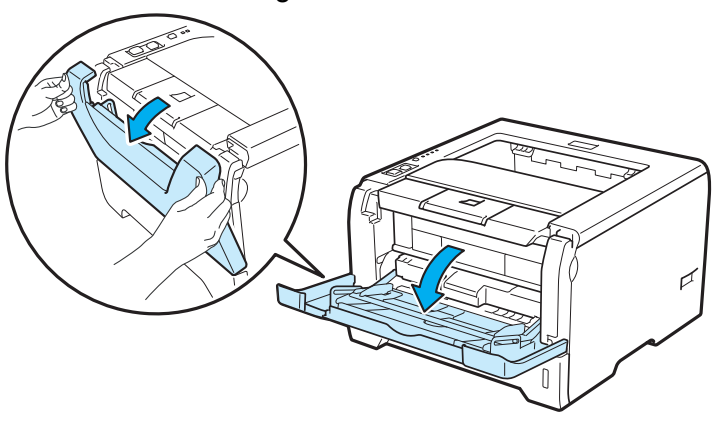

**2** Dra ut kombifackets stöd (1).

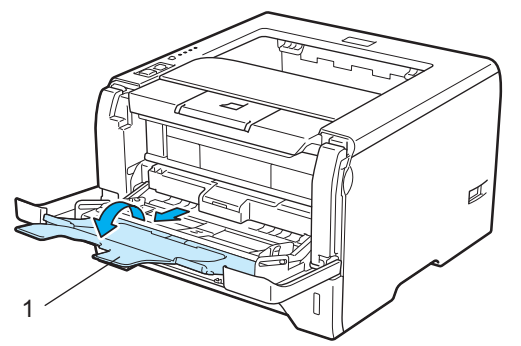

<sup>3</sup> Lyft upp stödet för att undvika att papper glider av utmatningsfacket för nedåtvänd utskrift, eller ta bort varje ark direkt när det kommer ut ur skrivaren.

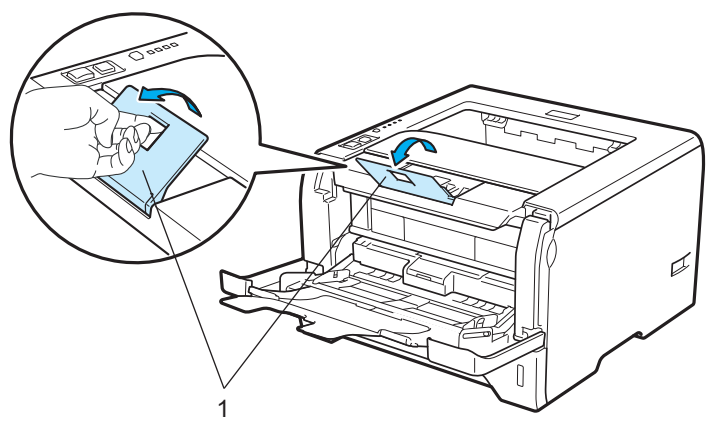

4 Lägg i papper i kombifacket. Kontrollera att papperet inte överstiger maxmarkeringen ( $\blacktriangledown$ ) på fackets båda sidor. Lägg i arket så att den sida du vill skriva ut på är vänd uppåt och papperets främre kant (övre del) läggs i först.

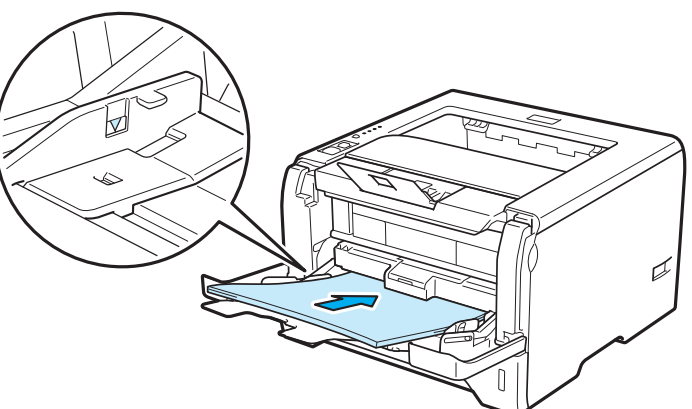

**6** Tryck på pappersledarnas frigöringsarm (1), och anpassa pappersledarna efter pappersstorleken.

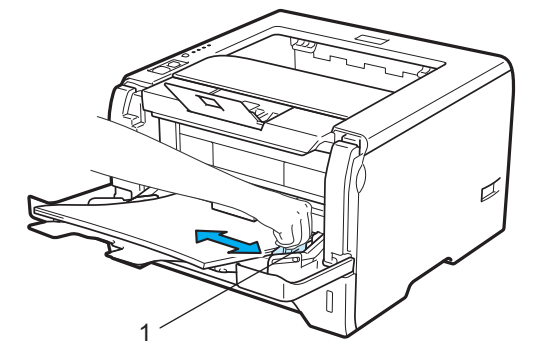

**6** Välj följande från skrivardrivrutinen: **Pappersstorlek**......(1) **Papperstyp**......(2) **Papperskälla**......(3) och andra inställningar som är lämpliga. (Se *[Kapitel 3: Drivrutin och programvara](#page-42-2)*.)

#### **Windows®-skrivardrivrutin**

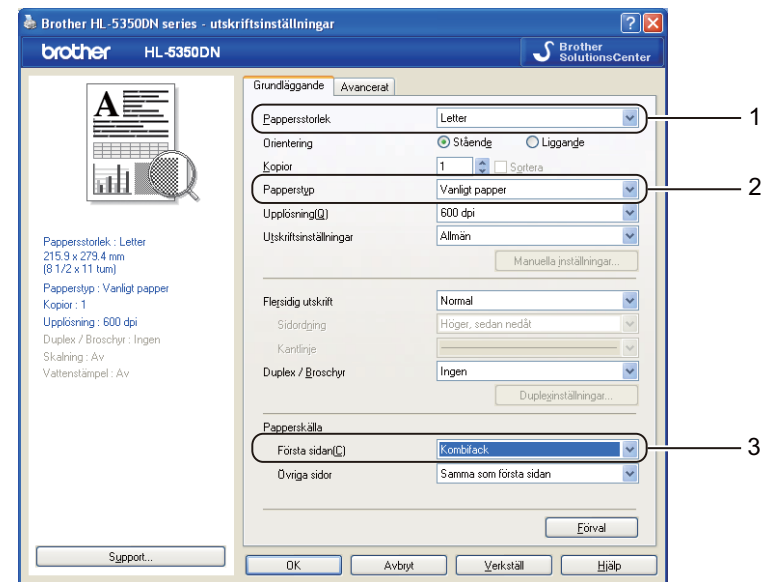

#### **BR-Script-skrivardrivrutin för Windows®**

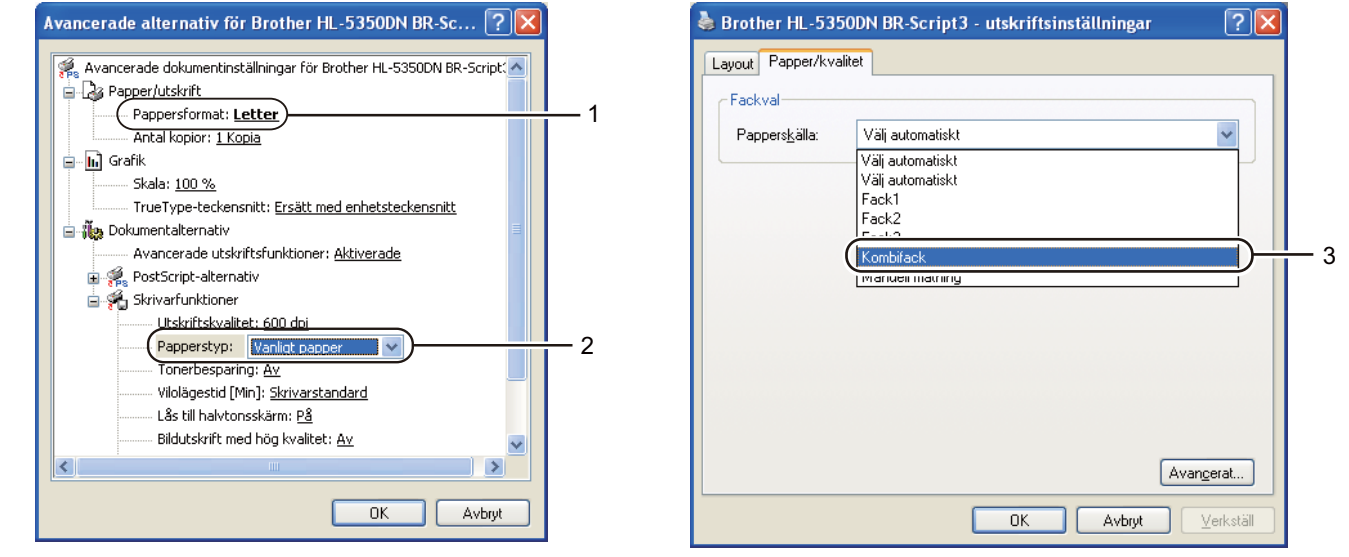

#### **Obs**

För att du ska kunna använda BR-Script-skrivardrivrutinen för Windows® måste du installera drivrutinen via Anpassad installation från CD-skivan.

**2**

#### **Macintosh-skrivardrivrutin**

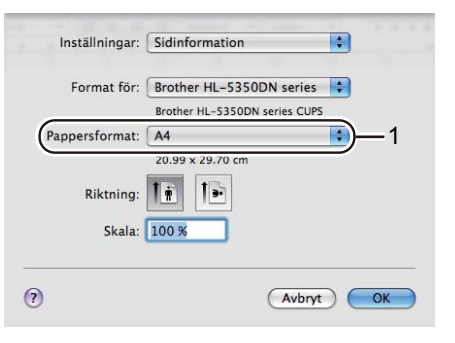

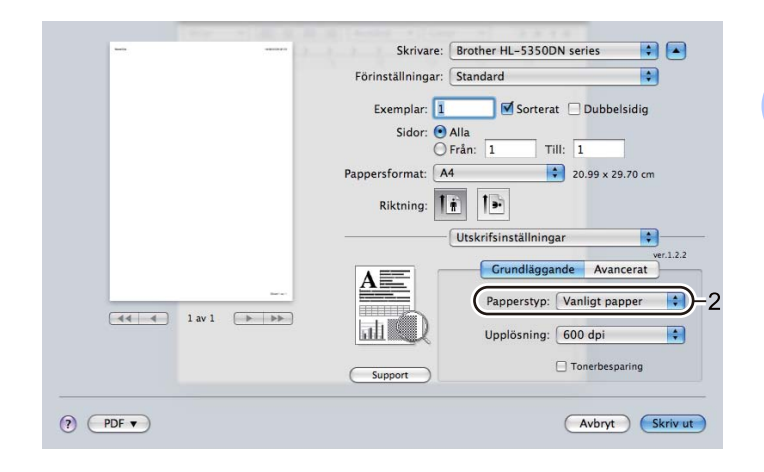

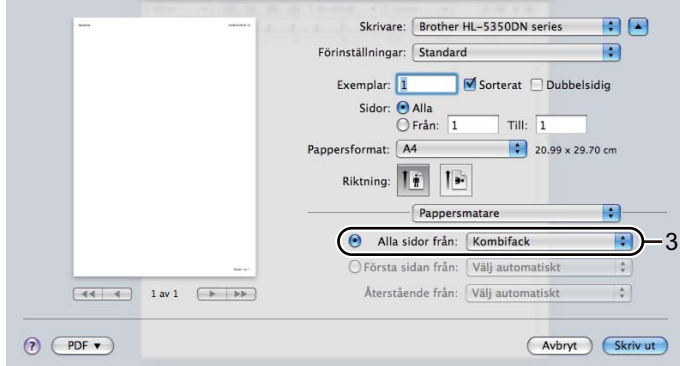

**7** Skicka utskriftsdata till skrivaren.

### **Q** VIKTIGT

Vid utskrift av OH-film ska du ta bort varje ark direkt när det har skrivits ut. Om de OH-filmer som skrivs ut samlas på hög kan de orsaka pappersstopp eller rullas ihop.

#### <span id="page-29-0"></span>**Utskrift på tjockt papper, etiketter och kuvert <sup>2</sup>**

När det bakre utmatningsfacket är öppet har skrivaren en rak pappersbana, från kombifacket till skrivarens baksida. Du kan använda den här metoden för att sätta i och mata ut papper när du vill skriva ut på tjockt papper, etiketter eller kuvert. (Information om vilket papper som rekommenderas finns i *[Information om](#page-15-3)  papper* [på sidan 6](#page-15-3) och *[Kuverttyper](#page-18-0)* på sidan 9.)

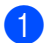

**D** Öppna den bakre luckan (bakre utmatningsfacket).

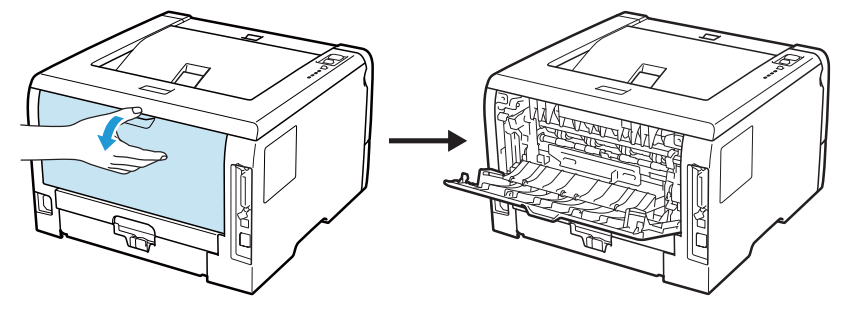

<span id="page-29-1"></span>2 <Endast för utskrift på kuvert>

Dra ned de två grå spakarna, den ena på vänster sida och den andra på höger, mot dig enligt bilden nedan.

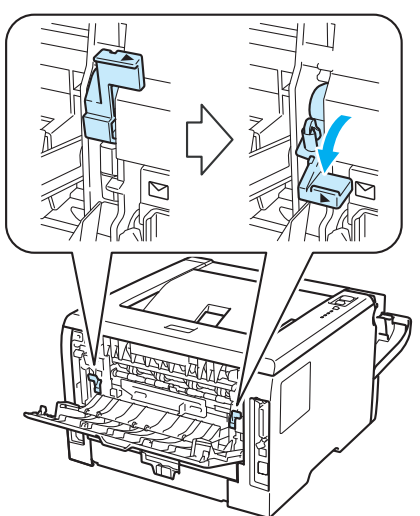

c Öppna kombifacket och fäll ned det försiktigt.

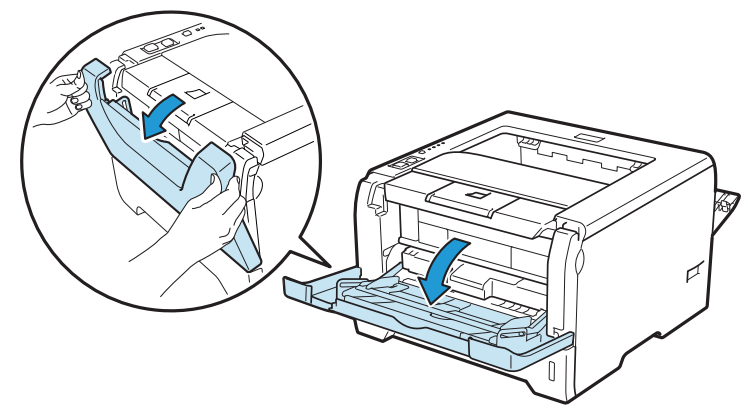

**2**

4 Dra ut kombifackets stöd (1).

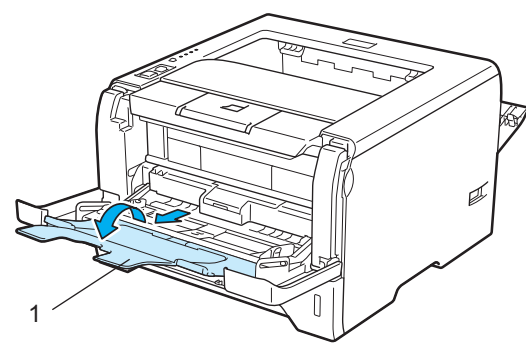

**6** Lägg i papper i kombifacket. Kontrollera att papperet inte överstiger maxmarkeringen ( $\blacktriangledown$ ).

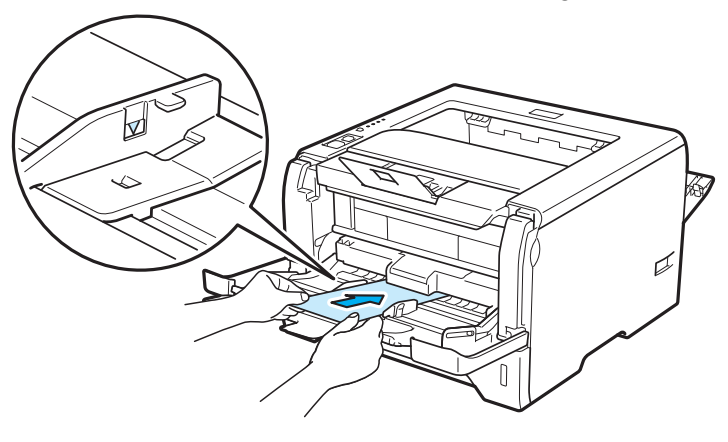

#### **Obs**

- Lägg INTE fler än 3 kuvert i kombifacket.
- Kuvertfogar som har limmats av tillverkaren bör vara täta.
- Utskriftssidan ska vara vänd uppåt.
- Kuvertets alla sidor ska vara ordentligt vikta, utan rynkor eller ojämna veck.

6 Tryck på pappersledarnas frigöringsarm (1) och anpassa pappersledarna efter pappersstorleken.

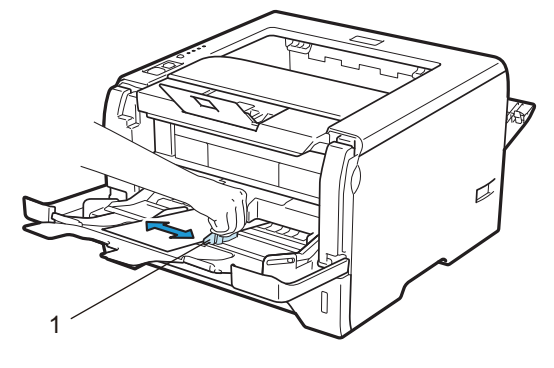

7 Välj följande från skrivardrivrutinen: **Pappersstorlek**......(1) **Papperstyp**......(2) **Papperskälla**......(3) och andra inställningar som är lämpliga. (Se *[Kapitel 3: Drivrutin och programvara](#page-42-2)*.)

#### **Windows®-skrivardrivrutin**

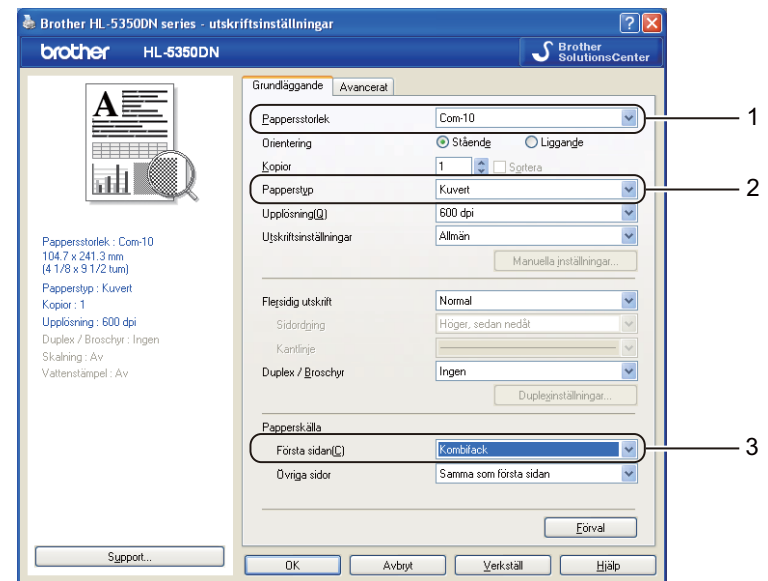

#### ■ **BR-Script-skrivardrivrutin för Windows**<sup>®</sup>

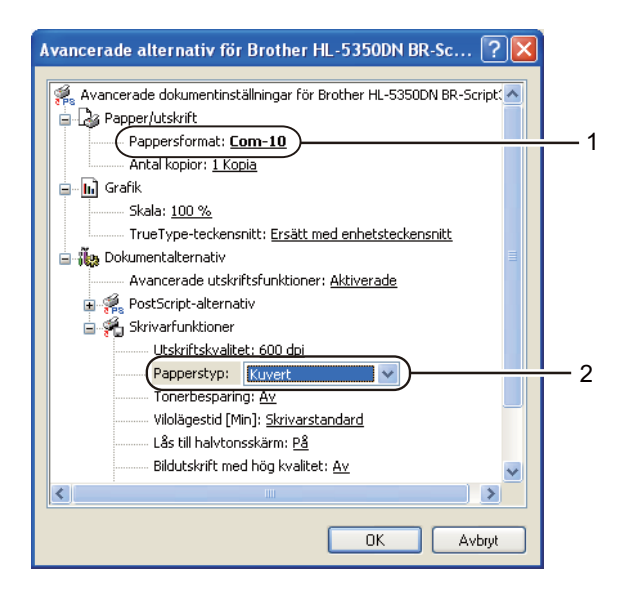

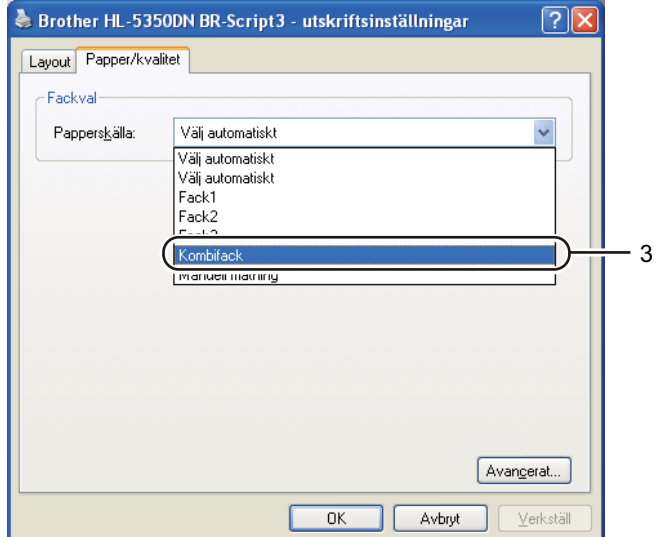

圖圖  $\blacksquare$ 

 $\blacksquare$  $r.1.2.2$ 

F)

F

Skrivare: Brother HL-5350DN series

Utskrifsinställningar

Papperstyp: Kuvert

Upplösning: 600 dpi

Sorterat Dubbelsidig

 $7$  rill:  $\sqrt{1}$ 

Grundläggande Avancerat

 $\begin{array}{|c|c|c|}\n\hline\n\bullet & 10.48 \times 24.13 \text{ cm}\n\end{array}$ 

 $\Box$  Tonerbesparing

(Avbryt) (Skriv ut)

Exemplar: 1

Sidor: O Alla

Riktning: 11

OFrån: 1

#### **Obs**

- För att du ska kunna använda BR-Script-skrivardrivrutinen måste du installera drivrutinen via Anpassad installation från CD-skivan.
- När du använder kuvert nr 10 ska du välja **Com-10** som **Pappersstorlek**.
- För andra kuvert som inte finns med bland alternativen i skrivardrivrutinen, som till exempel kuvert nr 9 eller kuvert C6, ska du använda **Eget format...** (Mer information om kuvertstorlekar finns i *[Pappersstorlek](#page-156-0)* på sidan 147.)

 $\bigcirc$   $\bigcirc$  PDF  $\bullet$ 

#### **Macintosh-skrivardrivrutin**

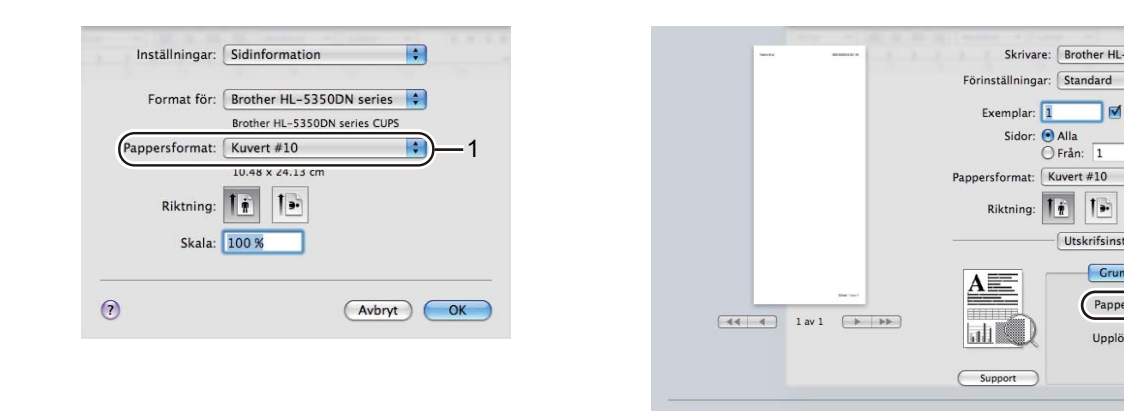

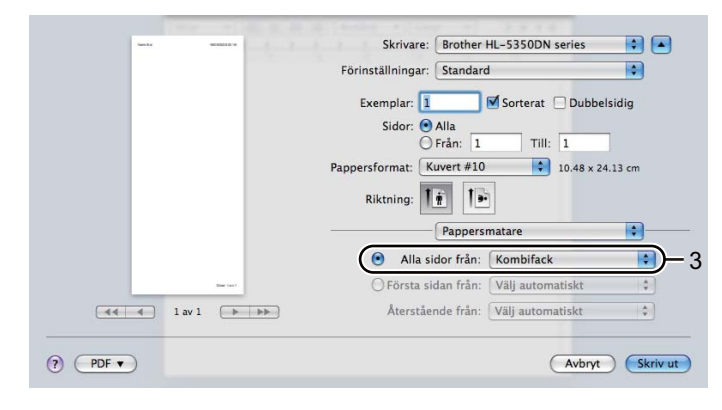

#### **Obs**

För andra kuvert som inte finns med bland alternativen i skrivardrivrutinen, som till exempel kuvert nr 9 eller kuvert C6, ska du använda **Anpassat utskriftsformat** (Mer information om kuvertstorlekar finns i *[Pappersstorlek](#page-156-0)* på sidan 147.)

8 Skicka utskriftsdata till skrivaren.

**Obs**

 $\left(9\right)$  <Endast för utskrift på kuvert> När du är klar med utskriften återställer du de två grå spakarna som du drog ned i steg @ till sitt ursprungliga läge.

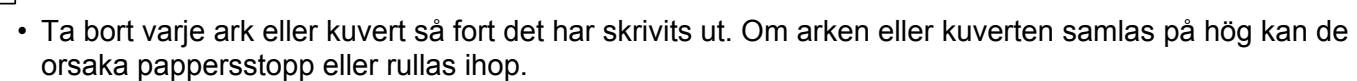

- Ställ in **Papperstyp** på **Tjockt papper** eller **Tjockare papper** för att öka fixeringstemperaturen om texten blir suddig vid utskrift på kuvert.
- Se *[Förbättra utskriftskvaliteten](#page-139-0)* på sidan 130 om kuverten blir skrynkliga när de skrivs ut.
- (För Windows®-användare) Om ett kuvert i DL-format med två flikar blir skrynkligt under utskrift ska du välja **DL lång kant** som **Pappersstorlek** på fliken **Grundläggande**. Lägg i ett nytt DL-kuvert med två flikar i kombifacket, med kuvertets långa kant först, och skriv därefter ut på nytt.

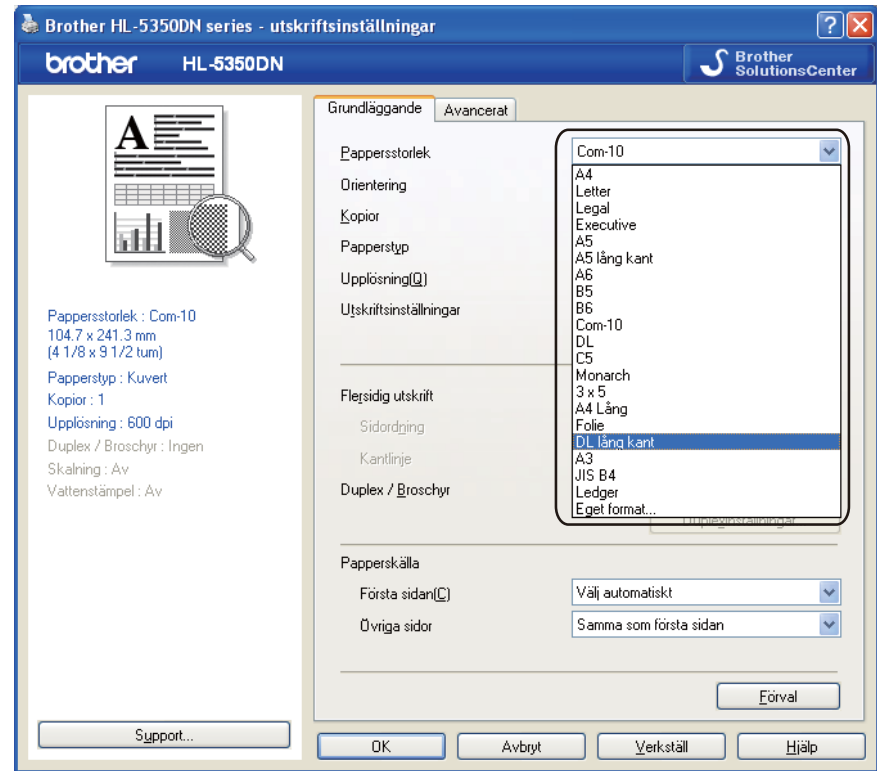

- Kom ihåg följande när du lägger i papper i kombifacket:
	- Lägg i papperets främre ände (övre kant) först och skjut försiktigt in det i facket.
	- Se till att papperet ligger rakt och i rätt position i kombifacket. Om det inte gör det kan papperet matas fel, vilket leder till skev utskrift eller pappersstopp.

**2**

### <span id="page-34-0"></span>**Duplexutskrift <sup>2</sup>**

Funktionen för duplexutskrift fungerar i samtliga skrivardrivrutiner som levereras med maskinen för Windows<sup>®</sup> 2000 eller senare och Mac OS X 10.3.9 eller senare. Mer information om hur du väljer inställningar finns i skrivardrivrutinens **Hjälp**-avsnitt.

#### <span id="page-34-1"></span>**Anvisningar för duplexutskrifter (dubbelsidiga utskrifter) <sup>2</sup>**

- Om papperet är tunt kan det bli skrynkligt.
- Släta ut papperet om det är hoprullat och lägg sedan tillbaka det i pappersfacket eller kombifacket.
- Om papperet inte matas fram som det ska kan det ha rullats ihop. Ta i så fall ut papperet och släta ut det.
- När du använder funktionen för manuell duplexutskrift kan pappersstopp uppkomma eller utskriftskvaliteteten försämras. (Läs *[Pappersstopp och hur man tar bort dem](#page-130-0)* på sidan 121 om ett pappersstopp har inträffat. Läs *[Förbättra utskriftskvaliteten](#page-139-0)* på sidan 130 om du får problem med utskriftskvaliteten.)

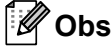

- Skärmbilderna i det här avsnittet är hämtade från Windows $^\circledR$  XP. Vilka skärmbilder som visas i din dator kan variera beroende på vilket operativsystem du använder.
- Använd papper i A4-, Letter-, Legal- eller Folie-format när du använder funktionen för automatisk duplexutskrift.
- Kontrollera att den bakre luckan är stängd.
- Kontrollera att pappersfacket har förts in helt och hållet i skrivaren.
- Om papperet är ihoprullat bör du släta ut det och sedan lägga tillbaka det i pappersfacket.
- Använd vanligt, återvunnet eller tunt papper. Använd INTE strukturpapper.

#### <span id="page-34-2"></span>**Manuell duplexutskrift <sup>2</sup>**

- BR-Script-skrivardrivrutinen (PostScript<sup>®</sup> 3™-emulering) stöder inte manuell duplexutskrift.
- Se *[Duplexutskrifter](#page-72-0)* på sidan 63 om du använder Macintosh-skrivardrivrutinen.

#### **Manuell duplexutskrift från pappersfacket <sup>2</sup>**

- a Välj fliken **Grundläggande** i skrivardrivrutinen och utskriftsläget **Duplex** i inställningen **Duplex / Broschyr**. Ange sedan papperskällan till **Fack 1** på fliken **Grundläggande**.
- b Klicka på knappen **Duplexinställningar...** för att öppna **Duplexinställningar**.
- c Välj **Manuell duplex** i inställningen **Duplexläge** och klicka på **OK** på datorskärmen.

Skicka utskriftsjobbet till skrivaren.

Skrivaren skriver automatiskt ut alla sidor med jämna sidnummer först, på den ena sidan av papperet.

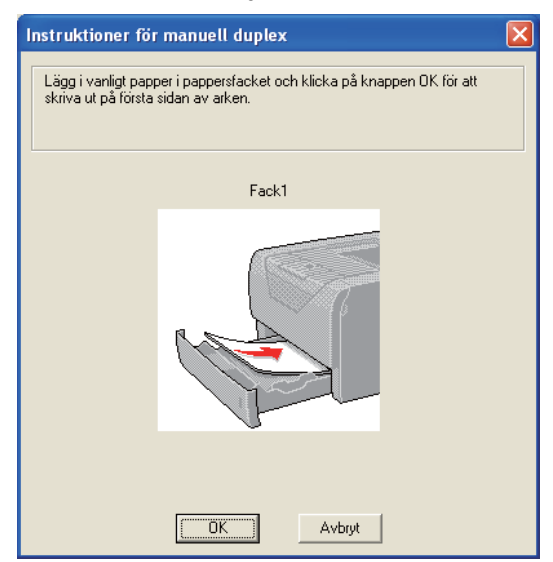

- <span id="page-35-0"></span>5 Ta bort de sidor som har skrivits ut med jämna sidnummer från utmatningsfacket och lägg tillbaka dem i pappersfacket i samma ordning <sup>1</sup>. Lägg i papperen med den sida som du ska skriva på (den tomma sidan) vänd nedåt. Följ anvisningarna på datorskärmen.
	- $1$  Placera papperen i motsatt ordning när bakre utmatningsfacket har öppnats.

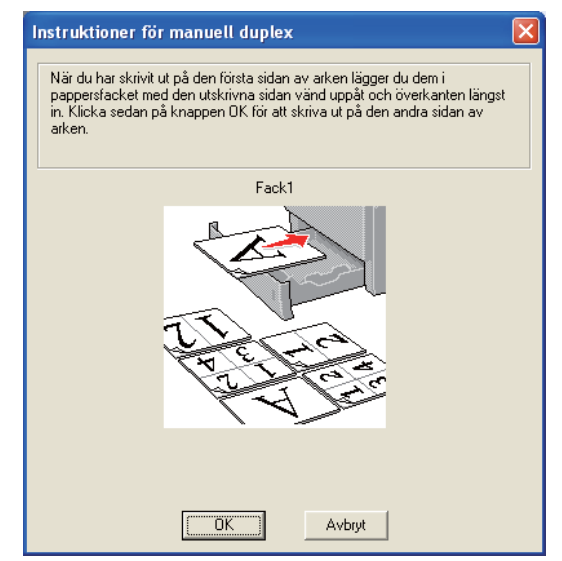

- f Skrivaren skriver nu automatiskt ut alla sidor med udda sidnumrering på papperets baksida.
- **Obs**
	- Om du väljer **Välj automatiskt** som **Papperskälla** ska du lägga de utskrivna sidorna med jämna sidnummer i kombifacket.
	- Töm pappersfacket innan du lägger i papper i det. Lägg sedan i de utskrivna sidorna i facket, med den tomma sidan vänd nedåt. (Lägg INTE de utskrivna sidorna högst upp i en hög med tomma papper.)
## **Manuell duplexutskrift från kombifacket <sup>2</sup>**

# **Obs**

Innan du lägger tillbaka papperen i kombifacket måste du släta ut dem, för att undvika pappersstopp.

- a Välj fliken **Grundläggande** i skrivardrivrutinen och utskriftsläget **Duplex** i inställningen **Duplex / Broschyr**. Ange sedan papperskällan till **Kombifack** på fliken **Grundläggande**.
- b Klicka på knappen **Duplexinställningar...** för att öppna **Duplexinställningar**.
- c Välj **Manuell duplex** i inställningen **Duplexläge** och klicka på **OK** på datorskärmen.
- $\overline{4}$  Lägg i papperet i kombifacket så att den sida som du ska skriva ut på först ligger vänd uppåt. Skicka utskriftsjobbet till skrivaren.

Skrivaren skriver automatiskt ut alla sidor med jämna sidnummer först, på den ena sidan av papperet.

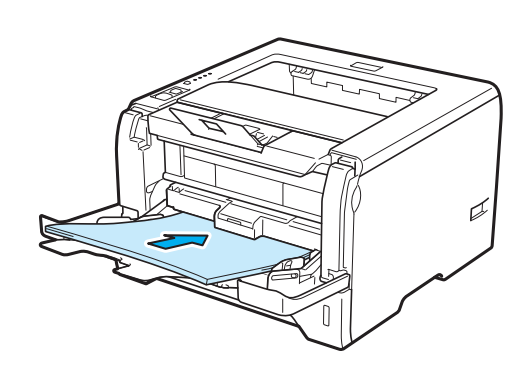

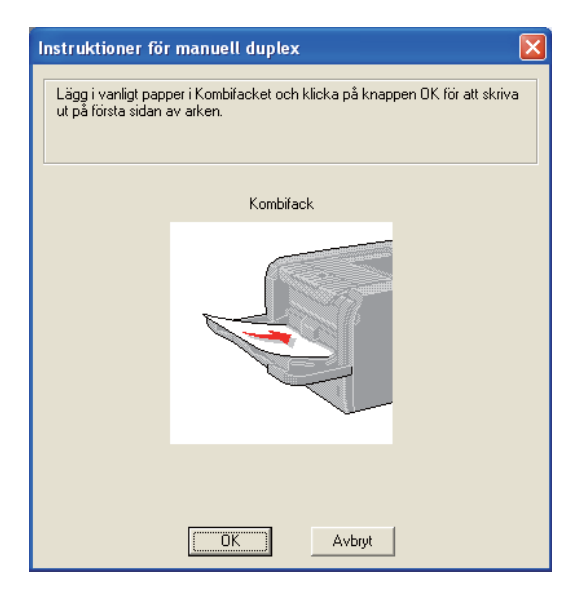

**6** Ta bort de sidor du har skrivit ut med jämna sidnummer från utmatningsfacket, och lägg tillbaka dem i samma ordning <sup>[1](#page-37-0)</sup> i kombifacket. Lägg i arken så att den sida som du vill skriva ut på (den tomma sidan) är vänd uppåt. Följ anvisningarna på datorskärmen.

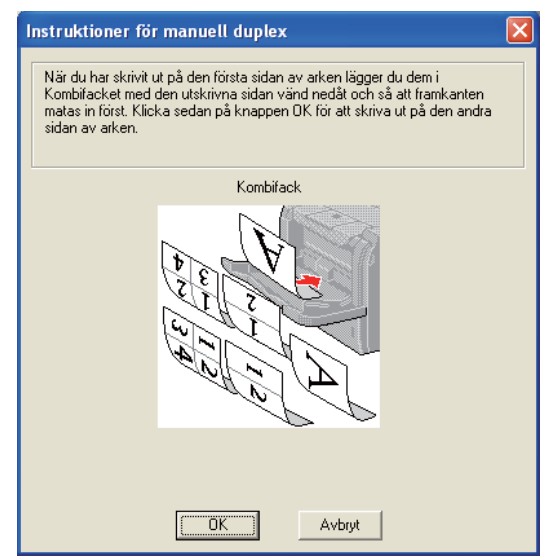

<span id="page-37-0"></span><sup>1</sup> Placera papperen i motsatt ordning när bakre utmatningsfacket är öppet.

6 Skrivaren skriver nu automatiskt ut alla sidor med udda sidnumrering.

### **Pappersorientering för manuell duplexutskrift <sup>2</sup>**

Skrivaren skriver ut den andra sidan först.

Om du skriver ut 10 sidor på fem pappersark skriver den först ut sidan 2 och sedan sidan 1 på det första arket. Därefter skrivs sidan 4 och sidan 3 ut på det andra arket. Sedan skrivs sidan 6 och sidan 5 ut på det tredje arket, och så vidare.

Vid manuell duplexutskrift måste papperet läggas i facket på följande vis:

- I pappersfacket:
	- Lägg i den sida som du vill skriva ut på vänd nedåt, med papperets främre del (övre kant) längst fram i facket.
	- Lägg i papperet med texten vänd uppåt och papperets främre del (övre kant) längst fram i facket för att även skriva ut på den andra sidan.
	- Om du använder papper med brevhuvud ska det läggas i facket med brevhuvudet vänt uppåt och längst fram i facket.
	- Lägg sidan med brevhuvudet vänd nedåt och brevhuvudet längst in i facket för att skriva ut på den andra sidan.
- $\blacksquare$  I kombifacket (KF):
	- Lägg i arket så att den sida som du vill skriva ut på är vänd uppåt, med papperets främre del (övre kant) längst in.
	- Lägg i papperet med texten vänd nedåt och för in det med den främre delen (övre kanten) först, för att skriva ut på den andra sidan.
	- Om du använder papper med brevhuvud ska det läggas i med brevhuvudet vänt nedåt. Papperet ska föras in med brevhuvudsänden först.
	- Placera sidan med brevhuvudet uppåt för att även skriva ut på den andra sidan. Papperet ska föras in med brevhuvudsänden först.

## **Automatisk duplexutskrift <sup>2</sup>**

Se *[Duplexutskrifter](#page-72-0)* på sidan 63 om du använder Macintosh-skrivardrivrutinen.

1 Lägg i papper i pappersfacket eller kombifacket.

b **För Windows®-skrivardrivrutinen**

- Öppna dialogrutan **Egenskaper** i skrivardrivrutinen.
- Gå till fliken **Allmän** och klicka på knappen **Utskriftsinställningar**.
- Välj **Duplex** i inställningen **Duplex / Broschyr** på fliken **Grundläggande**.
- Klicka på knappen **Duplexinställningar...** för att öppna **Duplexinställningar**.
- Välj **Använd duplexenhet** i inställningen **Duplexläge**.
- Klicka på **OK**. Skrivaren skriver nu automatiskt ut på båda sidorna av papperet.

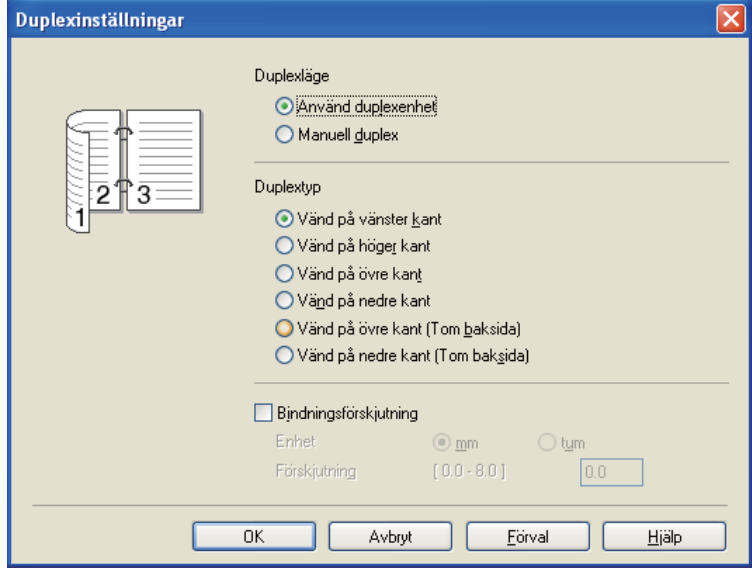

### **För BR-Script-skrivardrivrutinen**

- Öppna dialogrutan **Egenskaper** i skrivardrivrutinen.
- Gå till fliken **Allmän** och klicka på knappen **Utskriftsinställningar**.
- Gå till fliken **Layout** och välj **Orientering**, **Dubbelsidig utskrift** och **Sidordning**.
- Klicka på **OK**. Skrivaren skriver nu automatiskt ut på båda sidorna av papperet.

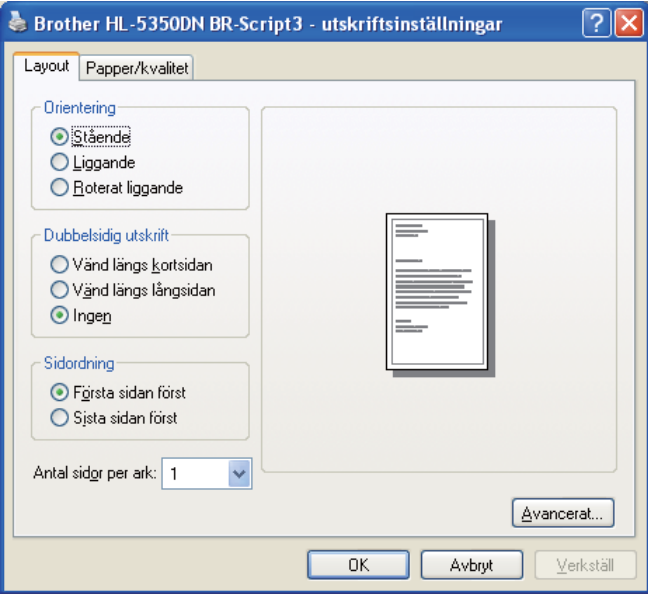

## **Utskrift av häften <sup>2</sup>**

- 1 Lägg i papper i pappersfacket eller kombifacket.
- b **För Windows®-skrivardrivrutinen**
	- Öppna dialogrutan **Egenskaper** i skrivardrivrutinen.
	- Gå till fliken **Allmän** och klicka på knappen **Utskriftsinställningar**.
	- Välj **Broschyr** i inställningen **Duplex / Broschyr** på fliken **Grundläggande**.
	- Klicka på knappen **Duplexinställningar...** för att öppna **Duplexinställningar**.
	- Välj **Använd duplexenhet** eller **Manuell duplex** i inställningen **Duplexläge**.
	- Klicka på **OK**.

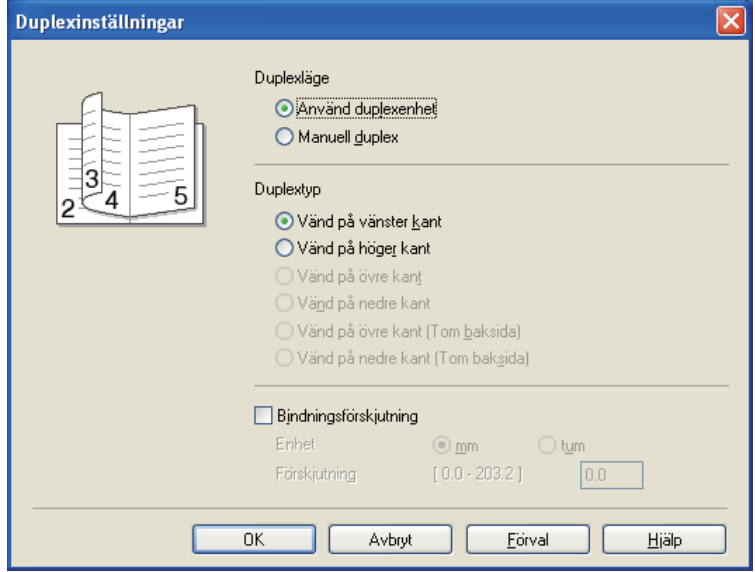

#### **För BR-Script-skrivardrivrutinen**

- Öppna dialogrutan **Egenskaper** i skrivardrivrutinen.
- Gå till fliken **Allmän** och klicka på knappen **Utskriftsinställningar**.
- Välj **Antal sidor per ark** i inställningen **Broschyr** på fliken **Layout**.
- Klicka på **OK**. Skrivaren skriver ut ett häfte automatiskt.

**3**

# **Drivrutin och programvara <sup>3</sup>**

## **Skrivardrivrutin <sup>3</sup>**

En skrivardrivrutin är en programvara som omvandlar data från det format som används i en dator till det format som behövs för en särskild skrivare. Vanligen är det här formatet ett sidbeskrivningsspråk (PDL).

Skrivardrivrutinerna för de versioner av Windows® och Macintosh som stöds finns på den medföljande cd-skivan och på Brother Solutions Center, på<http://solutions.brother.com/>. Följ anvisningarna i snabbguiden för att installera drivrutinerna. Du kan hämta den senaste skrivardrivrutinen från Brother Solutions Center på <http://solutions.brother.com/>.

(Läs *[Avinstallera skrivardrivrutinen](#page-80-0)* på sidan 71 om du vill avinstallera skrivardrivrutinen.)

### **För Windows® <sup>3</sup>**

- Windows<sup>®</sup>-skrivardrivrutin (den lämpligaste skrivardrivrutinen för den här produkten)
- BR-Script-skrivardrivrutin (PostScript<sup>®</sup> 3™-emulering)

#### **För Macintosh <sup>3</sup>**

- **Macintosh-skrivardrivrutin (den lämpligaste skrivardrivrutinen för den här produkten)**
- BR-Script-skrivardrivrutin (PostScript<sup>®</sup> 3™-emulering)<sup>[1](#page-42-0)</sup>
- <span id="page-42-0"></span><sup>1</sup> Information om att installera drivrutinen finns i *[Installera BR-Script 3-skrivardrivrutinen](#page-74-0)* på sidan 65.

#### **För Linux[®1](#page-42-1)[2](#page-42-2) <sup>3</sup>**

- **LPR-skrivardrivrutin**
- CUPS-skrivardrivrutin
- <span id="page-42-1"></span><sup>1</sup> Hämta skrivardrivrutinen för Linux från<http://solutions.brother.com/>eller via en länk från den medföljande cd-skivan.
- <span id="page-42-2"></span><sup>2</sup> Det är inte säkert att det finns drivrutiner till samtliga Linux-distributioner.

## **Obs**

- Mer information om Linux-skrivardrivrutinen finns på [http://solutions.brother.com/.](http://solutions.brother.com/)
- Det kan hända att skrivardrivrutinen för Linux släpps efter den inledande lanseringen av den här produkten.

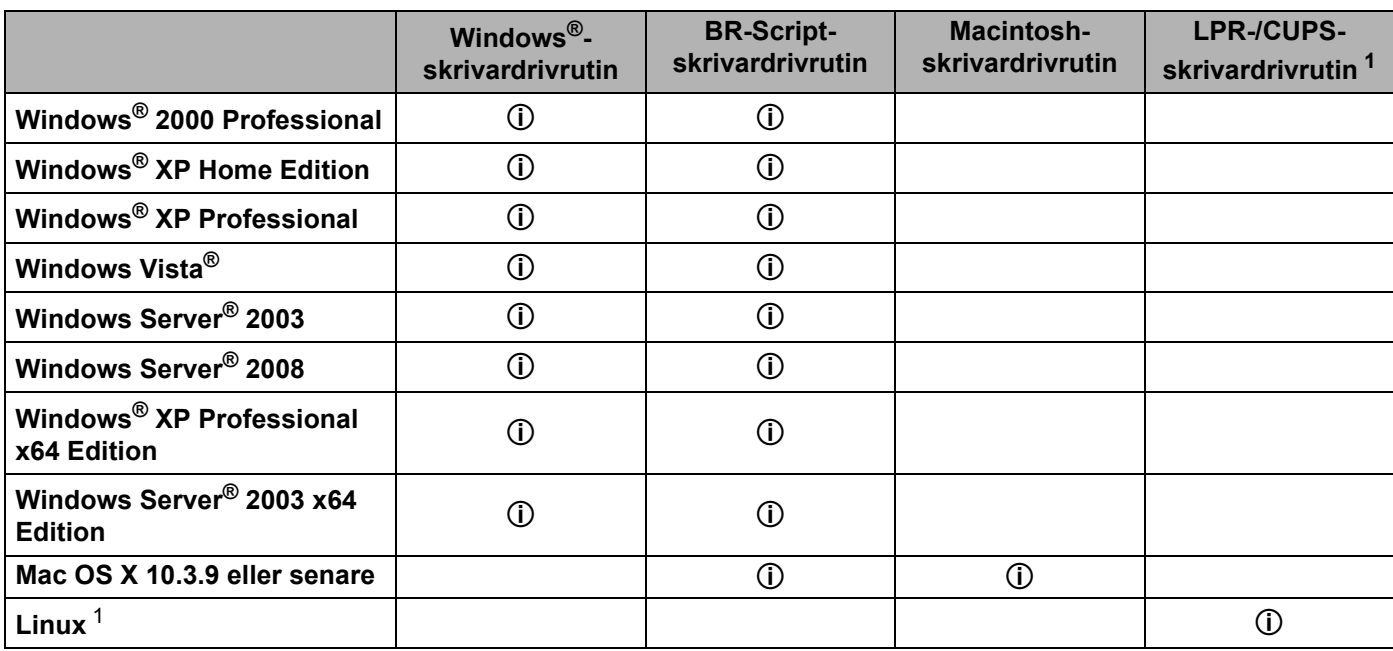

<span id="page-43-0"></span>1 Mer information om vilka Linux-distributioner som stöds och hur du hämtar skrivardrivrutiner finns på<http://solutions.brother.com/>. Du kan även hämta skrivardrivrutinen via en länk på den medföljande cd-skivan. Om du vill hämta drivrutinen från den länk som finns på cd-skivan ska du klicka på **Installera andra drivrutiner/verktyg** och **För Linux-användare** på skärmmenyn. För att kunna göra detta måste du ha tillgång till Internet.

När du skriver ut från datorn kan du ändra följande skrivarinställningar.

- **Pappersstorlek**
- **Orientering**
- **Kopior**
- Papperstyp
- **Upplösning(Q)**
- **Utskriftsinställningar**
- **Flersidig utskrift**
- Duplex / Broschyr <sup>[3](#page-44-0)</sup>
- **Papperskälla**
- **Skalning**
- **Omvänd utskrift**
- Använd vattenstämpel <sup>[1](#page-44-1)3</sup>
- **Utskrift av sidhuvud/sidfot**  $3$
- Tonerbesparing
- **Administratör** [3](#page-44-0)
- Använd återutskrift <sup>[1](#page-44-1)3</sup>
- **Vilolägestid**
- $\blacksquare$  Makro<sup>[1](#page-44-1)3</sup>
- Sidskydd <sup>[1](#page-44-1) [3](#page-44-0)</sup>
- **Justering av utskriftssvärta** [2](#page-44-2)
- Utskrivna felmeddelanden <sup>[1](#page-44-1)3</sup>
- **Förbättra utskriftskvaliteten**
- <span id="page-44-1"></span><sup>1</sup> De här inställningarna är inte tillgängliga i BR-Script-skrivardrivrutinen för Windows<sup>®</sup>.
- <span id="page-44-2"></span><sup>2</sup> De här inställningarna är inte tillgängliga i Macintosh-skrivardrivrutinen.
- <span id="page-44-0"></span><sup>3</sup> De här inställningarna är inte tillgängliga i Macintosh-skrivardrivrutinen eller BR-Script-skrivardrivrutinen för Macintosh.

## <span id="page-45-0"></span>**Funktioner i skrivardrivrutinen (för Windows®) <sup>3</sup>**

(Mer information finns i **Hjälp**-texten i skrivardrivrutinen.)

## **Obs**

- Skärmbilderna i det här avsnittet är hämtade från Windows® XP. Vilka skärmbilder som visas i din dator varierar beroende på vilket operativsystem du använder.
- Du kan öppna dialogrutan **Utskriftsinställningar** genom att klicka på **Utskriftsinställningar...** på fliken **Allmän** i dialogrutan **Egenskaper för skrivare**.

## **Fliken Grundläggande <sup>3</sup>**

Du kan också ändra inställningarna genom att klicka på illustrationen på vänster sida av fliken **Grundläggande**.

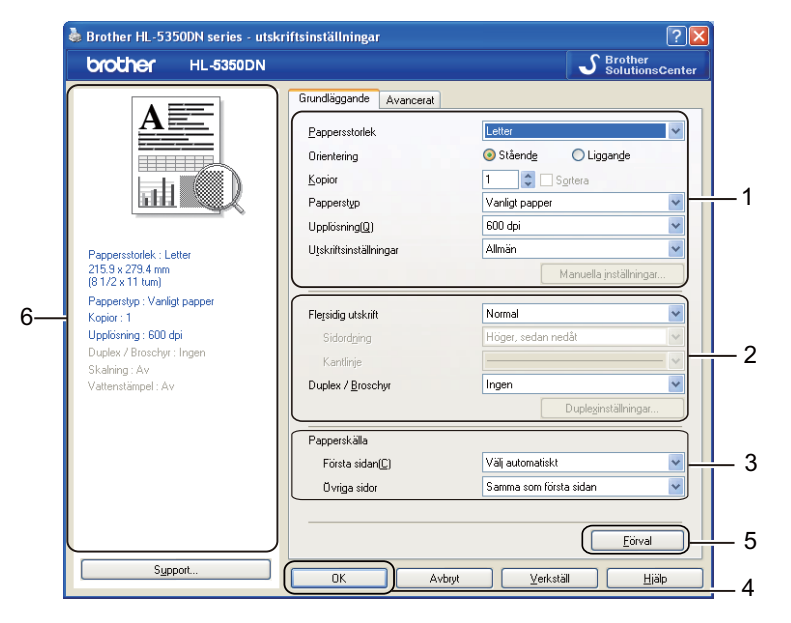

- a Välj **Pappersstorlek**, **Orientering**, **Kopior**, **Papperstyp** , **Upplösning(Q)** och **Utskriftsinställningar**(1).
- b Välj **Flersidig utskrift** och **Duplex / Broschyr** (2).
- c Välj **Papperskälla**(3).
- Klicka på OK (4) för att använda de inställningar du har valt. Klicka på **Förval**(5) och sedan på **OK**(4) om du vill återställa standardinställningarna.

#### : U **Obs**

I det här området (6) visas aktuella inställningar.

**3**

## **Pappersstorlek <sup>3</sup>**

Välj det pappersformat som du vill använda i den nedrullningsbara listrutan.

## **Orientering <sup>3</sup>**

Med Orientering kan du välja hur dokumenten ska skrivas ut (**Stående** eller **Liggande** format).

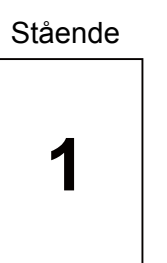

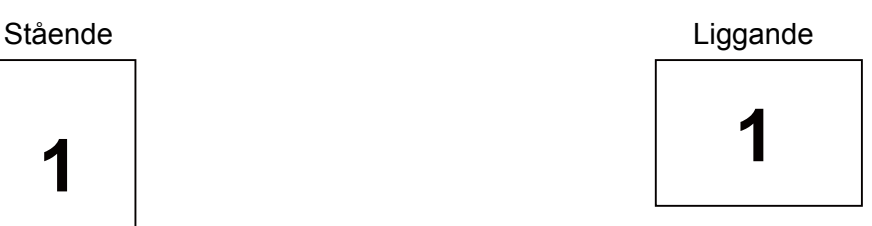

## **Kopior <sup>3</sup>**

I alternativet Kopior kan du ställa in hur många kopior som ska skrivas ut.

#### **Sortera**

Om du markerar kryssrutan bredvid Satsvis, kommer en komplett version av dokumentet att skrivas ut och sedan ytterligare så många kompletta kopior som du har angivit att du vill ha. Om du inte väljer Satsvis kommer varje sida att skrivas ut i så många kopior som du har valt innan nästa sida i dokumentet skrivs ut.

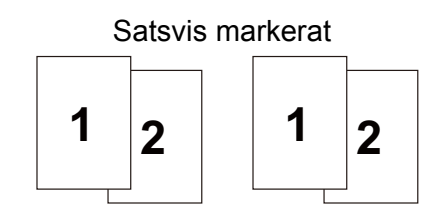

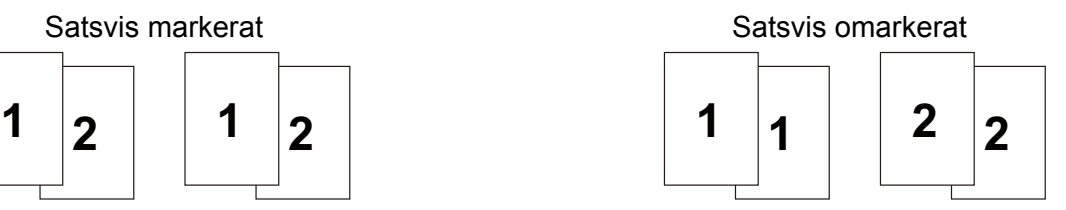

## **Papperstyp <sup>3</sup>**

Du kan använda de typer av papper som räknas upp nedan i skrivaren. Välj den papperstyp som du vill använda så får du bäst utskriftskvalitet.

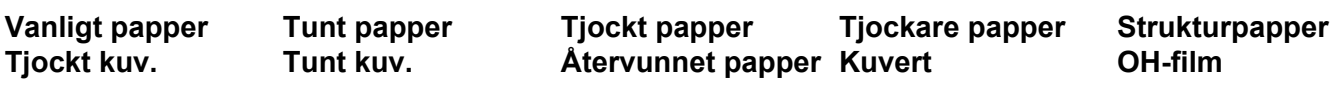

## **Obs**

- Om du vill använda vanligt papper ska du välja **Vanligt papper**. Om du vill skriva ut på tyngre eller grövre papper ska du välja **Tjockt papper** eller **Tjockare papper**. Välj **Strukturpapper** om du vill skriva ut på sådant papper.
- Välj **Kuvert** om du vill skriva ut på kuvert. Om du skriver ut på kuvert och tonern inte fastnar ordentligt när du har valt **Kuvert** bör du välja **Tjockt kuv.** Om du skriver ut på kuvert och de blir skrynkliga när du har valt **Kuvert** bör du välja **Tunt kuv.**

**37**

## **Upplösning <sup>3</sup>**

Du kan välja upplösningen på följande sätt.

- 300 dpi
- **600 dpi**
- **HQ 1 200**
- **1 200 dpi**

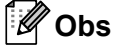

Om du använder den höga kvalitetsinställningen 1 200 dpi (1 200 x 1 200 dpi) blir utskriftshastigheten långsammare.

## **Utskriftsinställning <sup>3</sup>**

Du kan ändra utskriftsinställningen manuellt.

#### **Allmän**

Det här är ett utskriftsläge för allmän utskrift av dokument.

**Grafik**

Det här är det bästa läget för utskrift av dokument som innehåller grafik.

**Kontorsdokument**

Det här är det bästa läget för utskrift av kontorsdokument.

**Text**

Det här är det bästa läget för utskrift av textdokument.

**Manuell**

Du kan ändra inställningarna manuellt genom att välja **Manuell** och klicka på **Manuella inställningar...**

Du kan ändra ljusstyrka, kontrast och övriga inställningar.

#### **Flersid. utsk. <sup>3</sup>**

Om du väljer Flersidig utskrift kan du minska bildstorleken så att flera sidor kan skrivas ut på ett och samma pappersark eller förstora bildstorleken så att du kan skriva ut en sida på flera ark.

#### **Sidordning**

Om du har valt alternativet N på 1, kan du välja i vilken ordning du vill skriva ut sidorna i rullgardinsmenyn.

#### **Kantlinje**

Om du vill skriva ut flera sidor på ett ark med hjälp av funktionen Flersidig utskrift, kan du välja att infoga en heldragen eller streckad linje, eller inte ha någon linje alls, runt varje sida på pappersarket.

## **Duplex/Broschyr <sup>3</sup>**

Om du vill skriva ut en broschyr eller använda duplexutskriftsfunktionen ska du välja det här alternativet och sedan gå till fliken **Grundläggande** och välja **Duplex / Broschyr** som du vill använda. (Se *[Duplexutskrift](#page-34-0)* på [sidan 25](#page-34-0).)

#### **Ingen**

Inaktivera duplexutskrift.

#### **Duplex**

Använd den här funktionen när du vill göra en duplexutskrift.

Om du väljer **Duplex** och klickar på knappen **Duplexinställningar...**. Du kan ange följande inställningar.

#### • **Duplexläge**

#### • **Använd duplexenhet**

I det här läget skriver skrivaren ut på båda sidorna automatiskt.

#### • **Manuell duplex**

I detta läge skrivs alla jämna sidor ut först. Sedan stannar skrivardrivrutinen och visar hur papperet ska läggas tillbaka. När du klickar på OK skrivs sidorna med udda nummer ut.

#### • **Duplextyp**

Det finns sex olika fästriktningar för duplexutskrift för varje orientering.

#### • **Bindningsförskjutning**

Om du markerar alternativet Bindningsförskjutning kan du även ange bindningens förskjutning i tum eller millimeter.

#### ■ Broschvr

Använd den här funktionen när du vill skriva ut ett häfte. Vik de utskrivna sidorna på mitten för att få ett häfte.

Om du väljer **Broschyr** och klickar på knappen **Duplexinställningar...**. Du kan ange följande inställningar.

#### • **Duplexläge**

#### • **Använd duplexenhet**

I det här läget skriver skrivaren ut på båda sidorna automatiskt.

#### • **Manuell duplex**

I detta läge skrivs alla jämna sidor ut först. Sedan stannar skrivardrivrutinen och visar hur papperet ska läggas tillbaka. När du klickar på OK skrivs sidorna med udda nummer ut.

#### • **Duplextyp**

Det finns två olika fästriktningar för duplexutskrift för varje orientering.

#### • **Bindningsförskjutning**

Om du markerar alternativet Bindningsförskjutning kan du även ange bindningens förskjutning i tum eller millimeter.

## **Papperskälla <sup>3</sup>**

Du kan välja **Välj automatiskt**, **Fack1**, **Fack2** [1](#page-49-0), **Fack3** [1,](#page-49-0) **Kombifack** eller **Manuell matning** och ange olika fack för att skriva ut första sidan och de övriga sidorna från och med sidan två.

<span id="page-49-0"></span><sup>1</sup> Fack2 och Fack3 är tillval. Du måste lägga till Fack2 och Fack3 på fliken Tillbehör om du vill kunna välja Fack2 och Fack3 från skrivardrivrutinen. (Se *[Fliken Tillbehör](#page-54-0)* på sidan 45.)

## **Fliken Avancerat <sup>3</sup>**

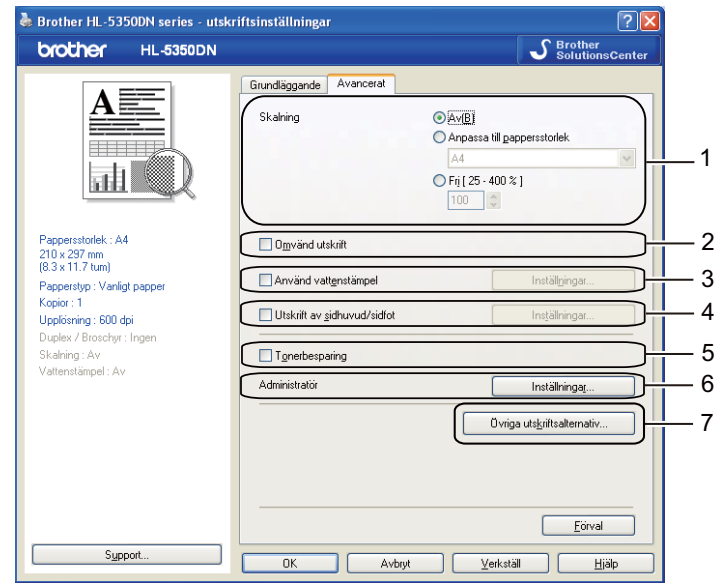

Du kan ange följande alternativ i Skrivarfunktion:

- **Skalning** (1)
- Omvänd utskrift (2)
- **Använd vattenstämpel** (3)
- **Utskrift av sidhuvud/sidfot** (4)
- **Tonerbesparing** (5)
- **Administratör** (6)
- **Övriga utskriftsalternativ...** (7)

#### **Skala <sup>3</sup>**

Du kan ändra skalning för utskriftsbilden.

#### **Omvänd utskrift <sup>3</sup>**

Markera **Omvänd utskrift** om du vill vända informationen uppifrån och ned.

## **Använd vattenstämpel 3**

Det går att infoga en logotyp eller text som vattenstämpel i dokument.

Du kan välja en av de förinställda vattenstämplarna eller använda en bitmappsfil eller text som du har skapat.

När du använder en bitmappsfil som vattenstämpel kan du ändra storleken på den och placera vattenstämpeln var du vill på sidan.

När du använder text som vattenstämpel kan du ändra inställningarna **Text**, **Tecken**, **Stil**, **Storlek** och **Mörkhet**.

## **Utskrift av sidhuvud/sidfot 3**

När den här funktionen har aktiverats skrivs datum och tid ut på dokumentet i enlighet med datorns klocka och det användarnamn eller den text du har angivit. Om du klickar på **Inställningar...** kan du anpassa informationen.

### **ID-utskrift**

Om du väljer **Användarnamn** kommer det användarnamn du använder för att logga in på datorn att skrivas ut. Om du väljer **Anpassat** och skriver in text i redigeringsrutan **Anpassat** kommer den text du anger att skrivas ut.

## **Toner sparläge <sup>3</sup>**

Du kan sänka driftskostnaderna genom att använda **Tonerbesparing**, vilket minskar utskriftstätheten.

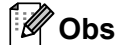

- Vi rekommenderar inte att tonerbesparingsläget används vid utskrift av foton eller gråskalebilder.
- **Tonerbesparing** kan inte användas med upplösningen **1 200 dpi** eller **HQ 1200**.

## **Administratör <sup>3</sup>**

Administratörer har behörighet att begränsa antalet kopior och funktionerna för inställning av skalning och vattenstämpel.

#### **Lösenord**

Ange lösenordet i den här rutan.

**Välj lösenord...**

Klicka här för att ändra lösenord.

**Välj**

Klicka här för det aktuella lösenordet. Sedan kan du ändra inställningarna.

#### **Kopieringslås**

Låser antalet kopior, för att förhindra att man skriver ut flera kopior.

#### **Lås för flersidig utskrift och skalning**

Låser inställningarna för flersidig utskrift och skalning för att förhindra ändringar.

**Vattenstämpellås**

Låser aktuella inställningar för vattenstämpelalternativet så att de inte kan ändras.

## **Lås för utskrift av sidhuvud/sidfot**

Låser aktuella inställningar för utskrift av sidhuvud/sidfot så att de inte kan ändras.

## **Övriga utskriftsalternativ <sup>3</sup>**

Du kan ange följande alternativ i Skrivarfunktion:

- **Använd återutskrift**
- **Vilolägestid**
- **Makro**
- **Sidskydd**
- **Justering av utskriftssvärta**
- **Utskrivna felmeddelanden**
- **Förbättra utskriftskvaliteten**

## **Använda Återutskrift 3**

I skrivarens minne sparas det utskriftsjobb som har tagits emot senast.

Om du vill skriva ut det senaste jobbet en gång till håller du **Go** intryckt under ca 4 sekunder tills alla lampor tänds och släpper sedan **Go**.

Inom 2 sekunder ska du sedan trycka på **Go** det antal gånger som du vill skriva ut på nytt.

Om du inte trycker på **Go** inom 2 sekunder skrivs en enda kopia ut.

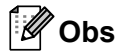

Om du vill förhindra att andra personer kan skriva ut dina data med hjälp av återutskriftsfunktionen ska du ta bort markeringen i kryssrutan vid **Använd återutskrift** i **Övriga utskriftsalternativ...**.

## **Vilolägestid <sup>3</sup>**

När skrivaren inte tar emot någon information inom en viss tidsperiod försätts den i viloläge. I viloläget fungerar skrivaren som om den vore helt avstängd. Om du väljer **Skrivarstandard** blir timeoutinställningen 1 minut. Om du väljer Intelligent viloläge ändras värdet automatiskt till den lämpligaste perioden beroende på hur ofta skrivaren används.

När skrivaren är i viloläge är alla lampor släckta, **Status**-lampan lyser svagt, men skrivaren kan ändå ta emot data. Om skrivaren tar emot en fil eller ett dokument för utskrift lämnar den viloläget och utskriften påbörjas. Detsamma gäller om du trycker på **Go**.

Mer information om hur du ändrar inställningen för **Vilolägestid** finns under "Information" på produktsidan på <http://solutions.brother.com/>.

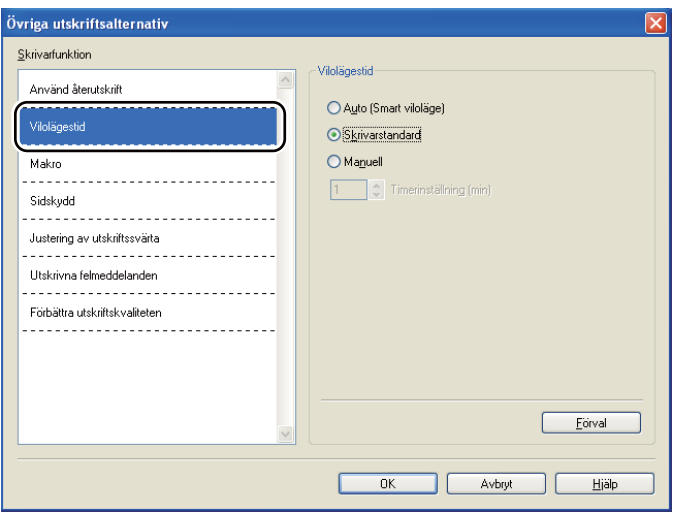

#### **Makro 3**

Du kan spara en sida i ett dokument som ett makro i skrivarminnet. Dessutom kan du köra det sparade makrot. (Du kan använda det sparade makrot som ett överliggande lager på valfritt dokument.) Detta sparar tid och ökar utskriftshastigheten för information som används ofta, som t.ex. formulär, företagslogotyper, brevhuvuden och fakturor.

## **Sidskydd <sup>3</sup>**

Sidskydd avser en inställning som reserverar extra minne för att skapa helsidesbilder.

#### Inställningarna är **Auto**, **Av** och **Skrivarstandard**.

Med sidskyddsfunktionen skapar skrivaren helsidesbilden som ska skrivas ut i minnet innan papperet rent fysiskt transporteras genom skrivaren. Använd den här funktionen när bilden är komplicerad och skrivaren måste vänta på att bilden behandlas innan den kan skrivas ut.

## **Justering av utskriftssvärta 3**

Ökar eller minskar utskriftstätheten.

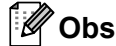

Alternativet **Justering av utskriftssvärta** är inte tillgängligt om du anger **Upplösning(Q)** till **HQ 1200**.

#### **Utskrivna felmeddelanden 3**

Du kan välja om du vill att skrivaren ska rapportera problem genom att skriva ut en sida med fel. Mer information finns i *[Utskrift av felmeddelanden](#page-128-0)* på sidan 119.

Inställningarna är **Skrivarstandard**, **På** och **Av**.

#### **Förbättra utskriftskvaliteten 3**

Med den här funktionen kan du förbättra utskriften om kvaliteten blir dålig.

#### ■ Motverka att papperet rullar ihop sig

Om du väljer den här inställningen kanske papperet inte rullas ihop lika mycket. Du behöver inte välja den här inställningen om du bara skriver ut några sidor. Vi rekommenderar att du ändrar skrivardrivrutinens inställning under **Papperstyp** till **Tunt papper**.

#### **Förbättra tonerns fästförmåga**

Om du väljer den här inställningen kanske tonern fäster bättre på papperet. Om du väljer detta alternativ och utskriftskvaliteten ändå inte blir tillräckligt bra väljer du **Tjockare papper** i **Papperstyp**.

## <span id="page-54-0"></span>**Fliken Tillbehör <sup>3</sup>**

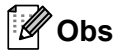

Gå till **Start**-menyn och välj **Kontrollpanelen** och **Skrivare och fax** [1](#page-54-1). Högerklicka på ikonen för **Brother HL-5340D/HL-5350DN/HL-5370DW-serien** och välj **Egenskaper** för att öppna fliken **Tillbehör**.

<span id="page-54-1"></span><sup>1</sup> **Skrivare** för användare av Windows® 2000.

Om du installerar tillvalsenheter kan du lägga till tillbehören och välja inställningar för dem på fliken **Tillbehör** enligt följande.

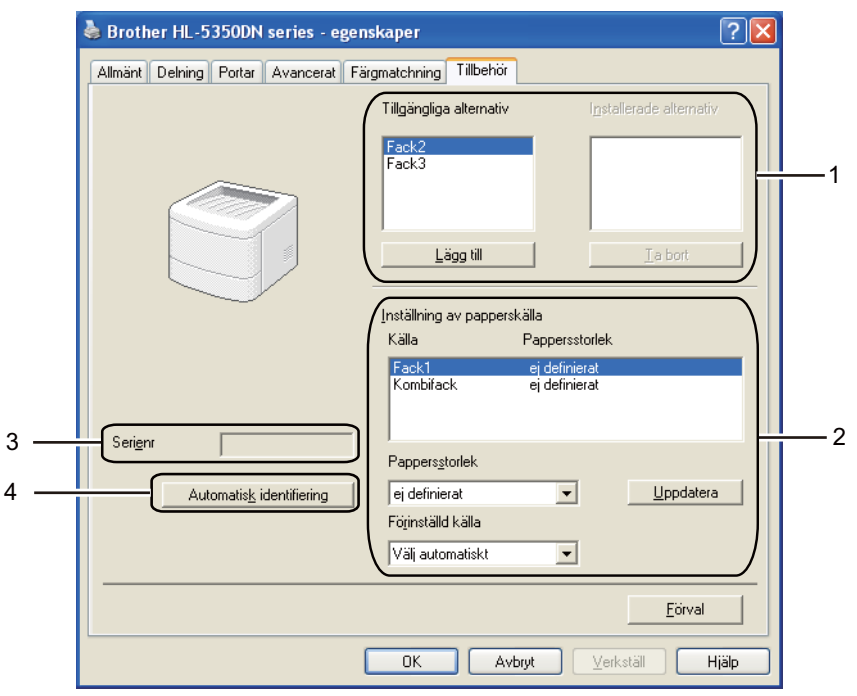

#### **Tillgängliga alternativ** (1)

Du kan manuellt lägga till och ta bort de tillbehör som har installerats i skrivaren. Fackinställningarna kommer att anpassas efter de tillbehör som installeras.

#### **Inställning av papperskälla** (2)

Den här funktionen känner av pappersstorleken i respektive pappersfack.

#### • **Pappersstorlek**

Med den här inställningen kan du ange vilken pappersstorlek som används i alla fack. Markera det fack du vill ange och välj sedan pappersstorleken i rullgardinsmenyn. Klicka på **Uppdatera** för att använda de inställningar som du har valt för facket. Om du använder fler än en pappersstorlek måste du ange pappersstorleken för varje fack så att papperet tas från rätt fack.

#### • **Förinställd källa**

Med den här inställningen kan du välja en förinställd papperskälla som ditt dokument skrivs ut ifrån. Välj **Förinställd källa** från rullgardinsmenyn och klicka på Uppdatera för att spara inställningen. Om du anger **Välj automatiskt** hämtas papper automatiskt från vilket fack som helst om det har en pappersstorlek angiven som matchar storleken på ditt dokument.

#### **Serienr** (3)

Om du klickar på **Automatisk identifiering** söker skrivardrivrutinen igenom skrivaren och visar dess serienummer. Om den inte hittar informationen visas "---------" på displayen.

### **Automatisk identifiering** (4)

Funktionen **Automatisk identifiering** hittar de tillbehörsenheter som har installerats och visar de tillgängliga inställningarna i skrivardrivrutinen. Om du klickar på **Automatisk identifiering** visas en lista med de tillbehör som har installerats i skrivaren under **Installerade alternativ**(1). Du kan lägga till och ta bort alternativ manuellt, genom att välja det aktuella tillbehöret och klicka på **Lägg till** eller **Ta bort**.

## **Obs**

Funktionen **Automatisk identifiering** är inte tillgänglig om:

- strömmen till skrivaren har brutits
- ett feltillstånd har uppkommit i skrivaren
- skrivaren finns i en delad nätverksmiljö
- kabeln inte har anslutits korrekt till skrivaren.

## **Support <sup>3</sup>**

## **Obs**

Du kan öppna dialogrutan **Support** genom att klicka på **Support...** i dialogrutan **Utskriftsinställningar...**.

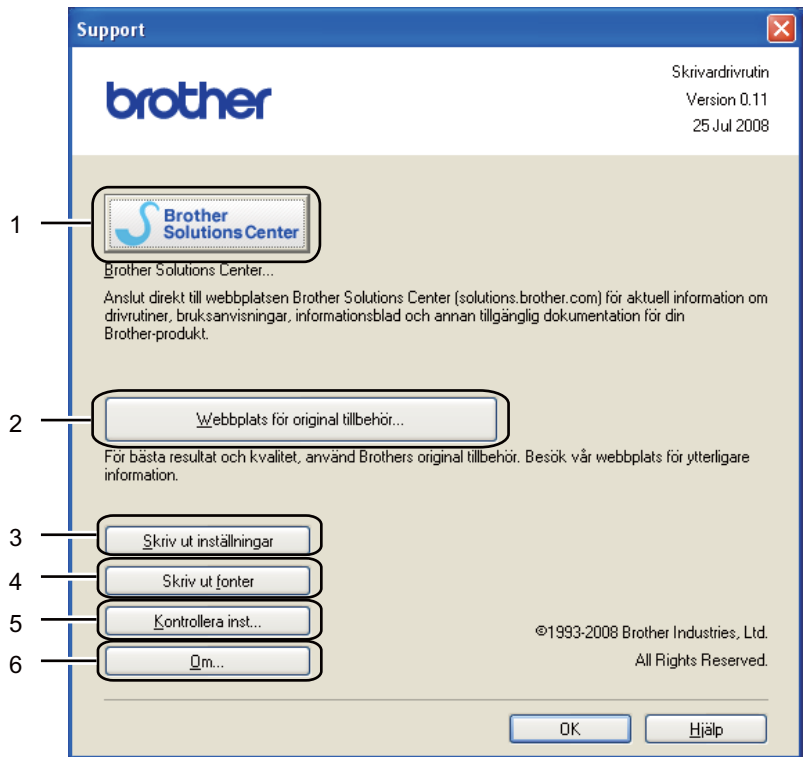

#### ■ Brother Solutions Center (1)

Brother Solutions Center [\(http://solutions.brother.com/\)](http://solutions.brother.com/) är en webbplats med information om Brotherprodukter, där du bland annat hittar vanliga frågor (FAQs), bruksanvisningar, drivrutinsuppdateringar och tips om hur du bör använda din skrivare.

#### **Webbplats för originaltillbehör...**(2)

Besök vår webbplats om du behöver originaltillverkade/äkta Brother-tillbehör. Du kommer dit genom att klicka på den här knappen.

#### **Skriv ut inställningar** (3)

Med det här alternativet kan du skriva ut de sidor som visar hur skrivarens interna inställningar har konfigurerats.

#### **Skriv ut fonter** (4)

Med det här alternativet kan du skriva ut de sidor som visar skrivarens alla interna teckensnitt.

#### **Kontrollera inst...**(5)

Du kan kontrollera de aktuella drivrutinsinställningarna.

#### ■ **Om...**(6)

Då visas en lista med skrivardrivrutinens filer samt versionsinformation.

## **Statusövervakning <sup>3</sup>**

Med det här alternativet rapporteras skrivarstatusen (alla eventuella fel som kan uppstå i skrivaren) under utskrift. Gör på följande sätt om du vill aktivera statusövervakning:

Klicka på **Start**-knappen och välj **Alla program** [1,](#page-57-0) **Brother**, din skrivare (t.ex. Brother HL-5370DW) och sedan **Statusövervakning**.

<span id="page-57-0"></span><sup>1</sup> **Program** för användare av Windows® 2000

## <span id="page-58-0"></span>**Använda BR-Script 3-skrivardrivrutinen (Post Script® 3™-emulering för Windows®) <sup>3</sup>**

(Mer information finns i **Hjälp**-texten i skrivardrivrutinen.)

## **Obs**

- För att du ska kunna använda BR-Script 3-skrivardrivrutinen måste du installera drivrutinen via Anpassad installation från cd-romskivan.
- Skärmbilderna i det här avsnittet är baserade på HL-5350DN och Windows® XP.
- Vilka skärmbilder som visas i din dator kan variera beroende på vilket operativsystem du använder.

### **Fliken Enhetsinställningar <sup>3</sup>**

**Obs**

Gå till **Start**-menyn och välj **Kontrollpanelen** och **Skrivare och fax** [1](#page-58-1). Högerklicka på ikonen för **Brother HL-5340D/HL-5350DN/HL-5370DW BR-Script3** och välj **Egenskaper** för att öppna fliken **Enhetsinställningar**.

<span id="page-58-1"></span><sup>1</sup> **Skrivare** för användare av Windows® 2000.

Välj de alternativ du har installerat.

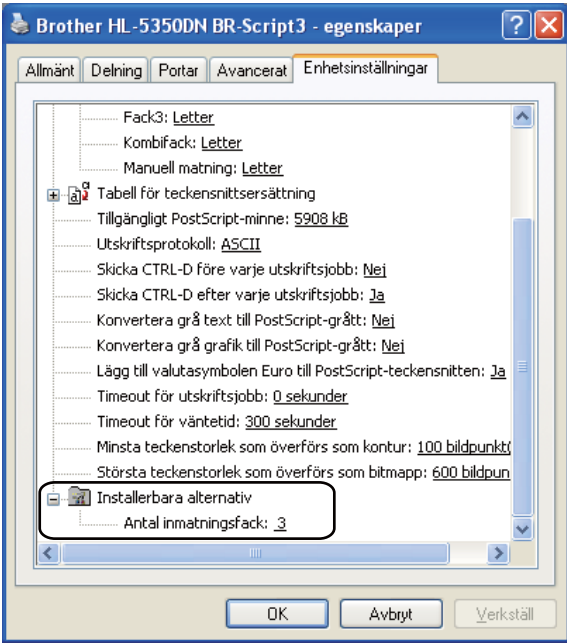

## **Utskriftsinställningar <sup>3</sup>**

## **Obs**

Du kan öppna dialogrutan **Utskriftsinställningar** genom att klicka på **Utskriftsinställningar...** på fliken **Allmänt** i dialogrutan **Brother HL-5340D/HL-5350DN/HL-5370DW BR-Script3 Properties**.

#### Fliken **Layout**

Du kan ändra layoutinställningen genom att välja inställningar för **Orientering**, **Dubbelsidig utskrift**, **Sidordning** och **Antal sidor per ark**.

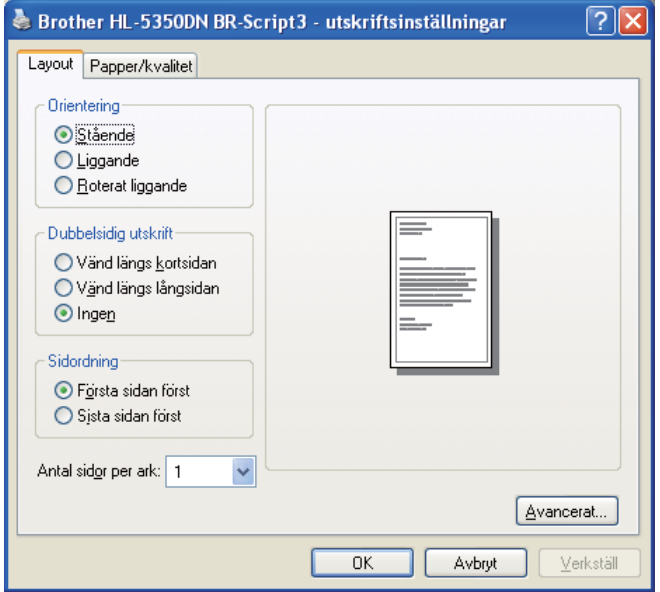

#### **Orientering**

Den inställning du väljer under Orientering avgör på vilken ledd dokumenten skrivs ut. (**Stående**, **Liggande** eller **Roterat liggande**)

#### **Dubbelsidig utskrift**

Om du vill använda duplexutskrift ska du välja **Vänd längs kortsidan** eller **Vänd längs långsidan**.

**Sidordning**

Med den här inställningen kan du ange i vilken ordning som dokumentens sidor ska skrivas ut. Om du väljer **Första sidan först** skrivs dokumenten ut så att sidan 1 hamnar överst i högen. Om du väljer **Sista sidan först** skrivs dokumenten ut så att sidan 1 hamnar längst ned i högen.

#### **Antal sidor per ark**

Välj hur många sidor som ska visas på varje sida av papperet, eller **Broschyr**.

## Fliken **Papper/kvalitet** Välj **Papperskälla**.

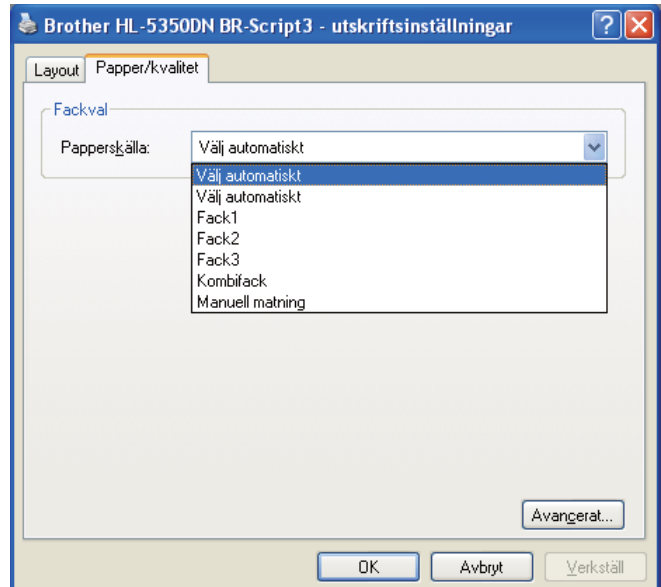

## **Papperskälla**

Du kan välja **Välj automatiskt**, **Välj automatiskt**, **Fack1**, **Fack2** [1](#page-60-0), **Fack3** [1,](#page-60-0) **Kombifack** eller **Manuell matning**.

<span id="page-60-0"></span><sup>1</sup> Fack2 och Fack3 är tillval.

## **Avancerade alternativ <sup>3</sup>**

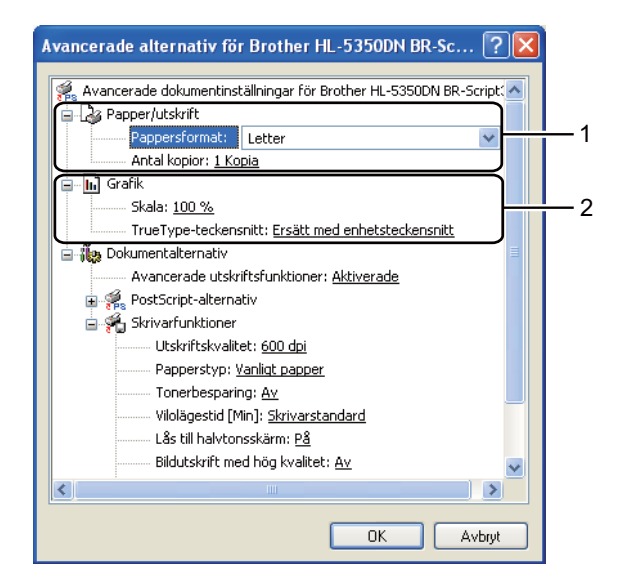

a Välj **Pappersformat** och **Antal kopior** (1).

#### ■ Pappersformat

Välj det pappersformat som du vill använda i den nedrullningsbara listrutan.

#### **Antal kopior**

I det här alternativet kan du ställa in hur många kopior som ska skrivas ut.

#### b Ange inställningarna **Skalning** och **True Type-teckensnitt** (2).

#### **Skalning**

Avgör om dokument ska förstoras eller förminskas samt hur stor skillnad som krävs i procent.

#### ■ True Type-teckensnitt

Avgör alternativen för TrueType-teckensnitt. Klicka på **Ersätt med enhetsteckensnitt** (vilket är standardinställningen) för att använda motsvarande skrivarteckensnitt för att skriva ut dokument som innehåller TrueType-teckensnitt. Med det här alternativet går utskrifterna snabbare, men det kan hända att specialtecken som inte stöds av skrivarteckensnittet går förlorade. Klicka på **Hämta som nedladdningsbart teckensnitt** för att hämta TrueType-teckensnitt till utskrifterna i stället för att använda skrivarens teckensnitt.

c Du kan ändra inställningar genom att välja alternativ i listan **Skrivarfunktioner** (3):

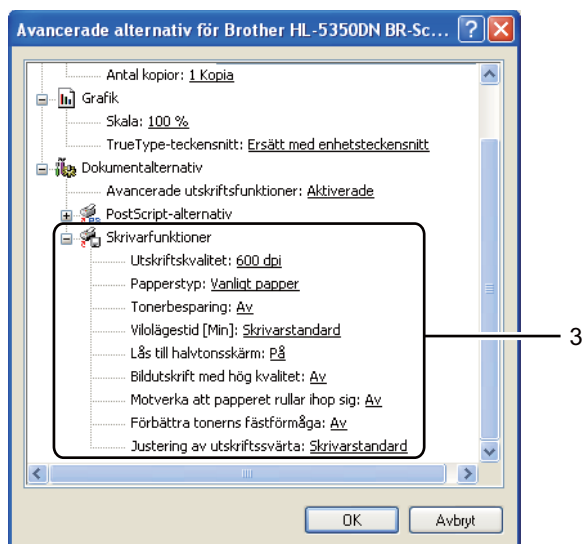

### **Utskriftskvalitet**

Du kan välja bland följande utskriftskvalitetsinställningar:

- **1 200 dpi**
- **HQ 1 200**
- **600 dpi**
- **300 dpi**

#### ■ Papperstyp

Du kan använda de typer av papper som räknas upp nedan i skrivaren. Välj den papperstyp som du vill använda så får du bäst utskriftskvalitet.

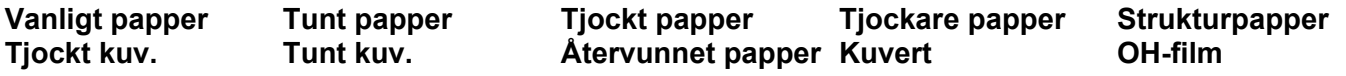

#### ■ Tonerbesparing

Med den här funktionen kan du spara toner. Om du ställer in alternativet **Tonerbesparing** på **På** ser utskriften svagare ut. Standardinställningen är **Av**.

## **Obs**

• Vi rekommenderar inte att **Tonerbesparing** används för utskrift av foton eller gråskalebilder.

• Läget **Tonerbesparing** kan inte användas med upplösningen **1 200 dpi** eller **HQ 1200**.

#### **Vilolägestid**

När skrivaren inte tar emot någon information inom en viss tidsperiod försätts den i viloläge. I viloläget fungerar skrivaren som om den vore helt avstängd. Om du väljer **Skrivarstandard** blir timeoutinställningen 1 minut.

När skrivaren är i viloläge är alla lampor släckta, **Status**-lampan lyser svagt, men skrivaren kan ändå ta emot data. Om skrivaren tar emot en fil eller ett dokument för utskrift lämnar den viloläget och utskriften påbörjas. Detsamma gäller om du trycker på **Go**.

Mer information om hur du ändrar inställningen för **Vilolägestid** finns under "Information" på produktsidan på <http://solutions.brother.com/>.

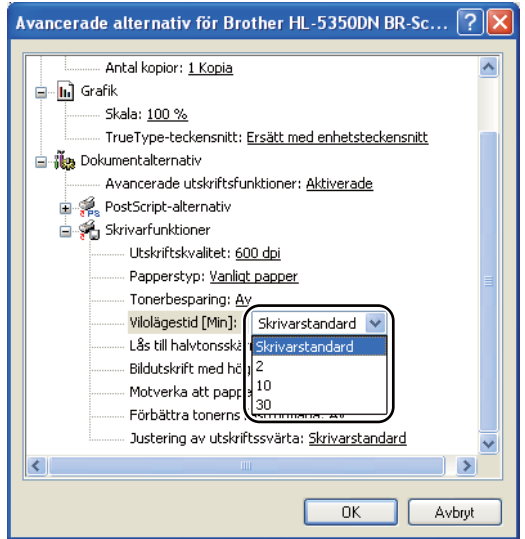

#### **Lås till halvtonsskärm**

Förhindrar att andra program ändrar halvtonsinställningarna. Standardinställningen är **På**.

#### **Bildutskrift med hög kvalitet**

Du kan skriva ut bilder med hög kvalitet. Om du ställer in alternativet **Bildutskrift med hög kvalitet** på **På** minskar utskriftshastigheten.

#### **Motverka att papperet rullar ihop sig**

Om du väljer den här inställningen kanske papperet inte rullas ihop lika mycket. Du behöver inte välja den här inställningen om du bara skriver ut några sidor. Vi rekommenderar att du ändrar skrivardrivrutinens inställning under **Papperstyp** till ett tunnare alternativ.

#### **Förbättra tonerns fästförmåga**

Om du väljer den här inställningen kanske tonern fäster bättre på papperet. Om du väljer detta alternativ och utskriftskvaliteten ändå inte blir tillräckligt bra väljer du **Tjockare papper** i **Papperstyp**.

#### **Justering av utskriftssvärta**

Ökar eller minskar utskriftstätheten.

## <span id="page-64-0"></span>**Funktioner i skrivardrivrutinen (för Macintosh) <sup>3</sup>**

Den här skrivaren stöder Mac OS X 10.3.9 eller senare.

## **Obs**

Skärmbilderna i det här avsnittet kommer från Mac OS X 10.5. Vilka skärmbilder som visas i din Macintoshdator varierar beroende på vilket operativsystem du använder.

#### **Välja inställningar för utskriftsformat <sup>3</sup>**

Du kan ställa in **Pappersformat**, **Riktning** och **Skala**.

a Från ett program, t.ex. Apple TextEdit, klickar du på **Fil** och sedan **Utskriftsformat**. Kontrollera att HL-XXXX (där XXXX är det aktuella modellnamnet) har valts på snabbmenyn **Format för**. Ställ in **Pappersformat**, **Riktning** och **Skala** och klicka sedan på **OK**.

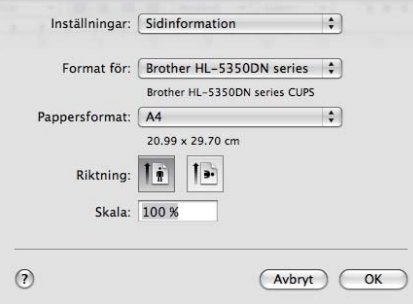

b Från ett program, t.ex. Apple TextEdit, klickar du på **Fil** och sedan **Skriv ut**.  $\blacksquare$  För Mac OS X 10.3 och 10.4

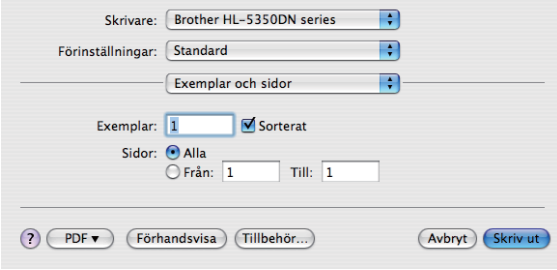

#### $\blacksquare$  För Mac OS X 10.5

Klicka på triangeln vid snabbmenyn Skrivare om du vill se fler alternativ för utskriftsformatet.

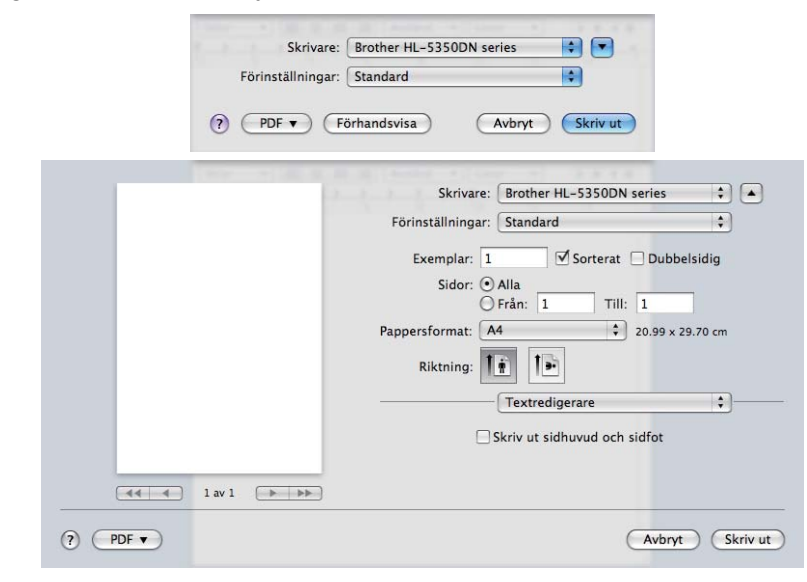

## **Välja utskriftsalternativ 3**

Välj alternativ i dialogrutan Skriv ut för att ange specialegenskaper för utskriften.

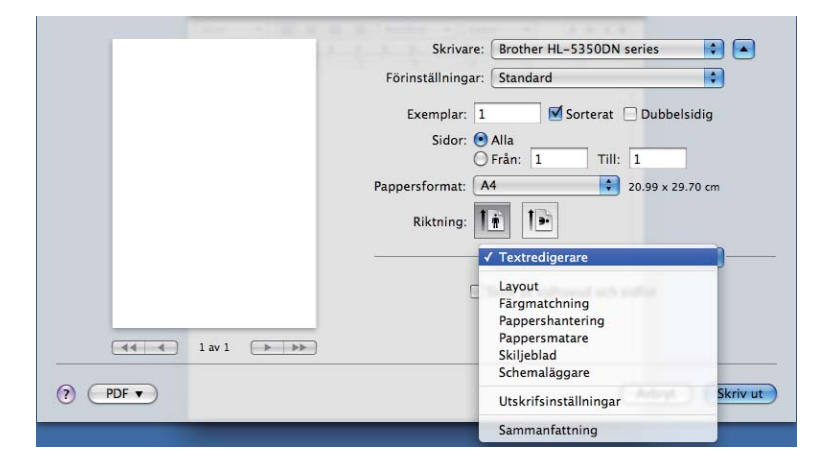

**3**

## **Skiljeblad <sup>3</sup>**

Du kan välja följande skiljebladsinställningar:

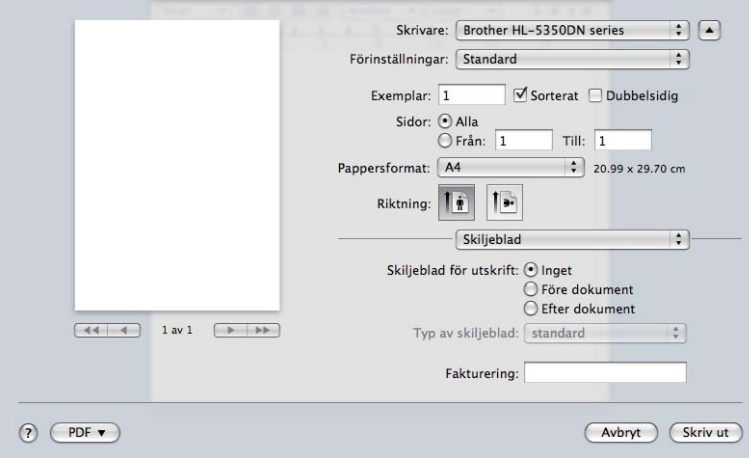

### **Skiljeblad för utskrift**

Använd den här funktionen om du vill lägga till ett skiljeblad till ditt dokument.

### **Typ av skiljeblad**

Välj en mall till skiljebladssidan.

#### **Fukturering**

Om du vill lägga till faktureringsinformation på skiljebladet ska du skriva in text i rutan **Fukturering**.

## **Pappersmatning 3**

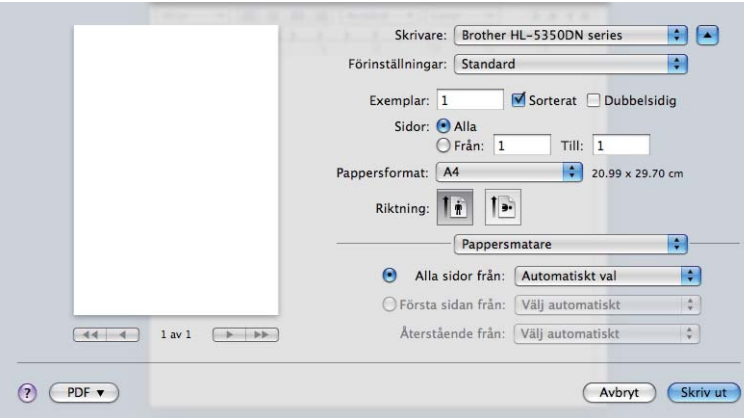

Du kan välja **Välj automatiskt**, **Fack1**, **Fack2** [1](#page-66-0), **Fack3** [1](#page-66-0), **Kombifack** [2](#page-66-1) eller **Manuell matning** och ange olika fack för att skriva ut första sidan och de övriga sidorna från och med sidan två.

<span id="page-66-0"></span><sup>1</sup> Fack2 och Fack3 är tillval.

<span id="page-66-1"></span><sup>2</sup> Skrivaren startar automatiskt den manuella arkmatningen när du lägger i papper i **kombifacket**.

## **Layout <sup>3</sup>**

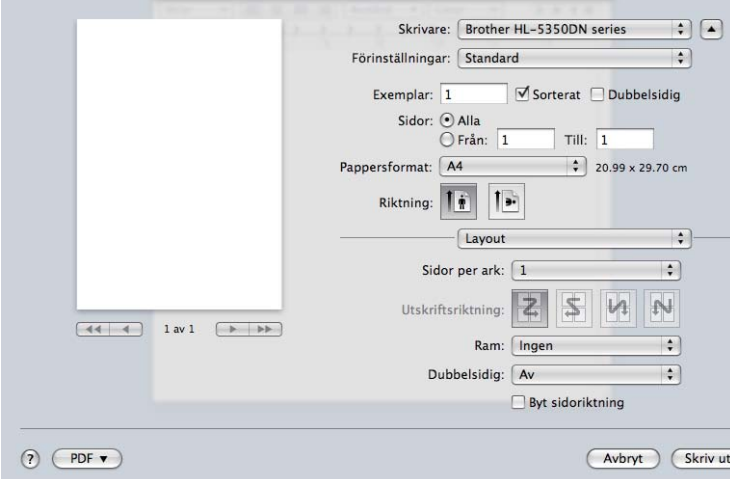

## **Sidor per ark**

Välj hur många sidor som ska visas på varje sida av papperet.

## **Utskriftsriktning**

När du anger sidor per ark kan du också ange utskriftsriktningen.

#### **Ram**

Använd den här funktionen om du vill lägga till en ram.

**Dubbelsidig**

Se *[Duplexutskrifter](#page-72-1)* på sidan 63.

**Byt sidoriktning** (För Mac OS X 10.5)

Markera **Byt sidoriktning** för att vända informationen uppifrån och ned.

## **Skriv ut inst.**

Du kan ändra inställningar genom att välja inställningen i listan **Utskriftsinställningar**: Fliken **Grundläggande**

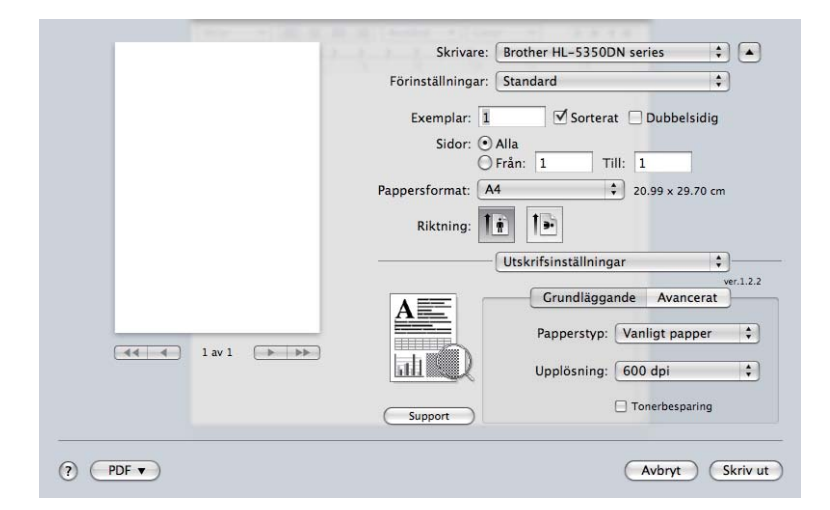

## ■ Papperstyp

Du kan ändra papperstypen till något av följande:

- **Vanligt papper**
- **Tunt papper**
- **Tjockt papper**
- **Tjockare papper**
- **Strukturpapper**
- **OH-film**
- **Kuvert**
- **Tjockt kuv.**
- **Tunt kuv.**
- **Återvunnet papper**

## **Upplösning**

Du kan välja upplösningen på följande sätt:

- **300 dpi**
- **600 dpi**
- **HQ 1200**
- **1200 dpi**

#### ■ Tonerbesparing

Med den här funktionen kan du spara toner. Om du ställer in alternativet **Tonerbesparing** på På ser utskriften svagare ut. Standardinställningen är **Av**.

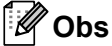

- Vi rekommenderar inte att **Tonerbesparing** används vid utskrift av foton eller gråskalebilder.
- **Tonerbesparing** kan inte användas med upplösningen **1 200 dpi** eller **HQ 1200**.

#### ■ Omvänd utskrift (För Mac OS X 10.3 och 10.4)

Markera **Omvänd utskrift** om du vill vända informationen uppifrån och ned.

#### Fliken **Avancerat**

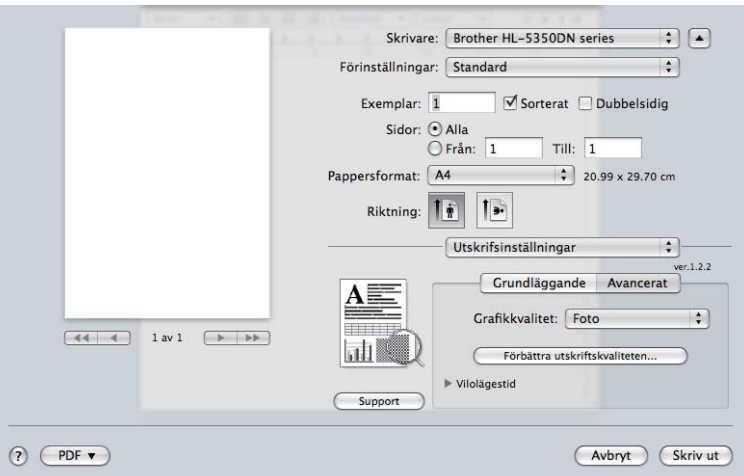

#### **Grafikkvalitet**

Du kan ändra utskriftskvaliteten på följande sätt:

#### ■ Foto

Det här är ett fotoläge (gradering prioriteras). Välj den här inställningen för att skriva ut foton med kontinuerlig gradering. Du kan skapa mjuka kontraster mellan olika gråskalor.

#### **Grafik**

Det här är ett grafikläge (kontrast prioriteras). Välj den här inställningen för att skriva ut text och figurer, såsom jobb- eller presentationsdokument. Du kan skapa skarpa kontraster mellan skuggade områden.

#### **Tabell/Diagram**

Det här är det bästa rastreringsmönstret för affärsdokument som t.ex. presentationer, som innehåller text, diagram eller tabeller. Det passar särskilt bra för enfärgade dokument.

#### ■ Text

Det här är det bästa läget för utskrift av textdokument.

#### **Förbättra utskriftskvaliteten...**

Med den här funktionen kan du förbättra utskriften om kvaliteten blir dålig.

#### **Motverka att papperet rullar ihop sig**

Om du väljer den här inställningen kanske papperet inte rullas ihop lika mycket. Du behöver inte välja den här inställningen om du bara skriver ut några sidor. Vi rekommenderar att du ändrar skrivardrivrutinens inställning under **Papperstyp** till ett tunnare alternativ.

#### **Förbättra tonerns fästförmåga**

Om du väljer den här inställningen kanske tonern fäster bättre på papperet. Om du väljer detta alternativ och utskriftskvaliteten ändå inte blir tillräckligt bra väljer du **Tjockare papper** i **Papperstyp**.

#### **Vilolägestid**

När skrivaren inte tar emot någon information inom en viss tidsperiod försätts den i viloläge. I viloläget fungerar skrivaren som om den vore helt avstängd. Standardinställningen för timeout är 1 minut. Om du vill ändra vilolägestiden ska du välja **Manuell** och sedan ange tiden i textrutan i drivrutinen.

När skrivaren är i viloläge är alla lampor släckta, **Status**-lampan lyser svagt, men skrivaren kan ändå ta emot data. Om skrivaren tar emot en fil eller ett dokument för utskrift lämnar den viloläget och utskriften påbörjas. Detsamma gäller om du trycker på **Go**.

Mer information om hur du ändrar inställningen för **Vilolägestid** finns under "Information" på produktsidan på [http://solutions.brother.com/.](http://solutions.brother.com/)

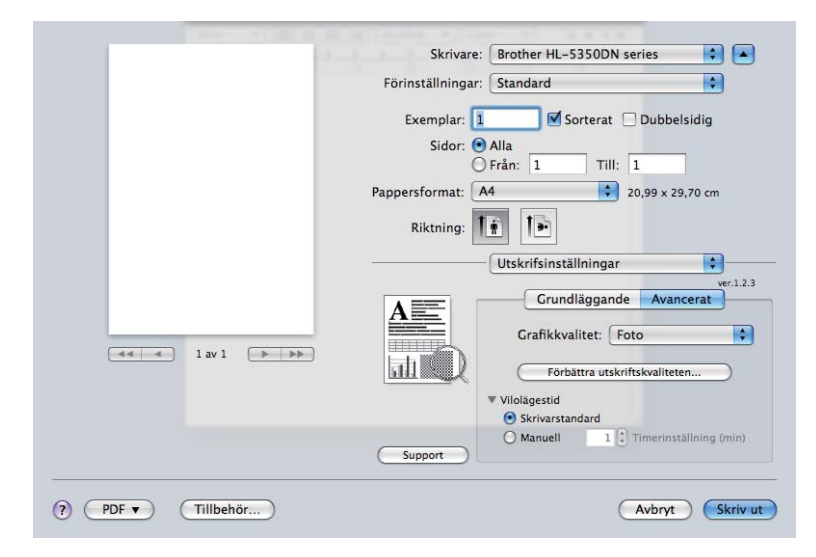

■ Support

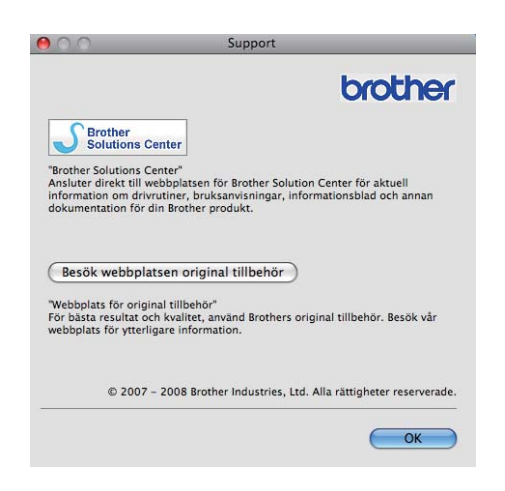

#### ■ Brother Solutions Center

Brother Solutions Center [\(http://solutions.brother.com\)](http://solutions.brother.com) är en webbplats med information om Brotherprodukter, där du bland annat hittar vanliga frågor (FAQs), bruksanvisningar, drivrutinsuppdateringar och tips om hur du bör använda din skrivare.

#### **Webbplats för originaltillbehör**

Besök vår webbplats om du behöver originaltillverkade/äkta Brother-tillbehör. Du kommer dit genom att klicka på den här knappen.
### **Duplexutskrifter <sup>3</sup>**

#### **Använd duplexenhet**

#### Välj **Layout**.

Välj **Häftning långsida** eller **Häftning kortsida** vid **Dubbelsidig**.

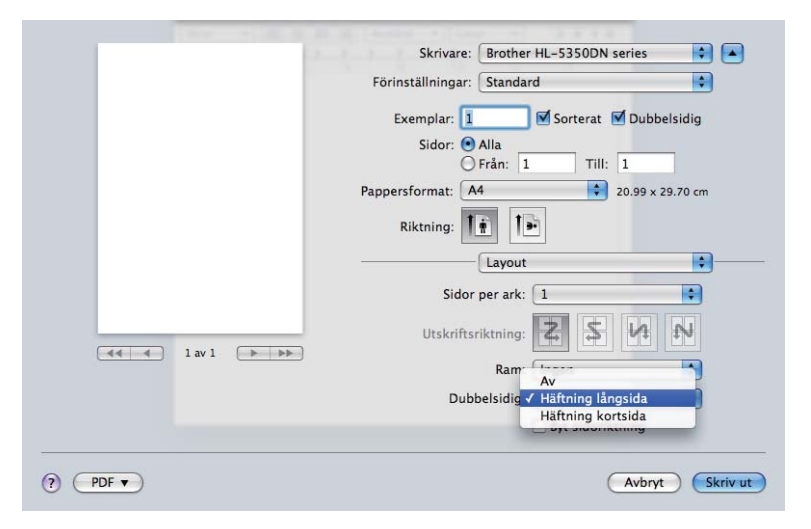

#### **Manuell duplex**

Välj **Pappershantering**.

För Mac OS X 10.3 och 10.4

Välj **Sidor med udda nr** och skriv ut. Vänd papperet och lägg i det i facket igen, och välj sedan **Sidor med jämna nr** och skriv ut.

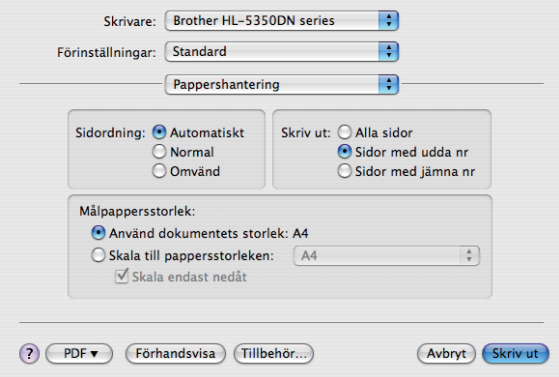

 $F$ ör Mac OS X 10.5

Välj **Endast udda** och skriv ut. Vänd papperet och lägg det i facket igen, och välj sedan **Endast jämna** och skriv ut.

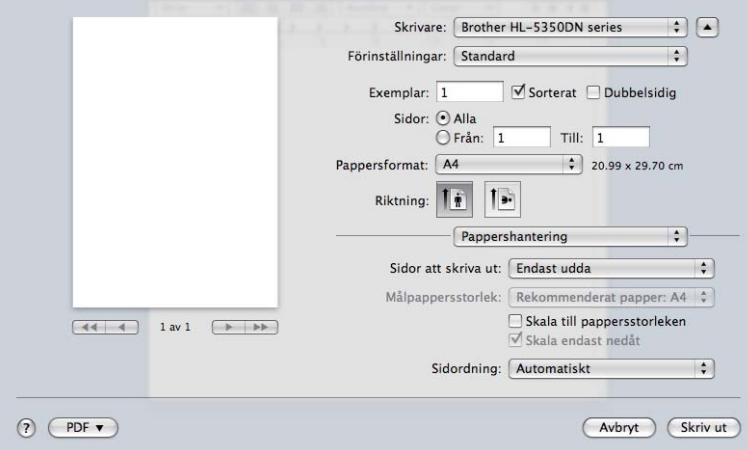

#### **Statusövervakning <sup>3</sup>**

Med det här alternativet rapporteras skrivarstatusen (alla eventuella fel som kan uppstå i skrivaren) under utskrift. Gör på följande sätt om du vill aktivera statusövervakning:

- För Mac OS X 10.3 och 10.4
- a Kör **Skrivarinställning** (välj **Program** och **Verktygsprogram** på **Gå**-menyn) och välj skrivaren.
- b Klicka på **Utility** och **Statusövervakning** aktiveras.
- För Mac OS X 10.5
- **1** Kör Systeminställningar, välj Skrivare och fax och sedan skrivaren.
- b Klicka på **Open Print Queue...,** och sedan på **Utility**. **Statusövervakning** aktiveras.

## **Använda BR-Script 3-skrivardrivrutinen (Post Script® 3™-emulering för Macintosh) <sup>3</sup>**

## **Obs**

- Information om hur du använder BR-Script 3-skrivardrivrutinen i ett nätverk finns i *bruksanvisningen för nätverksanvändare på cd-romskivan*.
- För att du ska kunna använda BR-Script 3-skrivardrivrutinen måste du ställa in emuleringen till BR-Script3 med hjälp av **fjärrstyrningsprogrammet** eller webbaserad hantering (webbläsaren). (Se *[Fjärrstyrningsprogram](#page-85-0)* på sidan 76.)

## **Installera BR-Script 3-skrivardrivrutinen <sup>3</sup>**

Du måste installera BR-Script 3-skrivardrivrutinen enligt anvisningarna nedan.

## **Obs**

Om du använder en USB-kabel kan endast en skrivardrivrutin per skrivare registreras i **Skrivarinställning** (För Mac OS X 10.3 och 10.4) eller **Skrivare och fax** (För Mac OS X 10.5). Om du har andra Brotherdrivrutiner i skrivarlistan och de gäller samma skrivare ska du ta bort dem innan du installerar BR-Script 3 skrivardrivrutinen.

■ För Mac OS X 10.3 och 10.4

a Välj **Program** på **Gå**-menyn.

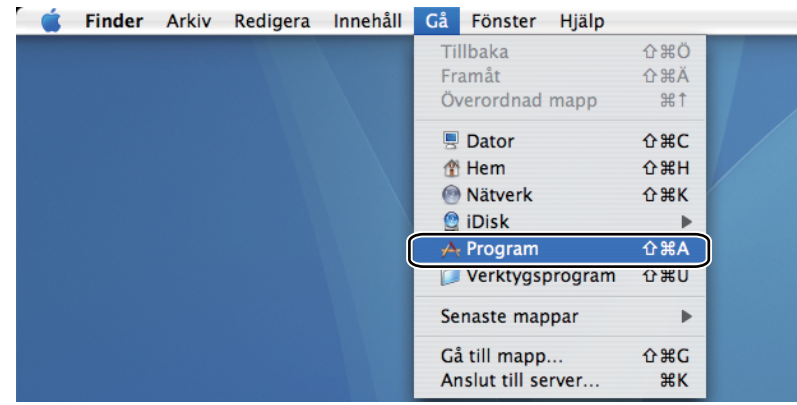

### b Öppna mappen **Verktygsprogram**.

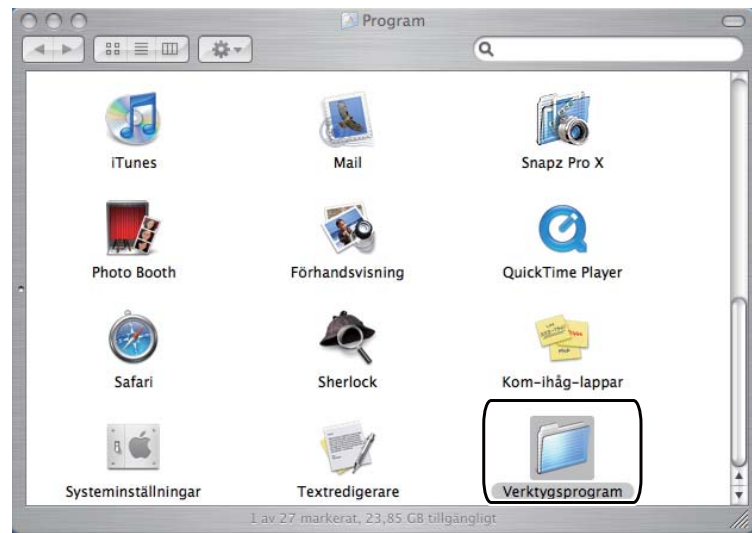

#### c Dubbelklicka på ikonen **Skrivarinställning**.

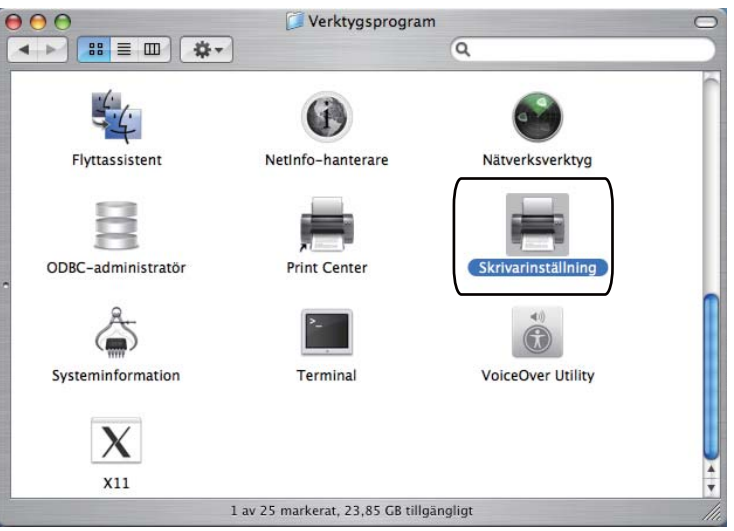

4 Klicka på **Lägg till**.

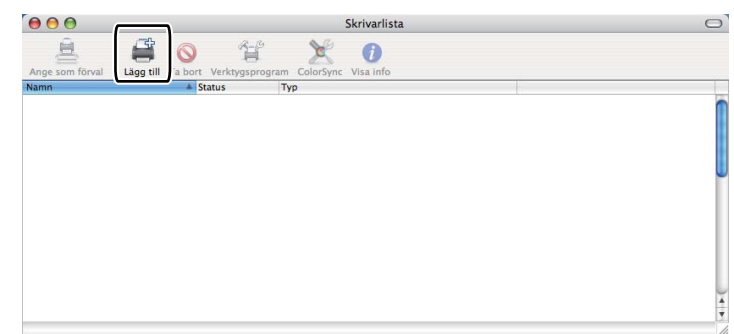

Om du använd[e](#page-76-0)r Mac OS X 10.3 går du vidare till  $\bigcirc$ . Om du använder Mac OS X 10.4 eller senare går du vidare till  $\bullet$ .

<span id="page-76-0"></span>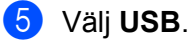

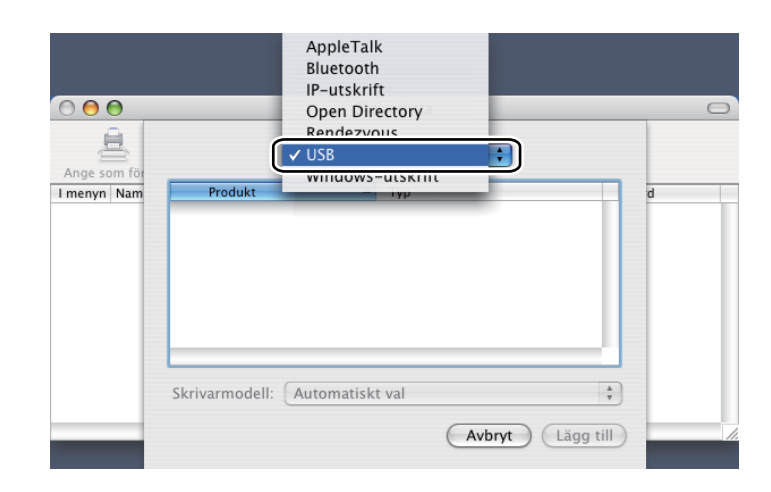

<span id="page-76-1"></span>**6** Välj modellnamnet och kontrollera att Brother finns i Skrivarmodell (Skriv ut med), välj modellnamnet som visas i BR-Script i Modellnamn (Modell) och klicka sedan på **Lägg till**. Om du använder Mac OS X 10.3:

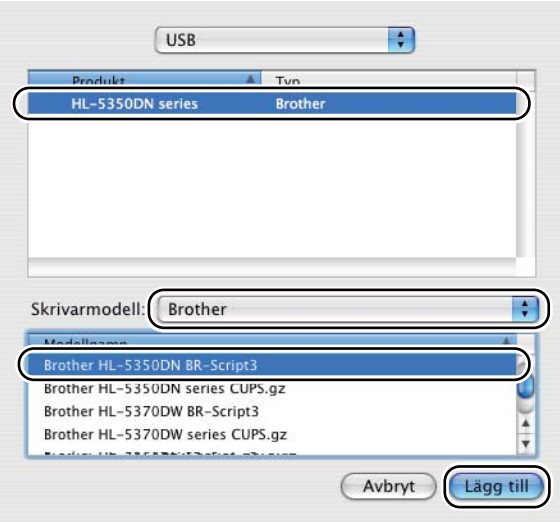

Om du använder Mac OS X 10.4 eller senare:

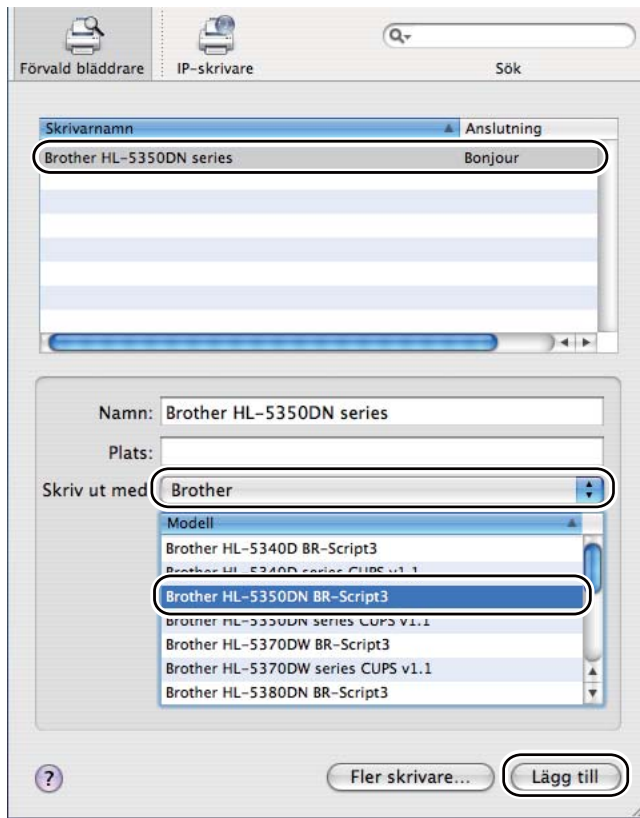

g Gå till menyn **Skrivarinställning** och välj **Avsluta Skrivarinställning**.

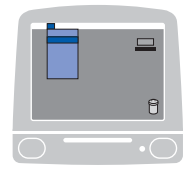

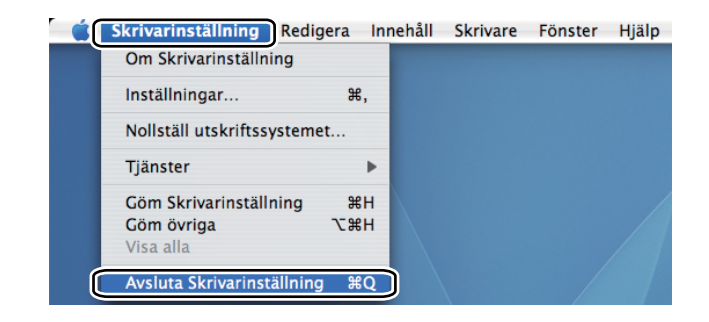

För Mac OS X 10.5

a Välj **Systeminställningar** på Apple-menyn.

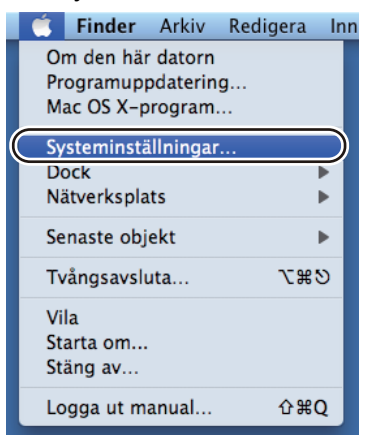

### b Välj **Skrivare och fax**.

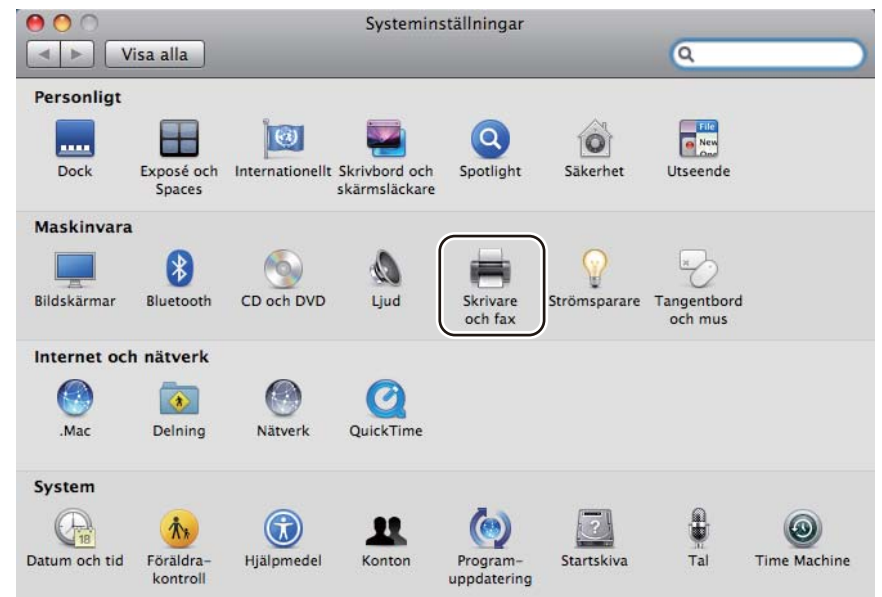

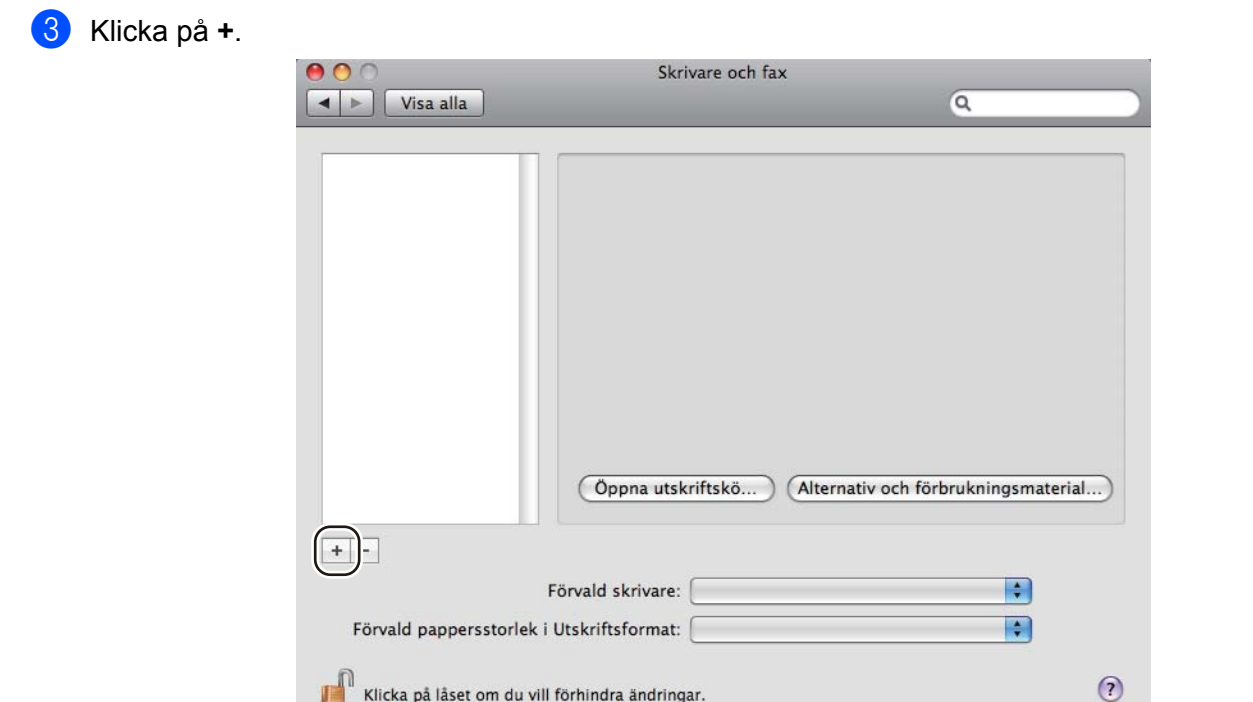

d Välj **Skrivarnamn** och **Markera en drivrutin som ska användas...** i **Skriv ut med**, välj **Skrivarnamn** som visas i **BR-Script i Modellnamn (Modell)** och klicka sedan på **Lägg till**.

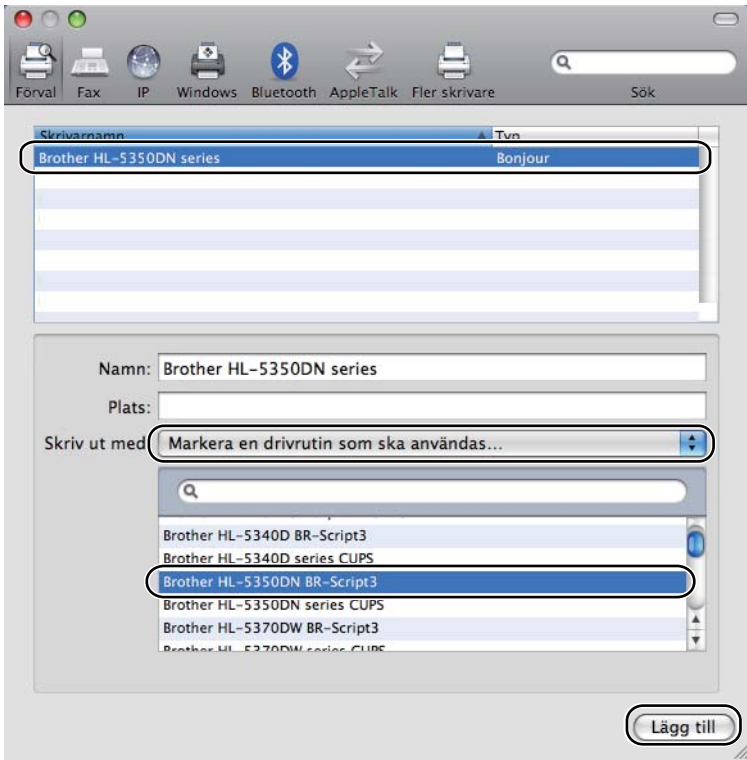

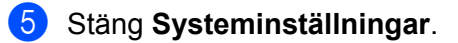

## **Avinstallera skrivardrivrutinen <sup>3</sup>**

Du kan avinstallera den skrivardrivrutin som har installerats genom att följa anvisningarna nedan.

- **Obs**
	- Anvisningarna gäller dock inte om du installerade skrivardrivrutinen från Windows®-funktionen Lägg till skrivare.
	- Vi rekommenderar att du startar om din dator efter det att du har avinstallerat drivrutinerna, så att de filer som användes under avinstallationen tas bort.

## **Skrivardrivrutin för Windows® och Windows Vista® och Windows Server® 2003/2008 <sup>3</sup>**

- **4** Klicka på Start och välj Alla program<sup>1</sup>, Brother samt skrivarnamnet.
- **2** Klicka på **Avinstallera**.
- **3** Följ anvisningarna på skärmen.
- <span id="page-80-0"></span><sup>1</sup> **Program** för användare av Windows® 2000

## **Skrivardrivrutin för Macintosh <sup>3</sup>**

#### **För Mac OS X 10.3 och 10.4 <sup>3</sup>**

- Koppla loss USB-kabeln mellan Macintosh-datorn och skrivaren.
- Starta om Macintosh-datorn.
- **3** Logga in som "Administratör".
- d Kör **Skrivarinställning** (välj **Program** och **Verktygsprogram** på **Gå**-menyn), välj den skrivare som du vill ta bort och radera den genom att klicka på **Ta bort**.
- e Dra mappen (välj **Bibliotek**, **Printers**, **Brother** från **Macintosh HD** (startskiva)) till papperskorgen och töm sedan papperskorgen.
- **6** Starta om Macintosh-datorn.

#### **För Mac OS X 10.5 <sup>3</sup>**

- Koppla loss USB-kabeln mellan Macintosh-datorn och skrivaren.
- Starta om Macintosh-datorn.
- Logga in som "Administratör".
- d Kör **Systeminställningar**. Välj **Skrivare och fax** och den skrivare du vill ta bort, och ta sedan bort den genom att klicka på knappen **-**.

**6** Dra mappen (välj Bibliotek, Printers, Brother från Macintosh HD (startskiva)) till papperskorgen och töm sedan papperskorgen.

**6** Starta om Macintosh-datorn.

## **Programvara <sup>3</sup>**

## **Programvara för nätverk (För HL-5350DN och HL-5370DW) <sup>3</sup>**

### **BRAdmin Light <sup>3</sup>**

BRAdmin Light är ett verktyg som används vid den inledande installationen av nätverksanslutna Brotherenheter. Verktyget kan användas för att söka efter Brother-produkter i nätverket, visa deras status och konfigurera grundläggande nätverksinställningar som t.ex. IP-adressen. Verktyget BRAdmin Light är tillgängligt för datorer med operativsystemen Windows® 2000/XP, Windows Vista®.

Windows Server<sup>®</sup> 2003/2008 och Mac OS X 10.3.9 (eller senare). Information om hur du installerar BRAdmin

Light på Windows<sup>®</sup> finns i den snabbguide som levererades med maskinen. Om du har en Macintosh-dator installeras programvaran BRAdmin Light automatiskt när du installerar skrivardrivrutinen. Om du redan har installerat skrivardrivrutinen behöver du inte installera den på nytt.

Mer information om BRAdmin Light finns på<http://solutions.brother.com/>.

## **BRAdmin Professional 3 (för Windows®) <sup>3</sup>**

BRAdmin Professional 3 är ett verktyg för mer avancerad hantering av nätverksanslutna Brother-enheter. Med det här verktyget kan du söka efter Brother-produkter i nätverket och granska enheternas status i ett lättanvänt utforskarfönster som ändrar färg efter enhetens status. Du kan ange inställningar för nätverket och enheterna samt uppdatera enheternas inbyggda programvara från en Windows®-dator i nätverket. BRAdmin Professional 3 kan också registrera Brother-enheternas aktiviteter i nätverket och exportera registrerade data i HTML-, CSV-, TXT- eller SQL-format.

Installera programmet BRPrint Auditor på klientdatorn för användare som vill kunna övervaka lokalt anslutna skrivare. Med det här verktyget går det att övervaka skrivare, anslutna till klientdatorn via USB- eller parallellporten, från BRAdmin Professional 3.

Mer information finns på <http://solutions.brother.com/>, där du även kan hämta verktyget.

### **Web BRAdmin (för Windows®) <sup>3</sup>**

Web BRAdmin är ett verktyg för att hantera nätverksanslutna Brother-enheter i LAN och WAN. Verktyget kan användas för att söka efter Brother-produkter i nätverket, visa deras status och konfigurera nätverksinställningarna. Till skillnad från verktyget BRAdmin Professional 3, som endast har konstruerats för Windows<sup>®</sup>, är Web BRAdmin ett serverbaserat verktyg som du får tillgång till från alla klientdatorer med en

webbläsare som stöder JRE (Java Runtime Environment). Genom att installera serververktyget Web

BRAdmin på en dator som kör IIS<sup>1</sup> kan administratörer ansluta till Web BRAdmin-servern. Servern kommunicerar sedan direkt med enheten.

Mer information finns på <http://solutions.brother.com/>, där du även kan hämta verktyget.

<span id="page-82-0"></span><sup>1</sup> Internet Information Server 4.0 eller Internet Information Services 5.0/5.1/6.0/7.0

**3**

### **BRPrint Auditor (för Windows®) <sup>3</sup>**

Genom programmet BRPrint Auditor kan Brothers nätverkshanteringsverktyg användas för lokalt anslutna maskiner. En klientdator kan samla in användnings- och statusinformation från maskiner anslutna via parallell- eller USB-porten. Med BRPrint Auditor kan informationen sedan överföras till en annan dator i nätverket på vilken BRAdmin Professional 3 eller Web BRAdmin 1.45 eller senare har installerats. På så vis kan administratören kontrollera bl.a. sidantal, toner- och trumstatus samt versionen av den inbyggda programvaran.

Förutom att rapportera till Brothers nätverkshanteringsprogram kan det här verktyget användas för att skicka användnings- och statusinformation i CSV- eller XML-format (stöd för SMTP krävs) via e-post till en förinställd e-postadress. Det går även att skicka varnings- och felmeddelanden via e-post med verktyget BRPrint Auditor.

#### **Webbaserad hantering (webbläsare) <sup>3</sup>**

Webbaserad hantering (webbläsare) är ett verktyg för att hantera nätverksanslutna Brother-enheter med hjälp av HTTP (Hyper Text Transfer Protocol). Med det här verktyget kan du kontrollera statusen för Brotherprodukter i ditt nätverk och konfigurera maskinen eller nätverket med hjälp av din vanliga webbläsare på datorn.

Mer information finns i kapitel 10 i bruksanvisningen för nätverksanvändare på den medföljande CD-skivan.

Webbaserad hantering stöder även HTTPS för ökad säkerhet. Mer information finns i kapitel 14 i den Bruksanvisning för nätverksanvändare som finns på den cd-skiva som levererades med skrivaren.

#### **Distributionsguiden för drivrutiner (för Windows®) <sup>3</sup>**

Distributionsguiden för drivrutiner är ett installationsverktyg. Det används för att underlätta eller till och med automatisera installationen av en lokal eller nätverksansluten skrivare. Distributionsguiden för drivrutiner kan också användas för att skapa körbara filer som går att köra på en fjärrdator och därmed få en helt automatiserad installation av skrivardrivrutinen. Fjärrdatorn behöver inte vara ansluten till ett nätverk.

### **Information om emuleringslägen <sup>3</sup>**

Skrivaren har följande emuleringslägen: Du kan ändra inställning med hjälp av kontrollpanelen eller webbaserad hantering (en webbläsare).

■ HP LaserJet-läge

HP LaserJet-läget (eller HP-läget) är det emuleringsläge där skrivaren stöder PCL6-språket för Hewlett-Packard LaserJet-laserskrivare. Många program stöder den typen av laserskrivare. I detta läge kan skrivaren köras med optimal prestanda med dessa program.

BR-Script 3-läge

BR-Script är ett sidbeskrivningsspråk från Brother och ett tolk-/emuleringsprogram för PostScript®. Den här skrivaren stöder nivå 3. Tolkprogrammet BR-Script i den här skrivaren ger dig kontroll över text och grafik på sidorna.

Teknisk information om PostScript<sup>®</sup>-kommandon finns i följande bruksanvisningar:

Adobe Systems Incorporated. PostScript<sup>®</sup> Language Reference, 3rd edition. Addison-Wesley Professional, 1999. ISBN: 0-201-37922-8

- Adobe Systems Incorporated. PostScript® Language Program Design. Addison-Wesley Professional, 1988. ISBN: 0-201-14396-8
- Adobe Systems Incorporated. PostScript<sup>®</sup> Language Tutorial and Cookbook. Addison-Wesley Professional, 1985. ISBN: 0-201-10179-3
- EPSON FX-850- och IBM<sup>®</sup> ProPrinter XL-läge

Lägena EPSON FX-850 och IBM ProPrinter XL är emuleringslägen som den här skrivaren stöder för att uppfylla branschstandarder för matrisskrivare. Vissa program har stöd för dessa matrisskrivaremuleringar. Använd dessa emuleringslägen för att skrivaren ska fungera ordentligt med sådana typer av program.

### **Automatiskt val av emulering <sup>3</sup>**

I den här skrivaren finns en funktion för automatiskt val av emulering som är aktiverad som standard. På så sätt kan skrivaren automatiskt ändra emuleringsläge för att passa den typ av data som tas emot.

Du kan ändra inställning med hjälp av **fjärrstyrningsprogrammet** eller webbaserad hantering (en webbläsare).

Skrivaren kan välja mellan följande kombinationer:

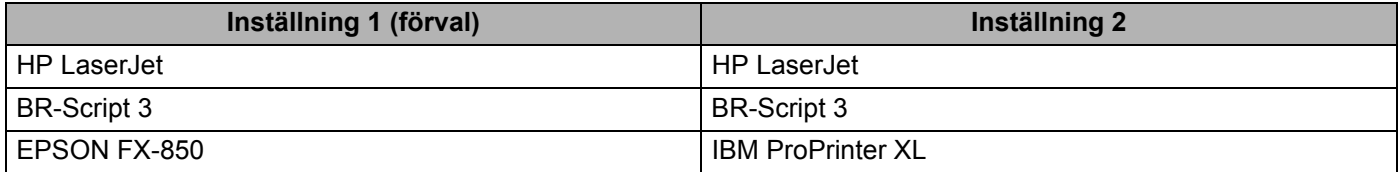

### **Automatiskt val av gränssnitt <sup>3</sup>**

I den här skrivaren finns en funktion för automatiskt val av gränssnitt som är aktiverad som standard. På så sätt kan skrivaren automatiskt ändra gränssnitt till IEEE 1284 parallell, USB eller Ethernet, beroende på vilket gränssnitt som är anslutet och tar emot data.

När du använder parallellgränssnittet kan du aktivera eller inaktivera höghastighetskommunikation och dubbelriktad kommunikation genom att använda **fjärrstyrningsprogrammet**. (Se *[Fjärrstyrningsprogram](#page-85-0)* på [sidan 76](#page-85-0).)

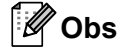

Det kan ta några sekunder innan funktionen aktiveras. Om du vill öka utskriftshastigheten kan du välja önskat gränssnitt manuellt med hjälp av **fjärrstyrningsprogrammet**. (Se *[Fjärrstyrningsprogram](#page-85-0)* på [sidan 76.](#page-85-0))

Om du regelbundet använder ett och samma gränssnitt rekommenderar vi att du väljer detta gränssnitt med hjälp av **fjärrstyrningsprogrammet**. (Se *[Fjärrstyrningsprogram](#page-85-0)* på sidan 76.) Om du bara väljer ett enda gränssnitt tilldelar skrivaren hela indatabufferten till det gränssnittet för att öka utskriftshastigheten.

**3**

## <span id="page-85-0"></span>**Fjärrstyrningsprogram <sup>3</sup>**

Med fjärrstyrningsprogrammet kan du ändra många skrivarinställningar oberoende av vilket program du använder. Du kan till exempel ändra inställningar för utskriftsmarginal, viloläge, teckenuppsättning och så vidare. Dessa inställningar sparas sedan och används av skrivaren.

#### **Använda och installera fjärrstyrningsprogrammet <sup>3</sup>**

Följ stegen nedan om du vill använda fjärrstyrningsprogrammet.

#### **För Windows® <sup>3</sup>**

- <sup>1</sup> Sätt i cd-skivan i cd-läsaren och stäng välkomstskärmen då den visas.
- **2** Öppna Utforskaren i Windows<sup>®</sup> och välj cd-läsaren.
- c Dubbelklicka på mappen **Verktyg**.
- d Dubbelklicka på **RPC**-mappen.
- **6** Information om hur du installerar och använder fjärrstyrningsprogrammet finns i RPC\_User's\_Guide.pdf.

#### **För Macintosh <sup>3</sup>**

- **1** Sätt i cd-skivan i cd-läsaren. Dubbelklicka på symbolen **HL5300** på skrivbordet.
- **2** Dubbelklicka på **Verktyg**-mappen.
- **3** Dubbelklicka på RPC-mappen.
- 4) Information om hur du installerar och använder fjärrstyrningsprogrammet finns i RPC User's Guide.pdf.

**Kontrollpanelen <sup>4</sup>**

## **Lampor (lysdioder) <sup>4</sup>**

**4**

I det här avsnittet beskrivs de fem lysdioderna **Back Cover**, **Toner**, **Drum**, **Paper**, **Status** och de två knapparna **Job Cancel** och **Go** på kontrollpanelen.

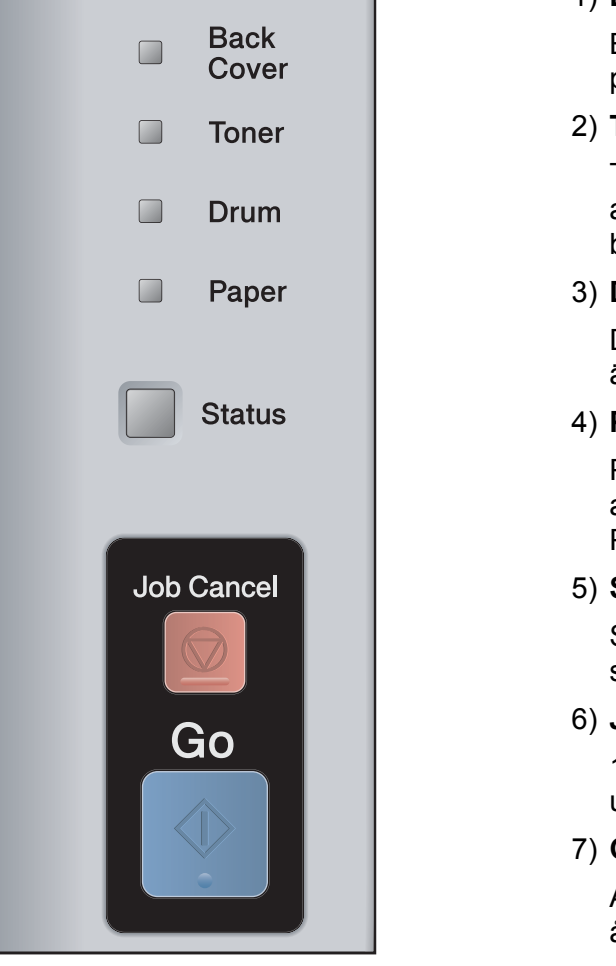

1) **Back Cover**-lampa

Back...-lampan visar att ett fel har inträffat på baksidan av skrivaren.

2) **Toner**-lampa

Toner-lampan indikerar när tonern håller på att ta slut och tonerkassetten snart måste bytas ut.

3) **Drum**-lampa

Drum-lampan indikerar när trumman nästan är utsliten.

4) **Paper**-lampa

Paper-lampan indikerar när skrivaren är i ett av följande lägen: Inget papper / Pappersstopp / Öppen lucka

5) **Status**-lampa

Status-lampan blinkar beroende på skrivarens status.

6) **Job Cancel**-knapp

1 Avbryt utskriftsjobbet / Avbryt alla utskriftsjobb

7) **Go**-knapp

Aktivera / åtgärda fel / sidmatning / återutskrift

I tabellen nedan visas vad de lampmarkeringar som används i bilderna i det här kapitlet betyder.

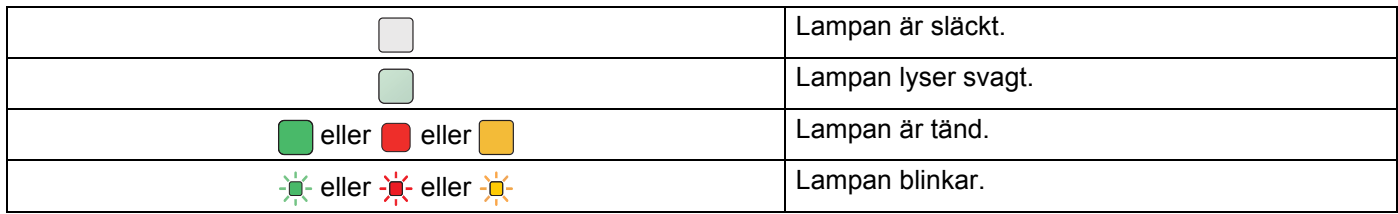

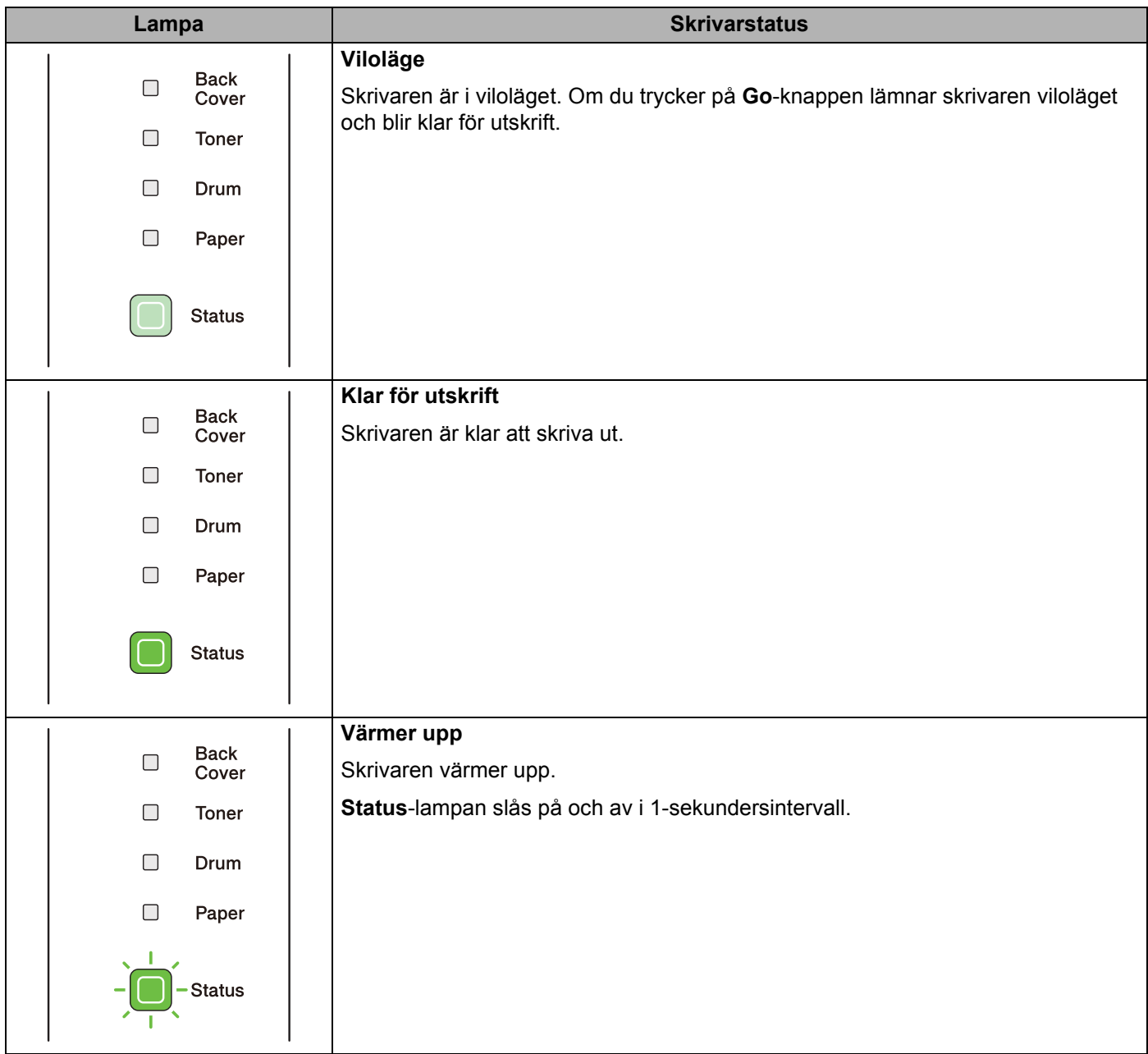

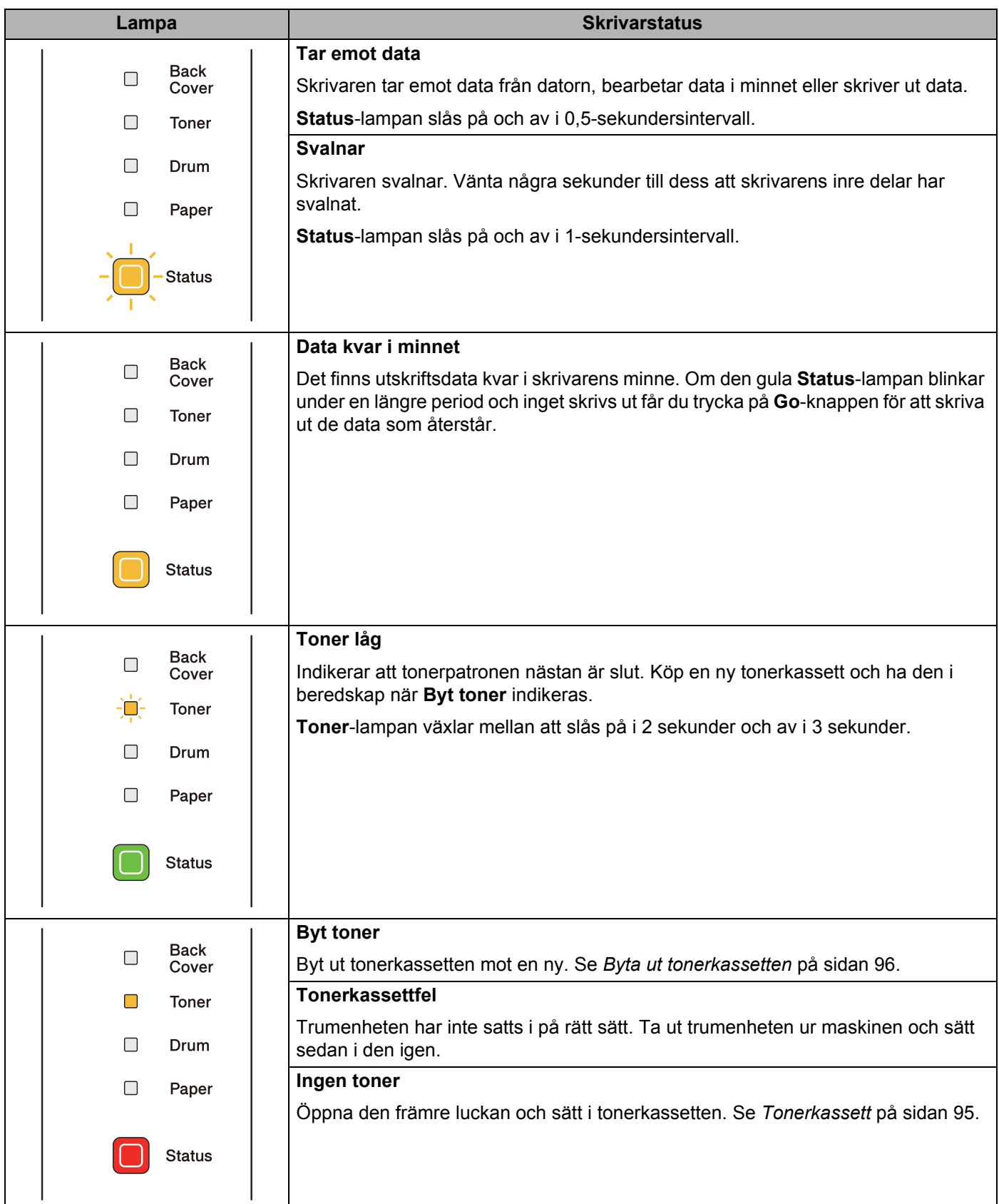

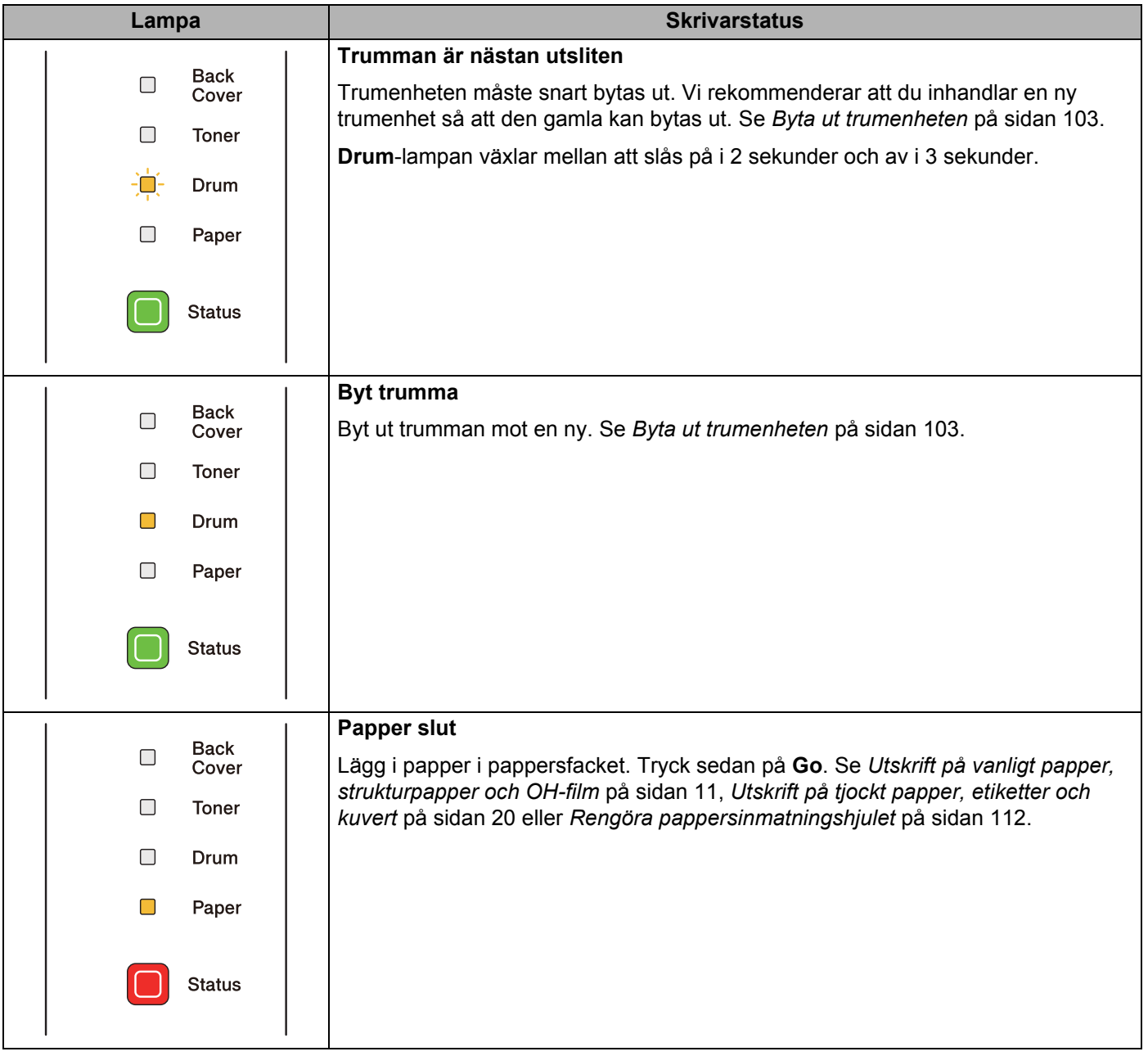

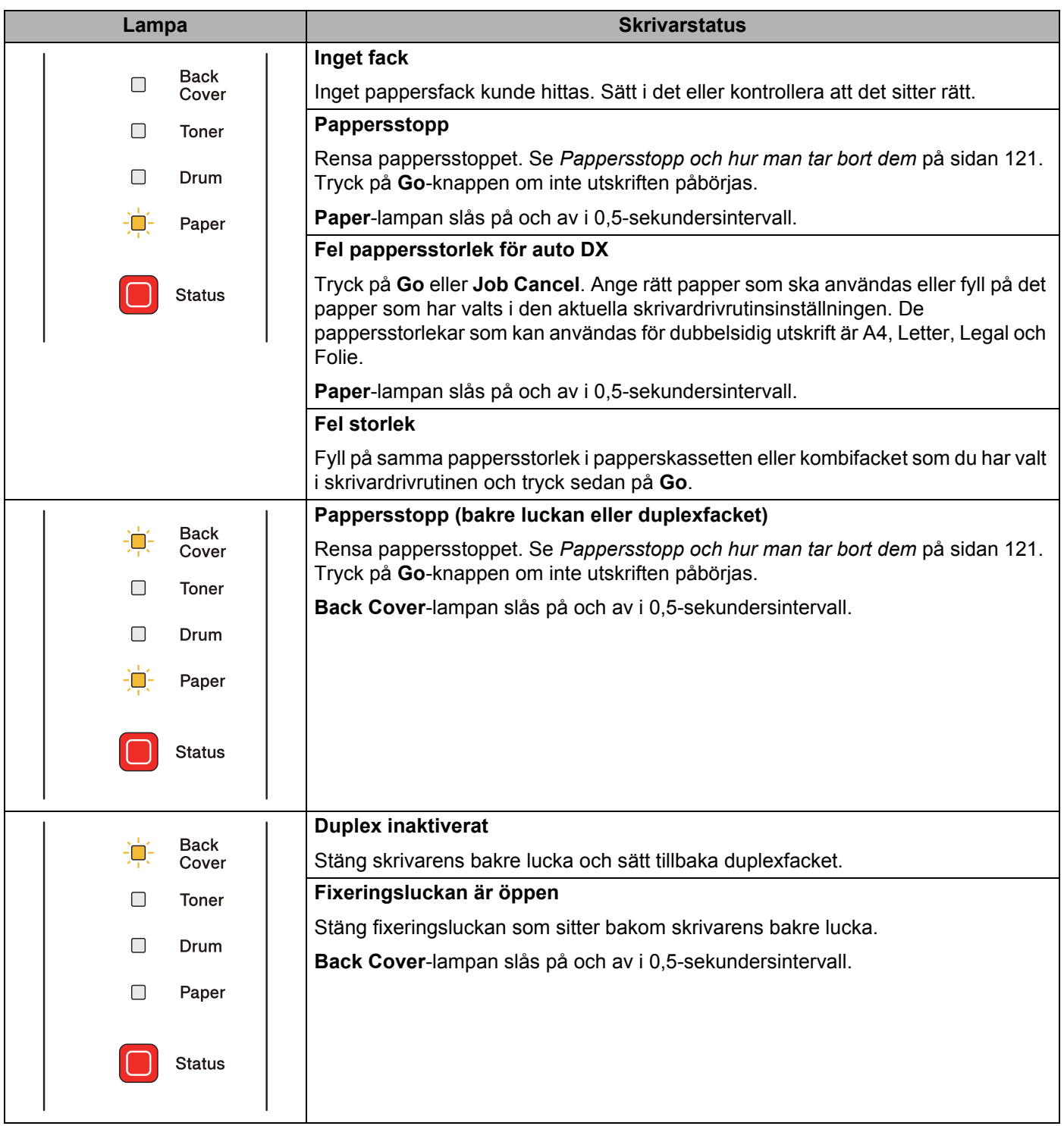

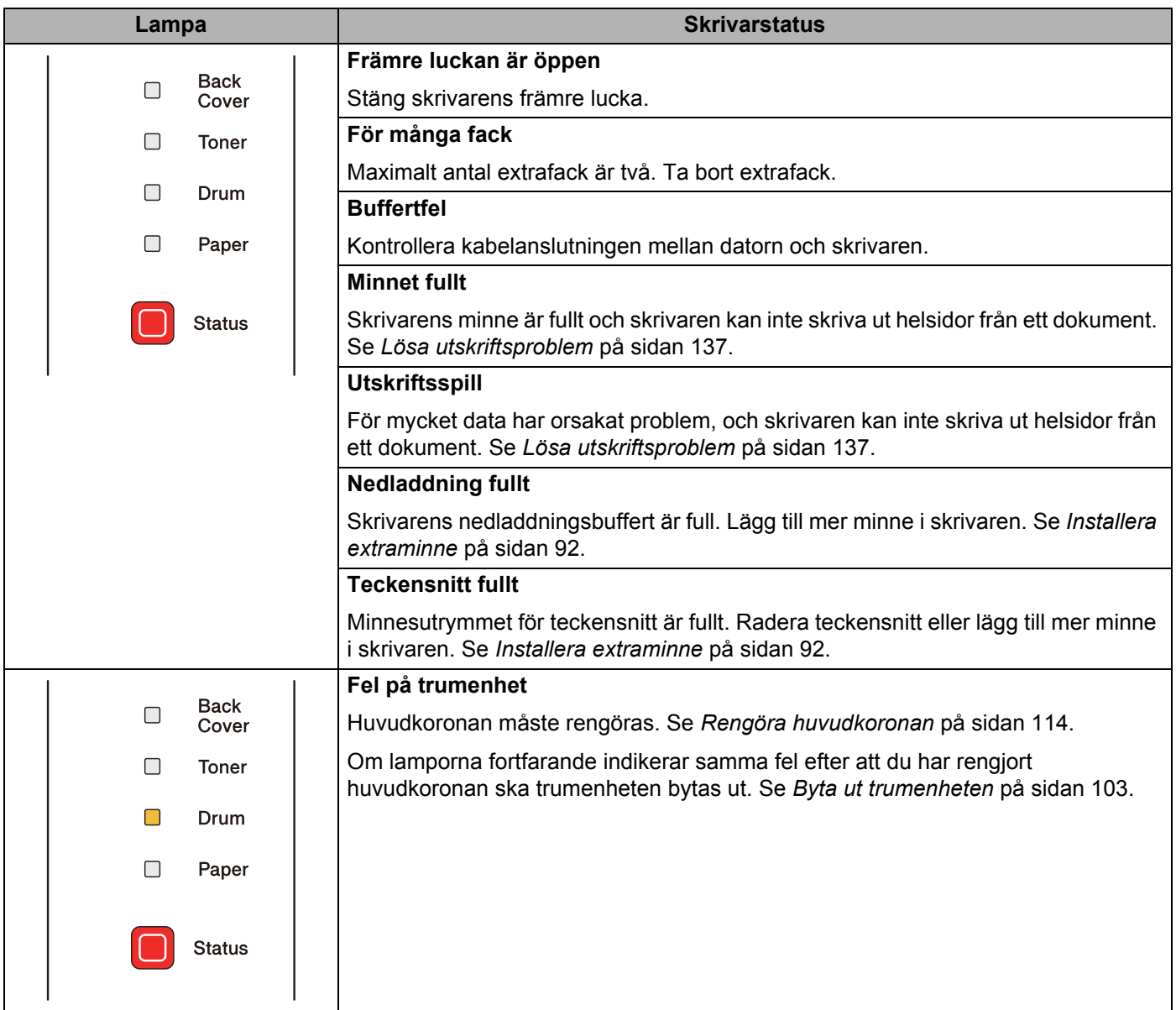

## **Servicemeddelanden <sup>4</sup>**

Om det har uppstått ett fel som inte användaren kan avhjälpa själv visar skrivaren att service behövs genom att alla lamporna tänds såsom visas nedan.

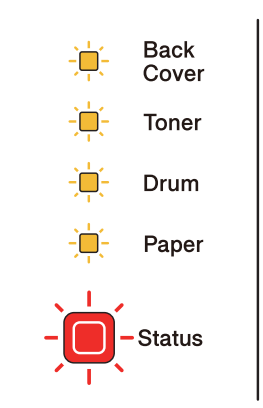

Om ovanstående servicemeddelande visas ska du stänga av skrivaren och sedan slå på den igen och försöka skriva ut på nytt.

Tryck samtidigt på **Go** och **Job Cancel** om felet inte kan åtgärdas genom att slå av och på strömmen. Lamporna tänds enligt nedanstående tabell för att identifiera felet.

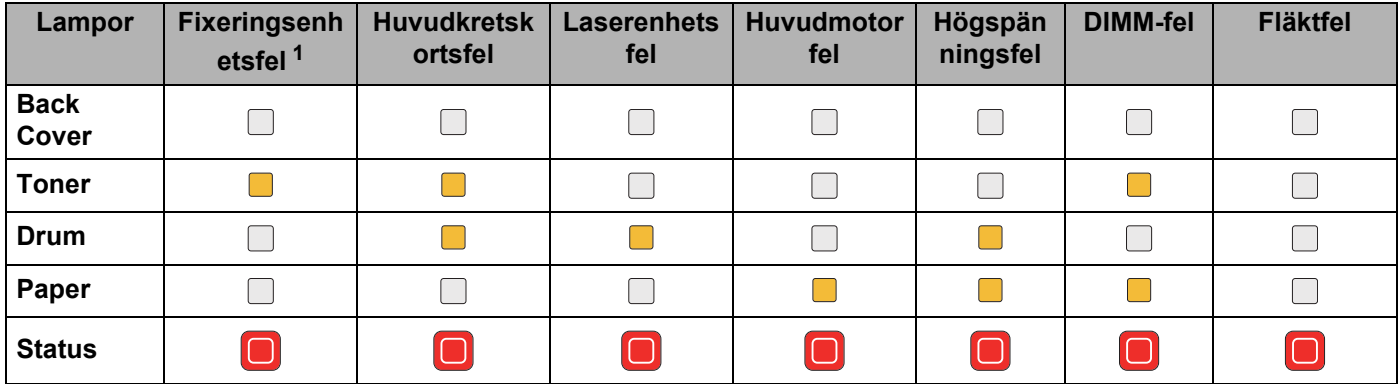

#### <span id="page-92-1"></span>**Lampornas felindikering <sup>4</sup>**

<span id="page-92-0"></span><sup>1</sup> Stäng av skrivaren på strömbrytaren, vänta några sekunder och starta sedan skrivaren igen om detta fel uppstår. Låt skrivaren vara påslagen i 15 minuter utan att använda den. Kontakta återförsäljaren eller Brothers kundtjänst om samma fel uppstår igen.

Till exempel så påvisar lampindikeringen nedan ett fixeringsenhetsfel.

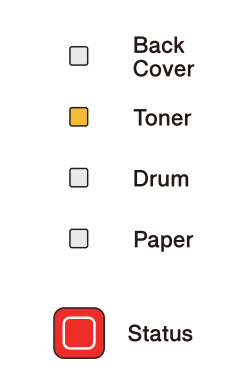

Notera indikeringen, jämför med tabellen på [sidan 83](#page-92-1) och meddela återförsäljaren eller Brothers kundtjänst vad felstatusen är.

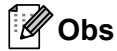

Kontrollera att den främre luckan är helt stängd innan du inrapporterar ett servicemeddelande.

## **Kontrollpanelsknappar <sup>4</sup>**

Kontrollpanelsknapparna har följande funktioner:

Avbryta utskriften

Avbryta enbart det pågående utskriftsjobbet:

Om du trycker på **Job Cancel** under utskrift kommer skrivaren att omedelbart stoppa utskriften och papperet matas ut.

Avbryt alla jobb som har tagits emot:

Håll **Job Cancel** nedtryckt under ca 4 sekunder för att ta bort samtliga jobb. Lysdioden **Status** blinkar i grönt, rött och gult tills alla jobb har avbrutits.

■ Aktivera

Tryck på **Go** eller **Job Cancel**-knappen för att aktivera skrivaren och göra den klar för utskrift, om den befinner sig i viloläget.

Åtgärda fel

Om det uppstår ett fel åtgärdas detta i vissa fall automatiskt av skrivaren. Tryck på **Go**-knappen för att avhjälpa felet om det inte åtgärdas automatiskt, och fortsätt sedan att använda skrivaren.

■ Sidmatning

Om den gula **Status**-lampan blinkar under en längre tid trycker du på **Go**-knappen. Skrivaren skriver ut återstående data i skrivarminnet automatiskt.

Återutskrift

Tryck på **Go**-knappen i cirka 4 sekunder till dess att alla lampor tänds och släpp sedan upp knappen, för att skriva ut det senaste dokumentet på nytt. Inom 2 sekunder ska du sedan trycka på **Go** det antal gånger som du vill skriva ut på nytt. Om du inte trycker på **Go** inom 2 sekunder skrivs en enda kopia ut.

Om du vill använda återutskriftsfunktionen öppnar du dialogrutan **Egenskaper** i skrivardrivrutinen och sedan fliken Avancerat. Välj ikonen **Övriga utskriftsalternativ...**, klicka på **Använd återutskrift** och markera sedan kryssrutan **Använd återutskrift**. Se *[Övriga utskriftsalternativ](#page-51-0)* på sidan 42.

### **Skriva ut en testsida <sup>4</sup>**

Du kan skriva ut en testsida med hjälp av **Go**-knappen eller skrivardrivrutinen.

#### **Med hjälp av Go-knappen <sup>4</sup>**

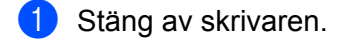

- **2** Kontrollera att den främre luckan är stängd och att nätkabeln är ansluten.
- c Håll knappen **Go** nedtryckt medan du slår på strömbrytaren. Fortsätt att hålla **Go** nedtryckt tills lamporna **Back Cover**, **Toner**, **Drum** och **Paper** tänds. Släpp **Go**. Kontrollera att lamporna **Back Cover**, **Toner**, **Drum** och **Paper** släcks.
- **4** Tryck på Go igen. Skrivaren skriver ut en testsida.

#### **Med hjälp av skrivardrivrutinen <sup>4</sup>**

Om du använder Windows®-skrivardrivrutinen ska du klicka på knappen Skriv ut testsida på fliken Allmänt i skrivardrivrutinen.

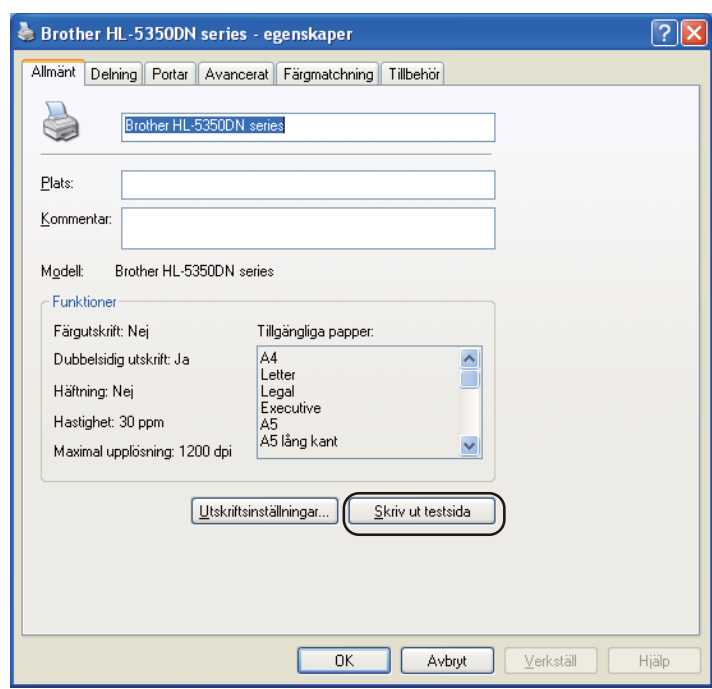

## <span id="page-96-0"></span>**Skriva ut sidan med skrivarinställningar <sup>4</sup>**

Du kan skriva ut de aktuella inställningarna med hjälp av knappen på kontrollpanelen eller skrivardrivrutinen.

#### **Med hjälp av Go-knappen <sup>4</sup>**

- **1** Kontrollera att den främre luckan är stängd och att nätkabeln är ansluten.
- **2** Starta skrivaren och vänta tills den är klar för utskrift.
- **3** Tryck på Go-knappen tre gånger inom loppet av 2 sekunder. Skrivaren skriver ut den aktuella sidan med skrivarinställningar.

#### **Med hjälp av skrivardrivrutinen <sup>4</sup>**

Om du använder Windows<sup>®</sup>-skrivardrivrutinen kan du skriva ut sidan med aktuella skrivarinställningar genom att klicka på knappen **Skriv ut inställningar** i dialogrutan **Support**.

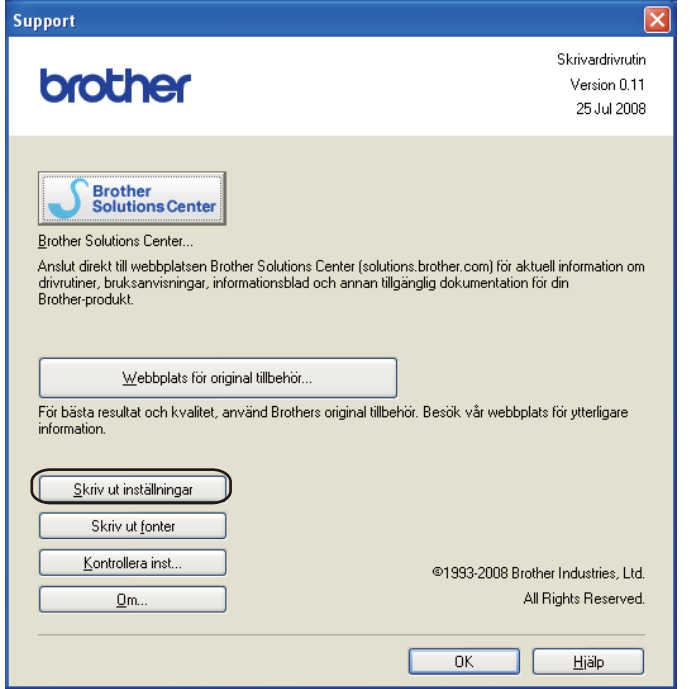

### **Skriva ut teckensnitt <sup>4</sup>**

Du kan skriva ut en lista över de interna teckensnitten med hjälp av knappen på kontrollpanelen eller skrivardrivrutinen.

#### **Med hjälp av Go-knappen <sup>4</sup>**

- **1** Stäng av skrivaren.
- **2** Kontrollera att den främre luckan är stängd och att nätkabeln är ansluten.
- c Håll knappen **Go** nedtryckt medan du slår på strömbrytaren. Fortsätt att hålla **Go** nedtryckt tills lamporna **Back Cover**, **Toner**, **Drum** och **Paper** tänds. Släpp **Go**. Kontrollera att lamporna **Back Cover**, **Toner**, **Drum** och **Paper** släcks.
- d Tryck på **Go** två gånger. Skrivaren skriver då ut en lista över de interna teckensnitten.

#### **Med hjälp av skrivardrivrutinen <sup>4</sup>**

Om du använder Brothers Windows®-skrivardrivrutinen kan du skriva ut en lista över alla interna teckensnitt genom att klicka på **Skriv ut fonter** i dialogrutan **Support**.

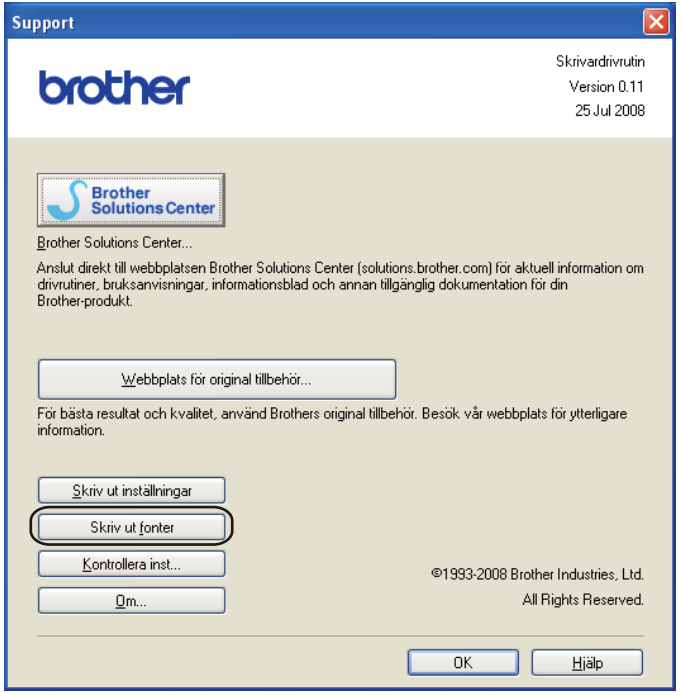

## **Standardinställningar <sup>4</sup>**

Utför följande steg om du vill återställa skrivarserverns standardinställningar (varvid all information som t.ex. lösenord och IP-adress återställs):

#### **Standardinställningar för nätverk (endast HL-5350DN / HL-5370DW) <sup>4</sup>**

- **1** Stäng av skrivaren.
- b Kontrollera att den främre luckan är stängd och att nätkabeln är ansluten.
- c Håll knappen **Go** nedtryckt medan du slår på strömbrytaren. Fortsätt att hålla **Go** nedtryckt tills alla lamporna tänds och Status-lampan därefter släcks.
- **4. Släpp Go**. Kontrollera att alla lampor släcks.
- e Tryck på **Go** sex gånger. Kontrollera att alla lampor tänds för att markera att skrivarservern har återställts till de ursprungliga inställningarna. Skrivaren startar om.

#### **Fabriksinst. <sup>4</sup>**

Maskinen kan delvis återställas till standardinställningarna. De inställningar som inte återställs är nätverksinställningarna:

- 1 Stäng av skrivaren.
- b Kontrollera att den främre luckan är stängd och att nätkabeln är ansluten.
- c Håll knappen **Go** nedtryckt medan du slår på strömbrytaren. Fortsätt att hålla **Go** nedtryckt tills alla lamporna tänds och Status-lampan därefter släcks.
- **4. Släpp Go.** Kontrollera att alla lampor släcks.
- e Tryck på **Go** åtta gånger. Kontrollera att alla lampor tänds för att markera att skrivarservern har återställts till de ursprungliga inställningarna. Skrivaren startar om.

#### **Återställa inställningar <sup>4</sup>**

Följande rutin återställer maskinens samtliga inställningar till fabriksinställningarna:

- **1** Stäng av skrivaren.
- 2) Kontrollera att den främre luckan är stängd och att nätkabeln är ansluten.
- c Håll knappen **Go** nedtryckt medan du slår på strömbrytaren. Fortsätt att hålla **Go** nedtryckt tills alla lamporna tänds och Status-lampan därefter släcks.
- 4) Släpp **Go**. Kontrollera att alla lampor släcks.
- **5** Tryck på Go tio gånger. Skrivaren startar om automatiskt.

# **Alternativ <sup>5</sup>**

**5**

Följande extra tillbehör finns till den här skrivaren. Du kan öka skrivarens kapacitet med hjälp av dessa produkter.

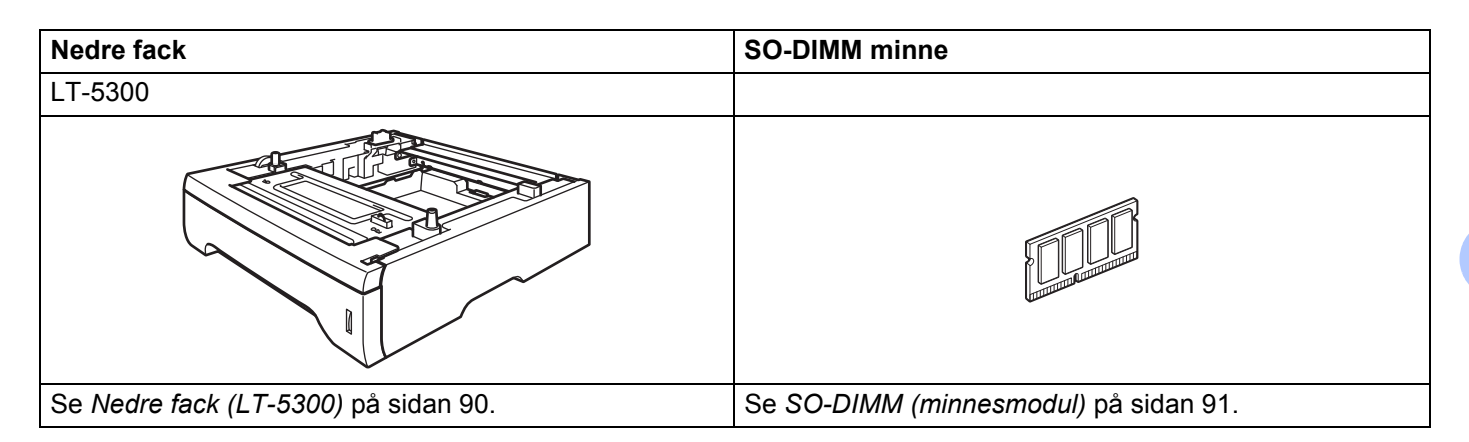

## <span id="page-99-0"></span>**Nedre fack (LT-5300) <sup>5</sup>**

Två extra fack (Fack 2 och Fack 3) kan installeras. Vardera nedre facket rymmer upp till 250 ark med pappersvikten 80 g/m<sup>2</sup>. Om du installerar båda extrafacken rymmer skrivaren upp till 800 ark vanligt papper. Kontakta den återförsäljare som du köpte skrivaren av om du vill köpa ett extra nedre fack.

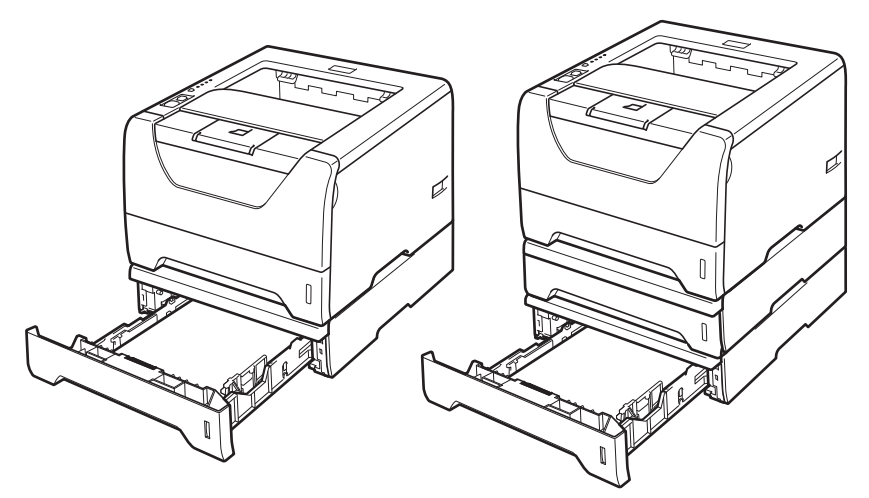

Installationsanvisningar finns i den bruksanvisning som levereras med det nedre facket.

**5**

## <span id="page-100-0"></span>**SO-DIMM (minnesmodul) <sup>5</sup>**

#### **För HL-5340D**

Skrivaren HL-5340D har 16 MB minne som standard och en kortplats för extra minne. Du kan utöka minnet till 528 MB genom att installera DIMM-moduler (SO-DIMM).

#### **För HL-5350DN / HL-5370DW**

Skrivaren har 32 MB minne som standard och en kortplats för extra minne. Du kan utöka minnet till 544 MB genom att installera DIMM-moduler (SO-DIMM).

### **SO-DIMM-typer <sup>5</sup>**

Maskinen använder vanligtvis industristandard SO-DIMM med följande specifikationer:

Typ: 144 stift och 64 bitars utdata

CAS-latens: 2

Klockfrekvens: 100 MHz eller högre

Kapacitet: 64, 128, 256 eller 512 MB

Höjd: 31,75 mm

Dram-typ: SDRAM 2 Bank

SDRAM kan användas.

För inköpsinformation och delarnas nummer, besök Buffalo Technologys hemsida:

<http://www.buffalo-technology.com/>

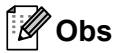

• Vissa DIMM-minnen kanske inte fungerar tillsammans med den här skrivaren.

• Kontakta den återförsäljare som du köpte skrivaren av eller Brothers kundtjänst för mer information.

**5**

## <span id="page-101-0"></span>**Installera extraminne <sup>5</sup>**

**1** Stäng av skrivaren med strömbrytaren och dra sedan ut nätkabeln. Dra ut gränssnittskabeln ur skrivaren.

## *A* VIKTIGT

Stäng alltid av skrivaren på strömbrytaren innan du sätter i eller tar ut en DIMM-modul.

Ta bort DIMM-locket.

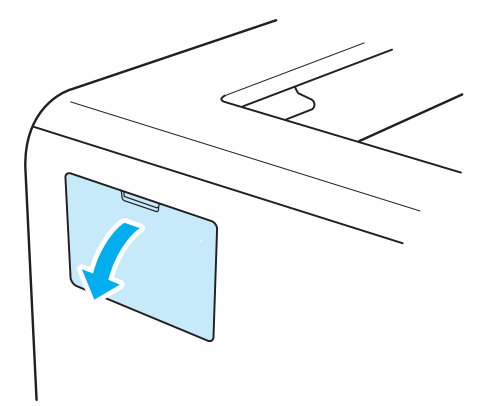

Packa upp DIMM-modulen och håll den i kanterna.

## **VAR FÖRSIKTIG**

För att undvika att skrivaren skadas av statisk elektricitet är det viktigt att du INTE rör vid minneskretsarna eller kortets yta.

4 Håll DIMM-minnet i kanterna och passa in spåren på DIMM-minnet i kortplatsens utskjutande delar. Sätt i DIMM-kortet diagonalt (1) och luta det sedan mot gränssnittskortet till dess att det klickar på plats (2).

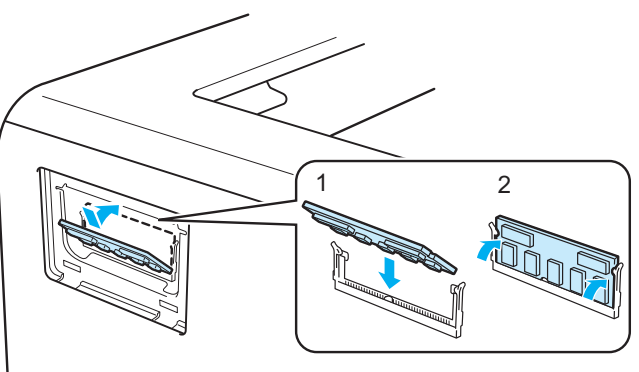

Alternativ

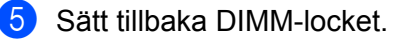

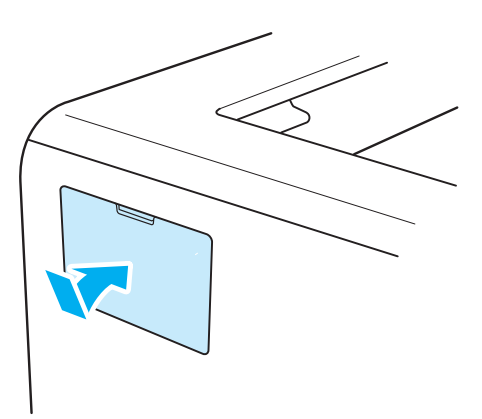

6 Sätt i gränssnittskabeln i skrivaren igen. Anslut skrivaren till eluttaget på nytt och slå på strömbrytaren.

### **Obs**

För att kontrollera så att DIMM-minnet har installerats ordentligt kan du skriva ut sidan med skrivarinställningar där den aktuella minnesstorleken visas. Se *[Skriva ut sidan med skrivarinställningar](#page-96-0)* på [sidan 87.](#page-96-0)

**6**

# **Rutinunderhåll <sup>6</sup>**

Du måste byta ut vissa delar och rengöra skrivaren med jämna mellanrum.

## **Byta ut förbrukningsartiklar <sup>6</sup>**

När maskinen markerar att någon förbrukningsartikel har tagit slut eller slitits ut måste den aktuella artikeln bytas ut.

## **VAR FÖRSIKTIG**

Var uppmärksam på följande när du byter ut vissa delar eller rengör skrivarens insida:

Om du får tonerpulver på kläderna ska du torka av det med en torr trasa och omedelbart tvätta kläderna i kallt vatten för att undvika fläckar.

Andas aldrig in toner.

När du just har skrivit ut något är vissa av skrivarens inre delar väldigt varma. För att förhindra skador när du öppnar skrivarens främre eller bakre lucka (bakre utmatningsfacket) ska du INTE ta på de delar som är skuggade på bilden. Om du gör det kan det ge brännskador.

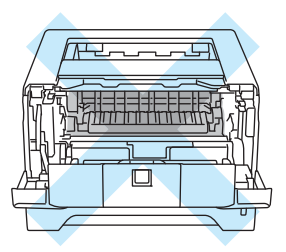

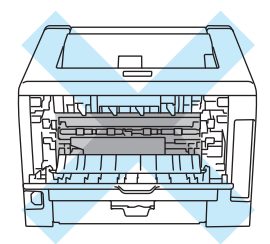

## **Förbrukningsartiklar <sup>6</sup>**

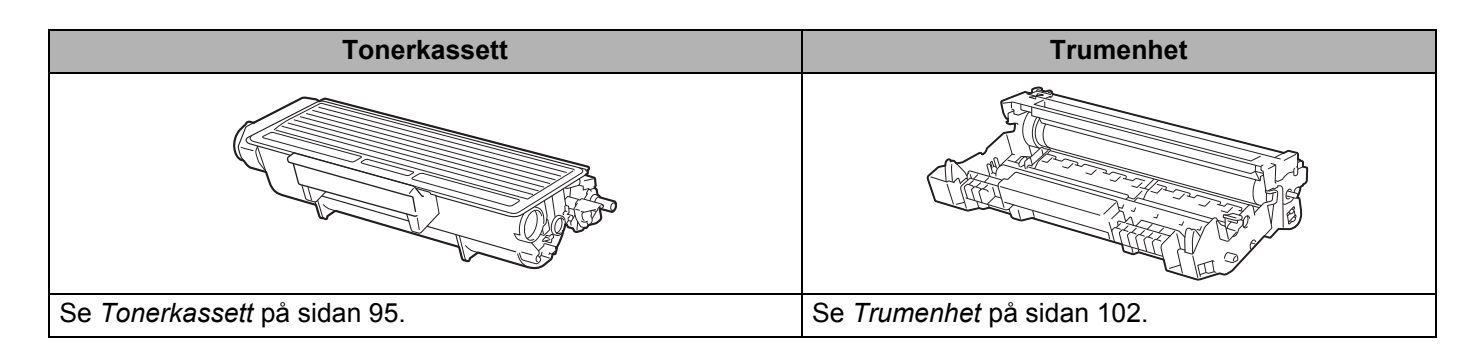

## <span id="page-104-1"></span><span id="page-104-0"></span>**Tonerkassett <sup>6</sup>**

Den ursprungliga tonerkassett som levererades med skrivaren har olika lång livslängd beroende på om det är en standardkassett <sup>[1](#page-104-2)</sup> eller en kassett med hög kapacitet <sup>2</sup>. Vilken kassett som följde med skrivaren beror i sin tur på vilken skrivarmodell du har valt och i vilket land du köpte den.

- <span id="page-104-2"></span><sup>1</sup> Standardtonerkassetter räcker till utskrift av cirka 3 000 sidor i A4- eller Letter-format. Kassettens kapacitet är angiven i enlighet med ISO/IEC 19752.
- <span id="page-104-3"></span><sup>2</sup> Kassetter med hög kapacitet räcker till utskrift av cirka 8 000 sidor i A4- eller Letter-format. Kassettens kapacitet är angiven i enlighet med ISO/IEC 19752.

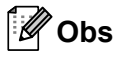

- Hur mycket toner som förbrukas varierar beroende på vad som skrivs ut på sidan och hur tät utskriften är.
- Om du ändrar inställningen för utskriftstäthet till ljusare eller mörkare utskrifter, ändras även den mängd toner som förbrukas.
- Vänta med att packa upp tonerkassetten tills precis innan du ska sätta i den i skrivaren.

#### **Meddelandet Toner låg <sup>6</sup>**

**Toner**-lampan växlar kontinuerligt mellan att slås på i två sekunder och av i tre sekunder.

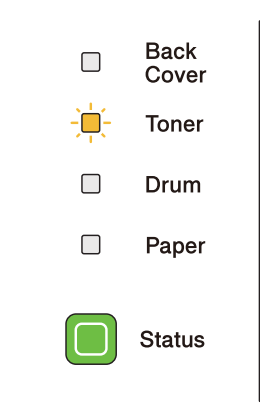

Om det här meddelandet indikeras av lampan har det nästan tagit slut på toner. Köp en ny tonerkassett och ha den i beredskap innan du får meddelandet Byt toner. Information om att byta ut tonerkassetten finns i *[Byta](#page-105-1)  [ut tonerkassetten](#page-105-1)* på sidan 96.

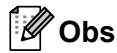

**Toner**-lampan blinkar kontinuerligt om tonerpatronen nästan är slut.

#### **Meddelandet Byt toner <sup>6</sup>**

Skrivaren kommer inte att skriva ut något mer förrän du har bytt ut tonerkassetten mot en ny.

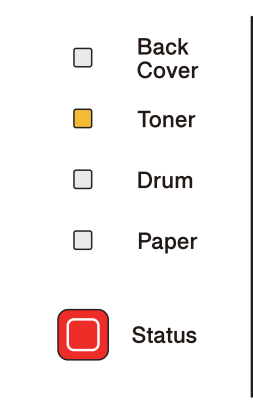

### <span id="page-105-1"></span><span id="page-105-0"></span>**Byta ut tonerkassetten <sup>6</sup>**

## **Obs**

- För att du ska få bästa möjliga utskriftskvalitet rekommenderar vi att du endast använder tonerkassetter från Brother. Tonerkassetter finns att köpa hos din återförsäljare.
- Vi rekommenderar att du rengör skrivaren samtidigt som du byter tonerkassett. Se *[Rengöring](#page-116-0)* på [sidan 107](#page-116-0).

**1** Kontrollera att skrivaren är påslagen. Öppna den främre luckan.

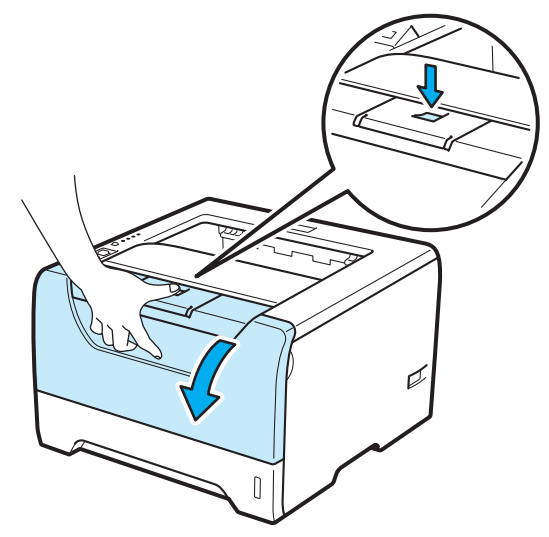

2 Ta ut trumenheten och tonerkassetten.

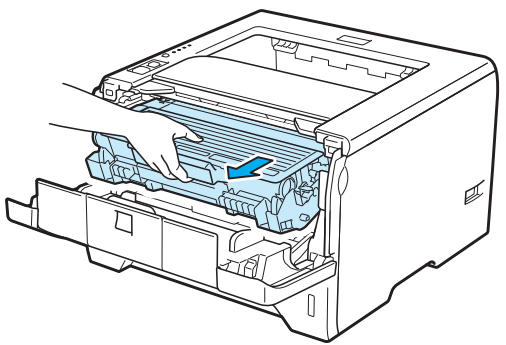

## **() VIKTIGT**

För att skydda underlaget rekommenderar vi att du lägger trumenheten och tonerkassetten på ett papper eller en tygbit som kan kastas bort, om du av en olyckshändelse råkar spilla eller skvätta toner.

För att undvika att skrivaren skadas av statisk elektricitet ska du INTE röra vid de elektroder som visas på bilden.

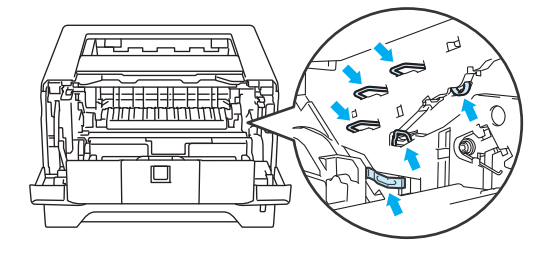

8 Tryck ned den blå låsarmen och ta ut tonerkassetten ur trumenheten.

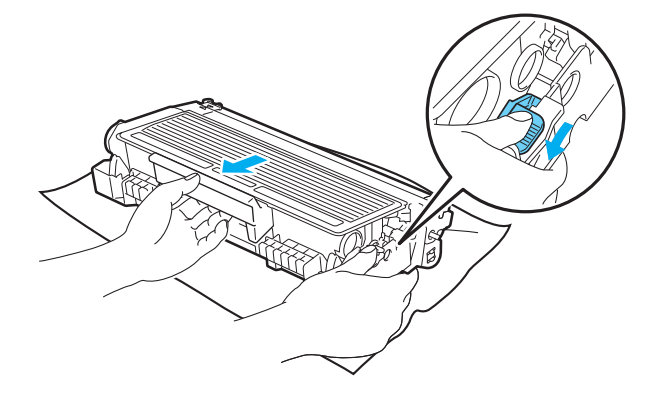

## **VARNING**

Släng INTE en tonerkassett i en öppen eld. Den kan explodera, vilket kan orsaka personskador.

Använd ett milt rengöringsmedel när du rengör skrivaren.

Använd INTE rengöringsmedel som innehåller ammoniak eller alkohol och inte heller någon form av sprej eller andra lättantändliga medel när du rengör maskinens insida eller utsida. Det kan leda till brand eller ge en elektrisk stöt.

Andas aldrig in toner.

## **Q** VIKTIGT

Handskas varsamt med tonerkassetten. Om du får toner på händer eller kläder ska du omedelbart torka eller tvätta bort det med kallt vatten.

Ta INTE på de skuggade delarna på bilderna, för att undvika problem med utskriftskvaliteten.

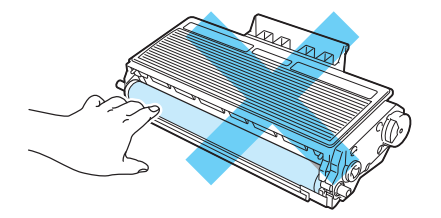

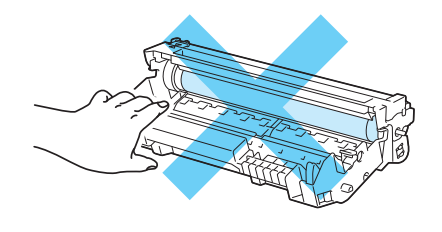

### **Obs**

- Lägg tonerkassetten i en påse och förslut den ordentligt, så att inget tonerpulver kan läcka ut.
- Mer anvisningar om hur du kan returnera förbrukade tonerkassetter till Brothers insamlingsprogram finns på <http://brother.eu/recycle>. Om du inte vill returnera den förbrukade tonerkassetten ber vi dig att inte slänga den i hushållsavfallet, utan kassera den i enlighet med lokala bestämmelser. Kontakta de lokala myndigheter som har hand om din avfallshantering om du har några frågor.
Rutinunderhåll

d Packa upp den nya tonerkassetten. Skaka den sidledes flera gånger för att fördela tonern jämnt i kassetten.

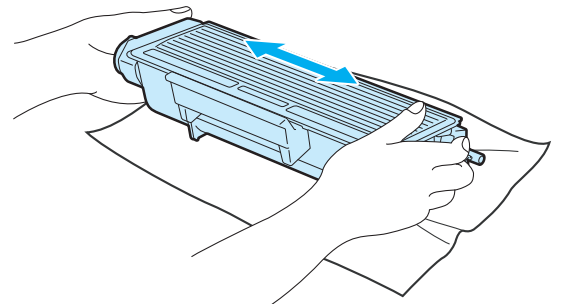

## *A* VIKTIGT

Vänta med att packa upp tonerkassetten tills precis innan du ska sätta i den i skrivaren. Om tonerkassetter får ligga utan förpackning under en längre tid räcker tonern inte lika länge.

En trumenhet som saknar förpackning kan skadas om den utsätts för direkt solljus eller rumsbelysning.

## **VAR FÖRSIKTIG**

Sätt i tonerkassetten i trumenheten så fort du har tagit bort transportskyddet. Ta INTE på de skuggade delarna på bilderna, för att undvika att försämra utskriftskvaliteten.

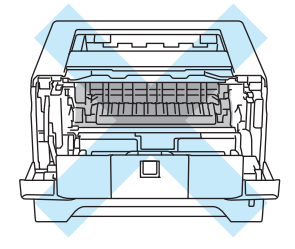

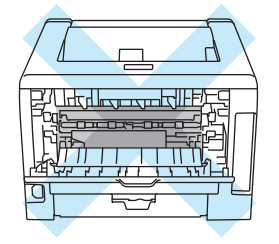

## **Q** VIKTIGT

#### **För USA och Kanada**

Brother rekommenderar bestämt att du inte fyller på den tonerkassett som levererades med skrivaren. Vi rekommenderar också starkt att du endast använder äkta Brother-tonerkassetter när du byter ut kassetterna fortsättningsvis. Om du använder eller försöker använda toner och/eller tonerkassetter som inte är kompatibla med Brother-maskinen, kan dessa skada maskinen och/eller medföra att utskriftskvaliteten blir otillfredsställande. Vår garanti täcker inte problem som har uppstått på grund av att toner eller tonerkassetter från en annan tillverkare som ej är godkänd har använts. För att skydda din investering och få bäst resultat när du använder Brother-maskinen, rekommenderar vi bestämt att du enbart använder äkta Brother-tillbehör.

### **Q** VIKTIGT

#### **För Storbritannien och andra länder**

Brother-maskinerna är konstruerade för att fungera med toner av en särskild specifikation och kommer att fungera optimalt när de används tillsammans med tonerkassetter från Brother. Brother kan inte garantera optimal prestanda om toner eller tonerkassetter av andra märken används. Brother rekommenderar därför att du enbart använder kassetter från Brother i den här maskinen.

Om trumenheten eller någon annan del av maskinen skadas på grund av att produkter från någon annan tillverkare används tillsammans med den här maskinen omfattas inte de eventuella reparationer som krävs av garantin.

Ta bort transportskyddet.

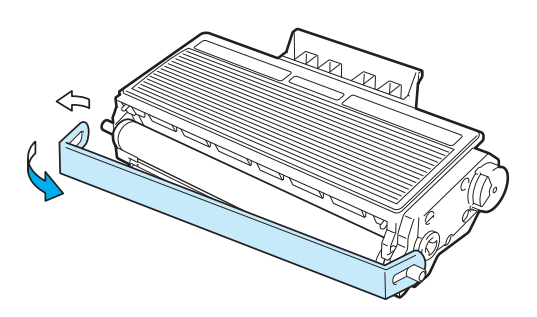

Sätt i den nya tonerkassetten i trumenheten, så att den snäpper fast och sitter stadigt. Om du sätter i den på rätt sätt lyfts låsarmen automatiskt.

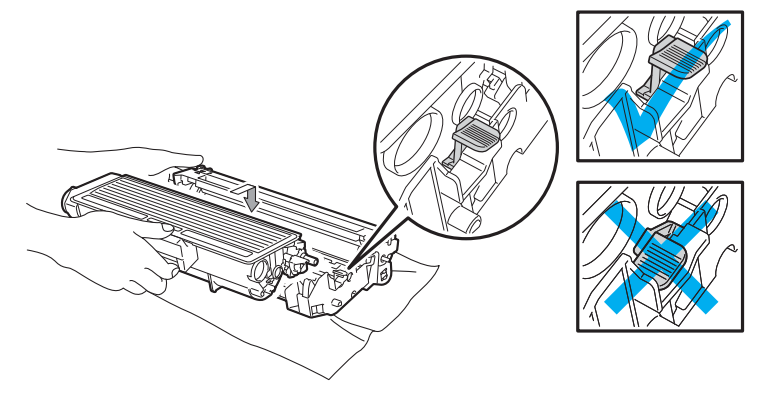

#### **Obs**

Se till att du sätter i tonerkassetten rätt, annars kan den lossna från trumenheten.

**6**

Rengör huvudkoronan inuti trumenheten genom att försiktigt dra den blå haken fram och tillbaka från höger till vänster flera gånger.

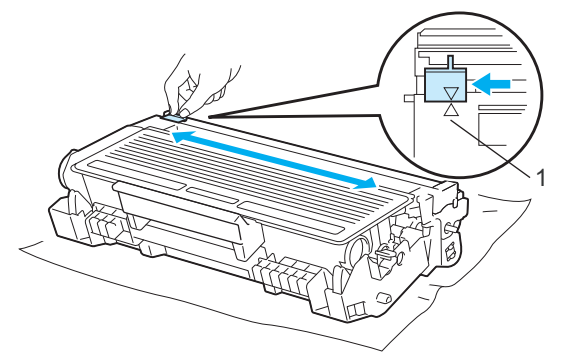

#### **Obs** К

Glöm inte bort att föra tillbaka haken till utgångsläget (a) (1). Om du inte gör det kan det bli ett lodrätt streck på utskrifterna.

8 Sätt tillbaka trumenheten och tonerkassetten i skrivaren. Stäng den främre luckan.

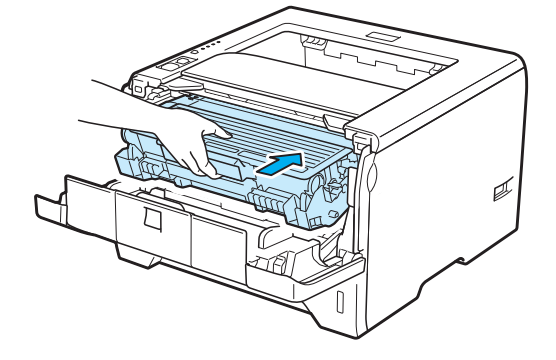

#### **Obs**

Stäng INTE av skrivaren på strömbrytaren och öppna INTE den främre luckan förrän **Status**-lampan har tänts.

#### **Trumenhet <sup>6</sup>**

En ny trumenhet kan användas till att skriva ut cirka 25 000 sidor i A4- eller Letter-format med 1 sida/jobb.

#### **Obs**

- Flera faktorer påverkar trumenhetens faktiska livslängd, t.ex. temperaturen, luftfuktigheten, papperstypen och vilken typ av toner som används etc. Under idealiska förhållanden uppskattas trummans livslängd till cirka 25 000 sidor. Det faktiska antalet sidor som du kan skriva ut kan dock vara avsevärt lägre än denna uppskattning. Eftersom vi inte kan styra alla de faktorer som kan påverka trumenhetens livslängd, kan vi inte garantera ett minsta antal sidor som din trumenhet kan skriva ut.
- Bäst resultat får du om du bara använder toner från Brother. Skrivaren bör endast användas i en ren, dammfri miljö med god ventilation.
- Om du använder en trumenhet från en annan tillverkare kan det hända att inte bara utskriftskvaliteten försämras, utan att även själva skrivarens kvalitet och livslängd försämras. Garantin täcker därför inte problem som har orsakats av att trumenheter från en annan tillverkare har använts.

#### **Meddelandet Trumma sn. utsl. <sup>6</sup>**

Om Drum-lampan blinkar innebär det att trummans livslängd snart är slut. Vi rekommenderar att du byter ut trumenheten mot en ny innan du ser en märkbar försämring av utskriftskvaliteten.

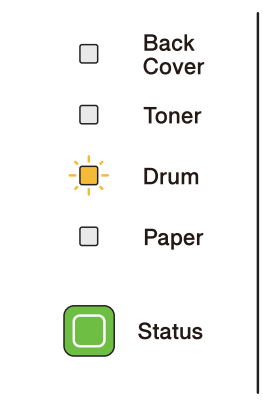

#### **Meddelandet Byt trumma <sup>6</sup>**

Om Drum-lampan lyser ska trumenheten bytas ut. Byt ut trumenheten.

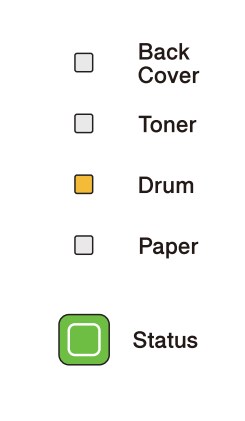

#### <span id="page-112-0"></span>**Byta ut trumenheten <sup>6</sup>**

#### **() VIKTIGT**

Handskas varsamt med trumenheten när du tar bort den, eftersom den kan innehålla toner.

Varje gång du byter trumenhet ska skrivarens insida rengöras. Se *Rengöring* [på sidan 107](#page-116-0).

Utför följande steg för att återställa trumräknaren när du byter ut trumenheten mot en ny enhet:

**1** Tryck på knappen för att frigöra den främre luckan, och öppna sedan luckan.

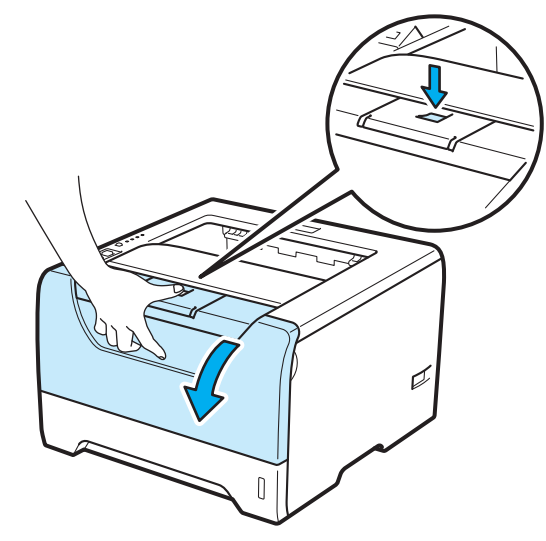

Ta ut trumenheten och tonerkassetten.

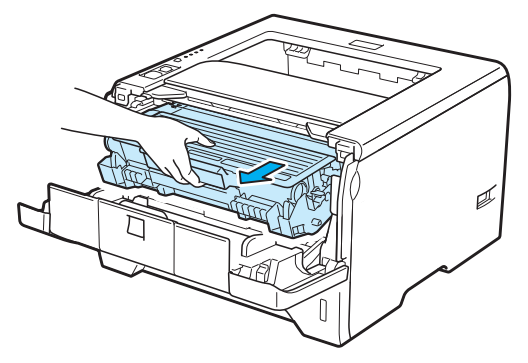

### **Q** VIKTIGT

För att skydda underlaget rekommenderar vi att du lägger trumenheten och tonerkassetten på ett papper eller en tygbit som kan kastas bort, om du av en olyckshändelse råkar spilla eller skvätta toner.

För att undvika att skrivaren skadas av statisk elektricitet ska du INTE röra vid de elektroder som visas på bilden.

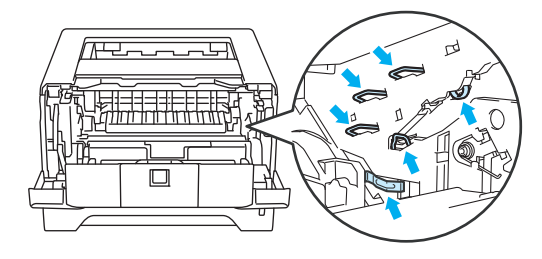

Tryck ned den blå låsarmen och ta ut tonerkassetten ur trumenheten.

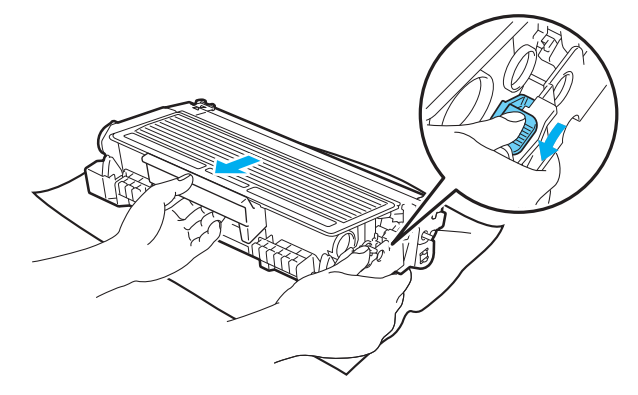

### **VARNING**

Släng INTE en tonerkassett i en öppen eld. Den kan explodera, vilket kan orsaka personskador.

Använd ett milt rengöringsmedel när du rengör skrivaren.

Använd INTE rengöringsmedel som innehåller ammoniak eller alkohol och inte heller någon form av sprej eller andra lättantändliga medel när du rengör maskinens insida eller utsida. Det kan leda till brand eller ge en elektrisk stöt.

Andas aldrig in toner.

### **VIKTIGT**

Handskas varsamt med tonerkassetter. Om du får toner på händer eller kläder ska du omedelbart torka eller tvätta bort det med kallt vatten.

Ta INTE på de skuggade delarna på bilderna, för att undvika problem med utskriftskvaliteten.

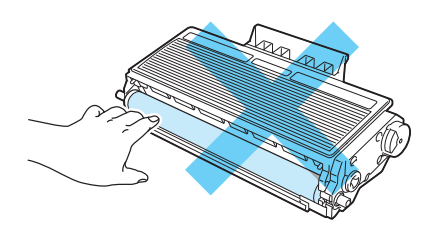

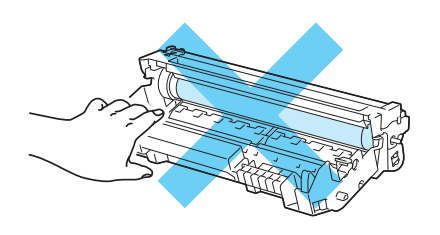

Packa upp den nya trumenheten.

#### **VIKTIGT** D

Vänta med att packa upp trumenheten tills precis innan du ska sätta i den i skrivaren. Trumenheten kan skadas om den utsätts för direkt solljus eller rumsbelysning.

5) Sätt i tonerkassetten i den nya trumenheten, så att den snäpper fast och sitter stadigt. Om du sätter i tonerkassetten på rätt sätt lyfts den blå låsarmen automatiskt.

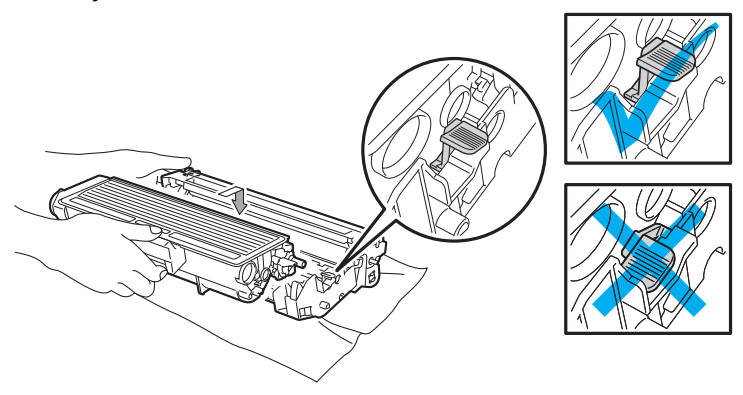

#### 丝 **Obs**

Se till att du sätter i tonerkassetten rätt, annars kan den lossna från trumenheten.

**6**

6 Sätt tillbaka trumenheten och tonerkassetten i skrivaren.

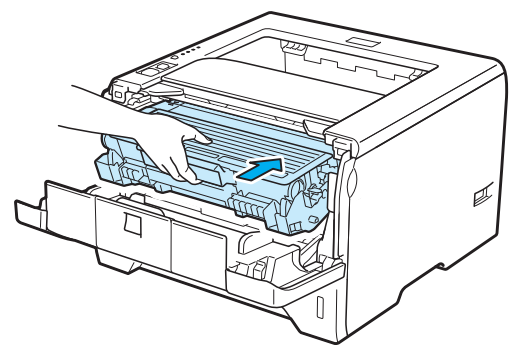

g Tryck på och håll ned **Go**-knappen i cirka fyra sekunder, till dess att alla lampor tänds. Släpp **Go**knappen så snart alla fyra lamporna lyser.

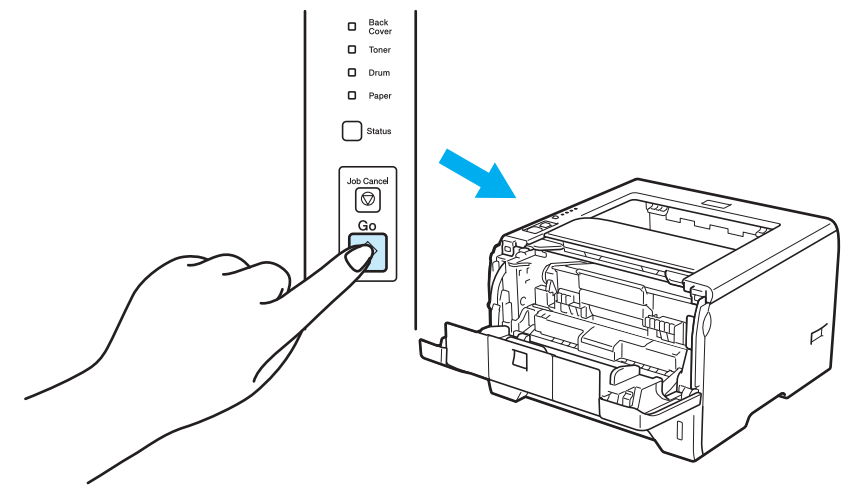

## **Q** VIKTIGT

Återställ inte trumräknaren om du endast byter ut tonerkassetten.

- 8 Stäng den främre luckan.
- **19** Kontrollera att Drum-lampan har slocknat.

## <span id="page-116-0"></span>**Rengöring <sup>6</sup>**

Använd en torr, luddfri trasa till att rengöra skrivarens utsida och insida med jämna mellanrum. Var noga med att rengöra skrivarens insida varje gång du byter ut tonerkassetten eller trumenheten. Om de utskrivna sidorna fläckas av toner bör du rengöra skrivarens insida med en torr, luddfri trasa.

#### **Rengöra skrivarens utsida <sup>6</sup>**

### **VARNING**

Använd skonsamma rengöringsmedel. Om du rengör skrivaren med flyktiga vätskor, som till exempel thinner eller tvättbensin, kan skrivarens yta skadas.

Använd INTE rengöringsmedel som innehåller ammoniak.

Använd INTE rengöringsmedel som innehåller ammoniak eller alkohol och inte heller någon form av sprej eller andra lättantändliga medel när du rengör maskinens insida eller utsida. Det kan leda till brand eller ge en elektrisk stöt.

Stäng av skrivaren med strömbrytaren och dra sedan ut nätkabeln ur eluttaget.

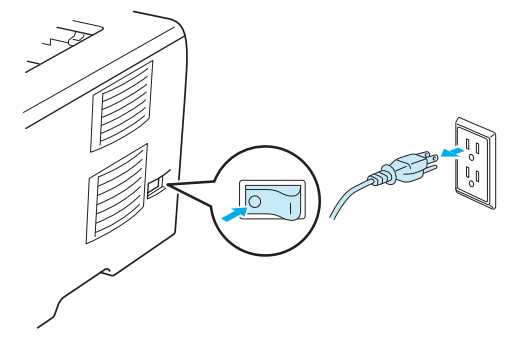

Dra ut pappersfacket helt ur skrivaren.

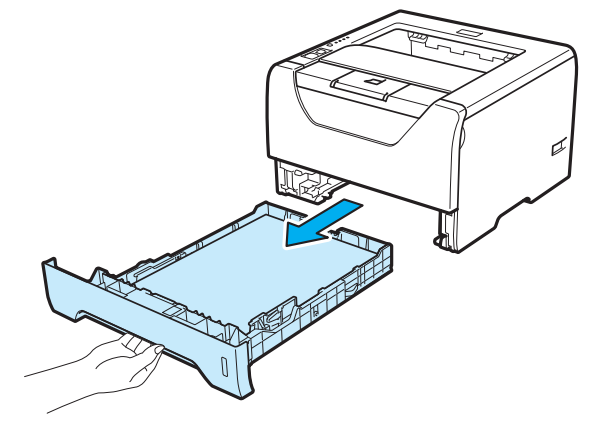

Torka av skrivarens utsida med en torr, luddfri trasa för att ta bort damm.

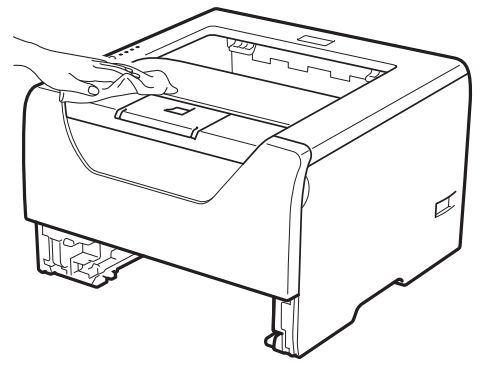

- 4 Ta bort det som eventuellt har fastnat i pappersfacket.
- Torka av pappersfackets insida med en torr, luddfri trasa för att ta bort damm.

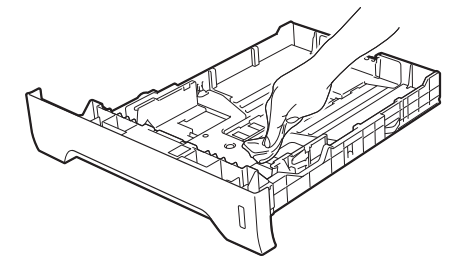

- Sätt tillbaka pappersfacket i skrivaren.
- g Anslut skrivaren till eluttaget på nytt och slå på strömbrytaren.

**6**

### <span id="page-118-0"></span>**Rengöra skrivarens insida <sup>6</sup>**

"저 S

**2** Tryck på knappen för att frigöra den främre luckan, och öppna sedan luckan.

1 Stäng av skrivaren med strömbrytaren och dra sedan ut nätkabeln ur eluttaget.

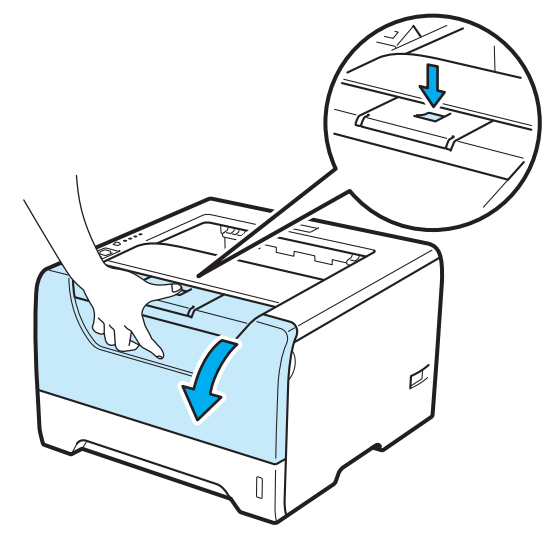

Ta ut trumenheten och tonerkassetten.

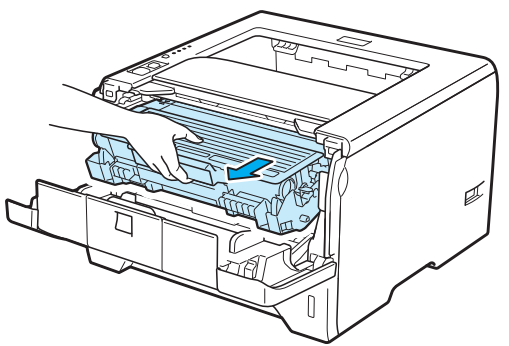

## **VAR FÖRSIKTIG**

När du just har skrivit ut något är vissa av skrivarens inre delar väldigt varma. Vänta till dess att skrivaren har svalnat innan du vidrör några inre delar i skrivaren.

لوائي باسات

# **VIKTIGT**

För att skydda underlaget rekommenderar vi att du lägger trumenheten och tonerkassetten på ett papper eller en tygbit som kan kastas bort, om du av en olyckshändelse råkar spilla eller skvätta toner.

Handskas varsamt med tonerkassetten. Om du får toner på händer eller kläder ska du omedelbart torka eller tvätta bort det med kallt vatten.

För att undvika att skrivaren skadas av statisk elektricitet ska du INTE röra vid de elektroder som visas på bilden.

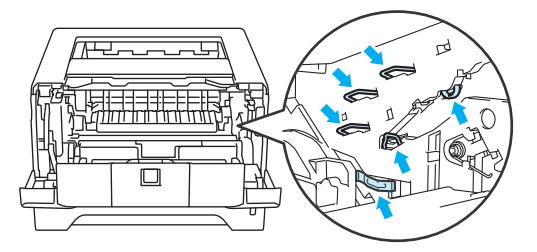

Rutinunderhåll

4 Torka av skannerfönstret med en torr, luddfri trasa.

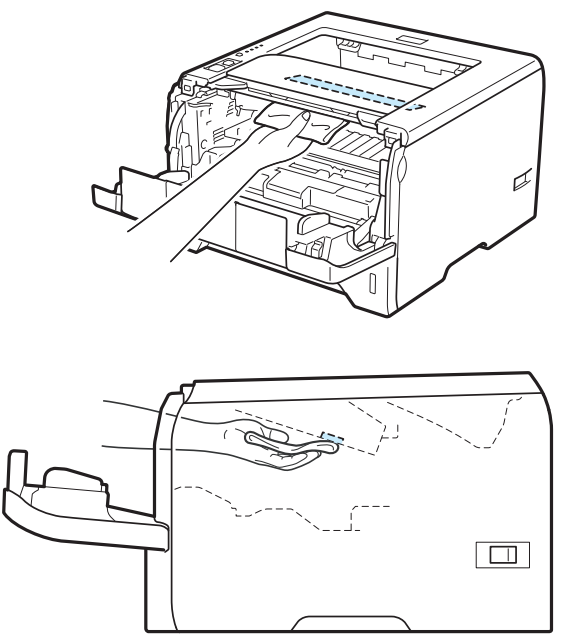

- **6** Sätt tillbaka trumenheten och tonerkassetten i skrivaren.
- 6 Stäng den främre luckan.
- **7** Anslut skrivaren till eluttaget på nytt och slå på strömbrytaren.

**6**

#### <span id="page-121-0"></span>**Rengöra pappersinmatningshjulet <sup>6</sup>**

Om pappersinmatningshjulet är smutsigt kan det hända att papper inte matas in. Rengör i så fall pappersinmatningshjulet på följande sätt:

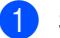

**1** Stäng av strömbrytaren och dra sedan ut nätkabeln ur eluttaget.

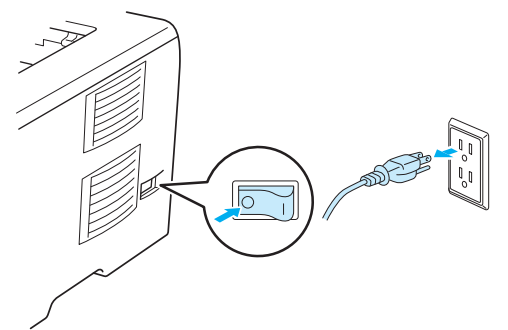

- 2 Dra ut nätkabeln och gränssnittskabeln ur skrivaren.
- Dra ut pappersfacket ur skrivaren.

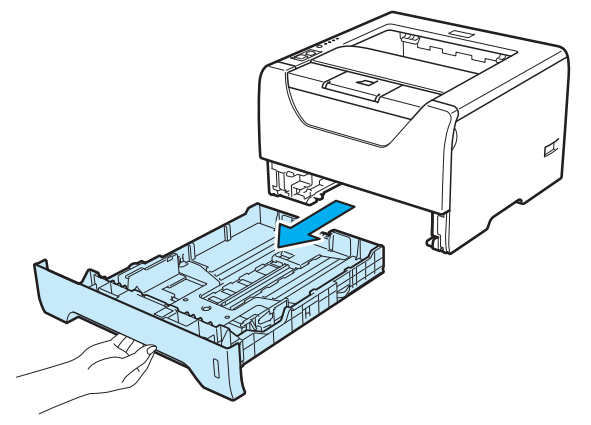

4) Fukta en mjuk trasa i ljummet vatten och torka av separeringsplattan (1) i papperskassetten.

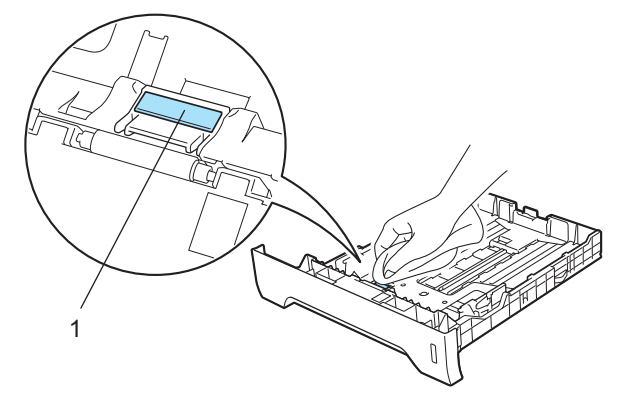

**6** Torka av de två pappersinmatningshjulen (1) inuti skrivaren.

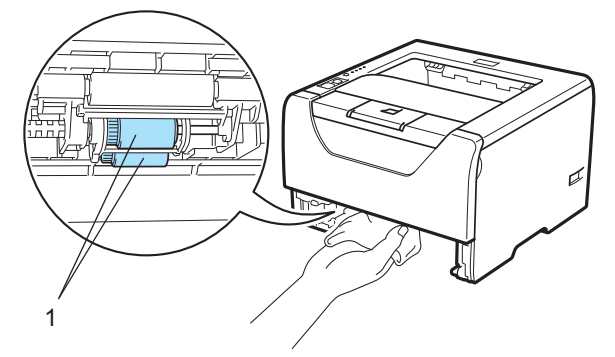

6 Sätt tillbaka pappersfacket i skrivaren.

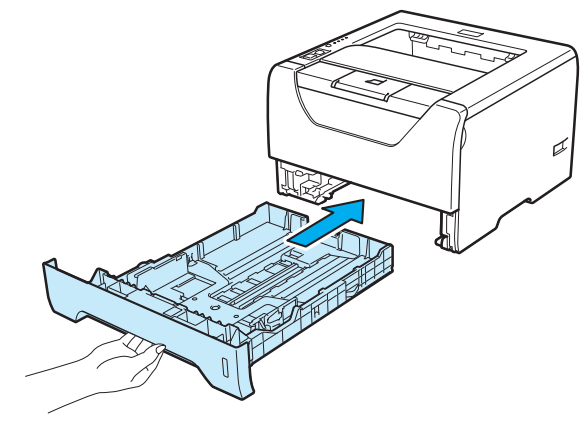

- g Kontrollera att strömbrytaren är avstängd och sätt sedan i nätkabeln och gränssnittskabeln i skrivaren.
- 8 Sätt i nätkabeln i vägguttaget och slå på skrivarens strömbrytare.

Rutinunderhåll

# <span id="page-123-1"></span>**Rengöra huvudkoronorna <sup>6</sup>**

#### <span id="page-123-0"></span>**Rengöra huvudkoronan <sup>6</sup>**

Rengör huvudkoronan enligt följande om du har problem med utskriftskvaliteten:

**1** Tryck på knappen för att frigöra den främre luckan, och öppna sedan luckan.

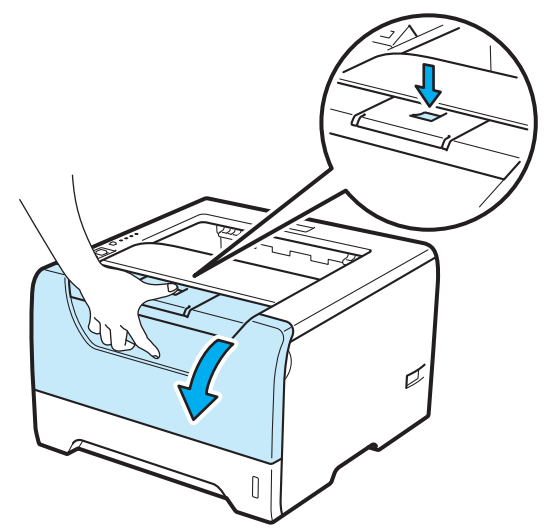

2 Ta ut trumenheten och tonerkassetten.

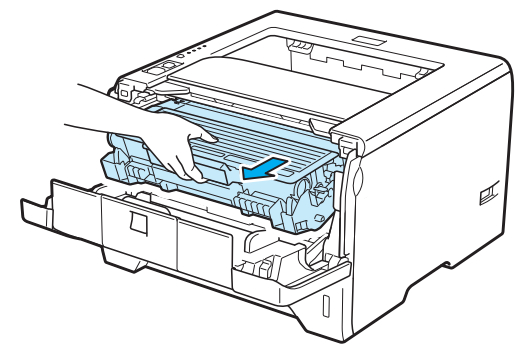

## **Q** VIKTIGT

För att skydda underlaget rekommenderar vi att du lägger trumenheten och tonerkassetten på ett papper eller en tygbit som kan kastas bort, om du av en olyckshändelse råkar spilla eller skvätta toner.

För att undvika att skrivaren skadas av statisk elektricitet ska du INTE röra vid de elektroder som visas på bilden.

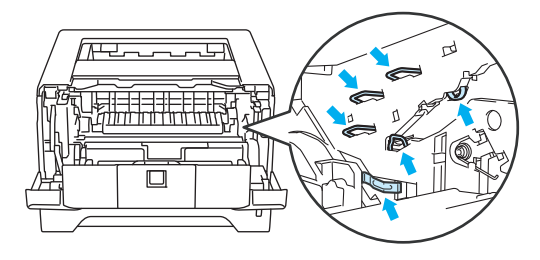

Rengör huvudkoronan inuti trumenheten genom att försiktigt dra den blå haken fram och tillbaka från höger till vänster flera gånger.

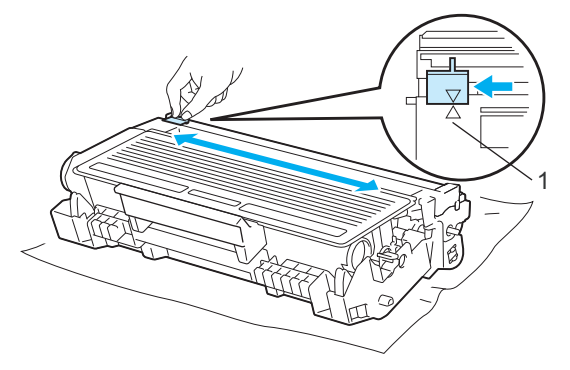

#### **Obs**

Glöm inte bort att föra tillbaka haken till utgångsläget (A) (1). Om du inte gör det kan det bli ett lodrätt streck på utskrifterna.

Sätt tillbaka trumenheten och tonerkassetten i skrivaren. Stäng den främre luckan.

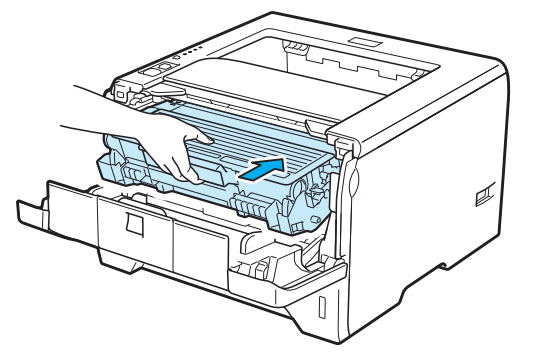

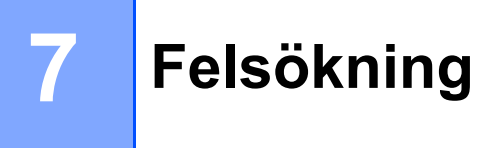

Du kan avhjälpa de flesta problemen själv. Om du behöver ytterligare hjälp finns uppdaterade vanliga frågor och felsökningstips i Brother Solutions Center. Besök oss på <http://solutions.brother.com/>.

## **Identifiera problemet <sup>7</sup>**

#### **Kontrollera först att <sup>7</sup>**

- nätkabeln är ordentligt ansluten och skrivaren är påslagen
- alla skyddsdelar har tagits bort
- tonerkassetten och trumenheten har installerats på rätt sätt
- de främre och bakre luckorna är helt stängda
- papperet har lagts i på rätt sätt i pappersfacket
- gränssnittskabeln är ordentligt ansluten till skrivaren och datorn
- rätt skrivardrivrutin har valts och installerats
- datorn har konfigurerats för rätt skrivarport.

#### **Om skrivaren inte skriver ut: <sup>7</sup>**

Om problemet kvarstår trots att du har gått igenom ovanstående kontrollista, kan du söka efter problemet i listan nedan och gå till den sida som anvisas.

#### **Printer-lampan blinkar**

Se *[Lampor \(lysdioder\)](#page-86-0)* på sidan 77.

#### **Ett meddelande om statusövervakningsfel visas**

Se *[Felmeddelanden i statusövervakningen](#page-126-0)* på sidan 117.

**Pappershantering**

Se *[Pappershantering](#page-129-0)* på sidan 120 och *[Pappersstopp och hur man tar bort dem](#page-130-0)* på sidan 121.

**Övriga problem**

Se *[Övriga problem](#page-147-0)* på sidan 138.

#### **Skrivaren skriver ut sidor, men det är problem med något av följande: <sup>7</sup>**

**Utskriftskvaliteten**

Se *[Förbättra utskriftskvaliteten](#page-139-0)* på sidan 130.

**Utskriften blir felaktig**

Se *[Lösa utskriftsproblem](#page-146-0)* på sidan 137.

## <span id="page-126-0"></span>**Felmeddelanden i statusövervakningen <sup>7</sup>**

Statusövervakningen rapporterar om det är något fel på skrivaren. Vidta lämplig åtgärd med hjälp av tabellen nedan.

Information om hur du aktiverar statusövervakning finns i *[Statusövervakning](#page-57-0)* på sidan 48 (för Windows® användare) och *[Statusövervakning](#page-73-0)* på sidan 64 (för Macintosh-användare).

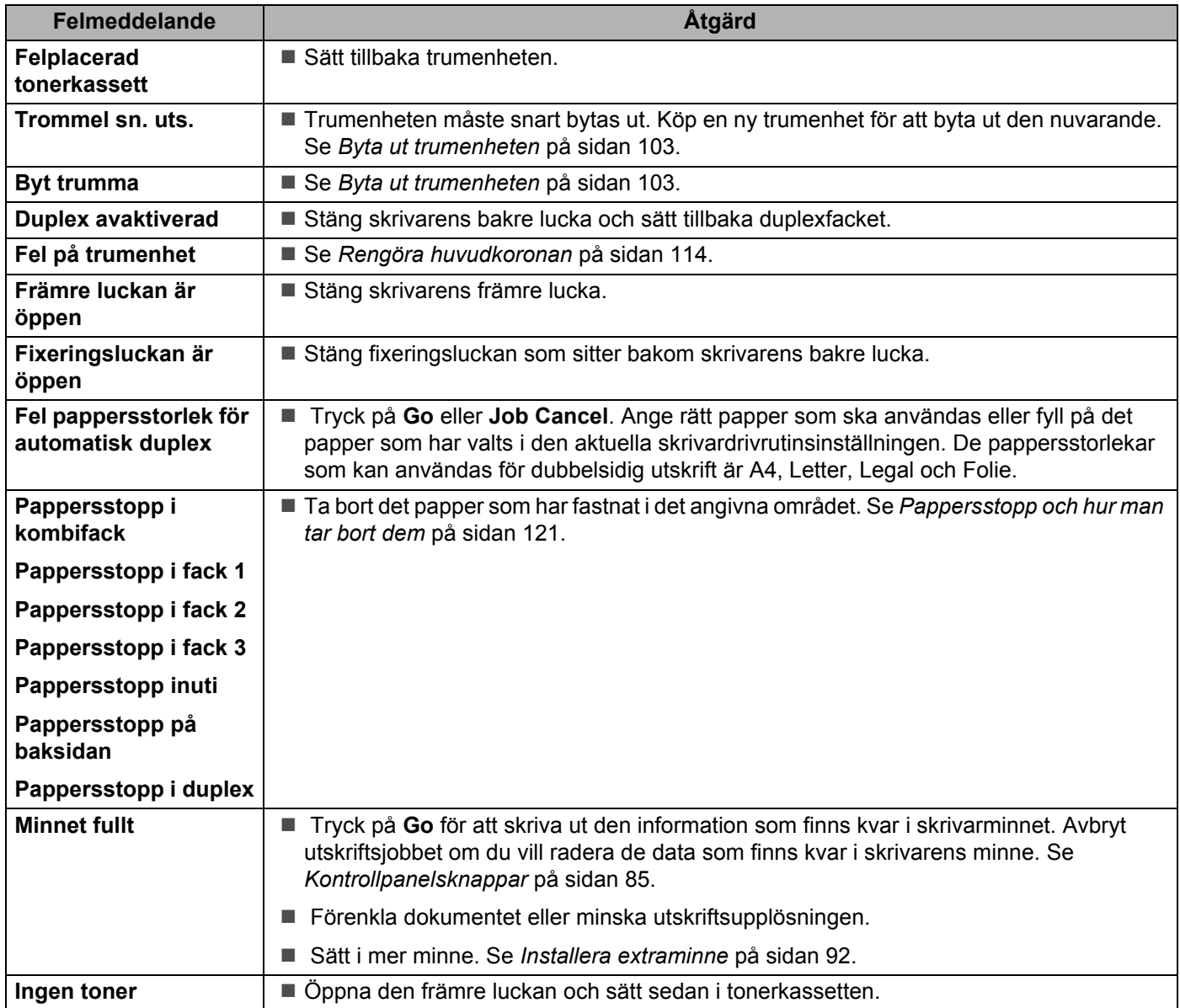

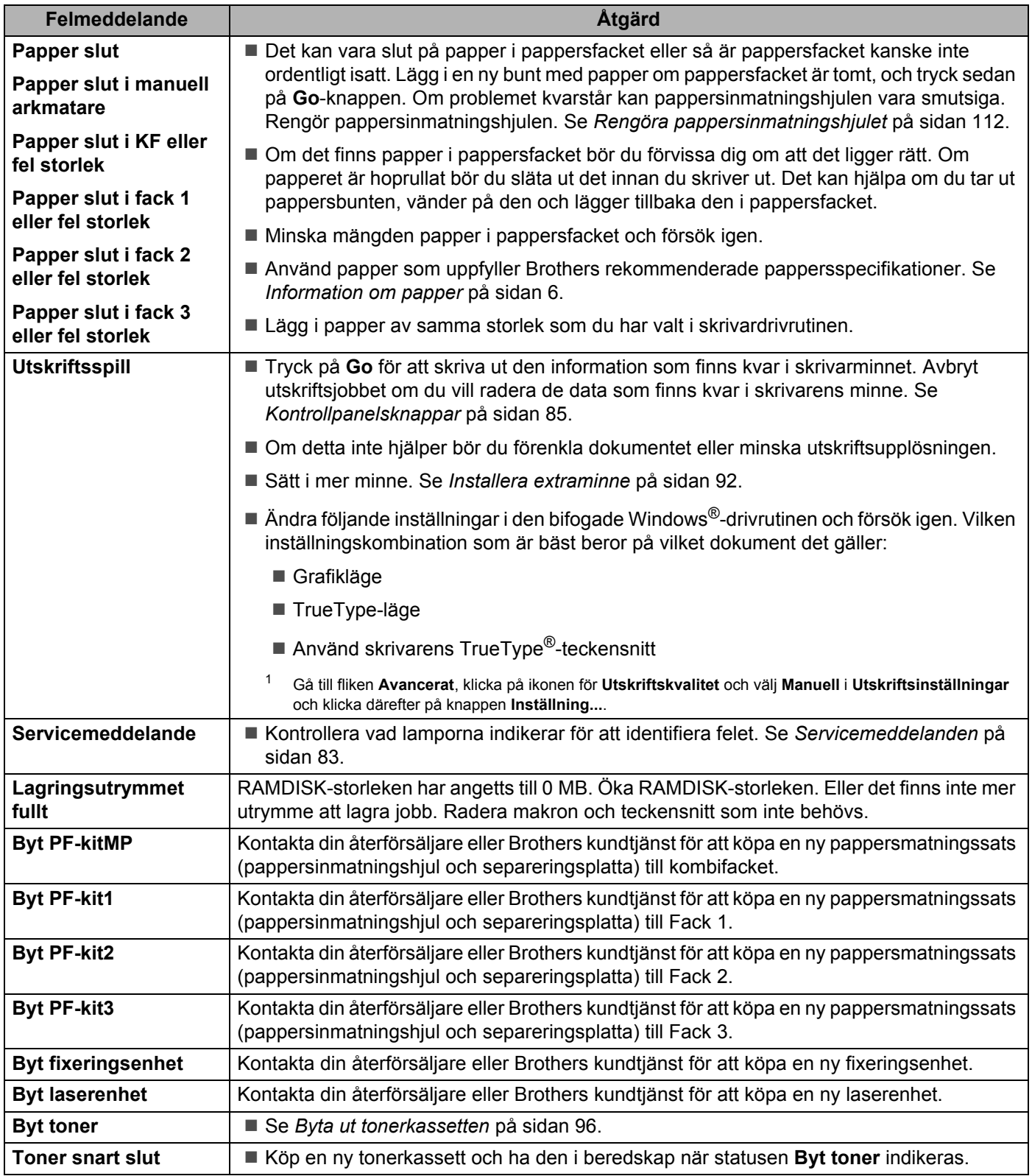

## **Utskrift av felmeddelanden <sup>7</sup>**

Skrivaren kan även rapportera problem genom att skriva ut ett felmeddelande. Använd tabellen nedan för att identifiera och åtgärda felet. Standardinställningen för utskrift av felmeddelanden är AV. Om du vill skriva ut felmeddelanden klickar du på **Övriga utskriftsalternativ...** på fliken **Avancerat** i Windows® skrivardrivrutinen och väljer sedan **Utskrivna felmeddelanden**.

<span id="page-128-0"></span>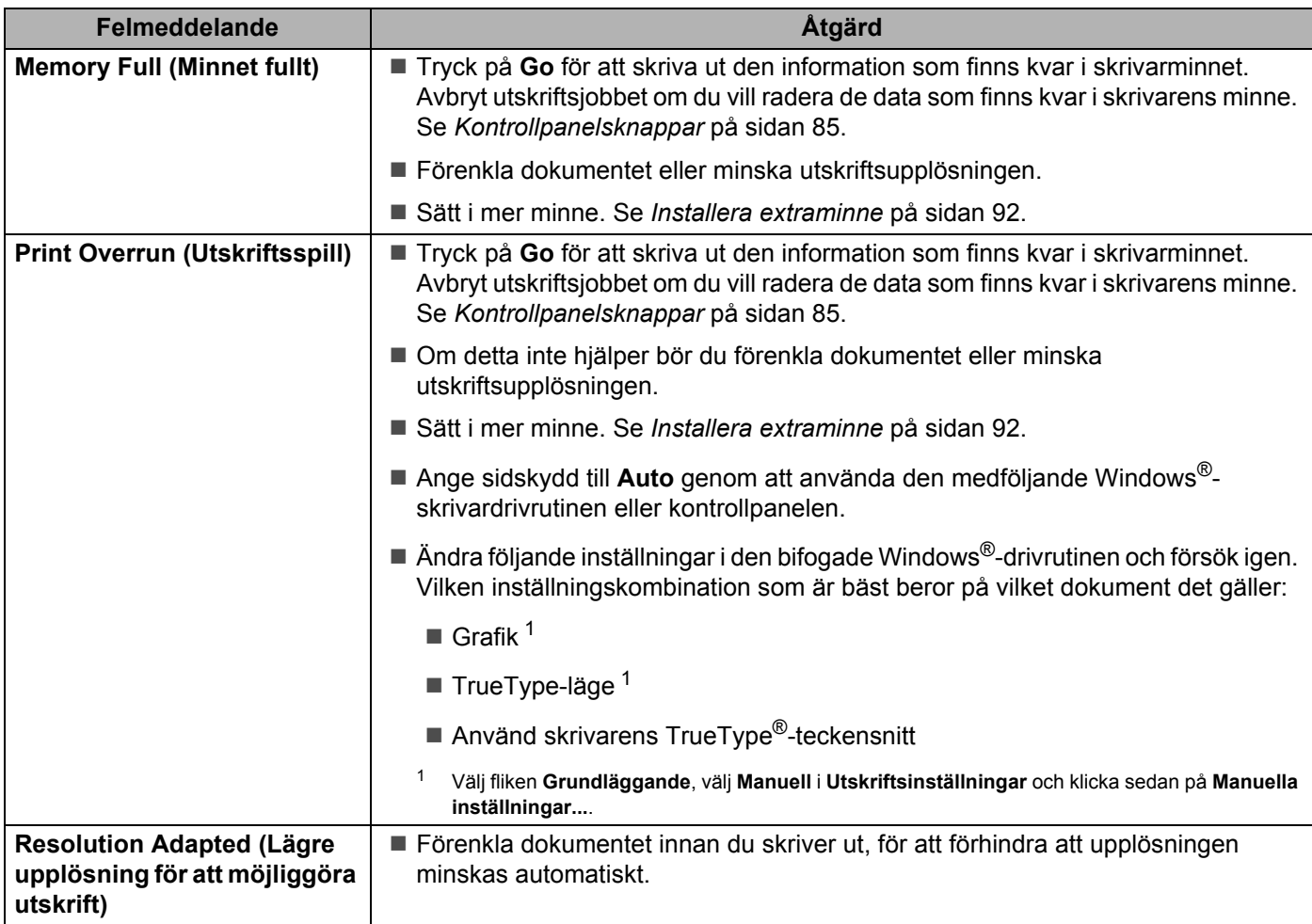

# <span id="page-129-0"></span>**Pappershantering <sup>7</sup>**

Kontrollera först att du använder papper som uppfyller Brothers rekommenderade pappersspecifikationer. (Se *[Information om papper](#page-15-0)* på sidan 6.)

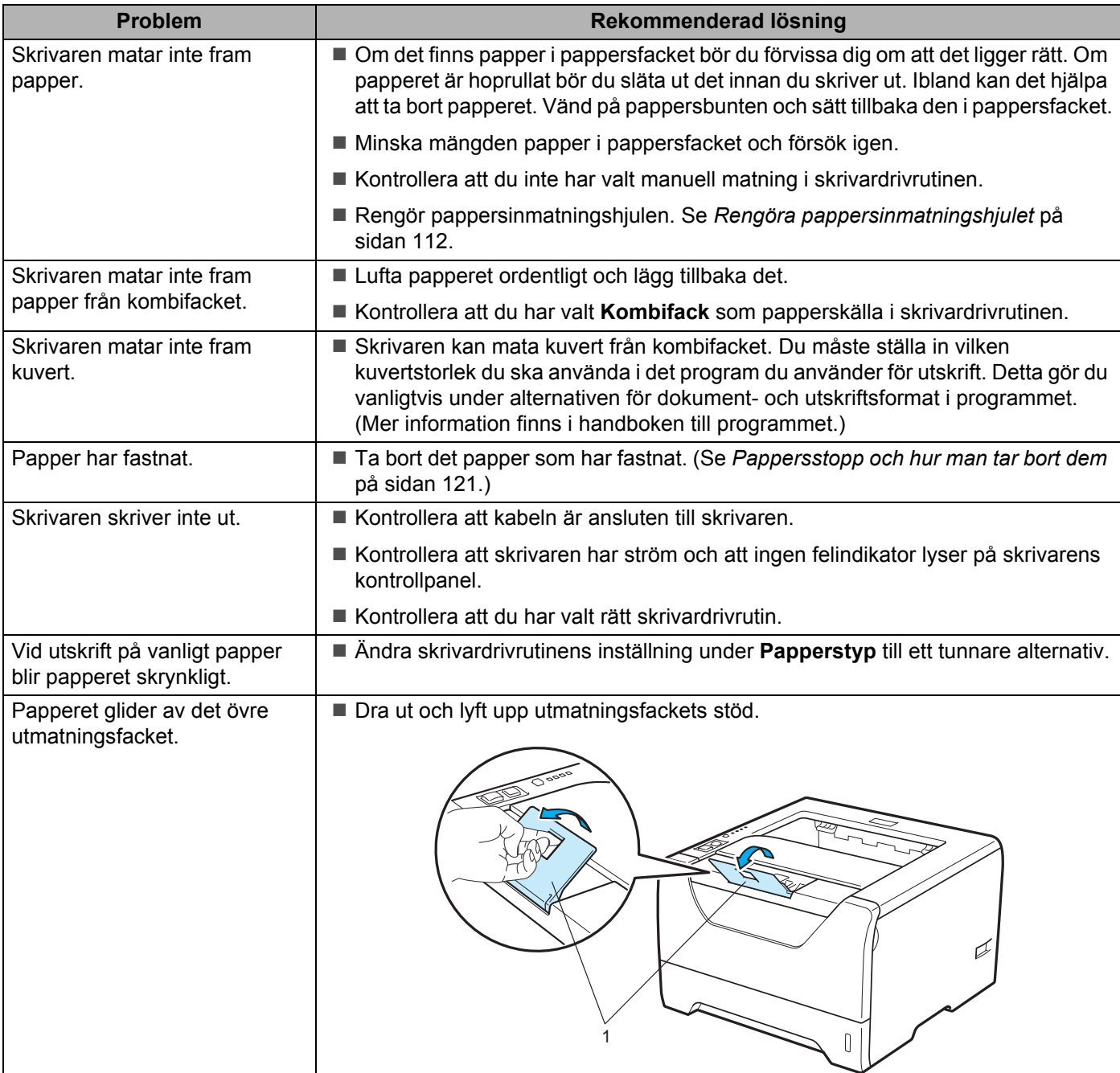

## <span id="page-130-0"></span>**Pappersstopp och hur man tar bort dem <sup>7</sup>**

#### **Stopp kombifack / Fack1 / Fack2 / Fack3 / Inuti <sup>7</sup>**

Skrivaren meddelar då pappersstopp uppstår i kombifacket eller ett pappersfack genom att **Paper**-lampan blinkar enligt bilden nedan.

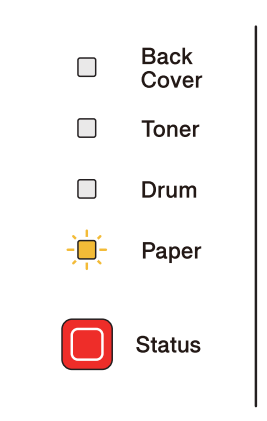

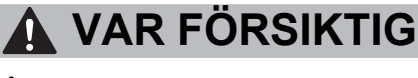

När du just har skrivit ut något är vissa av skrivarens inre delar väldigt varma. För att förhindra skador när du öppnar skrivarens främre eller bakre lucka (bakre utmatningsfacket) ska du INTE ta på de delar som är skuggade på bilden. Om du gör det kan det ge brännskador.

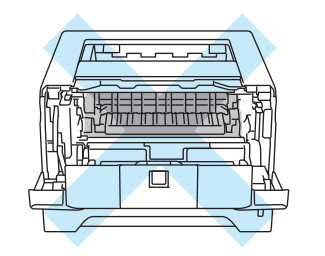

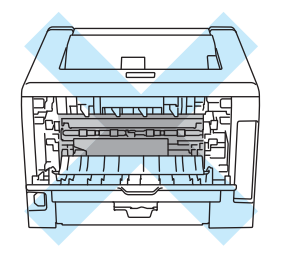

Ta bort det papper som har fastnat på följande sätt.

Om du lyckas få bort allt papper som har fastnat genom att följa anvisningarna nedan, ska du först sätta tillbaka pappersfacket och sedan stänga den främre luckan. Skrivaren återupptar då utskriften automatiskt.

Tryck på **Go**-knappen om inte utskriften påbörjas automatiskt. Kontrollera att inget papper sitter kvar i skrivaren om skrivaren trots detta inte påbörjar utskriften. Försök sedan skriva ut igen.

#### **Obs**

- Ta alltid ut allt papper ur pappersfacket och rätta till högen innan du lägger i nytt papper. Detta motverkar att flera pappersark matas in i skrivaren samtidigt och förhindrar att det bildas pappersstopp.
- Kontrollera att du har satt i både tonerkassett och trumenhet i maskinen. Om du inte sätter i en trumenhet, eller om den blir felinstallerad, kan det orsaka pappersstopp i Brother-maskiner.

**i** Öppna den främre luckan.

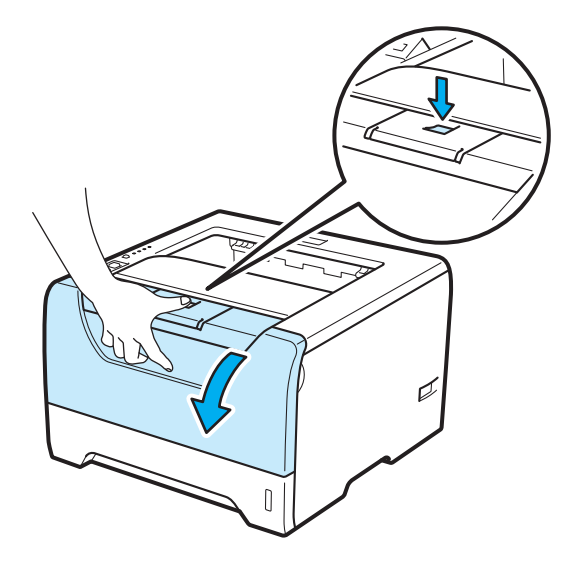

<sup>2</sup> Ta långsamt ut trumenheten och tonerkassetten. Det papper som har fastnat dras ut tillsammans med trumenheten och tonerkassetten.

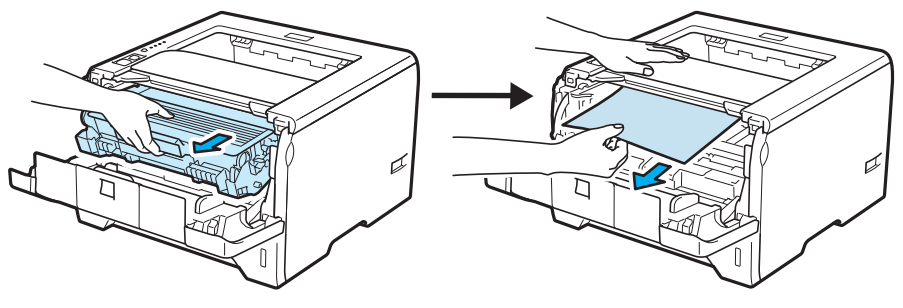

## **Q** VIKTIGT

För att skydda underlaget rekommenderar vi att du lägger trumenheten och tonerkassetten på ett papper eller en tygbit som kan kastas bort, om du av en olyckshändelse råkar spilla eller skvätta toner.

För att undvika att skrivaren skadas av statisk elektricitet ska du INTE röra vid de elektroder som visas på bilden.

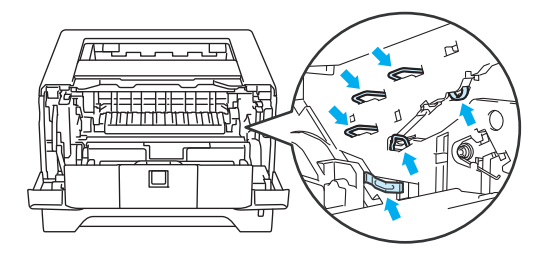

**3** Stäng den främre luckan.

D **Obs**

Sätt inte tillbaka trumenheten och tonerkassetten i skrivaren än.

4) Dra ut pappersfacket helt ur skrivaren.

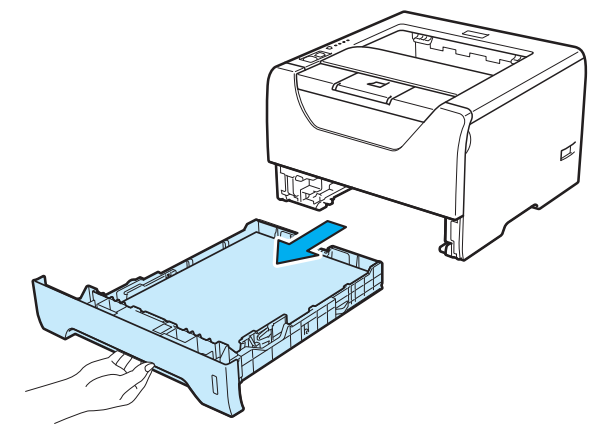

**5** Ta bort det papper som har fastnat i skrivaren genom att dra det nedåt och utåt.

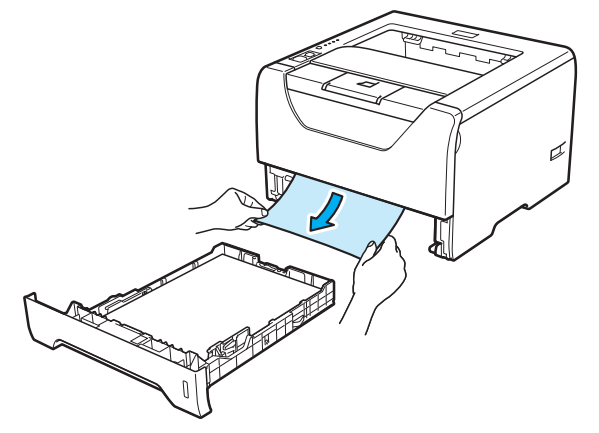

6) Tryck ned den blå låsarmen och ta ut tonerkassetten ur trumenheten. Ta bort eventuellt papper som har fastnat i trumenheten.

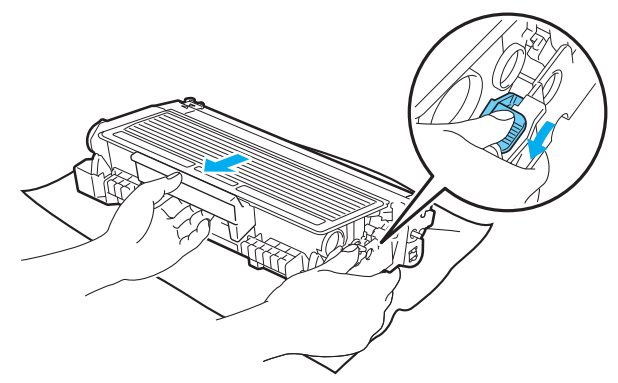

## **Q** VIKTIGT

Handskas varsamt med tonerkassetten. Om du får toner på händer eller kläder ska du omedelbart torka eller tvätta bort det med kallt vatten.

Ta INTE på de skuggade delarna på bilderna, för att undvika problem med utskriftskvaliteten.

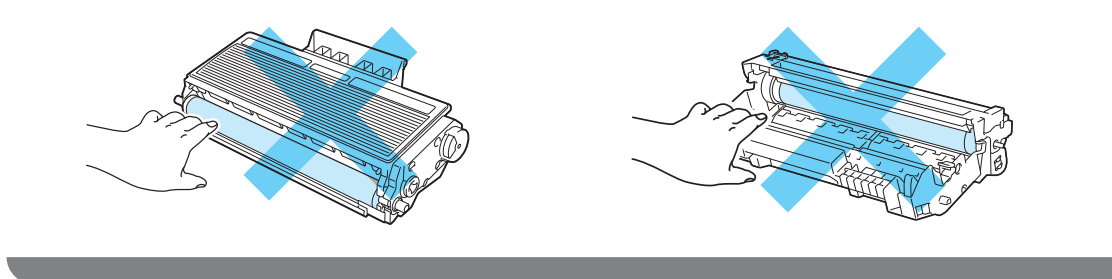

g Sätt tillbaka tonerkassetten i trumenheten så att du hör den snäppa fast i rätt läge. Om du sätter i tonerkassetten på rätt sätt lyfts den blå låsarmen automatiskt.

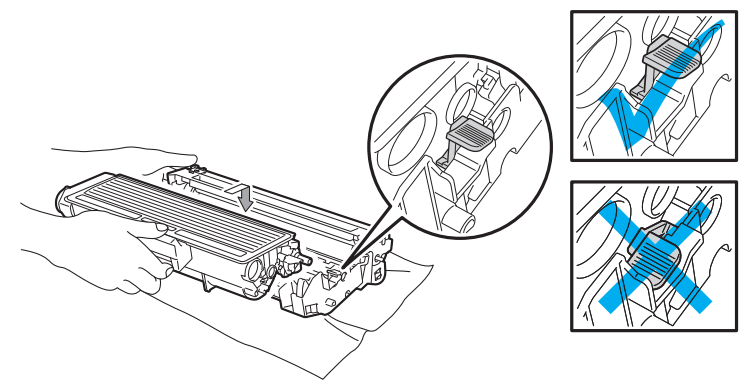

6 Öppna den främre luckan. Sätt tillbaka trumenheten och tonerkassetten i skrivaren.

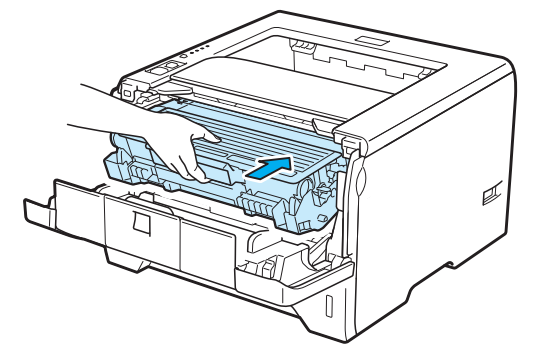

- <sup>9</sup> Sätt tillbaka pappersfacket ordentligt i skrivaren.
- 10 Stäng den främre luckan.
- k Kontrollera att **Paper**-lampan har slocknat och sedan att **Status**-lampan lyser grönt.

#### **Stopp bak / Duplex**

Om papper har fastnat bakom bakre luckan (bakre utmatningsfacket) eller inuti duplexfacket blinkar skrivarens **Back Cover**- och **Paper**-lampor enligt nedan.

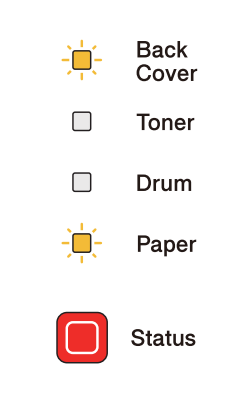

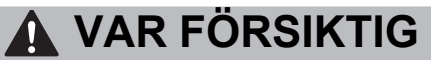

 $\mathbb{A}$ 

När du just har skrivit ut något är vissa av skrivarens inre delar väldigt varma. För att förhindra skador när du öppnar skrivarens främre eller bakre lucka (bakre utmatningsfacket) ska du INTE ta på de delar som är skuggade på bilden. Om du gör det kan det ge brännskador.

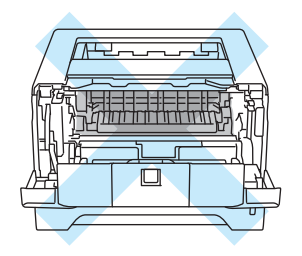

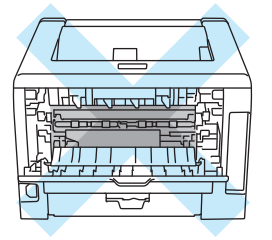

Ta bort det papper som har fastnat på följande sätt.

**1** Tryck på knappen för att frigöra luckan, och öppna sedan främre luckan.

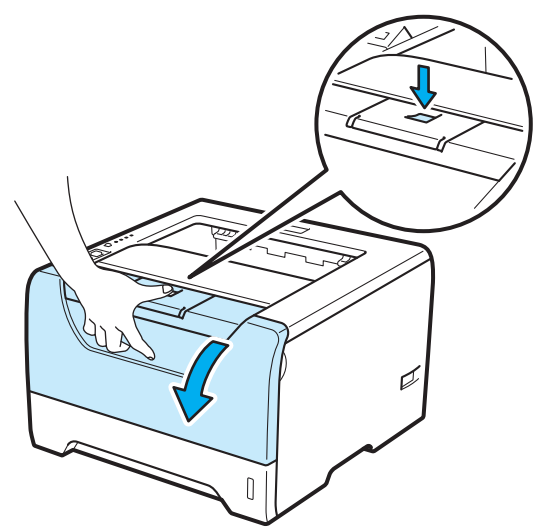

2 Ta långsamt ut trumenheten och tonerkassetten. Det papper som har fastnat dras ut tillsammans med trumenheten och tonerkassetten.

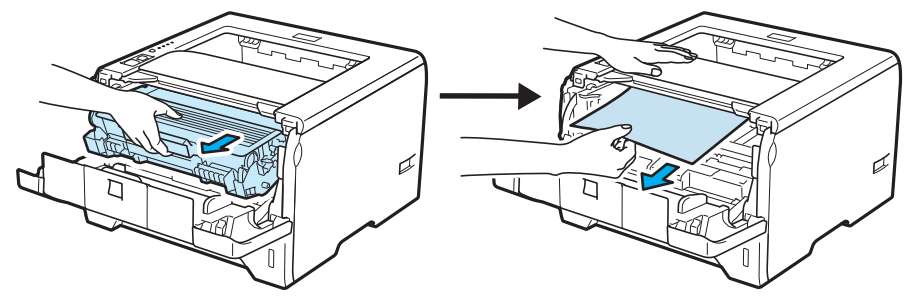

### **Q** VIKTIGT

För att skydda underlaget rekommenderar vi att du lägger trumenheten och tonerkassetten på ett papper eller en tygbit som kan kastas bort, om du av en olyckshändelse råkar spilla eller skvätta toner.

För att undvika att skrivaren skadas av statisk elektricitet ska du INTE röra vid de elektroder som visas på bilden.

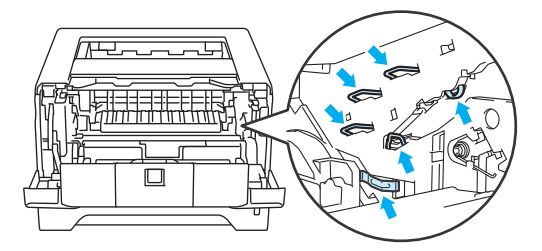

Felsökning

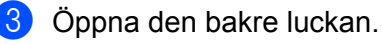

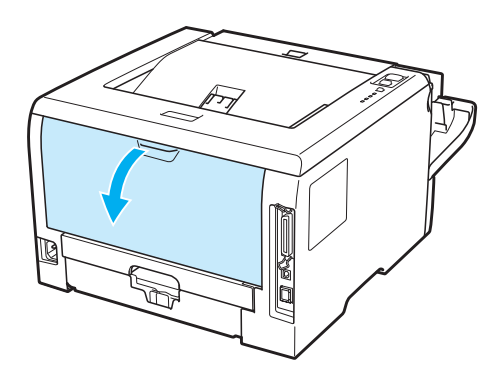

4 Dra hakarna på vänster och höger sida mot dig och öppna fixeringsluckan (1).

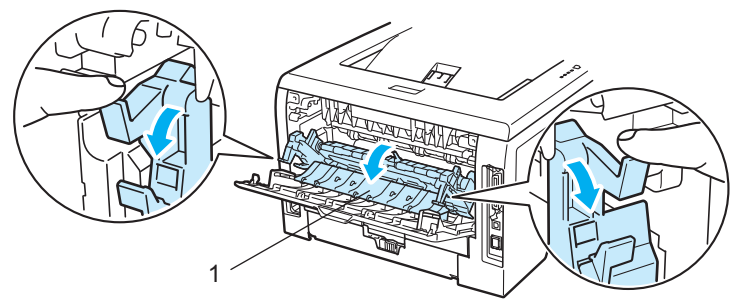

**6** Dra försiktigt ut det papper som har fastnat ur fixeringsenheten. Använd båda händerna.

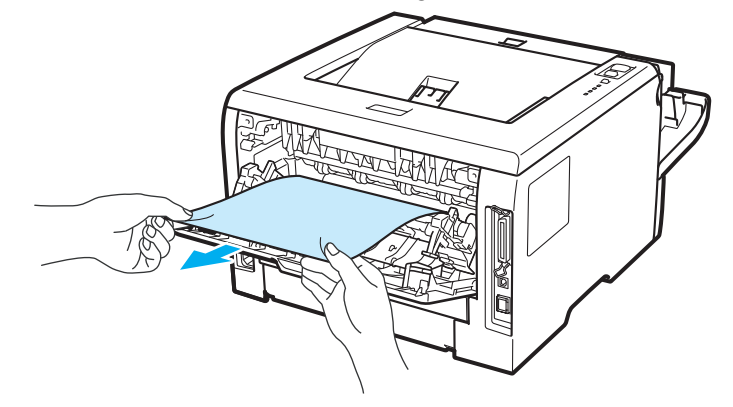

## **VAR FÖRSIKTIG**

När du just har skrivit ut något är vissa av skrivarens inre delar väldigt varma. Vänta till dess att skrivaren har svalnat innan du vidrör några inre delar i skrivaren.

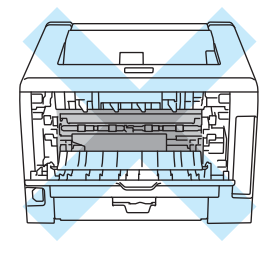

- 6 Sätt tillbaka trumenheten och tonerkassetten i skrivaren (tryck ordentligt).
- **7** Stäng både den främre och bakre luckan helt.
- 8 Dra ut duplexfacket helt ur skrivaren.

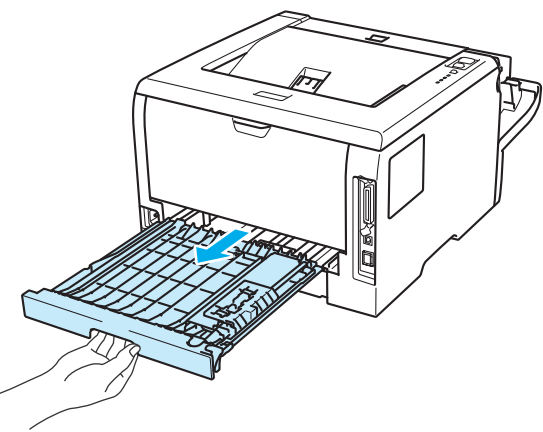

<sup>9</sup> Dra ut papperet som har fastnat ur skrivaren eller duplexfacket.

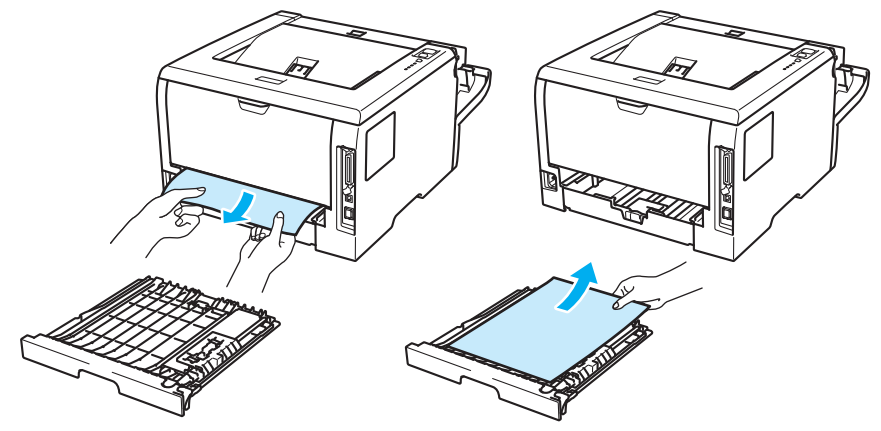

- <sup>10</sup> Sätt tillbaka duplexfacket i skrivaren.
- k Kontrollera att **Back Cover** och **Paper**-lamporna har slocknat och sedan att **Status**-lampan lyser grönt.

## <span id="page-139-0"></span>**Förbättra utskriftskvaliteten <sup>7</sup>**

Om utskriftskvaliteten försämras ska du börja med att skriva ut en testsida. (Se *[Skriva ut en testsida](#page-95-0)* på [sidan 86](#page-95-0).) Om utskriften blir bra beror felet förmodligen inte på skrivaren. Kontrollera i så fall gränssnittskabeln eller prova att använda skrivaren med en annan dator.

I det här avsnitt finns information om de ämnen som anges nedan.

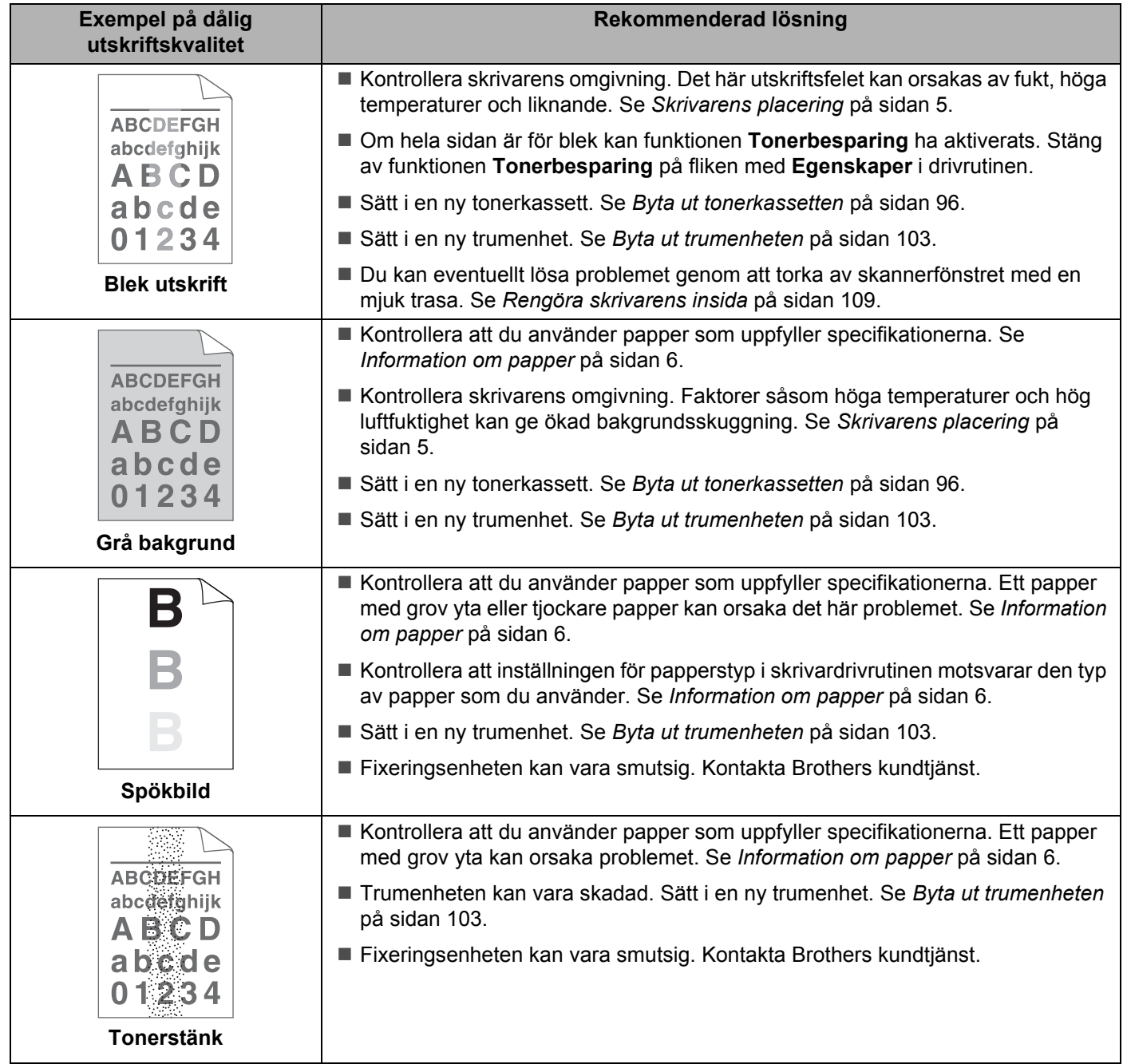

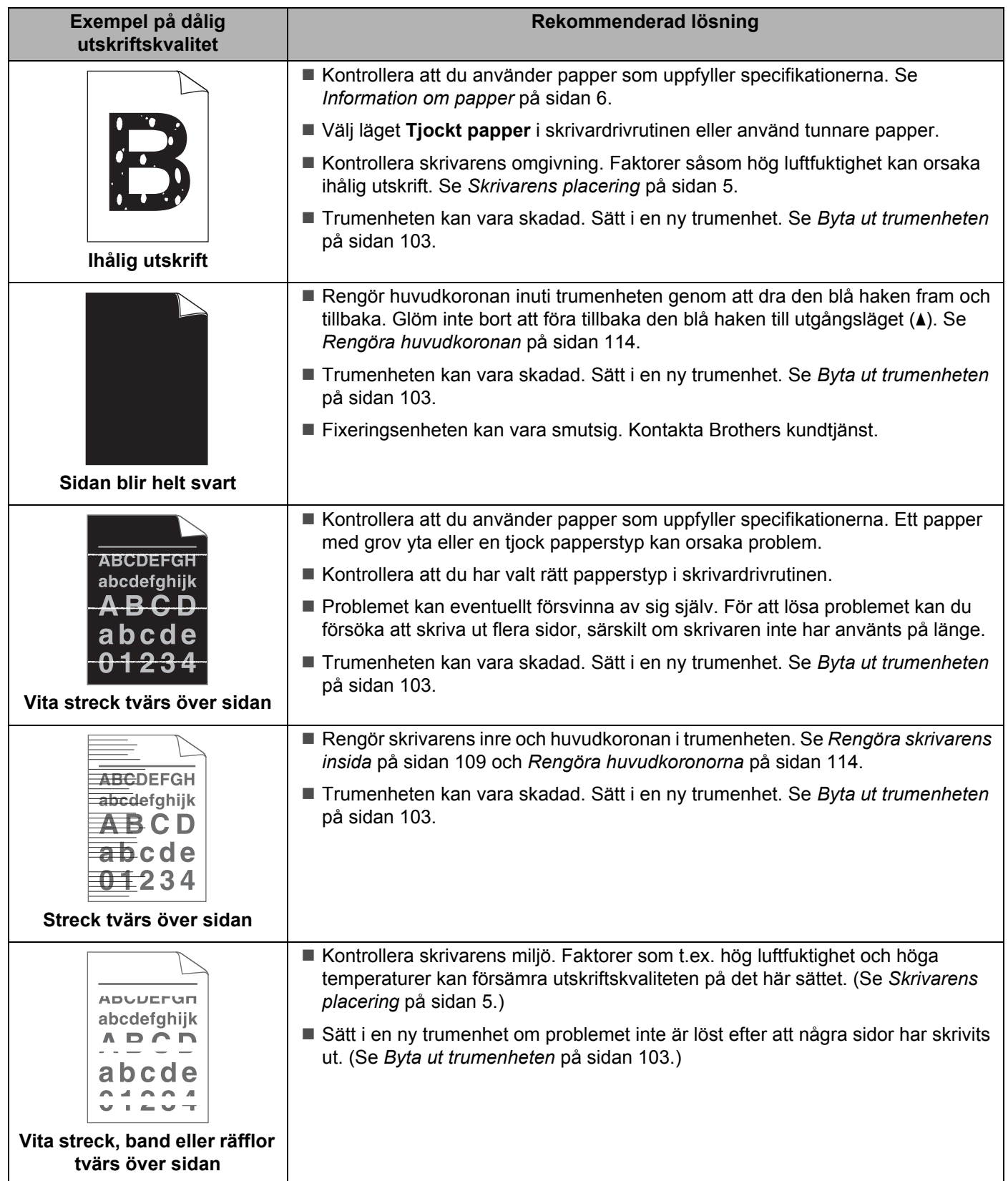

<span id="page-141-0"></span>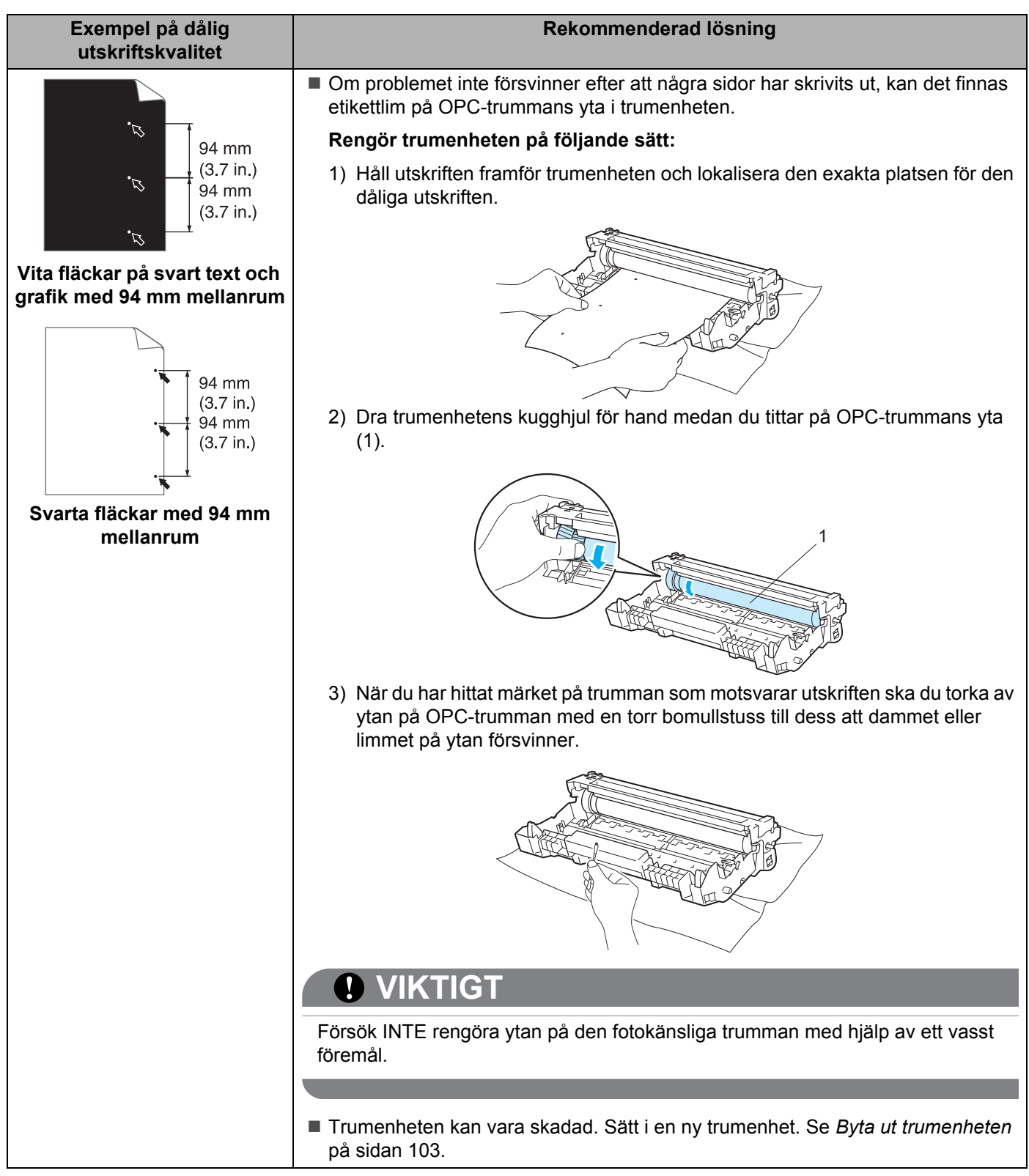

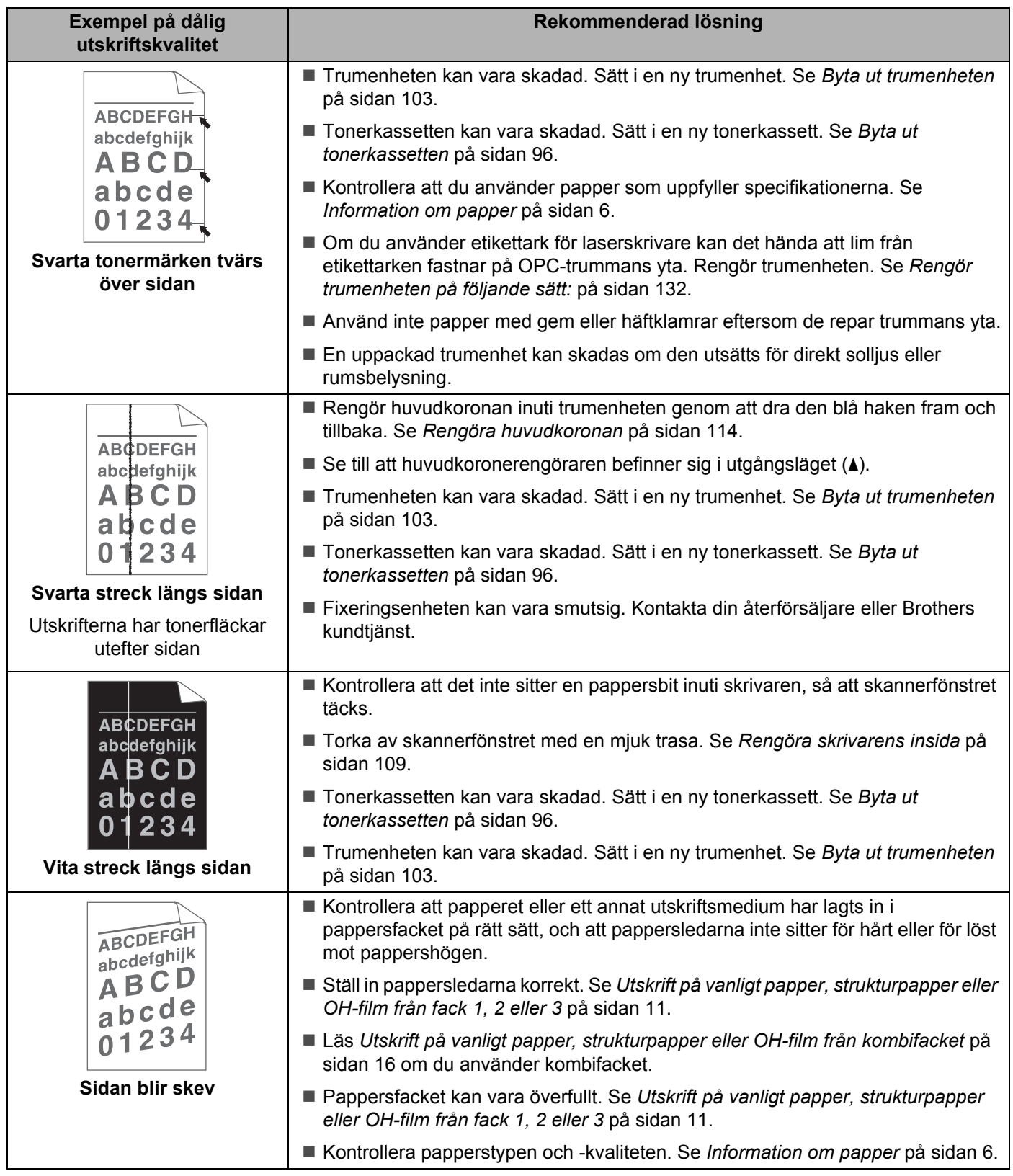

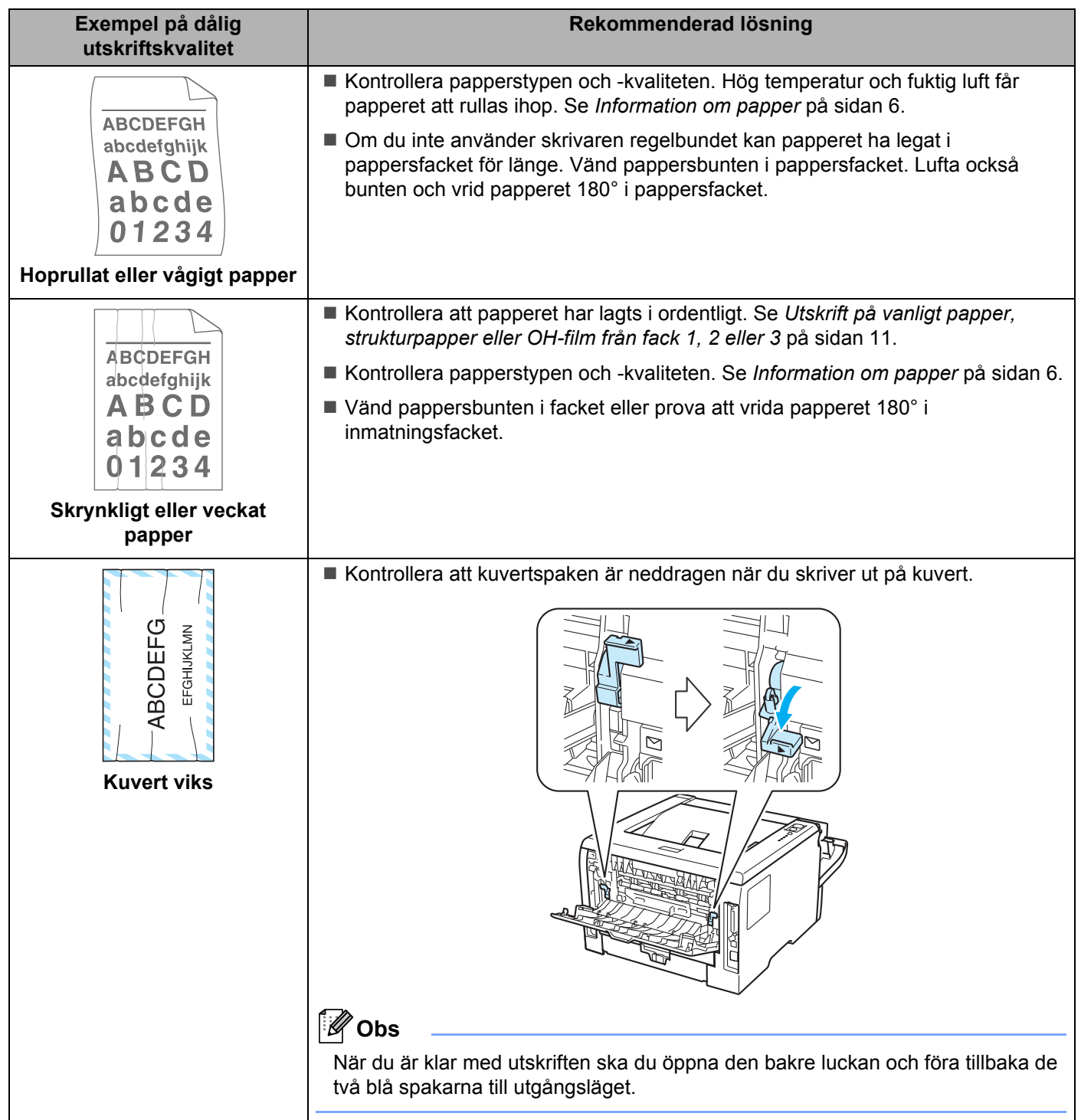
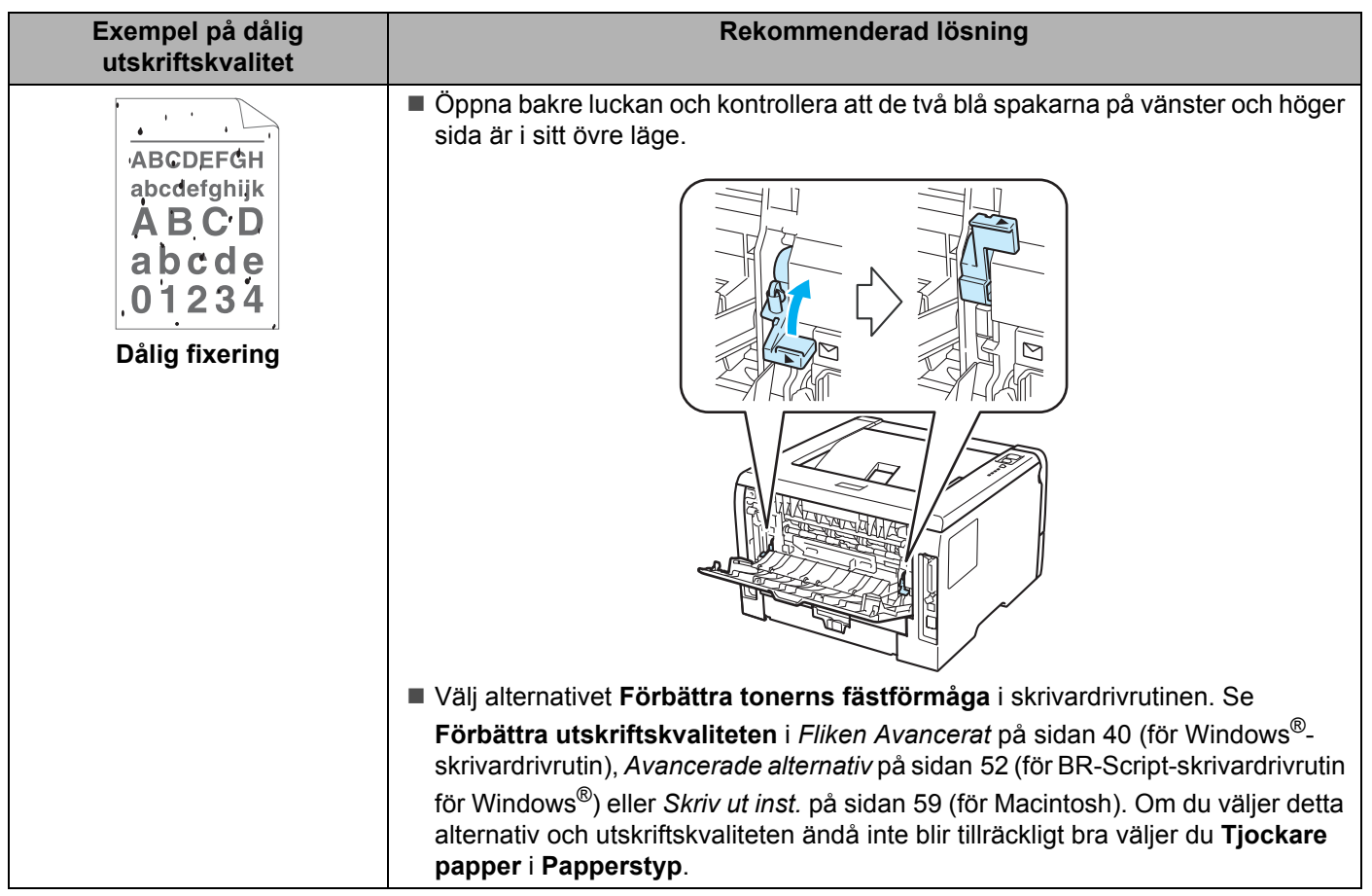

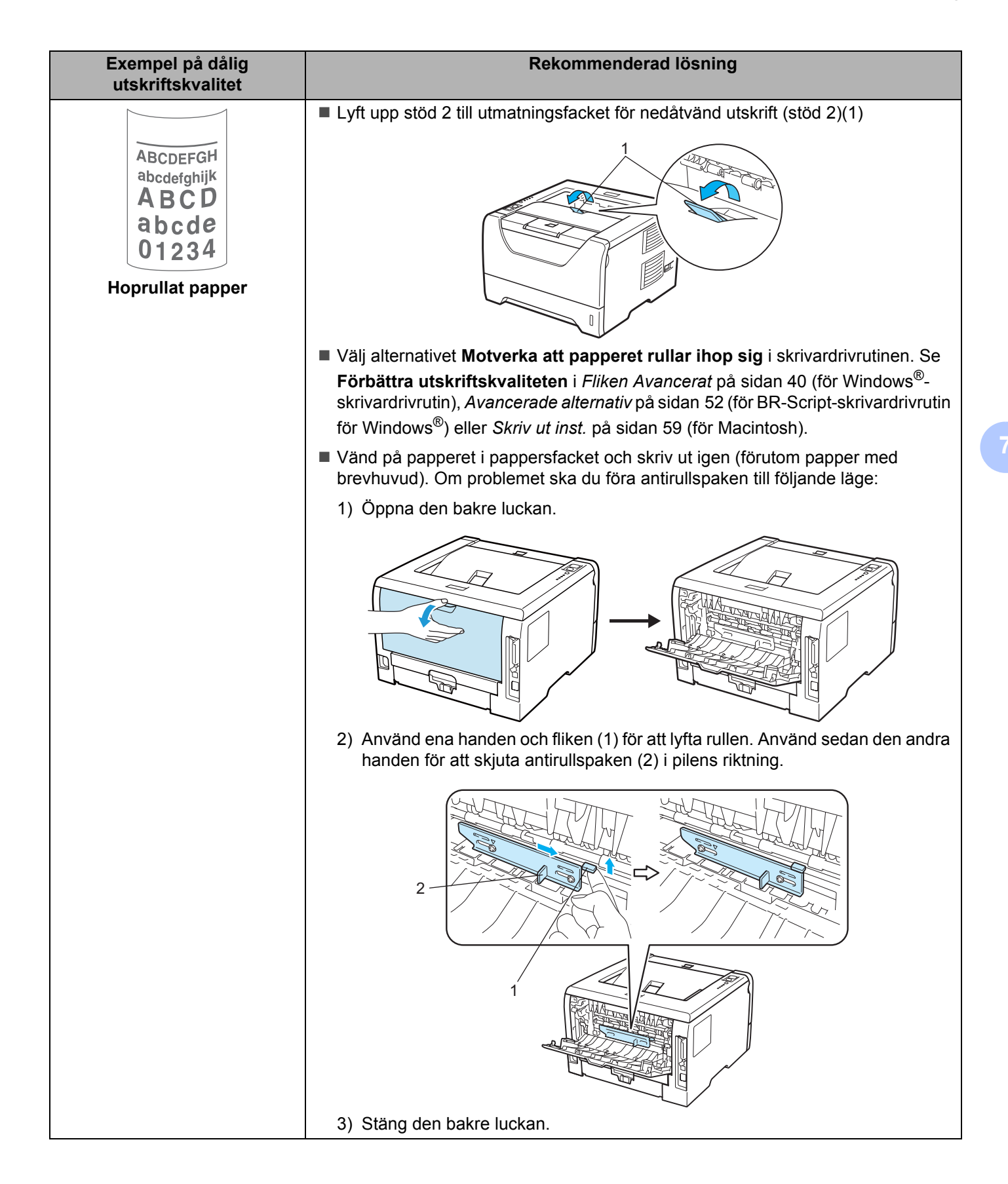

# **Lösa utskriftsproblem <sup>7</sup>**

<span id="page-146-0"></span>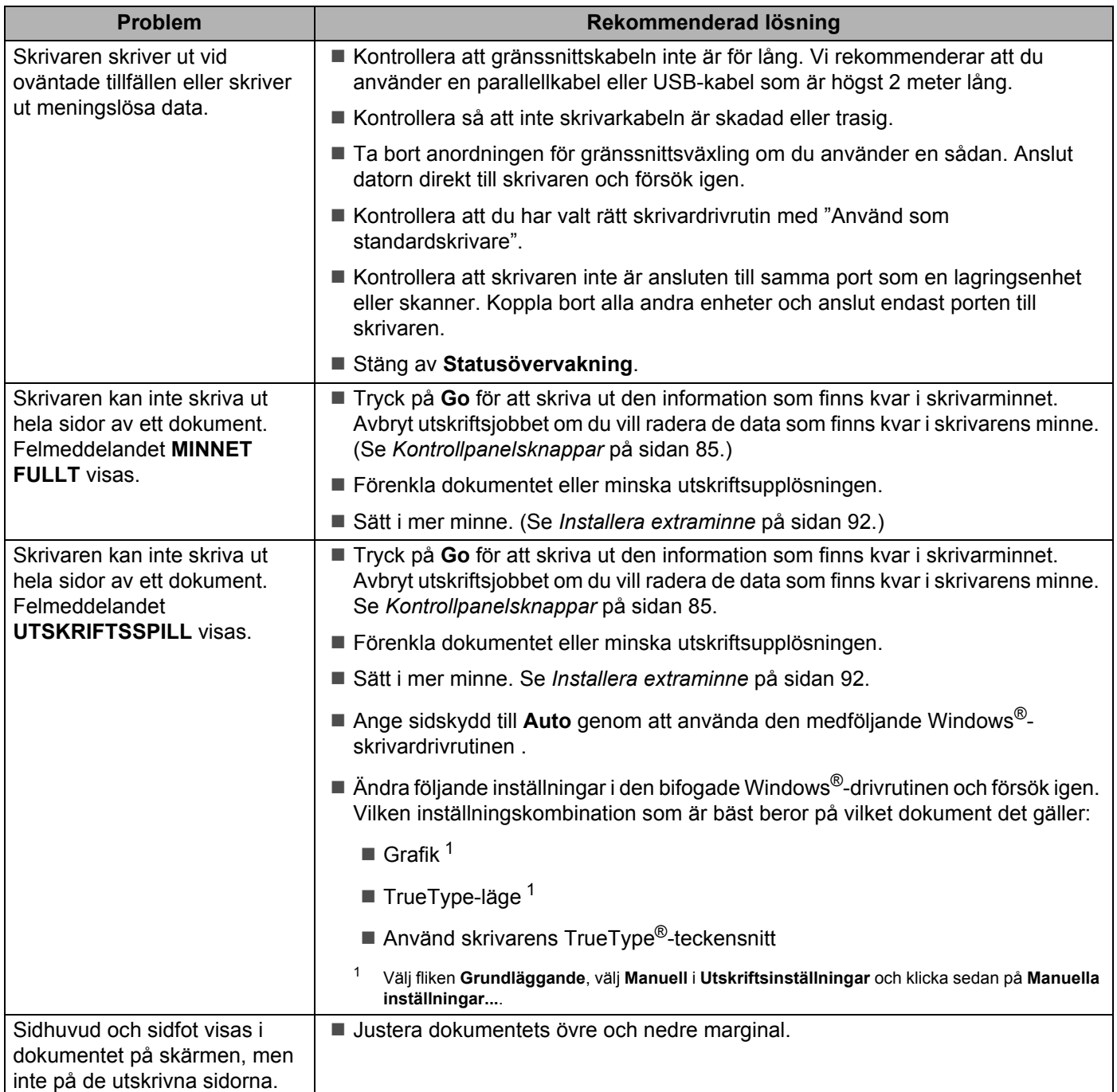

# **Nätverksproblem (Endast för HL-5350DN och 5370DW) <sup>7</sup>**

Se bruksanvisningen för nätverksanvändare på den medföljande cd-skivan för information om problem med att använda skrivaren i nätverk. Klicka på **Dokumentation** på menyskärmen.

Bruksanvisningen för nätverksanvändare i HTML-format installeras automatiskt när du installerar drivrutinen. Klicka på **Start**-knappen och välj **Alla program** [1,](#page-147-0) din skrivare samt Bruksanvisning.

Du kan även läsa bruksanvisningarna i PDF-format på Brother Solutions Center (<http://solutions.brother.com/>).

<span id="page-147-0"></span><sup>1</sup> **Program** för användare av Windows® 2000

# **Övriga problem <sup>7</sup>**

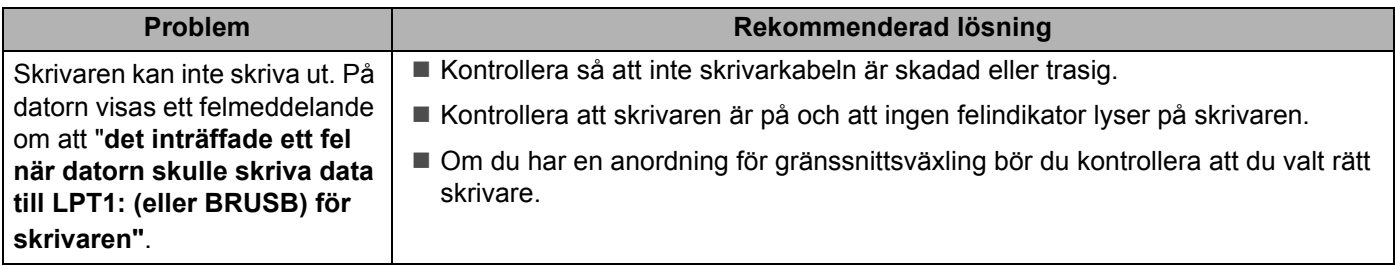

## <span id="page-147-1"></span>**För Macintosh med USB <sup>7</sup>**

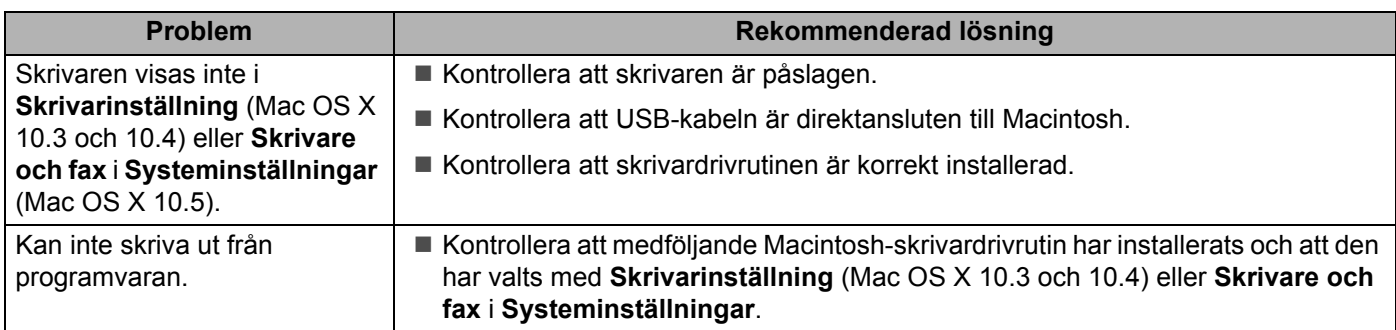

## <span id="page-148-0"></span>**BR-Script 3**

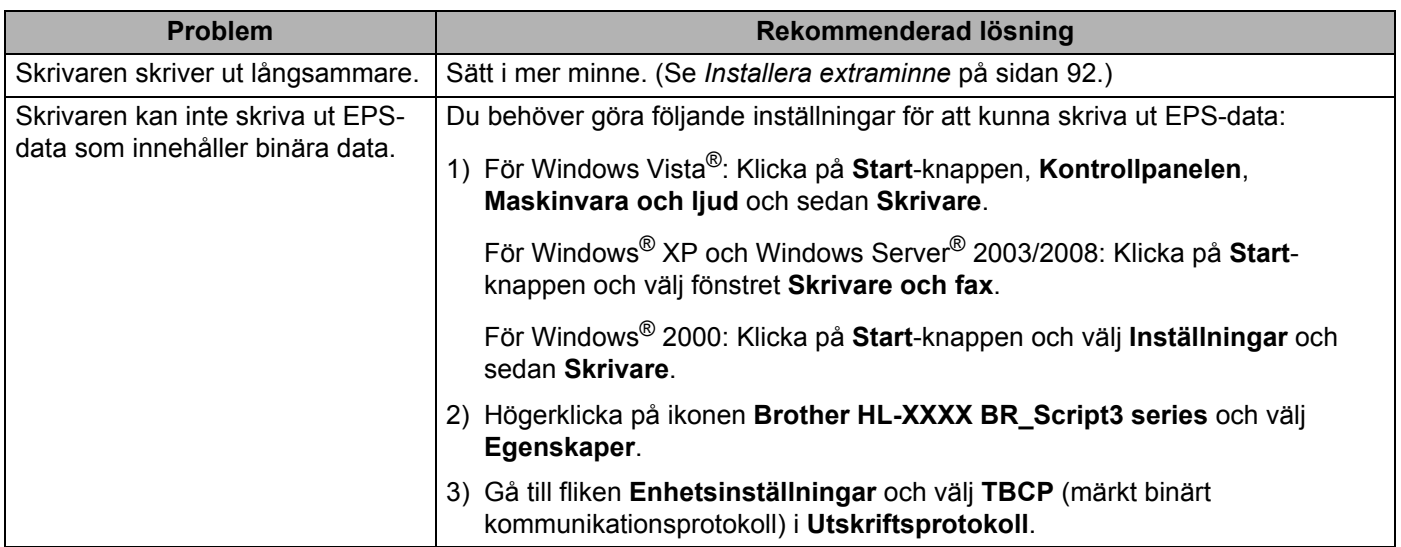

# <span id="page-149-4"></span>**Skrivarspecifikationer <sup>0</sup>**

## **Motor <sup>0</sup>**

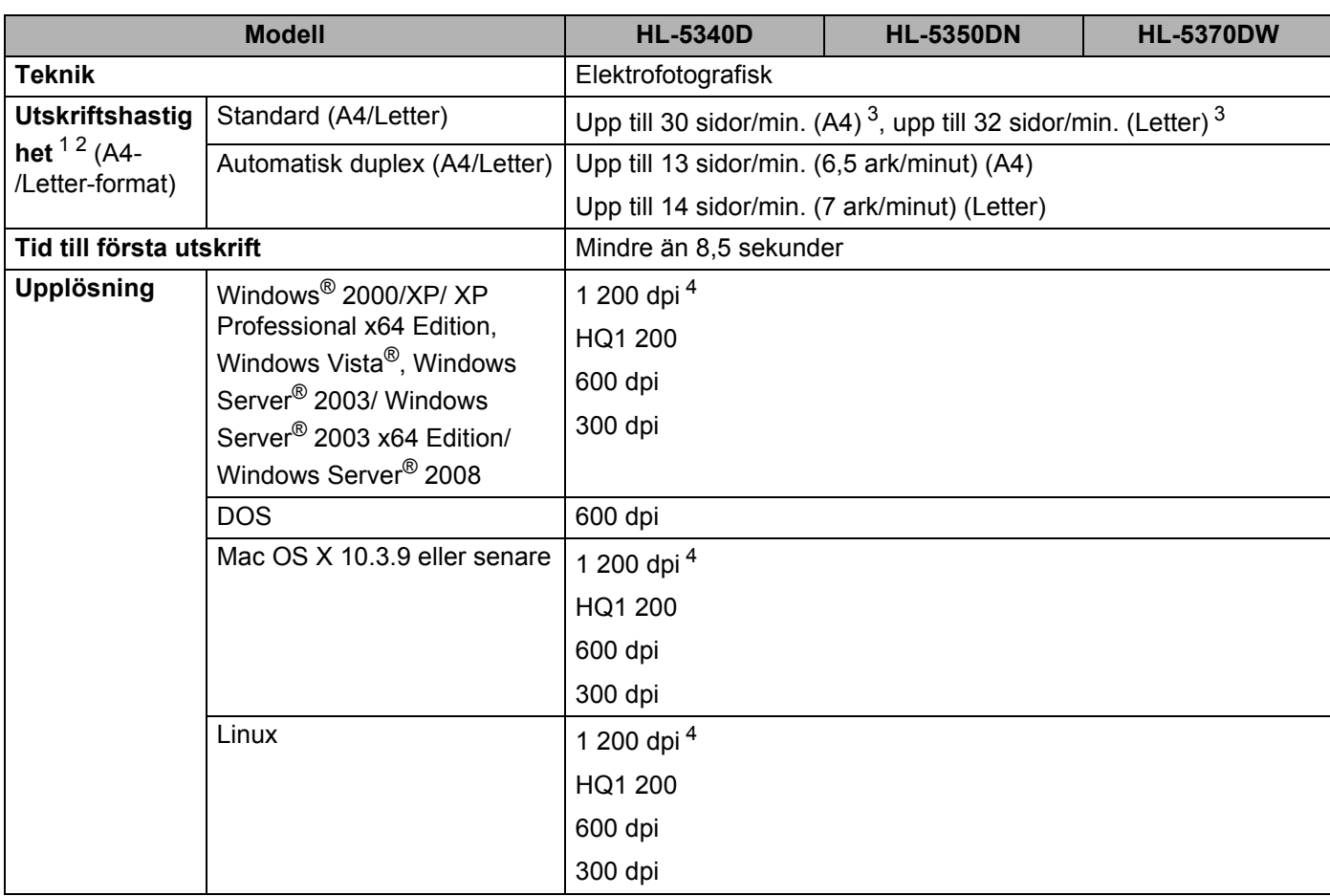

<span id="page-149-0"></span><sup>1</sup> Utskriftshastigheten kan variera beroende på vilken typ av dokument som skrivs ut.

<span id="page-149-1"></span><sup>2</sup> Det kan gå långsammare att skriva ut när skrivaren är ansluten till ett trådlöst nätverk.

<span id="page-149-2"></span><sup>3</sup> Från standardpappersfacket.

<span id="page-149-3"></span><sup>4</sup> Om du använder den höga kvalitetsinställningen 1 200 dpi (1 200 x 1 200 dpi) blir utskriftshastigheten långsammare.

## **Styrenhet <sup>0</sup>**

<span id="page-150-12"></span><span id="page-150-10"></span><span id="page-150-9"></span>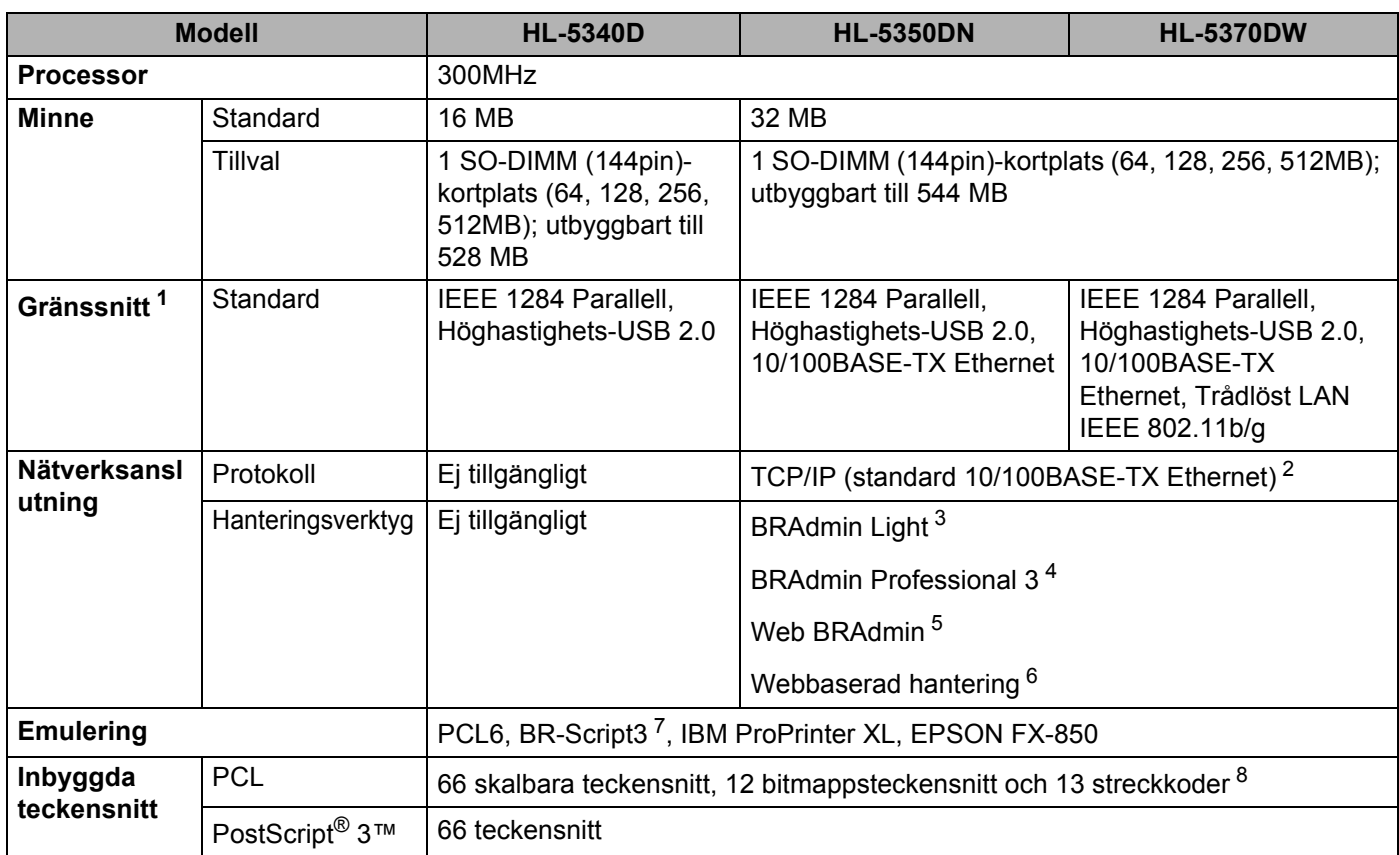

<span id="page-150-13"></span><span id="page-150-11"></span><span id="page-150-8"></span><span id="page-150-0"></span><sup>1</sup> Trådlöst och kabelanslutet nätverk kan inte användas samtidigt.

<span id="page-150-1"></span><sup>2</sup> Se bruksanvisningen för nätverksanvändare på cd-romskivan för mer information om vilka nätverksprotokoll som stöds.

<span id="page-150-2"></span><sup>3</sup> Brothers Windows<sup>®</sup>- och Macintosh-verktyg för skrivar- och skrivarserverhantering. Installera från den medföljande cd-skivan.

<span id="page-150-3"></span><sup>4</sup> Brothers Windows®-verktyg för skrivar- och skrivarserverhantering. Hämta från <http://solutions.brother.com/>.

<span id="page-150-4"></span><sup>5</sup> Serverbaserade hanteringsverktyg. Hämta från<http://solutions.brother.com/>.

<span id="page-150-5"></span> $6$  Hantering av skrivare och skrivarserver via en webbläsare (webbaserad hantering).

<span id="page-150-6"></span><sup>7</sup> PostScript® 3™-språkemulering.

<span id="page-150-7"></span>8 Code39, Interleaved 2 of 5, FIM (US-PostNet), Post Net (US-PostNet), EAN-8, EAN-13, UPC-A, UPC-E, Codabar, ISBN (EAN), ISBN (UPC-E), Code128 (set A, set B, set C), EAN-128 (set A, set B, set C)

## **Programvara <sup>0</sup>**

<span id="page-151-7"></span>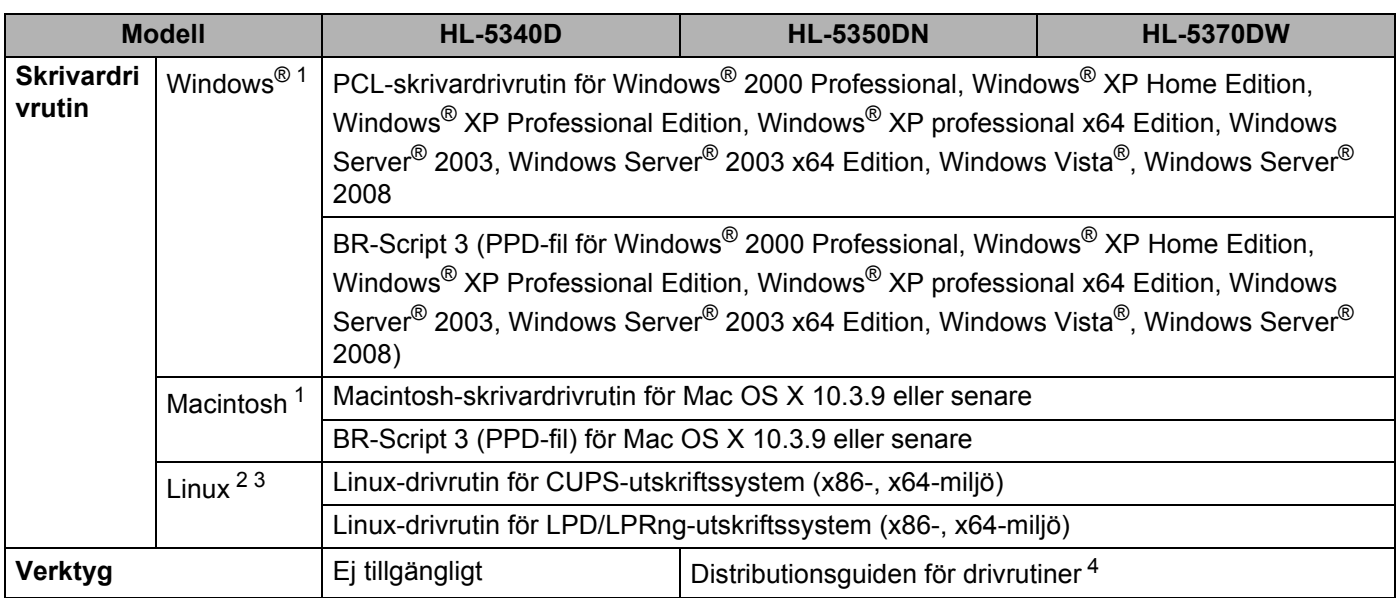

<span id="page-151-8"></span><span id="page-151-0"></span><sup>1</sup> För senaste drivrutinsuppdateringar, besök [http://solutions.brother.com/.](http://solutions.brother.com/)

<span id="page-151-1"></span><sup>2</sup> Hämta skrivardrivrutinen för Linux från <http://solutions.brother.com/>.

<span id="page-151-2"></span><sup>3</sup> Det är inte säkert att det finns drivrutiner till samtliga Linux-distributioner.

<span id="page-151-3"></span>4 Distributionsguiden för drivrutiner installerar skrivare automatiskt i ett peer-to-peer-nätverk (endast i Windows®).

## <span id="page-151-5"></span>**Kontrollpanelen <sup>0</sup>**

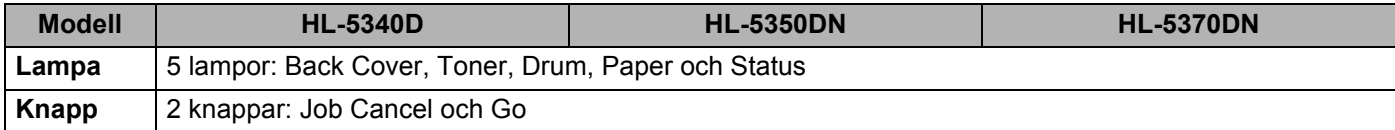

## <span id="page-151-6"></span>**Pappershantering <sup>0</sup>**

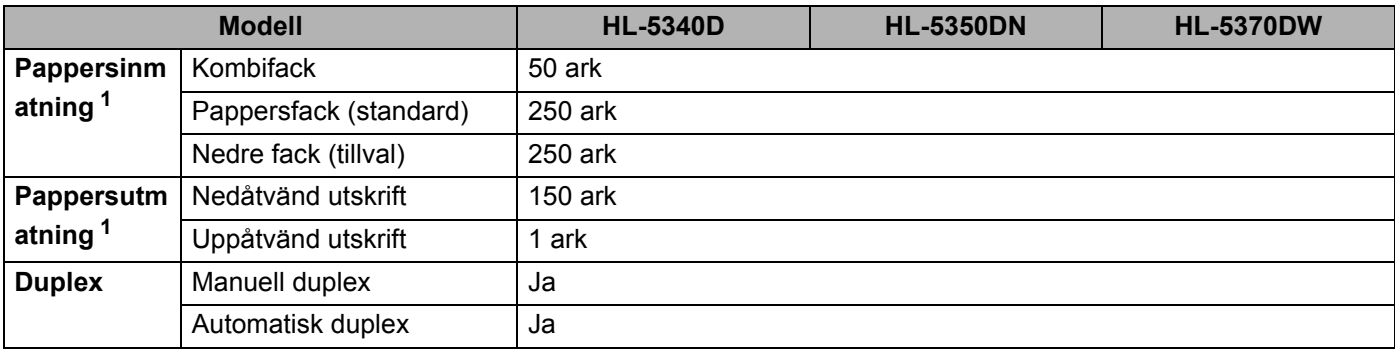

<span id="page-151-4"></span>1 Beräknat för papper på 80 g/m<sup>2</sup>

## <span id="page-152-4"></span>**Pappersspecifikationer <sup>0</sup>**

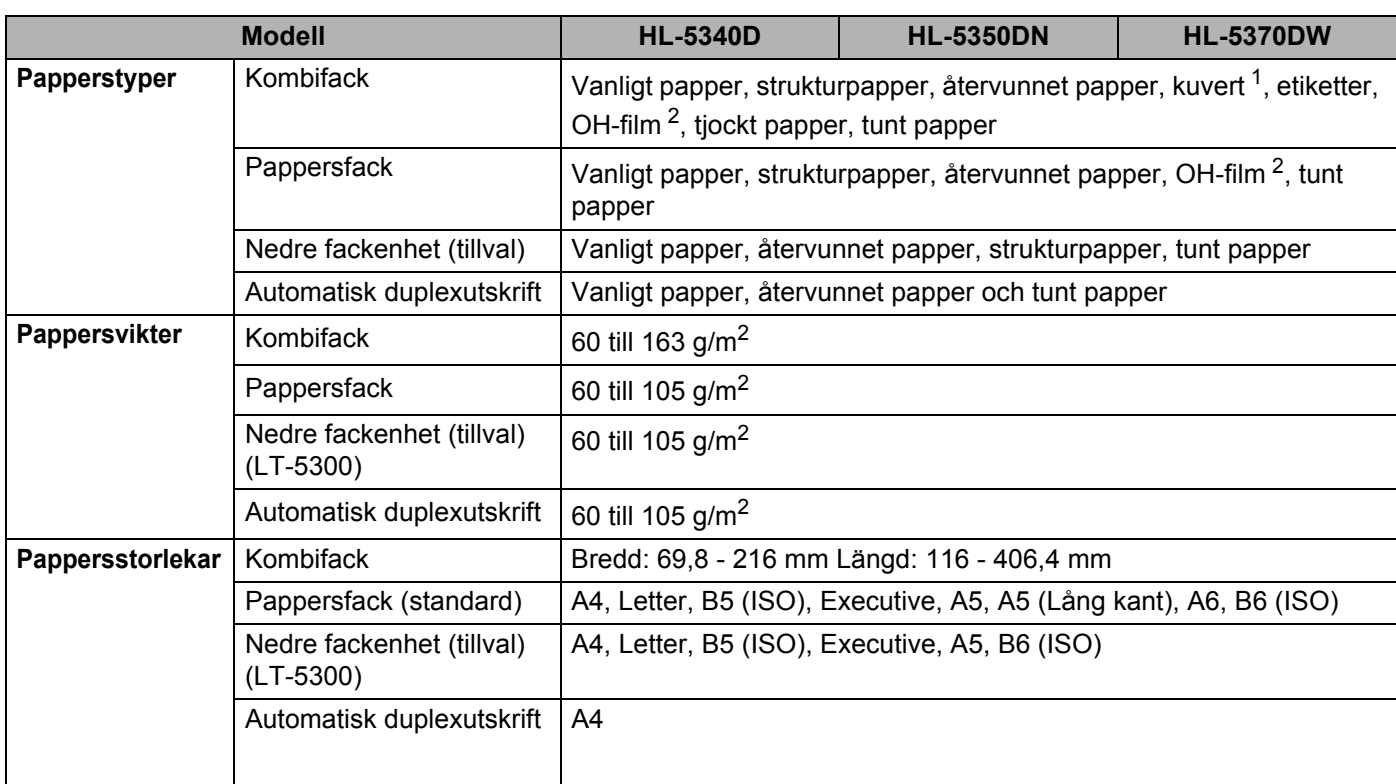

<span id="page-152-0"></span><sup>1</sup> Upp till 3 kuvert

<span id="page-152-1"></span><sup>2</sup> Upp till 10 ark

## **Förbrukningsartiklar <sup>0</sup>**

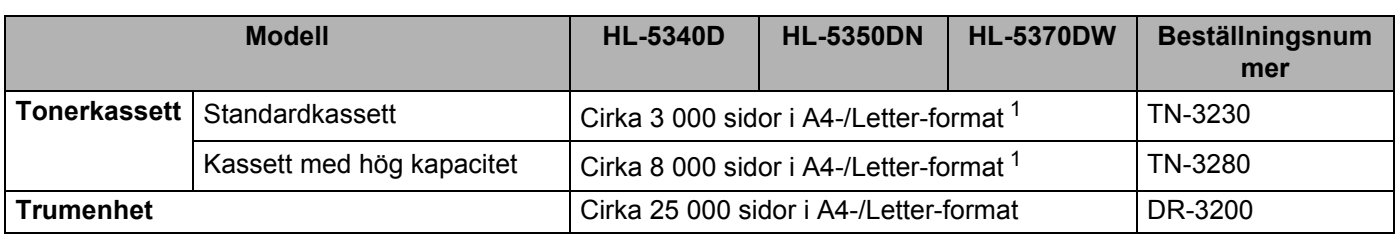

<span id="page-152-2"></span><sup>1</sup> Kassettens kapacitet är angiven i enlighet med ISO/IEC 19752.

## **Mått/vikt <sup>0</sup>**

<span id="page-152-5"></span><span id="page-152-3"></span>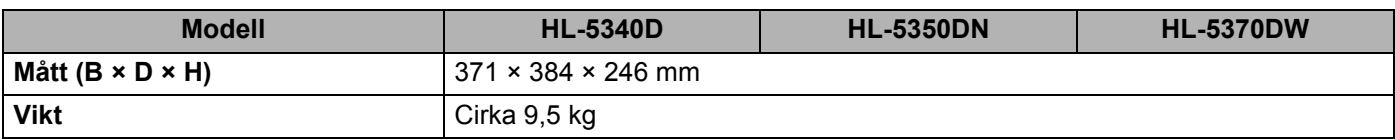

## **Övrigt <sup>0</sup>**

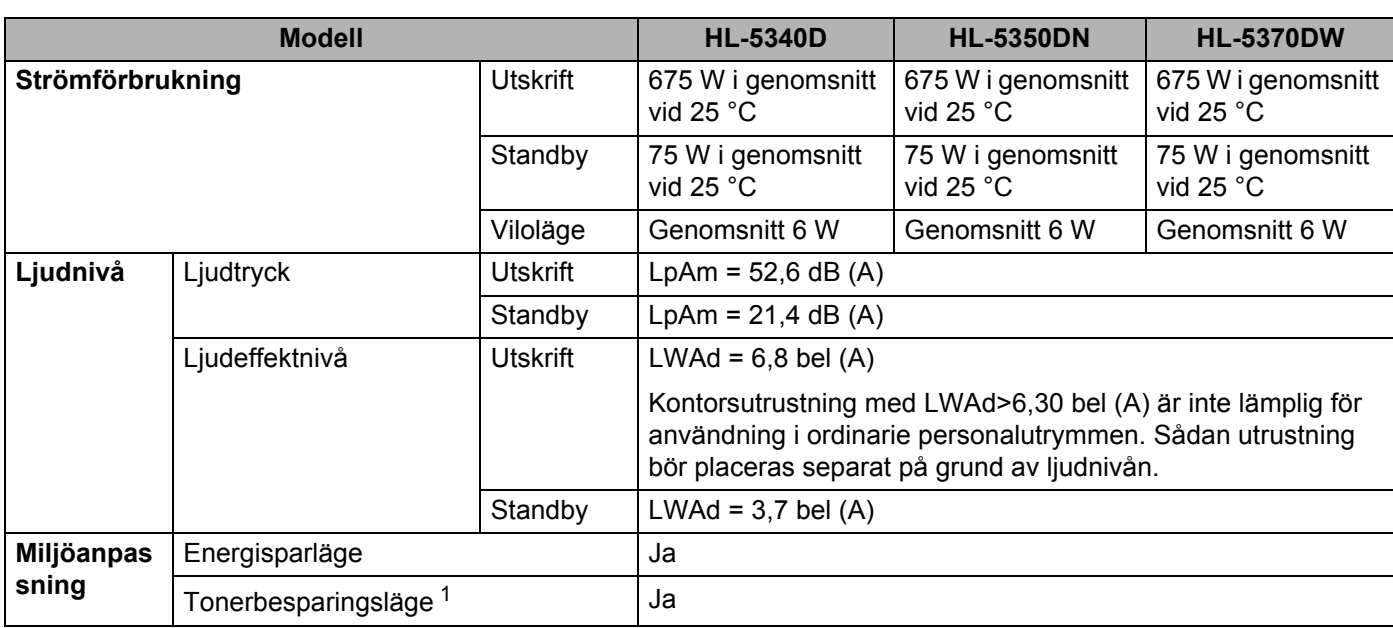

<span id="page-153-0"></span><sup>1</sup> Vi rekommenderar inte att tonerbesparingsläget används vid utskrift av foton eller gråskalebilder.

**A**

## <span id="page-154-2"></span>**Datorkrav <sup>0</sup>**

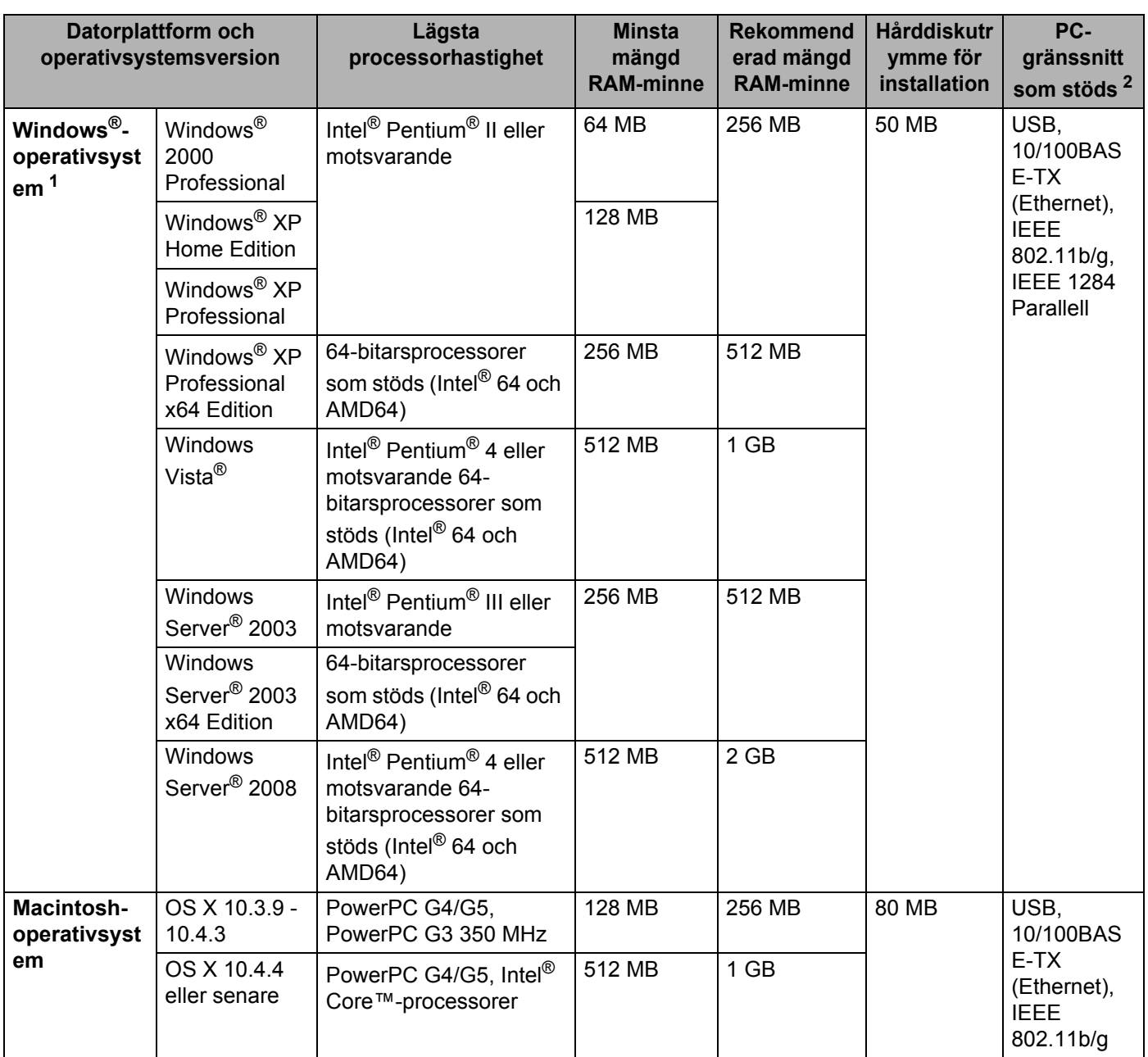

<span id="page-154-1"></span>1 Microsoft<sup>®</sup> Internet Explorer<sup>®</sup> 5.5 eller senare

<span id="page-154-0"></span><sup>2</sup> Tredje parters USB-portar/parallella portar stöds inte.

För senaste drivrutinsuppdateringar, besök <http://solutions.brother.com/>.

Bilaga

**145**

#### <span id="page-155-0"></span>Bilaga

**A**

## **Viktig information om att välja papper <sup>0</sup>**

I det här avsnittet får du hjälp att välja papper till skrivaren.

## **Obs**

Papperet kan fastna eller matas fel i skrivaren om du använder ett annat papper än de som rekommenderas. (Se *[Rekommenderat papper](#page-17-0)* på sidan 8.)

#### **Innan du köper papper i storförpackning <sup>0</sup>**

Kontrollera att papperet är lämpligt för skrivaren.

#### **Kopieringspapper <sup>0</sup>**

Papper delas in efter användningsområde, som till exempel papper avsett för utskrift i skrivare eller kopieringspapper. Användningsområdet anges vanligtvis på pappersförpackningen. Läs på förpackningen för att avgöra om papperet är lämpligt för laserskrivare. Använd papper som är avsett för laserskrivare.

#### **Pappersvikt <sup>0</sup>**

Vikten på det papper som vanligtvis används varierar i olika länder. Vi rekommenderar att du använder papper som väger 75–90 g/m<sup>2</sup>, men även tunnare eller tjockare papper kan användas i den här skrivaren.

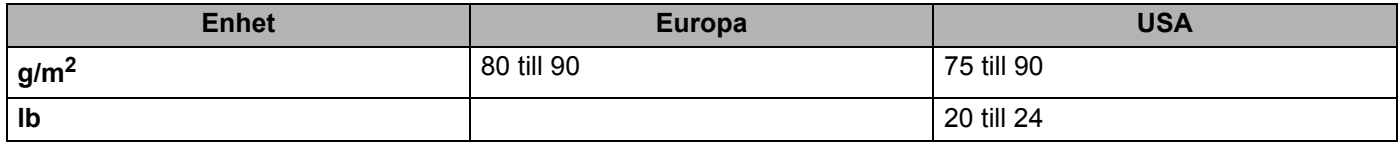

#### **Långa och korta fibrer <sup>0</sup>**

Pappersfibrerna likriktas under papperstillverkningen. Papper kan delas in i två typer, med långa eller korta fibrer.

Fibrerna i långfibrigt papper löper i samma riktning som den långa kanten på papperet. Fibrerna i kortfibrigt papper löper vinkelrätt mot den långa kanten på papperet. De flesta kopieringspapper är långfibriga, men det finns även kortfibriga papper. Vi rekommenderar att du använder långfibrigt papper i den här skrivaren. Papper med korta fibrer är inte lämpliga för skrivarens frammatning, eftersom de inte är tillräckligt starka.

#### **Syrabehandlat och neutraliserat papper <sup>0</sup>**

Papper kan indelas i syrabehandlat papper och neutraliserat papper.

Inom modern papperstillverkning använde man tidigare ofta syrabehandlat papper, men på senare tid har neutraliserat papper använts av miljömässiga skäl.

Många former av syrabehandlat papper finns dock i återvinningspapper. Vi rekommenderar att du använder neutraliserat papper i den här skrivaren.

Det går att skilja mellan syrabehandlat papper och neutraliserat papper med en speciell avkännarpenna.

#### **Utskriftsyta <sup>0</sup>**

Papperets egenskaper kan variera en aning på framsidan och baksidan av ett ark.

I regel är utskriftssidan den sida man ser när man öppnar pappersförpackningen. Följ markeringarna på pappersförpackningen. Utskriftssidan brukar markeras med en pil.

#### **Fuktvärde <sup>0</sup>**

Fuktvärdet anger hur mycket vatten som finns kvar i papperet efter tillverkningen. Detta är en av papperets viktigaste egenskaper. Värdet kan variera kraftigt beroende på förvaringsmiljön, men papper innehåller vanligtvis cirka 5 viktprocent vatten. Eftersom papper ofta suger upp vatten kan vattenhalten ibland vara runt 10 % i en omgivning med hög luftfuktighet. När vattenhalten ökar ändras papperets egenskaper avsevärt. Tonerns fästförmåga kan försämras. Vid förvaring och användning av papper rekommenderar vi att den omgivande luftfuktigheten är mellan 50 % och 60 %.

#### **Grov uppskattning av pappersvikt <sup>0</sup>**

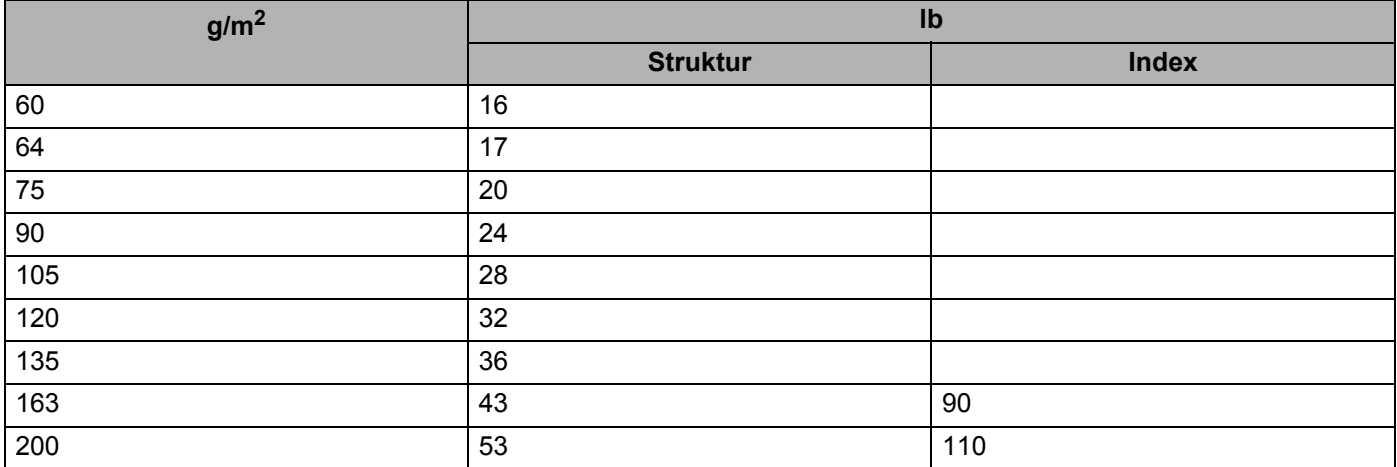

#### **Pappersstorlek <sup>0</sup>**

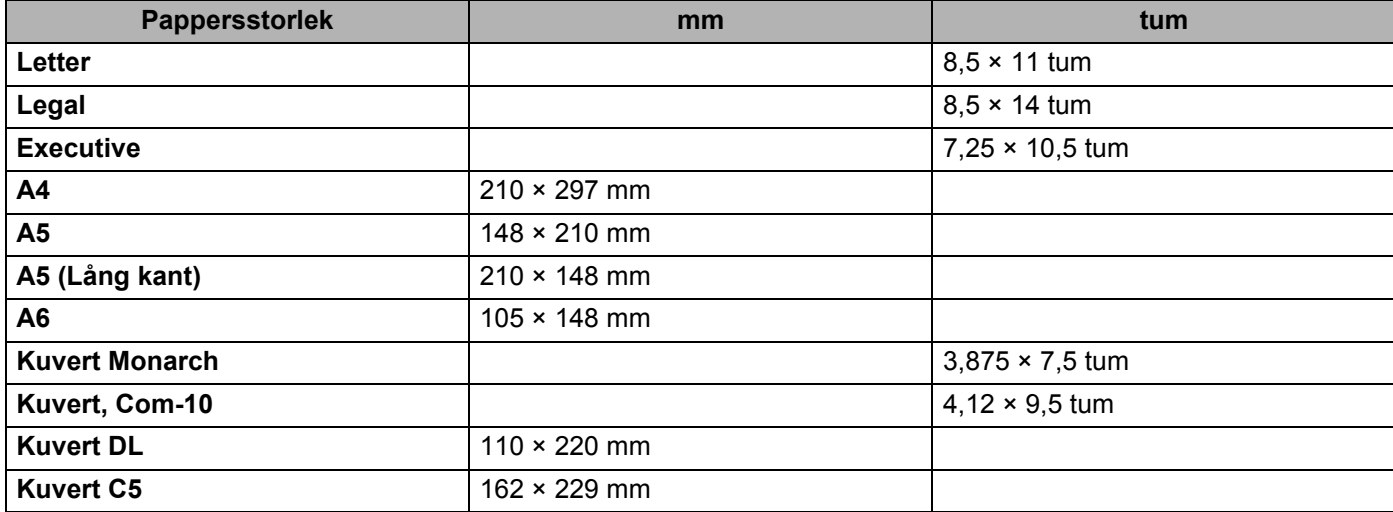

Bilaga

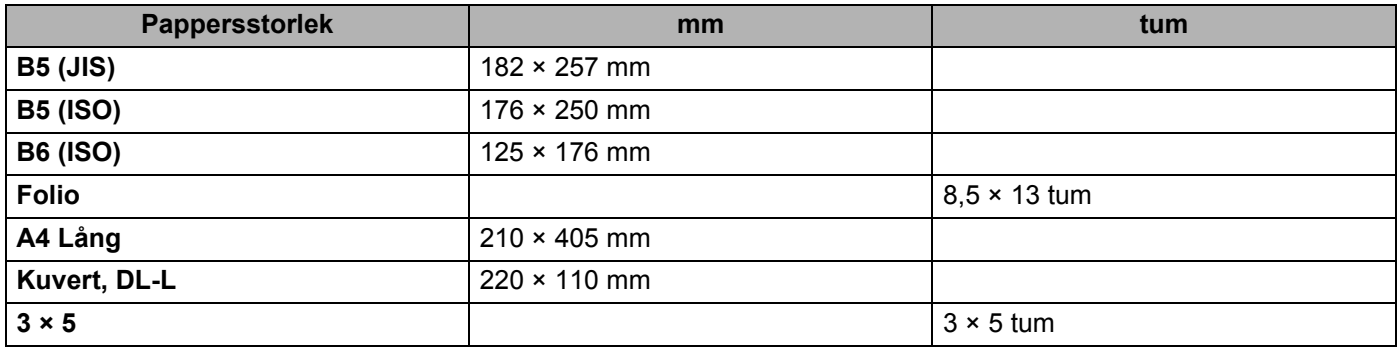

# <span id="page-158-0"></span>**Symbol- och teckenuppsättningar <sup>0</sup>**

Till HP LaserJet-emuleringslägena kan du välja symbol- och teckenuppsättningar med hjälp av en webbläsare (webbaserad hantering) eller fjärrstyrningsprogrammet.

## **Så här använder du webbaserad hantering (via en webbläsare) <sup>0</sup>**

Följ anvisningarna nedan om du vill använda webbaserad hantering (en webbläsare).

M **Obs** Vi rekommenderar Microsoft® Internet Explorer® 6.0 (eller senare) eller Firefox 1.0 (eller senare) för Windows<sup>®</sup> och Safari 1.3 (eller senare) för Macintosh. Se alltid till att ha JavaScript och cookies aktiverade, oavsett vilken webbläsare du använder. Om du vill använda en webbläsare måste du känna till skrivarserverns IP-adress.

a Starta webbläsaren.

Skriv http://skrivarens\_ip\_adress/ i webbläsaren. (Där skrivarens\_ip\_adress är IPadressen eller nodnamnet)

 $\blacksquare$  Till exempel:

http://192.168.1.2/ (om skrivarens IP-adress är 192.168.1.2.)

**Obs**

- Om du har redigerat hosts-filen på din dator eller använder DNS (Domain Name System), kan du också skriva in skrivarserverns DNS-namn. Skrivarservern stöder TCP/IP och NetBIOS, så du kan även skriva in skrivarserverns NetBIOS-namn. NetBIOS-namnet hittar du på sidan med skrivarinställningar. Det NetBIOS-namn som tilldelas är de första 15 tecknen i nodnamnet, och som standard visas detta som "BRNxxxxxxxxxxxx" för ett trådbundet nätverk och "BRWxxxxxxxxxxxx" för ett trådlöst nätverk.
- De som använder en Macintosh-dator kan också lätt nå den webbaserade hanteringen genom att klicka på maskinikonen på skärmen för statusövervakning.
- Aktuell IP-adress finns angiven i utskriftsinställningarna. Mer information finns i *[Skriva ut sidan med](#page-96-0)  [skrivarinställningar](#page-96-0)* på sidan 87.

c Klicka på **Skrivarinställningar**.

d Ange ett användarnamn och lösenord.

**Obs**

Administratörens inloggningsnamn är "admin" (skiftlägeskänsligt) och standardlösenordet är "access".

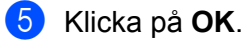

f Gå till fliken **HP LaserJet** och klicka på **Font Setup**. Välj en symboluppsättning som du vill använda i listrutan **Symboluppsättning**.

**A**

**149**

## **Lista över symbol- och teckenuppsättningar <sup>0</sup>**

#### **OCR-symboluppsättningar <sup>0</sup>**

När OCR-A- eller OCR-B-teckensnittet har valts används alltid motsvarande symboluppsättning.

OCR A (0O)

OCR B (1O)

#### **HP-LaserJet-läge <sup>0</sup>**

ABICOMP Brazil/Portugal (13P) ABICOMP International (14P) Desktop (7J) Greek8 (8G) HP German (0G) and the spanish (1S) HP Spanish (1S) ISO Latin1 (0N) ISO Latin2 (2N) ISO Latin5 (5N) ISO Latin6 (6N) ISO2 IRV (2U) ISO4 UK (1E) ISO5 ASCII (0U) ISO10 Swedish (3S) ISO11 Swedish (0S) ISO14 JIS ASCII (0K) ISO15 Italian (0I) ISO16 Portuguese (4S) ISO17 Spanish (2S) ISO21 German (1G) ISO25 French (0F) ISO57 Chinese (2K) ISO60 Norwegian1 (0D) ISO61 Norwegian2 (1D) ISO69 French (1F) ISO84 Portuguese (5S) ISO85 Spanish (6S) ISO8859/7 Latin/Greek (12N) ISO8859/15 Latin (9N) ISO8859/15 Latin/Cyrillic (10N) Legal (1U) Math-8 (8M) MC Text (12J) MS Publishing (6J) PC8 (10U) PC8 Bulgarian (13R) PC8 Latin/Greek (12G) PC8 PC Nova (27Q) PC8 Turkish (9T) PC775 (26U) PC850 Multilingual (12U) PC851 Greece (10G) PC852 East Europe (17U) PC853 Latin3 (Turkish) (18U) PC855 Cyrillic (10R) PC857 Latin5 (Turkish) (16U) PC858 Multilingual Euro (13U) PC860 Portugal (20U) PC861 Iceland (21U) PC863 Canadian French (23U) PC865 Nordic (25U) PC866 Cyrillic (3R) PC869 Greece (11G) PC1004 (9J) Pi Font (15U) PS Math (5M) PS Text (10J) Roman8 (8U) Roman9 (4U) Roman Extension (0E) Russian-GOST (12R) Symbol (19M)

PC8 D/N (11U) PC8 Greek Alternate (437G) (14G)

# **Snabbreferens till kommandon för streckkodskontroll <sup>0</sup>**

<span id="page-160-0"></span>Skrivaren kan skriva ut streckkoder i HP LaserJet-emuleringslägena.

## **Utskrift av streckkoder eller utökade tecken <sup>0</sup>**

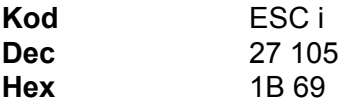

#### **Format:**  $FSC$  in  $n \setminus$

Skapar streckkoder eller utökade tecken enligt parametersegmentet 'n … n'. Mer information om parametrar finns i definitionen av parametrar nedan. Det här kommandot måste avslutas med koden ' \ ' (5CH).

#### **Definition av parametrar <sup>0</sup>**

Detta streckkodskommando kan ha följande parametrar i parametersegmentet (n … n). Eftersom parametrarna använder den enkla kommandosyntaxen ESC i n … n \, aktiveras de inte i streckkodskommandona. Om det finns parametrar som inte har specificerats får de sina standardvärden. Den sista parametern måste vara start för streckkodsdata ('b' eller 'B') eller start för utökade teckendata ('l' eller 'L'). Övriga parametrar kan anges i valfri ordning. Parametrarna kan börja med en liten eller stor bokstav, till exempel 't0' eller 'T0', 's3' eller 'S3' och så vidare.

#### **Streckkodsläge <sup>0</sup>**

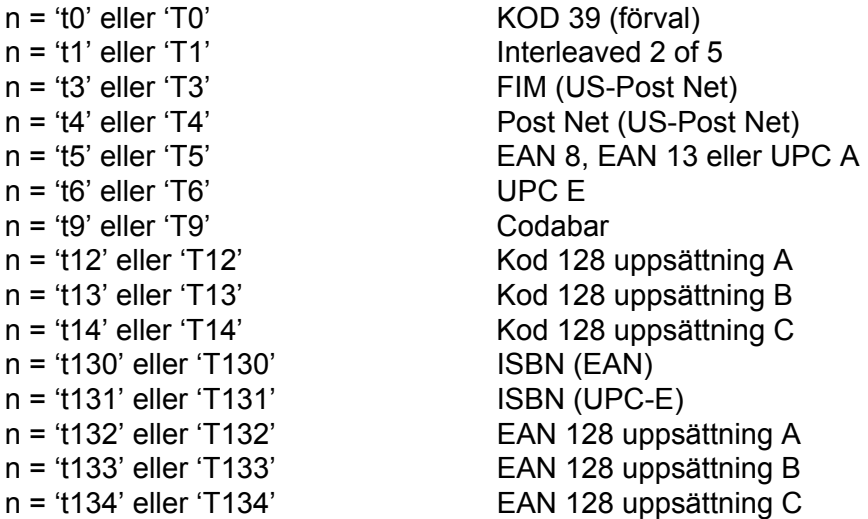

Med denna parameter väljs streckkodsläget som visas ovan. När n är 't5' eller 'T5' varierar streckkodsläget (EAN 8, EAN 13 eller UPC A) beroende på antalet tecken i de data som används.

#### **Streckkod, utökat tecken, linjeblockritning och boxritning <sup>0</sup>**

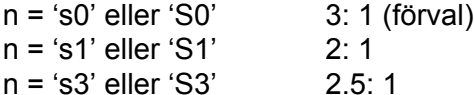

Med denna parameter väljs streckkodsstilen enligt ovan. När streckkodsläge EAN 8, EAN 13, UPC-A, Kod 128 eller EAN 128 har valts ignoreras streckkodens stilparameter.

Utökat tecken

'S'

- $0 = \text{V}$ it
- $1 =$  Svart
- 2 = Lodräta streck
- 3 = Vågräta streck
- 4 = Korsstreck

Till exempel 'S' n1 n2

n1 = Bakgrundsfyllmönster

n2 = Förgrundsfyllmönster

Om 'S' endast följs av en parameter är parametern ett förgrundsfyllmönster.

Linjeblockritning och boxritning

'S'

 $1 =$  Svart

2 = Lodräta streck

- 3 = Vågräta streck
- 4 = Korsstreck

#### **Streckkod 0**

 $n = 'mnnn'$  eller 'Mnnn' (nnn =  $0 \sim 32767$ )

Med denna parameter specificeras streckkodens bredd. Enheten för 'nnn' är %.

#### **Streckkod – läsbar rad AV eller PÅ <sup>0</sup>**

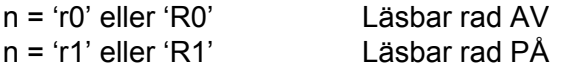

**A**

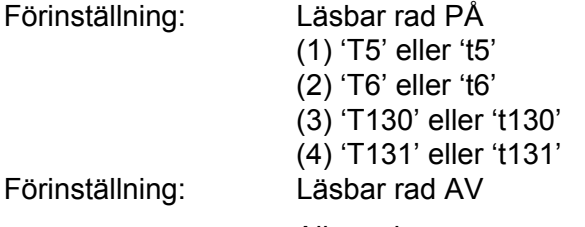

Alla övriga

Med denna parameter anges om skrivaren skriver ut den läsbara raden nedanför streckkoden eller inte. Läsbara tecken skrivs alltid ut med OCR-B med storlek 10, och alla aktuella teckensnittsförändringar maskeras. Den förvalda inställningen bestäms av det streckkodsläge som har valts med 't' eller 'T'.

#### **Tyst zon <sup>0</sup>**

 $n = 'onnn'$  eller 'Onnn' (nnn =  $0 \sim 32767$ )

Tyst zon är utrymmet på båda sidor om streckkoden. Bredden kan anges med de enheter som styrs av parametern 'u' eller 'U'. (Se nästa avsnitt för en beskrivning av parametern 'u' eller 'U'.) Den förvalda inställningen för Tyst zon är 1 tum.

#### **Streckkod, utökat tecken, linjeblockritning och boxritning <sup>0</sup>**

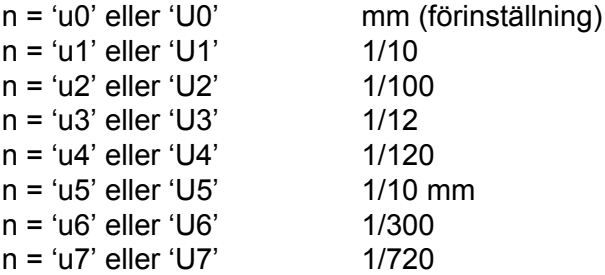

Med denna parameter anges mätenheter för X-förskjutning och Y-förskjutning samt streckkodens höjd.

#### **X-förskjutning av streckkod, utökat tecken, linjeblockritning och boxritning <sup>0</sup>**

n = 'xnnn' eller 'Xnnn'

Med denna parameter anges förskjutningen från vänster marginal i den 'u'- eller 'U'-specificerade enheten.

#### **Y-förskjutning av streckkod och utökat tecken <sup>0</sup>**

n = 'ynnn' eller 'Ynnn'

Med denna parameter anges förskjutningen i lodrät riktning från aktuell utskriftsposition i den 'u'- eller 'U' specificerade enheten.

#### **Höjd på streckkod, utökat tecken, linjeblockritning och boxritning <sup>0</sup>**

n = 'hnnn', 'Hnnn', 'dnnn' eller 'Dnnn' 1) EAN13, EAN8, UPC-A, ISBN (EAN13, EAN8, UPC-A), ISBN (UPC-E): 22 mm 2) UPC-E: 18 mm 3) Övriga: 12 mm Utökade tecken  $\rightarrow$  2,2 mm (förinställning) Linjeblockritning och boxritning  $\rightarrow$  1 punkt

Med denna parameter anges höjden för streckkoderna eller de utökade tecknen enligt ovan. Den kan börja med 'h', 'H', 'd' eller 'D'. Streckkodernas höjd anges i den 'u'- eller 'U'-specificerade enheten. Standardinställningen för streckkodernas höjd (12 mm, 18 mm eller 22 mm) avgörs av det streckkodsläge som valts med 't' eller 'T'.

#### **Bredd på utökat tecken, linjeblockritning och boxritning <sup>0</sup>**

n = 'wnnn' eller 'Wnnn' Utökat tecken  $\rightarrow$  1,2 mm Linjeblockritning och boxritning  $\rightarrow$  1 punkt Med denna parameter anges bredden på de utökade tecknen enligt ovan.

### **Rotation av utökat tecken <sup>0</sup>**

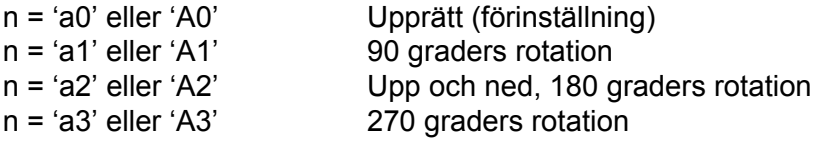

#### **Start för streckkodsdata <sup>0</sup>**

#### $n = 'b'$  eller 'B'

Data som följer 'b' eller 'B' läses in som streckkodsdata. Streckkodsdata måste avslutas med koden ' \ ' (5CH), som också avslutar detta kommando. Acceptabla streckkodsdata styrs av det streckkodsläge som väljs med 't' eller 'T'.

■ När KOD 39 har valts med parametern 't0' eller 'T0'

43 tecken '0' - '9', 'A' - 'Z', '-', ' . ', ' (blanksteg)', '\$', ' / ', '+' och '%' kan accepteras som streckkodsdata. Andra tecken orsakar datafel. Antalet tecken för streckkoder är inte begränsat. Streckkodsdata börjar och avslutas automatiskt med en asterisk '\*' (starttecken och stopptecken). Om data som mottas inleds eller avslutas med en asterisk '\*', tolkas asterisken som ett start- eller stopptecken.

■ När Interleaved 2 of 5 har valts med parametern 't1' eller 'T1'

Tio numeriska tecken från '0' till '9' kan accepteras som streckkodsdata. Andra tecken orsakar datafel. Antalet tecken för streckkoder är inte begränsat. I det här streckkodsläget krävs jämna tecken. Om det är ojämna tecken i streckkoden läggs '0' automatiskt till i slutet av befintliga streckkodsdata.

■ När FIM (US-Post Net) har valts med parametern 't3' eller 'T3'

Tecknen 'A' till 'D' är giltiga och ett datatecken kan skrivas ut. Stora och små bokstäver kan accepteras.

■ När Post Net (US-Post Net) har valts med parametern 't4' eller 'T4'

Siffrorna '0' till '9' kan vara data och måste avslutas med en kontrollsiffra. "?" kan användas istället för kontrollsiffran.

Bilaga

**A**

**155**

■ När EAN 8, EAN 13 eller UPC A har valts med parametern 't5' eller 'T5'

Tio siffror från '0' till '9' kan accepteras som streckkodsdata. Antalet tecken för streckkoder är begränsat enligt följande:

EAN 8: Totalt 8 siffror (7 siffror + 1 kontrollsiffra)

EAN 13: Totalt 13 siffror (12 siffror + 1 kontrollsiffra)

UPC A: Totalt 12 siffror (11 siffror + 1 kontrollsiffra)

Om antalet tecken är något annat än vad som har angivits ovan resulterar detta i datafel och streckkodsdata skrivs ut som normala utskriftsdata. Om kontrollsiffran är felaktig beräknar skrivaren korrekt kontrollsiffra automatiskt, så att rätt streckkodsdata skrivs ut. När EAN13 har valts kan man skapa en tilläggskod genom att lägga till tecknet '+' och ett två- eller femsiffrigt nummer efter aktuella data.

■ När UPC-E har valts med parametern 't6' eller 'T6'

Siffrorna '0' till '9' kan accepteras som streckkodsdata.

Åtta siffror <sup>[1](#page-164-0)2</sup> (standardformat) Det första tecknet måste vara '0' och dataraden måste sluta med en kontrollsiffra.

Totalt åtta siffror = '0' plus 6 siffror plus 1 kontrollsiffra.

Sex siffror <sup>[2](#page-164-1)</sup> Det första tecknet och den sista kontrollsiffran tas bort från de åtta siffrorna.

- <span id="page-164-0"></span>1 "?" kan användas istället för en kontrollsiffra.
- <span id="page-164-1"></span><sup>2</sup> Man kan skapa en tilläggskod genom att lägga till tecknet '+' och ett två- eller femsiffrigt nummer efter aktuella data.
- När Codabar har valts med parametern 't9' eller 'T9'

Tecknen '0' - '9', '-', ' . ', '\$', '/', '+', ' : ' kan skrivas ut. Tecknen 'A' till 'D' kan skrivas ut som en startstoppkod, med stora eller små bokstäver. Om det inte finns någon start-stoppkod uppstår fel. Ingen kontrollsiffra kan läggas till, och om man använder '?' uppstår fel.

 När Kod 128 uppsättning A, B eller C har valts med parametern 't12' eller 'T12', 't13' eller 'T13', eller 't14' eller 'T14'

Kod 128 uppsättning A, B och C kan väljas individuellt. Uppsättning A visar tecknen Hex 00 till 5F. Uppsättning B innehåller tecknen Hex 20 till 7F. Uppsättning C innehåller paren 00 - 99. Det går att växla mellan koduppsättningarna genom att skicka %A, %B eller %C. FNC 1, 2, 3 och 4 genereras med %1, %2, %3 och %4. Koden SHIFT, %S, tillåter tillfällig växling (endast för ett tecken) från uppsättning A till uppsättning B och vice versa. Det går att koda tecknet '%' genom att skicka det två gånger.

När ISBN (EAN) har valts med parametern 't130' eller 'T130'

Samma regler gäller som för 't5' eller 'T5'.

När ISBN (UPC-E) har valts med parametern 't131' eller 'T131'

Samma regler gäller som för 't6' eller 'T6'.

 När EAN 128 uppsättning A, B eller C har valts med parametern 't132' eller 'T132', 't133' eller 'T133' respektive 't134' eller 'T134'

Samma regler gäller som för 't12' eller 'T12', 't13' eller 'T13', respektive 't14' eller 'T14'.

Bilaga

## **Boxritning <sup>0</sup>**

ESC i ... E (eller e) 'E' eller 'e' är en terminator (avslutare).

## **Linjeblockritning <sup>0</sup>**

ESC i ... V (eller v) 'V' eller 'v' är en terminator (avslutare).

### **Utökat tecken, datastart <sup>0</sup>**

 $n = 'l'$  eller 'L'

Data som följer 'l' eller 'L' läses som utökade teckendata (eller etikettdata). Utökade teckendata måste avslutas med koden '\' (5CH), som också avslutar detta kommando.

Bilaga

## **Kodtabell (EAN) 128 set C <sup>0</sup>**

Kod(EAN) 128 set C beskriver ett originalkommando. Den motsvarande tabellen är följande.

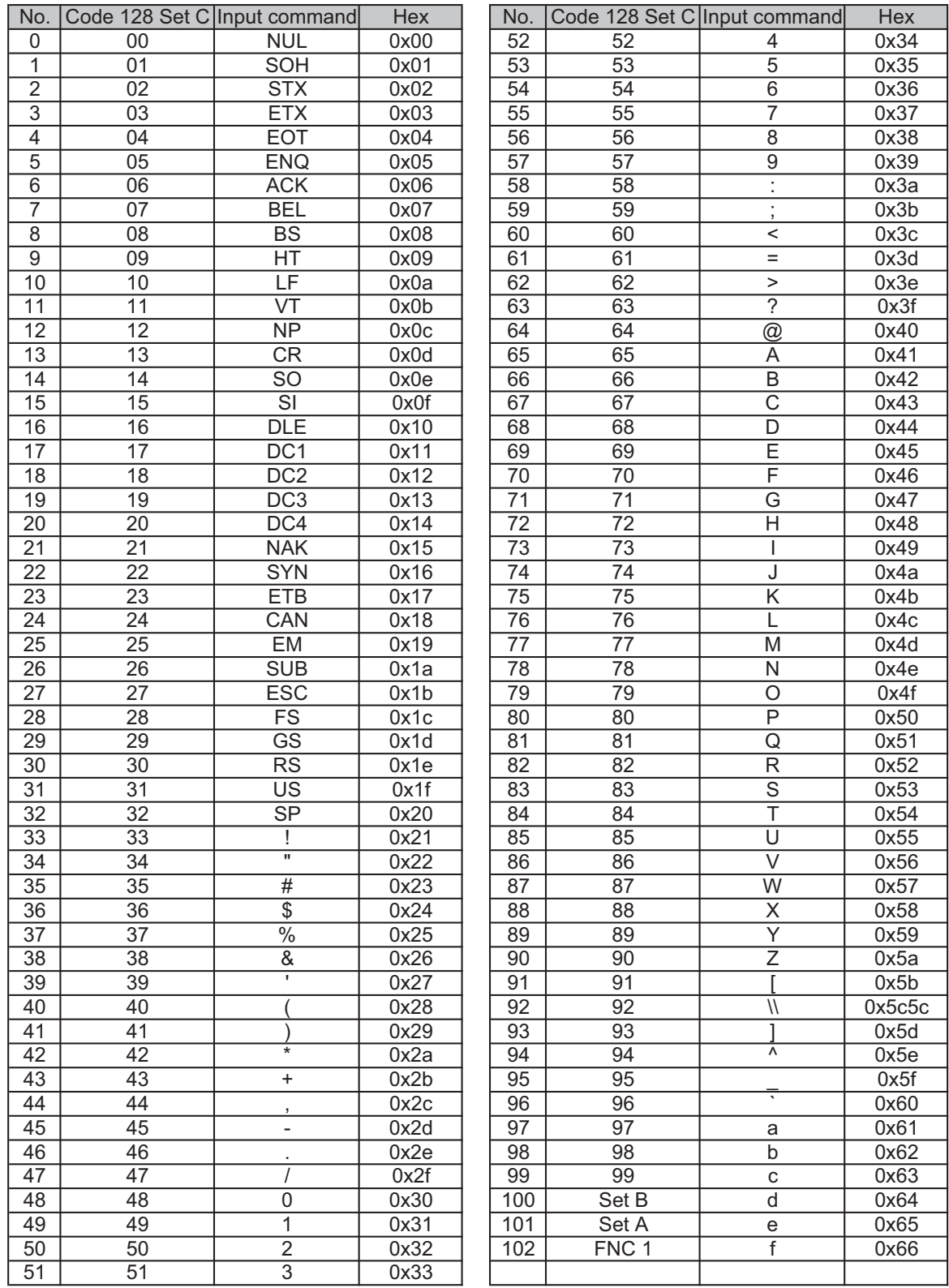

**A**

#### **Exempel på programlistningar <sup>0</sup>**

```
WIDTH "LPT1:",255
'CODE 39
LPRINT CHR$(27); "it0r1s0o0x00y00bCODE39?\";
'Interleaved 2 of 5
LPRINT CHR$(27); "it1r1s0o0x00y20b123456?\";
'FIM
LPRINT CHR$(27); "it3r1o0x00y40bA\";
'Post Net
LPRINT CHR$(27); "it4r1o0x00y60b1234567890?\";
'EAN-8
LPRINT CHR$(27); "it5r1o0x00y70b1234567?\";
'UPC-A
LPRINT CHR$(27); "it5r1o0x50y70b12345678901?\";
'EAN-13
LPRINT CHR$(27); "it5r1o0x100y70b123456789012?\";
'UPC-E
LPRINT CHR$(27); "it6r1o0x150y70b0123456?\";
'Codabar
LPRINT CHR$(27); "it9r1s0o0x00y100bA123456A\";
'Code 128 set A
LPRINT CHR$(27); "it12r1o0x00y120bCODE128A12345?\";
'Code 128 set B
LPRINT CHR$(27); "it13r1o0x00y140bCODE128B12345?\";
'Code 128 set C
LPRINT CHR$(27); "it14r1o0x00y160b"; CHR$(1); CHR$(2); "?\";
'ISBN(EAN)
LPRINTCHR$(27); "it130r1o0x00y180b123456789012?+12345\";
'EAN 128 set A
LPRINT CHR$(27); "it132r1o0x00y210b1234567890?\";
LPRINT CHR$(12)
END
```
**B**

# **Bilaga (för Europa och andra länder) <sup>B</sup>**

# **Brother-nummer <sup>0</sup>**

## **Q** VIKTIGT

För att få hjälp med tekniska frågor och användning måste du ringa till det land där du har köpt skrivaren. Samtalen måste ringas *inom* det aktuella landet.

#### <span id="page-168-0"></span>**Registrera din produkt <sup>0</sup>**

Genom att registrera din Brother-produkt noteras du som produktens ursprungliga ägare.

Din registrering hos Brother:

- kan användas för att styrka inköpsdatumet för din produkt om du skulle tappa bort kvittot;
- kan vara ett stöd om du vill kräva ersättning från en försäkring efter att ha förlorat produkten på ett sådant sätt som täcks av försäkringen,
- hjälper oss att informera dig om förbättringar av din produkt och om särskilda erbjudanden.

Registrera dig genom att fylla i Brother Warranty Registration eller registrera din nya produkt online, vilket är det bekvämaste och snabbaste sättet. Gå till

**<http://www.brother.com/registration/>**

#### **Vanliga frågor (FAQs) <sup>0</sup>**

På Brother Solutions Center finns hjälp för alla dina skrivarbehov. Där kan du hämta de senaste versionerna av drivrutiner, programvaror och verktyg, läsa avsnitten med vanliga frågor och felsökningstips och lära dig hur du får bästa möjliga nytta av din Brother-produkt.

## <span id="page-168-1"></span>**<http://solutions.brother.com/>**

Här kan du söka efter uppdateringar av Brothers drivrutiner.

#### **Kundtjänst <sup>0</sup>**

Besök<http://www.brother.com/> för att få information om var ditt närmaste Brother-kontor finns.

#### **Placering av servicecenter <sup>0</sup>**

Kontakta ditt närmaste Brother-kontor för att få information om servicecenter i Europa. Det finns kontaktinformation, som adresser och telefonnummer, till europakontoren på<http://www.brother.com/>. Välj ditt land för att hitta den information du behöver.

#### **Internetadresser**

Brothers internationella webbplats: <http://www.brother.com/>

För vanliga frågor (FAQs), produktsupport och tekniska frågor samt verktyg och drivrutinsuppdateringar: <http://solutions.brother.com/>

**C**

# <span id="page-170-0"></span>**Bilaga (för USA och Kanada)**

# **Brother-nummer <sup>0</sup>**

# **Q VIKTIGT**

För att få hjälp med tekniska frågor och användning måste du ringa till det land där du har köpt skrivaren. Samtalen måste ringas *inom* det aktuella landet.

#### <span id="page-170-1"></span>**Registrera din produkt <sup>0</sup>**

Genom att registrera din produkt hos Brother International Corporation registreras du som produktens ursprungliga ägare.

Din registrering hos Brother:

- kan användas för att styrka inköpsdatumet för din produkt om du skulle tappa bort kvittot;
- kan vara ett stöd om du vill kräva ersättning från en försäkring efter att ha förlorat produkten på ett sådant sätt som täcks av försäkringen;
- hjälper oss att informera dig om förbättringar av din produkt och om särskilda erbjudanden.

Registrera dig genom att fylla i Brother Warranty Registration eller registrera din nya produkt online, vilket är det bekvämaste och snabbaste sättet. Gå till

## **<http://www.brother.com/registration/>**

#### **Vanliga frågor (FAQs) <sup>0</sup>**

På Brother Solutions Center finns hjälp för alla dina skrivarbehov. Där kan du hämta de senaste programmen och verktygen, läsa avsnitten med vanliga frågor och felsökningstips och lära dig hur du får bästa möjliga nytta av din Brother-produkt.

## **<http://solutions.brother.com/>**

Här kan du söka efter uppdateringar av Brothers drivrutiner.

#### **Kundservice <sup>0</sup>**

**I USA:** 1-877-BROTHER (1-877-276-8437) **I Kanada:** 1-877-BROTHER

Skriv gärna till oss om du har kommentarer eller förslag på:

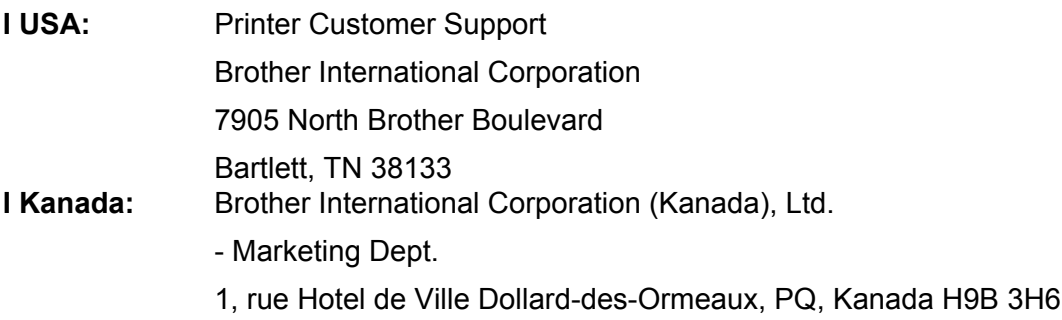

#### <span id="page-171-1"></span>**Placering av servicecenter (endast USA) <sup>0</sup>**

Ring till 1-877-BROTHER (1-877-276-8437) för information om Brothers auktoriserade servicecentra.

#### **Placering av servicecenter (endast Kanada) <sup>0</sup>**

Ring till 1-877-BROTHER för information om Brothers auktoriserade servicecentra.

#### **Internetadresser**

Brothers internationella webbplats: <http://www.brother.com/>

För vanliga frågor (FAQs), produktsupport och tekniska frågor samt verktyg och drivrutinsuppdateringar: <http://solutions.brother.com/>

För Brothers tillbehör och förbrukningsvaror:

I USA :<http://www.brothermall.com/>

I Kanada :<http://www.brother.ca/>

#### **Beställa förbrukningsartiklar <sup>0</sup>**

Använd endast Brothers originalförbrukningsartiklar för bästa resultat. De finns att köpa hos de flesta Brotheråterförsäljare. Om du inte kan hitta lämpliga förbrukningsvaror och du har tillgång till ett kreditkort från Visa, MasterCard, Discover eller American Express kan du beställa förbrukningsartiklar direkt från Brother. (Du kan besöka oss online för ett fullständigt urval av Brothers tillbehör och förbrukningsvaror.)

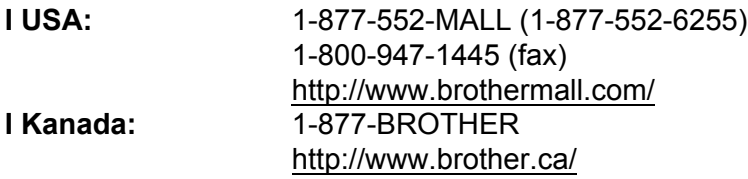

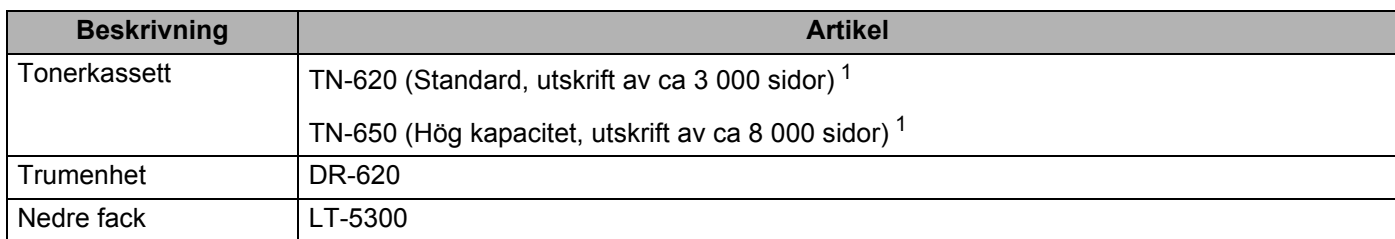

<span id="page-171-0"></span><sup>1</sup> Kassettens kapacitet är angiven i enlighet med ISO/IEC 19752.

# Register

## A

D

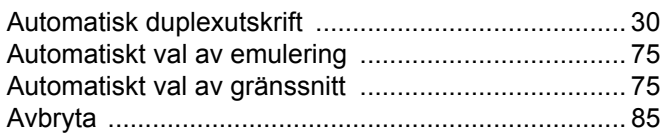

## $\mathbf B$

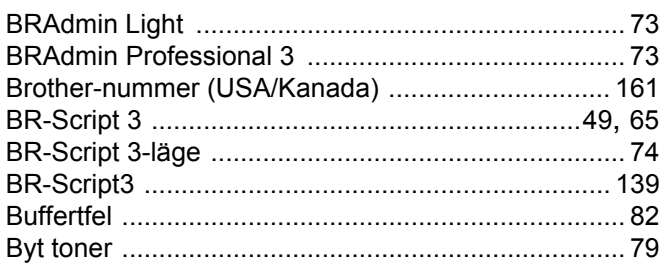

## D

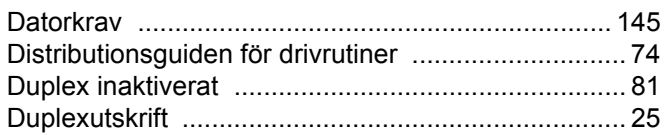

## Е.

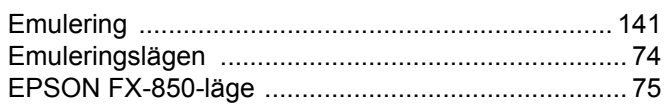

## F

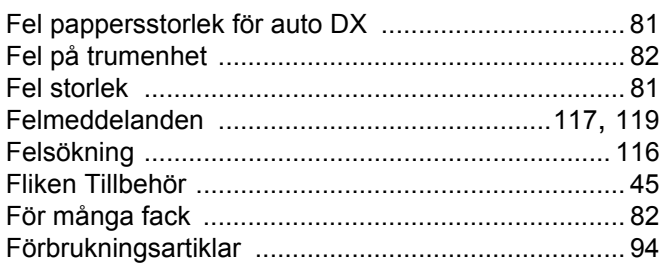

## G

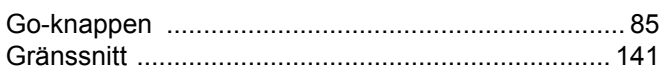

## H.

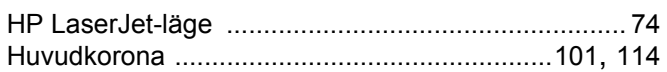

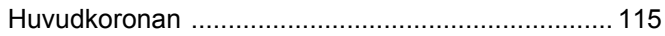

# 

## K

L

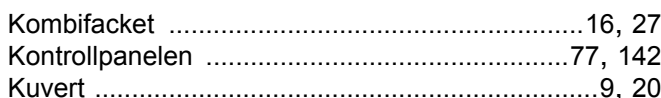

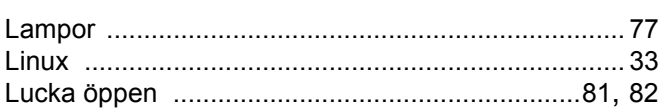

## M

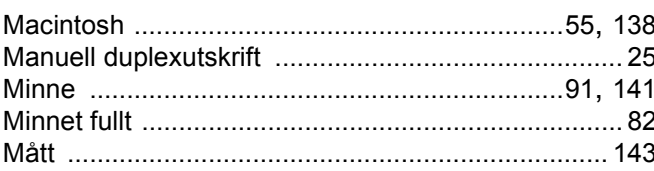

## N<sub>2</sub>

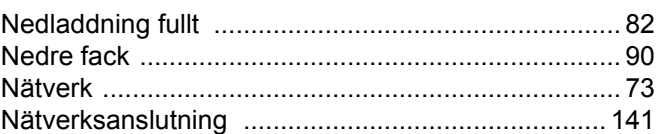

## $\mathbf O$

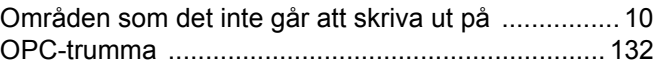

## P

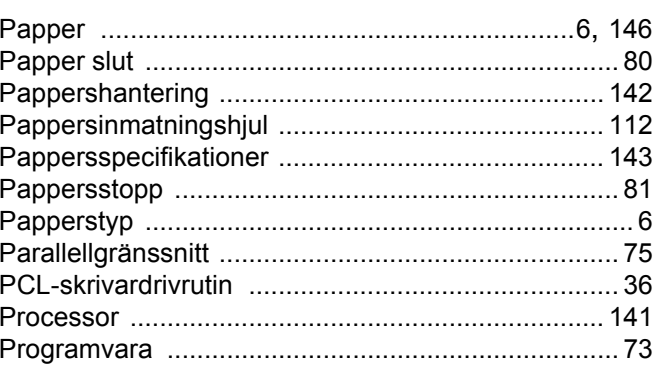

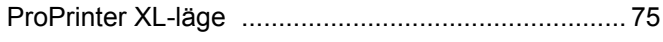

## $\mathbf R$

<u> 1980 - Jan Barbara Barat, prima a</u>

<u> 1989 - Johann Barn, mars eta bainar eta idazlea (</u>

## S

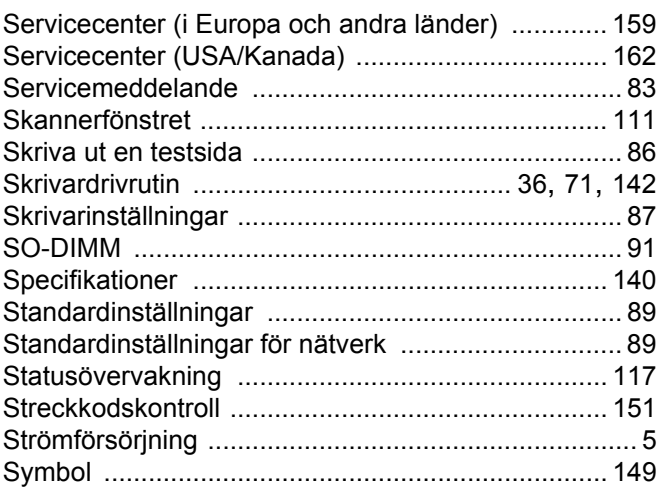

## T

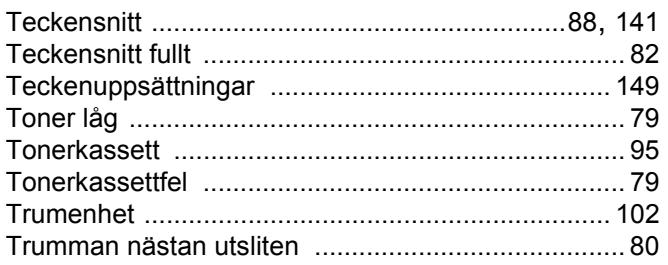

<u> 1989 - Johann Barn, mars ann an t-Amhain</u>

# $\mathsf{U}$  and  $\mathsf{U}$  are the set of  $\mathsf{U}$

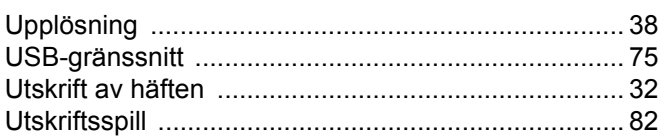

## V

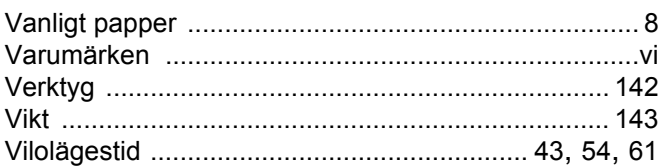

## W

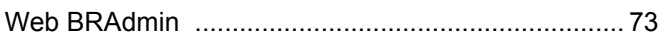

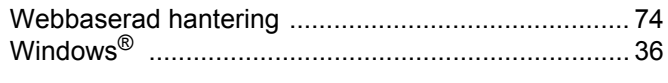

## Å

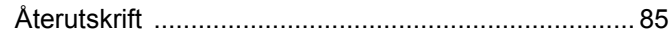